### Copyright Notice:

No part of this installation guide may be reproduced, transcribed, transmitted, or translated in any language, in any form or by any means, except duplication of documentation by the purchaser for backup purpose, without written consent of ASRock Inc. Products and corporate names appearing in this guide may or may not be registered trademarks or copyrights of their respective companies, and are used only for identification or explanation and to the owners' benefit, without intent to infringe.

#### Disclaimer:

Specifications and information contained in this guide are furnished for informational use only and subject to change without notice, and should not be constructed as a commitment by ASRock. ASRock assumes no responsibility for any errors or omissions that may appear in this guide.

With respect to the contents of this guide, ASRock does not provide warranty of any kind, either expressed or implied, including but not limited to the implied warranties or conditions of merchantability or fitness for a particular purpose. In no event shall ASRock, its directors, officers, employees, or agents be liable for any indirect, special, incidental, or consequential damages (including damages for loss of profits, loss of business, loss of data, interruption of business and the like), even if ASRock has been advised of the possibility of such damages arising from any defect or error in the guide or product.

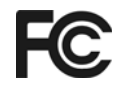

This device complies with Part 15 of the FCC Rules. Operation is subject to the following two conditions:

- (1) this device may not cause harmful interference, and
- (2) this device must accept any interference received, including interference that may cause undesired operation.

#### **CALIFORNIA, USA ONLY**

The Lithium battery adopted on this motherboard contains Perchlorate, a toxic substance controlled in Perchlorate Best Management Practices (BMP) regulations passed by the California Legislature. When you discard the Lithium battery in California, USA, please follow the related regulations in advance. "Perchlorate Material-special handling may apply, see www.dtsc.ca.gov/hazardouswaste/perchlorate"

#### **ASRock Website: http://www.asrock.com**

Published March 2007 Copyright©2007 ASRock INC. All rights reserved.

English

1

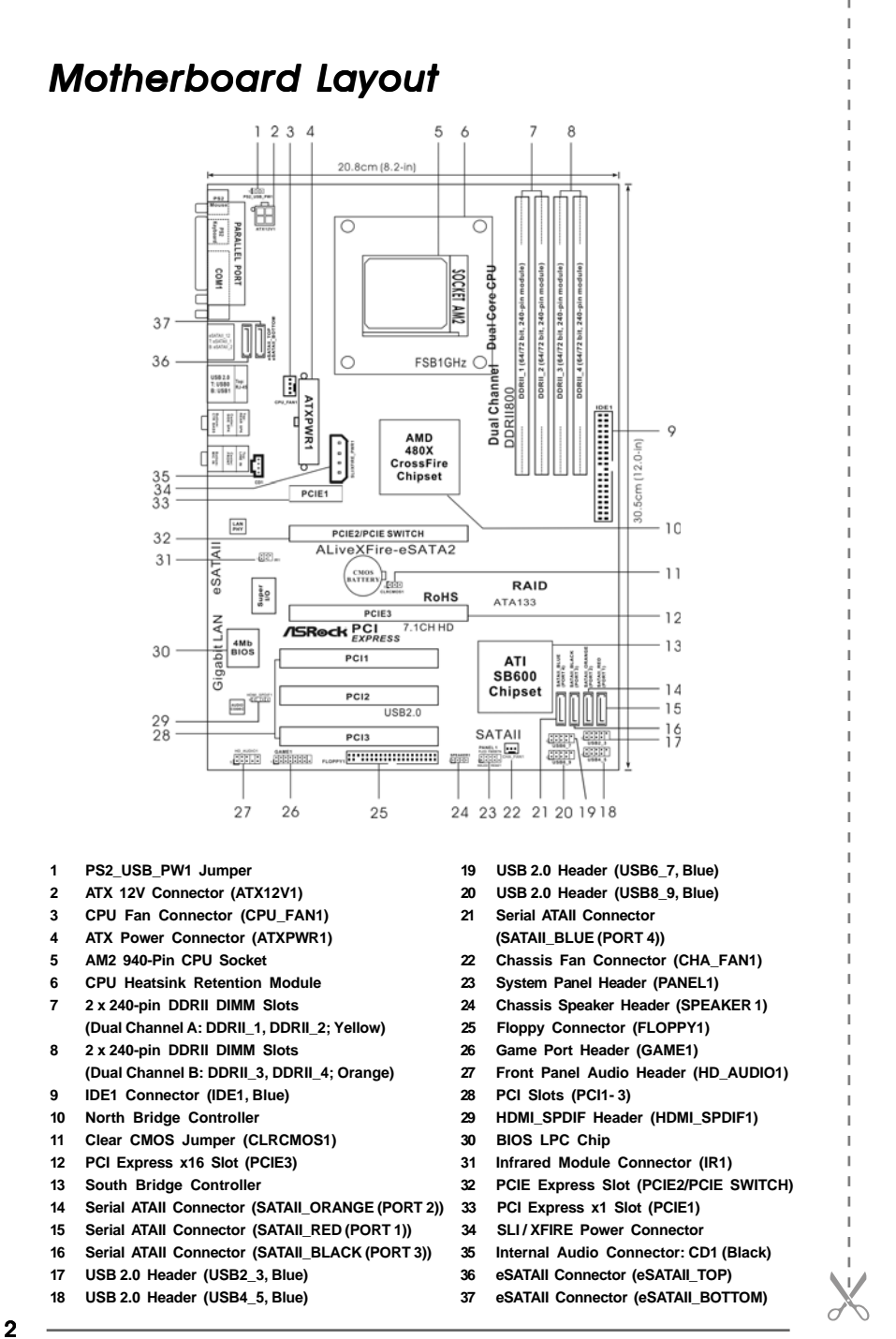

# *ASRock 8CH\_eS ock 8CH\_eSATAII I/O*

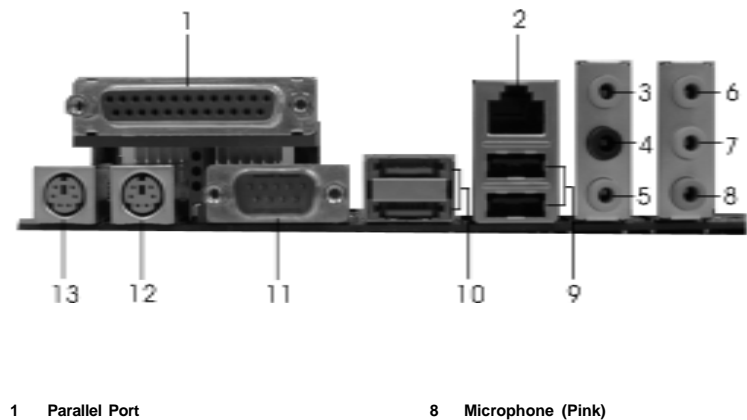

- **2 RJ-45 Port 9 USB 2.0 Ports (USB01)**
- **3 Side Speaker (Gray) 10 eSATAII Ports**
- **4 Rear Speaker (Black) 11 COM Port**
- 
- **\*7 Front Speaker (Lime)**
- 
- 
- 
- 
- **5 Central / Bass (Orange) 12 PS/2 Keyboard Port (Purple)**
- **6 Line In (Light Blue) 13 PS/2 Mouse Port (Green)**
- **\*** If you use 2-channel speaker, please connect the speaker's plug into "Front Speaker Jack". See the table below for connection details in accordance with the type of speaker you use.

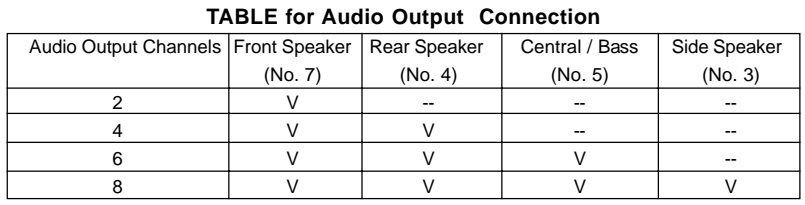

**\*** To enable Multi-Streaming function, you need to connect a front panel audio cable to the front panel audio header. After restarting your computer, you will find "Mixer" tool on your system. Please select "Mixer ToolBox" , click "Enable playback multi-streaming", and click

 "ok". Choose "2CH", "4CH", "6CH", or "8CH" and then you are allowed to select "Realtek HDA Primary output" to use Rear Speaker, Central/Bass, and Front Speaker, or select "Realtek HDA Audio 2nd output" to use front panel audio.

# *1. Introduction*

Thank you for purchasing ASRock *ALiveXFire-eSATA2* motherboard, a reliable motherboard produced under ASRock's consistently stringent quality control. It delivers excellent performance with robust design conforming to ASRock's commitment to quality and endurance.

This Quick Installation Guide contains introduction of the motherboard and step-bystep installation guide. More detailed information of the motherboard can be found in the user manual presented in the Support CD.

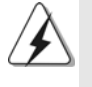

Because the motherboard specifications and the BIOS software might be updated, the content of this manual will be subject to change without notice. In case any modifications of this manual occur, the updated version will be available on ASRock website without further notice. You may find the latest VGA cards and CPU support lists on ASRock website as well.

ASRock website http://www.asrock.com

# 1.1 Package Contents

- 1 x ASRock *ALiveXFire-eSATA2* Motherboard
- (ATX Form Factor: 12.0-in x 8.2-in, 30.5 cm x 20.8 cm)
- 1 x ASRock *ALiveXFire-eSATA2* Quick Installation Guide
- 1 x ASRock *ALiveXFire-eSATA2* Support CD
- 1 x Ultra ATA 66/100/133 IDE Ribbon Cable (80-conductor)
- 1 x 3.5-in Floppy Drive Ribbon Cable
- 4 x Serial ATA (SATA) Data Cables (Optional)
- 2 x Serial ATA (SATA) HDD Power Cables (Optional)
- 1 x HDMI\_SPDIF Cable (Optional)
- 1 x ASRock 8CH\_eSATAII I/O Shield
- 1 x USB Bracket
- 1 x PCIE Switch Card

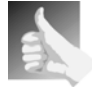

This motherboard is bundled with one PCIE Switch card installed on PCIE2/ PCIE SWITCH slot, which allows you better flexibility to choose PCIE functions between one PCIE x16 slot and two PCIE slots for ATITM CrossFire™ without setting up jumpers.

English

4

# 1.2 Specifications

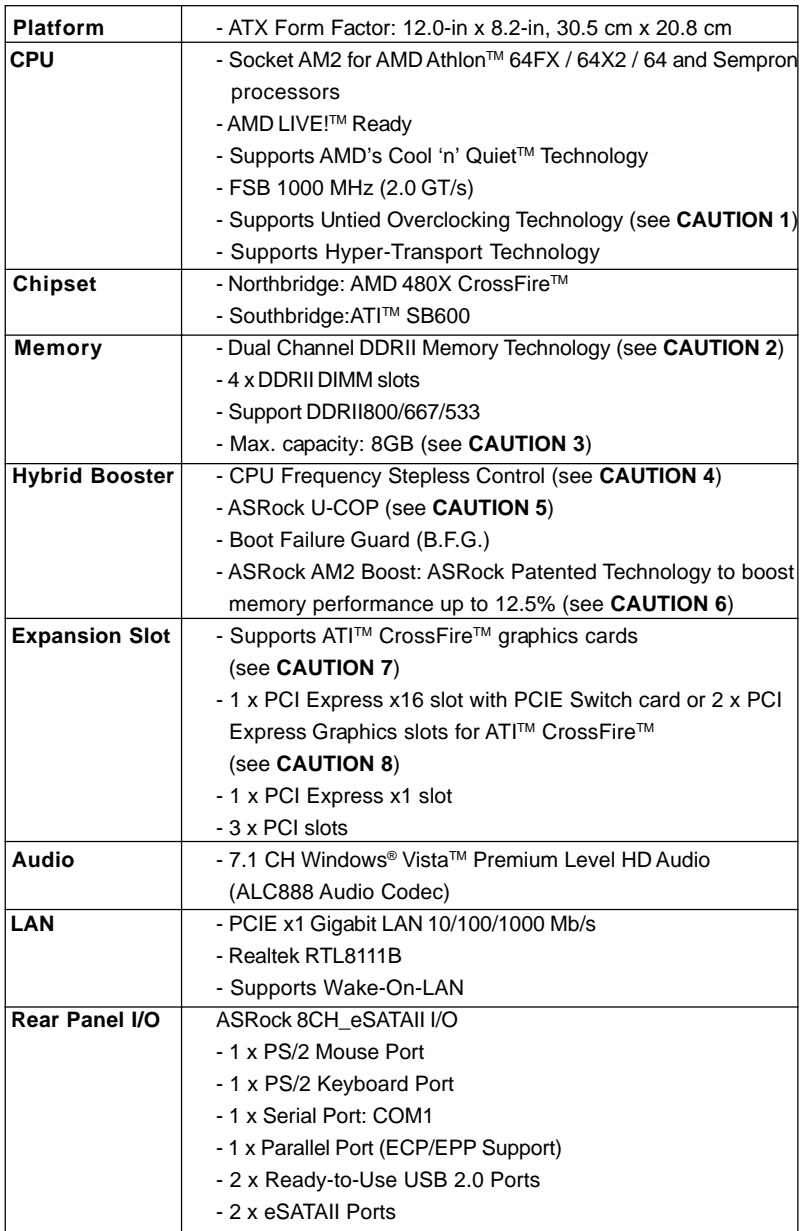

English

**ASRock** *ALiveXFire-eSATA2* **Motherboard**

 $\overline{\phantom{0}}$  5

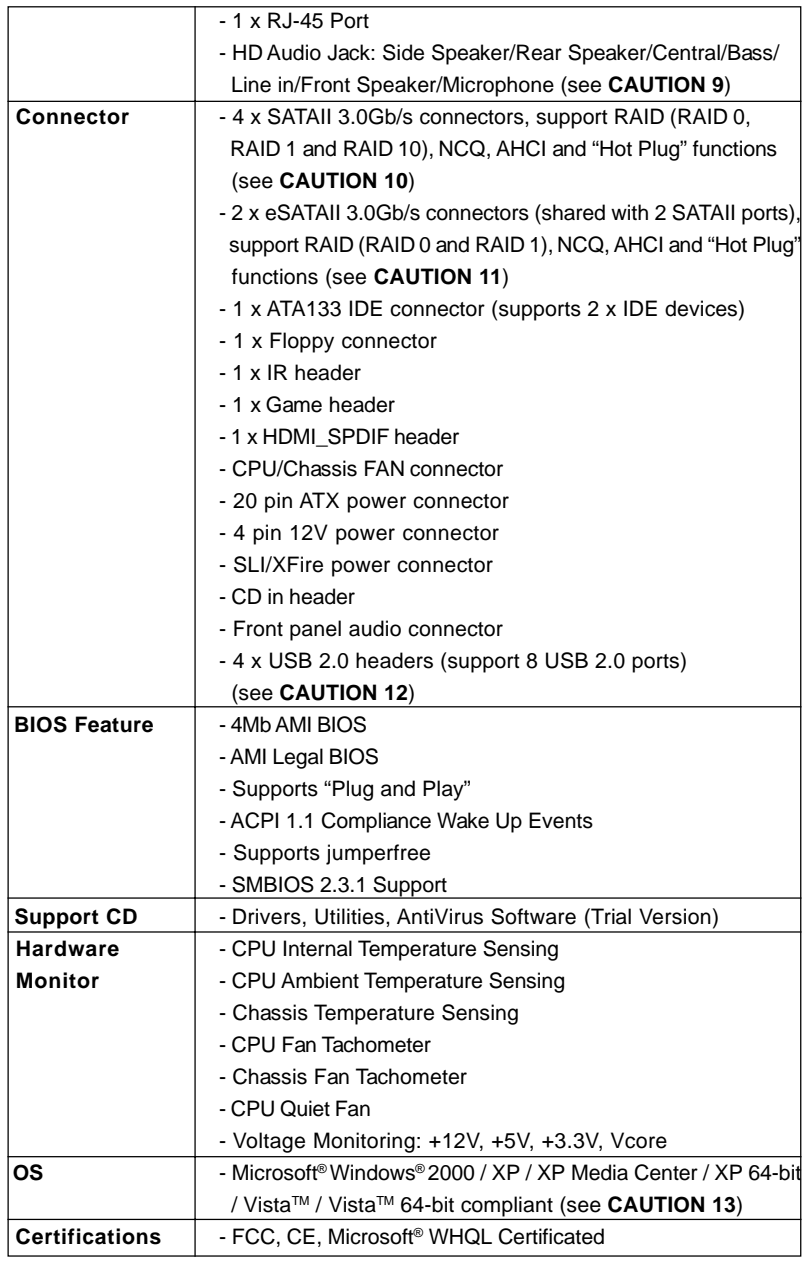

6

English

#### **WARNING**

Please realize that there is a certain risk involved with overclocking, including adjusting the setting in the BIOS, applying Untied Overclocking Technology, or using the thirdparty overclocking tools. Overclocking may affect your system stability, or even cause damage to the components and devices of your system. It should be done at your own risk and expense. We are not responsible for possible damage caused by overclocking.

# *CAUTION!*

- 1. This motherboard supports Untied Overclocking Technology. Please read "Untied Overclocking Technology" on page 36 for details.
- 2. This motherboard supports Dual Channel Memory Technology. Before you implement Dual Channel Memory Technology, make sure to read the installation guide of memory modules on page 11 for proper installation.
- 3. Due to the operating system limitation, the actual memory size may be less than 4GB for the reservation for system usage under Windows® XP and Windows® Vista™. For Windows® XP 64-bit and Windows® Vista™ 64bit with 64-bit CPU, there is no such limitation.
- 4. Although this motherboard offers stepless control, it is not recommended to perform over-clocking. Frequencies other than the recommended CPU bus frequencies may cause the instability of the system or damage the CPU.
- 5. While CPU overheat is detected, the system will automatically shutdown. Before you resume the system, please check if the CPU fan on the motherboard functions properly and unplug the power cord, then plug it back again. To improve heat dissipation, remember to spray thermal grease between the CPU and the heatsink when you install the PC system.
- 6. This motherboard supports ASRock AM2 Boost overclocking technology. If you enable this function in the BIOS setup, the memory performance will improve up to 12.5%, but the effect still depends on the AM2 CPU you adopt. Enabling this function will overclock the chipset/CPU reference clock. However, we can not guarantee the system stability for all CPU/DRAM configurations. If your system is unstable after AM2 Boost function is enabled, it may not be applicative to your system. You may choose to disable this function for keeping the stability of your system.
- 7. Please remove PCIE Switch card from PCIE2/PCIE SWITCH slot before you use ATI™ CrossFire™ function. In CrossFire™ mode, the two ATI™ graphics cards you install should be from the same GPU family.
- 8. This motherboard is bundled with one PCIE Switch card installed on PCIE2/ PCIE SWITCH slot, which allows you better flexibility to choose PCIE functions between one PCIE x16 slot and two PCIE slots for ATI™ CrossFire<sup>™</sup> without setting up jumpers. To avail of the PCI Express x16 graphics card installed on PCIE3 slot work at PCIE x16 bandwidth, please make sure that PCIE Switch card is installed on PCIE2/PCIE SWITCH slot. Please refer to page 15 for details of installing a single graphics card.
- 9. For microphone input, this motherboard supports both stereo and mono modes. For audio output, this motherboard supports 2-channel, 4-channel, 6-channel, and 8-channel modes. Please check the table on page 3 for proper connection.
- 10. Before installing SATAII hard disk to SATAII connector, please read the "SATAII Hard Disk Setup Guide" on page 30 to adjust your SATAII hard disk drive to SATAII mode. You can also connect SATA hard disk to SATAII connector directly.
- 11. This motherboard supports eSATAII interface, the external SATAII specification. Please read "eSATAII Interface Introduction" on page 27 for details about eSATAII and eSATAII installation procedures.
- 12. Power Management for USB 2.0 works fine under Microsoft® Windows® Vista™ 64-bit / Vista™ / XP 64-bit / XP SP1 or SP2 / 2000 SP4.
- 13. Microsoft<sup>®</sup> Windows<sup>®</sup> Vista™ / Vista™ 64-bit driver is not ready yet. We will update it to our website in the future. Please visit our website for Microsoft® Windows<sup>®</sup> Vista™ / Vista™ 64-bit driver and related information. ASRock website http://www.asrock.com

# 1.3 Minimum Hardware Requirement Table for Windows® Vista<sup>™</sup> Premium 2007 and Basic Logo

For system integrators and users who purchase this motherboard and plan to submit Windows® Vista<sup>™</sup> Premium 2007 and Basic logo, please follow below table for minimum hardware requirements.

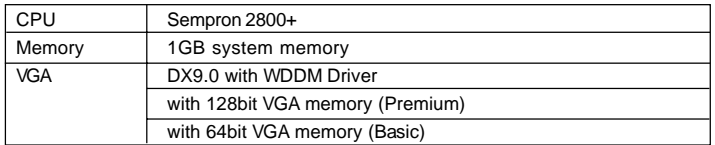

\* After June 1, 2007, all Windows® VistaTM systems are required to meet above minimum hardware requirements in order to qualify for Windows® Vista™ Premium 2007 logo.

English

8

# *2. Installation*

This is an ATX form factor (12.0-in x 8.2-in, 30.5 cm x 20.8 cm) motherboard. Before you install the motherboard, study the configuration of your chassis to ensure that the motherboard fits into it.

### Pre-installation Precautions

Take note of the following precautions before you install motherboard components or change any motherboard settings.

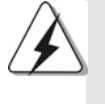

Before you install or remove any component, ensure that the power is switched off or the power cord is detached from the power supply. Failure to do so may cause severe damage to the motherboard, peripherals, and/or components.

- 1. Unplug the power cord from the wall socket before touching any component.
- 2. To avoid damaging the motherboard components due to static electricity, NEVER place your motherboard directly on the carpet or the like. Also remember to use a grounded wrist strap or touch a safety grounded object before you handle components.
- 3. Hold components by the edges and do not touch the ICs.
- 4. Whenever you uninstall any component, place it on a grounded antistatic pad or in the bag that comes with the component.
- 5. When placing screws into the screw holes to secure the motherboard to the chassis, please do not over-tighten the screws! Doing so may damage the motherboard.

**ASRock** *ALiveXFire-eSATA2* **Motherboard**

9

### 2.1 CPU Installation

- Step 1. Unlock the socket by lifting the lever up to a  $90^\circ$  angle.
- Step 2. Position the CPU directly above the socket such that the CPU corner with the golden triangle matches the socket corner with a small triangle.
- Step 3. Carefully insert the CPU into the socket until it fits in place.

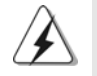

The CPU fits only in one correct orientation. DO NOT force the CPU into the socket to avoid bending of the pins.

Step 4. When the CPU is in place, press it firmly on the socket while you push down the socket lever to secure the CPU. The lever clicks on the side tab to indicate that it is locked.

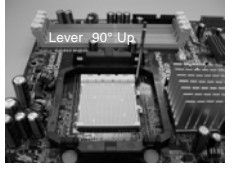

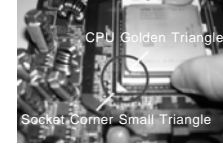

**STEP 2 / STEP 3:**

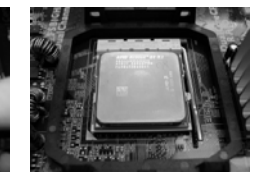

**STEP 1: Lift Up The Socket Lever**

**Match The CPU Golden Triangle To The Socket Corner Small Triangle**

**STEP 4: Push Down And Lock The Socket Lever**

## 2.2 Installation of CPU Fan and Heatsink

After you install the CPU into this motherboard, it is necessary to install a larger heatsink and cooling fan to dissipate heat. You also need to spray thermal grease between the CPU and the heatsink to improve heat dissipation. Make sure that the CPU and the heatsink are securely fastened and in good contact with each other. Then connect the CPU fan to the CPU FAN connector (CPU\_FAN1, see Page 2, No. 3). For proper installation, please kindly refer to the instruction manuals of the CPU fan and the heatsink.

English

 $10 -$ 

### 2.3 Installation of Memory Modules (DIMM) 2.3 Installation (DIMM)

This motherboard provides four 240-pin DDRII (Double Data Rate II) DIMM slots, and supports Dual Channel Memory Technology. For dual channel configuration, you always need to install **identical** (the same brand, speed, size and chiptype) DDRII DIMM pair in the slots of the same color. In other words, you have to install **identical** DDRII DIMM pair in **Dual Channel A** (DDRII\_1 and DDRII\_2; Yellow slots; see p.2 No.7) or **identical** DDRII DIMM pair in **Dual Channel B** (DDRII\_3 and DDRII\_4; Orange slots; see p.2 No.8), so that Dual Channel Memory Technology can be activated. This motherboard also allows you to install four DDRII DIMMs for dual channel configuration, and please install **identical** DDRII DIMMs in all four slots. You may refer to the Dual Channel Memory Configuration Table below.

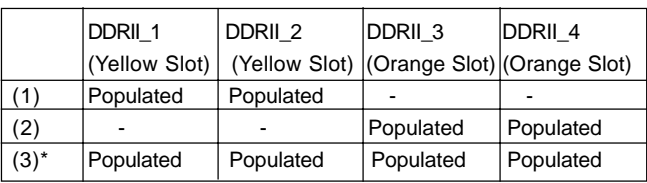

#### **Dual Channel Memory Configurations**

\* For the configuration (3), please install **identical** DDRII DIMMs in all four slots.

- 1. If you want to install two memory modules, for optimal compatibility and reliability, it is recommended to install them in the slots of the same color. In other words, install them either in the set of yellow slots (DDRII\_1 and DDRII\_2), or in the set of orange slots (DDRII\_3 and DDRII\_4).
- 2. If only one memory module or three memory modules are installed in the DDRII DIMM slots on this motherboard, it is unable to activate the Dual Channel Memory Technology.
- 3. If a pair of memory modules is NOT installed in the same Dual Channel, for example, installing a pair of memory modules in DDRII\_1 and DDRII\_3, it is unable to activate the Dual Channel Memory Technology .
- 4. It is not allowed to install a DDR memory module into DDRII slot; otherwise, this motherboard and DIMM may be damaged.

- 11

# Installing a DIMM

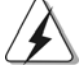

Please make sure to disconnect power supply before adding or removing DIMMs or the system components.

- Step 1. Unlock a DIMM slot by pressing the retaining clips outward.
- Step 2. Align a DIMM on the slot such that the notch on the DIMM matches the break on the slot.

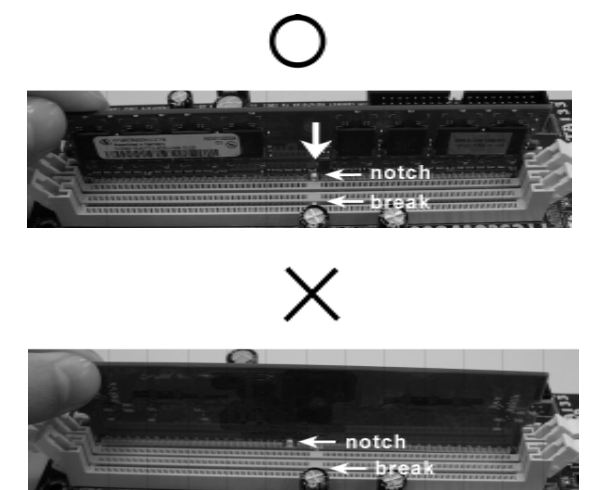

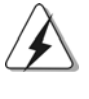

The DIMM only fits in one correct orientation. It will cause permanent damage to the motherboard and the DIMM if you force the DIMM into the slot at incorrect orientation.

Step 3. Firmly insert the DIMM into the slot until the retaining clips at both ends fully snap back in place and the DIMM is properly seated.

English

 $12 -$ 

### 2.4 Expansion Slots (PCI and PCI Express Slots)

There are 3 PCI slots and 3 PCI Express slots on this motherboard.

**PCI slots:** PCI slots are used to install expansion cards that have the 32-bit PCI interface.

**PCIE Slots:** PCIE1 slot (PCI Express x1 slot) is used for PCI Express cards with x1 lane width, such as Gigabit LAN card, SATA2 card, etc. For PCIE2/PCIE SWITCH slot and PCIE3 slot, you may choose to use

 one PCI Express x16 slot with PCIE Switch card or two PCI Express Graphics slots for ATI™ CrossFire™.

#### **NOTE:**

If you want the PCI Express x16 graphics card on PCIE3 slot to work at PCIE x16 bandwidth, you need to install PCIE Switch card on PCIE2/PCIE SWITCH slot. Please refer to page 15 for details of installing a single graphics card. If you want to enable ATI™ CrossFire™ feature, please refer to page 16 for details of installing CrossFire™ graphics cards.

 Please refer to the table below for possible PCIE2/PCIE SWITCH slot and PCIE3 slot configurations.

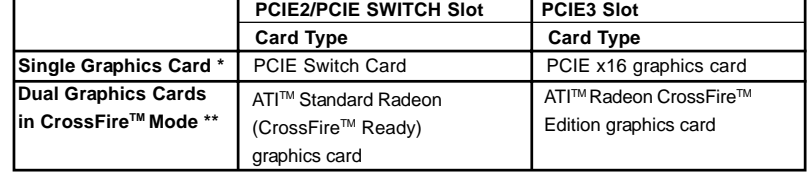

#### **PCIE2/PCIE Switch Slot and PCIE3 Slot Configurations**

- To avail of the PCI Express x16 graphics card installed on PCIE3 slot work at PCIE x16 bandwidth, please make sure that PCIE Switch card is installed on PCIE2/PCIE SWITCH slot. Please refer to page 15 for details of installing a single graphics card.
- \*\* Please remove PCIE Switch card from PCIE2/PCIE SWITCH slot before you use ATI™ CrossFire™ function. In CrossFire™ mode, the two ATI™ graphics cards you install should be from the same GPU family.

# Installing an expansion card

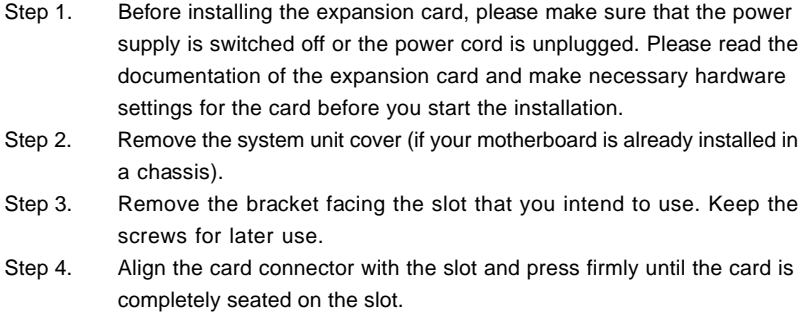

- Step 5. Fasten the card to the chassis with screws.
- Step 6. Replace the system cover.

English

 $14 -$ 

# 2.5 Installing a Single Graphics Card

Step 1. Install a PCI Express x16 graphics card on PCIE3 slot. Please refer to page 14 for proper procedures of installing an expansion card.

Step 2. Make sure that the PCIE Switch card is installed on PCIE2/PCIE SWITCH slot to avail of the PCI Express x16 graphics card full x16 bandwidth.

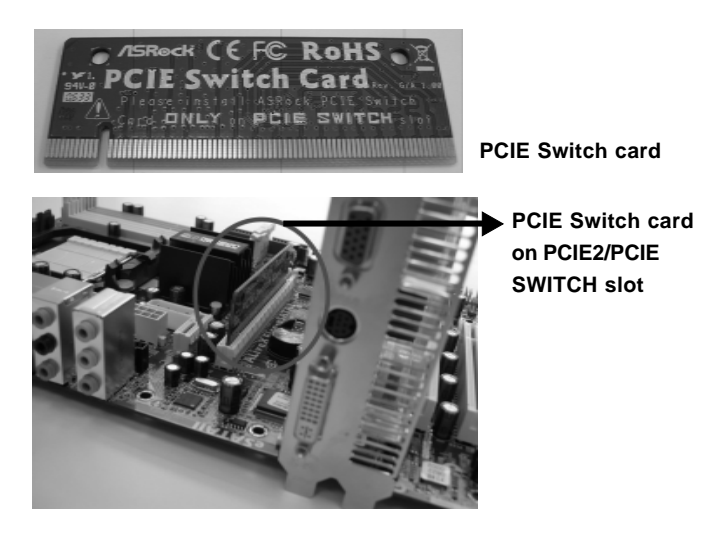

- Step 3. Connect one end of the monitor cable to the PCI Express x16 graphics card on PCIE3 slot.
- Step 4. Connect another end of the monitor cable to the corresponding port on your monitor.
- Step 5. Connect an auxiliary power source from the power supply to the PCI Express x16 graphics card on PCIE3 slot. (Only when your graphics card provides such a power connector.)

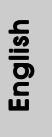

**ASRock** *ALiveXFire-eSATA2* **Motherboard**

 $-15$ 

# 2.6 Installing CrossFire™ Graphics Cards

This motherboard supports CrossFire™ feature. CrossFire™ technology offers the most advantageous means available of combining multiple high performance Graphics Processing Units (GPU) in a single PC. Combining a range of different operating modes with intelligent software design and an innovative interconnect mechanism, CrossFireTM enables the highest possible level of performance and image quality in any 3D application. Currently CrossFire™ feature is only supported with Windows® XP with Service Pack 2; it may be supported with other OS in the future, such as Windows<sup>®</sup> Vista™. Please check ATI™ website for driver updates.

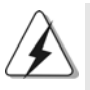

#### **What graphics cards work with CrossFireTM?**

A complete CrossFire™ system requires a CrossFire™ Ready motherboard, a CrossFire™ Edition graphics card and a compatible standard Radeon (CrossFire™ Ready) graphics card from the same series, or two CrossFire™ Ready cards if they are software enabled. This applies to cards from ATI™ or any of its partners.

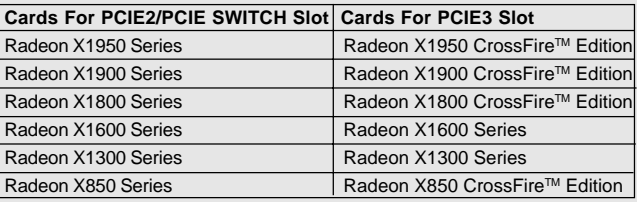

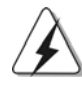

1. If a customer incorrectly configures their system they will not see the performance benefits of CrossFire™. All three CrossFire™ components. a CrossFire™ Ready graphics card, a CrossFire™ Ready motherboard and a CrossFire™ Edition co-processor graphics card, must be installed correctly to benefit from the CrossFire™ multi-GPU platform.

2. If you pair a 12-pipe CrossFire™ Edition card with a 16-pipe card, both cards will operate as 12-pipe cards while in CrossFire™ mode.

### Enjoy the benefit of CrossFire™

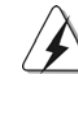

Currently, ATITM has released Radeon X850XT, X1800XT, X1900XT, X1950XT, X1300, and X1600 CrossFire™ cards, which require different methods to enable CrossFire™ feature. In the below procedures, we use Radeon X850XT as the example graphics card. For other CrossFire™ cards that ATI™ has released or will release in the future, please refer to ATI™ graphics card manuals for detailed installation guide.

Step 1. Remove PCIE Switch card from PCIE2/PCIE SWITCH slot if one is installed.

Step 2. Connect to the system power supply. Please connect a hard disk power connector to SLI/XFIRE Power connector on this motherboard.

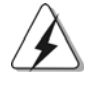

1 6

English

It is recommended to use 500-Watt power supply or greater to perform the benefit of CrossFire™ feature for Radeon X850XT, X1900 and X1950 series.

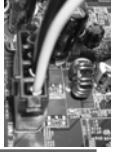

Step 3. Install the standard Radeon (CrossFire™ Ready) graphics card to PCIE2/ PCIE SWITCH slot. For the proper installation procedures, please refer to section "Expansion Slots".

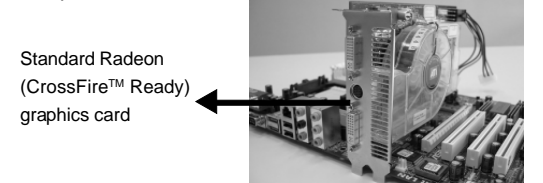

Step 4. Install the Radeon CrossFire™ Edition graphics card to PCIE3 slot. For the proper installation procedures, please refer to section "Expansion Slots".

> Standard Radeon (CrossFire™ Ready) graphics card

Radeon CrossFire™ Edition graphics card

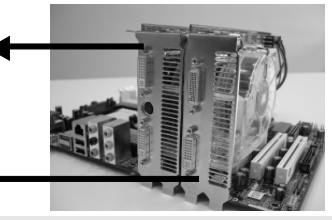

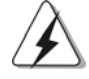

ro ro ro e e os

1. You are allowed to install two CrossFire™ Edition graphics cards to both slots, or you may use one CrossFire™ Edition graphics cards and a compatible standard Radeon (CrossFire™ Ready) graphics card from the same series.

- 2. For ATI™ Radeon X1300 and X1600 series, there are no CrossFire™ Edition graphics cards. You can still install two regular graphics cards from the same series (two Radeon X1300 series cards or two Radeon X1600 series cards) on PCIE2/PCIE SWITCH slot and PCIE3 slot to support CrossFire™. Besides, please connect the monitor cable to the graphics card on PCIE3 slot.
- 

Step 5. Correctly connect the DVI-DMS cable to the monitor connector and two graphics cards that you install. (If you install two standard Radeon (CrossFireTM Ready) graphics cards to this motherboard, please skip this step.)

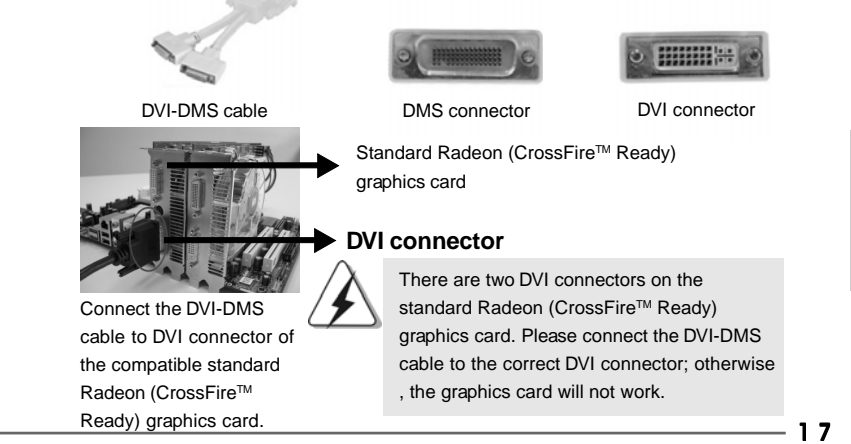

**ASRock** *ALiveXFire-eSATA2* **Motherboard**

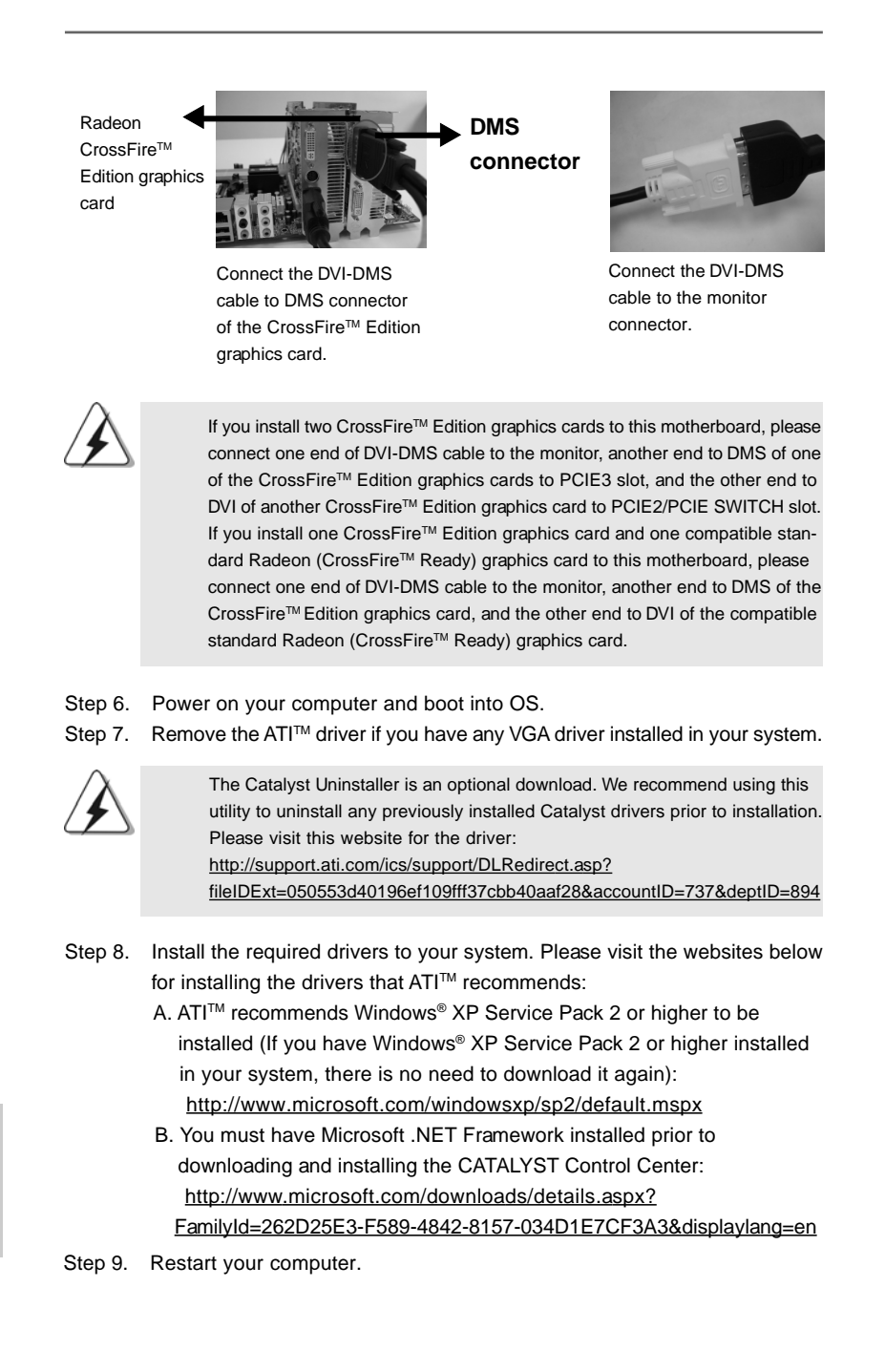

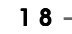

Step 10. Install the VGA card drivers to your system, and restart your computer. Then you will find "ATI Catalyst Control Center" on your desktop.

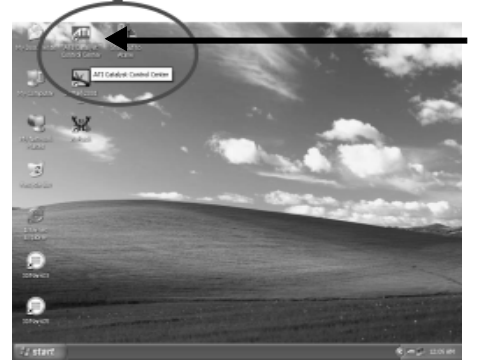

You will find "ATI Catalyst Control Center" on your desktop.

Step 11. Double-click "ATI Catalyst Control Center". Click "View", and select "Advanced View". Click "CrossFire™", and then set the option "Enable CrossFire<sup>™</sup> to "Yes".

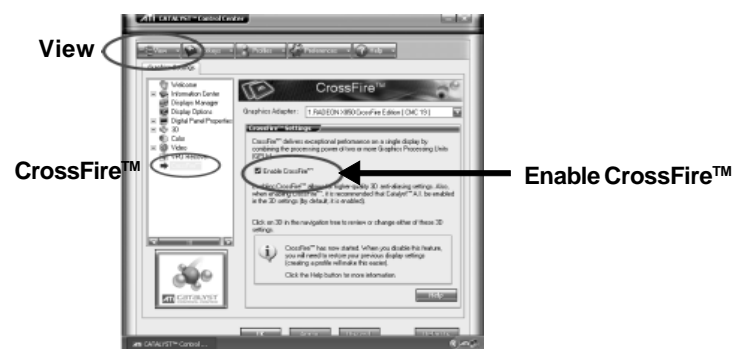

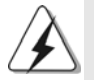

t t o

> If you install one Radeon CrossFire™ Edition graphics card and one compatible standard Radeon (CrossFire™ Ready) graphics card to this motherboard but not two Radeon CrossFire™ Edition graphics cards, please as well follow the above steps. However, although you have selected the option "Enable CrossFire™", the CrossFire<sup>™</sup> function can not work actually. Your computer will automatically reboot. After restarting your computer, please confirm whether the option "Enable CrossFire™" in "ATI Catalyst Control Center" is selected or not; if not, please select it again, and then you are able to enjoy the benefit of CrossFire<sup>™</sup> feature.

English

Step 12. You can freely enjoy the benefit of CrossFire™ feature.

 **\* CrossFireTM** appearing here is a registered trademark of ATITM Technologies Inc., and is used only for identification or explanation and to the owners' benefit, without intent to infringe.

### 2.7 Surround Display Feature

This motherboard supports Surround Display upgrade. With the external add-on PCI Express VGA cards, you can easily enjoy the benefits of Surround Display feature. For the detailed instruction, please refer to the document at the following path in the Support CD:

**..\ Surround Display Information**

### 2.8 Jumpers Setup

The illustration shows how jumpers are setup. When the jumper cap is placed on pins, the jumper is "Short". If no jumper cap is placed on pins, the jumper is "Open". The illustration shows a 3-pin jumper whose pin1 and pin2 are "Short" when jumper cap is placed on these 2 pins.

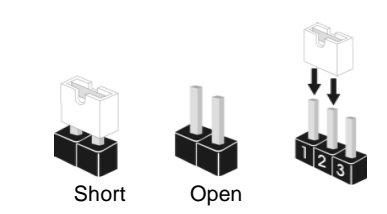

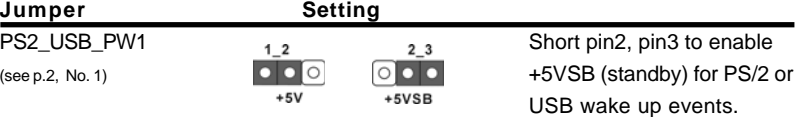

Note: To select +5VSB, it requires 2 Amp and higher standby current provided by power supply.

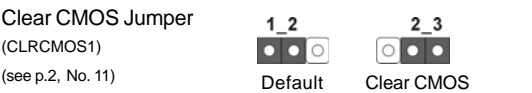

Note: CLRCMOS1 allows you to clear the data in CMOS. The data in CMOS includes system setup information such as system password, date, time, and system setup parameters. To clear and reset the system parameters to default setup, please turn off the computer and unplug the power cord from the power supply. After waiting for 15 seconds, use a jumper cap to short pin2 and pin3 on CLRCMOS1 for 5 seconds. However, please do not clear the CMOS right after you update the BIOS. If you need to clear the CMOS when you just finish updating the BIOS, you must boot up the system first, and then shut it down before you do the clear-CMOS action.

# 2.9 Onboard Headers and Connectors

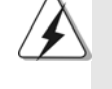

Onboard headers and connectors are NOT jumpers. Do NOT place jumper caps over these headers and connectors. Placing jumper caps over the headers and connectors will cause permanent damage of the motherboard!

Floppy Connector (33-pin FLOPPY1) (see p.2 No. 25)

•

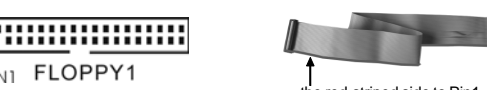

the red-striped side to Pin1

Note: Make sure the red-striped side of the cable is plugged into Pin1 side of the connector.

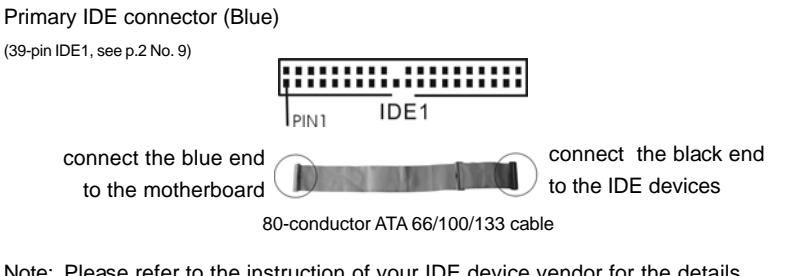

Note: Please refer to the instruction of your IDE device vendor for the details.

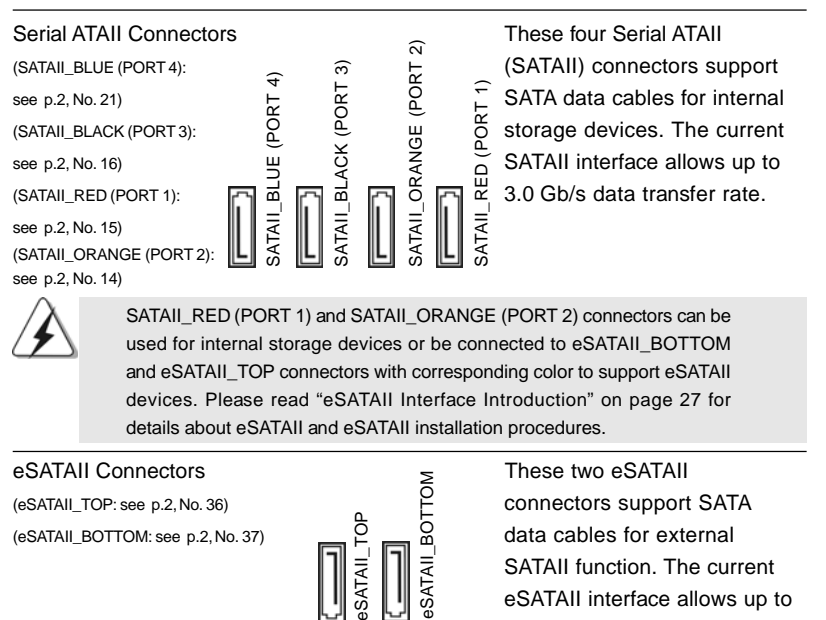

**ASRock** *ALiveXFire-eSATA2* **Motherboard**

2 1

3.0 Gb/s data transfer rate.

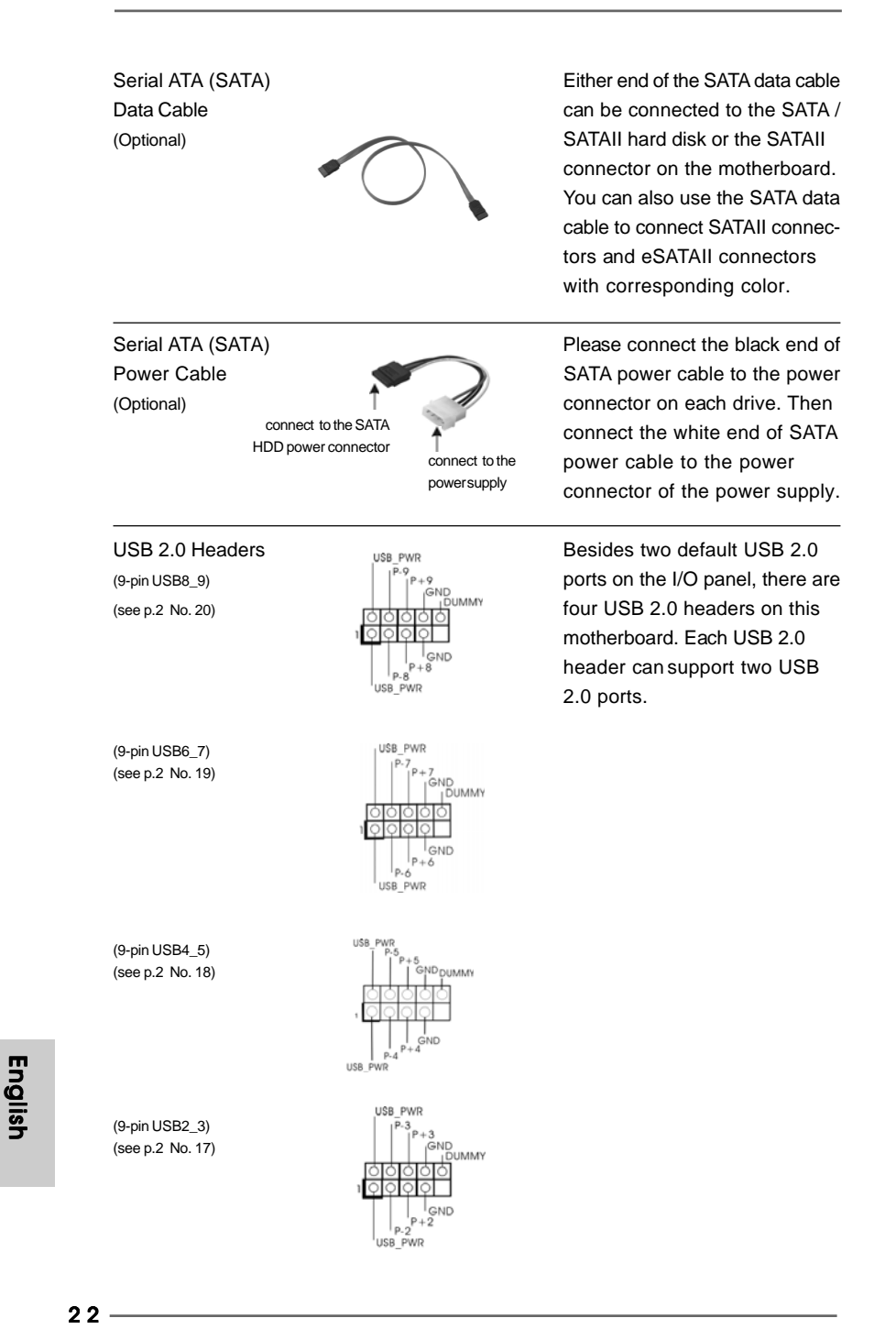

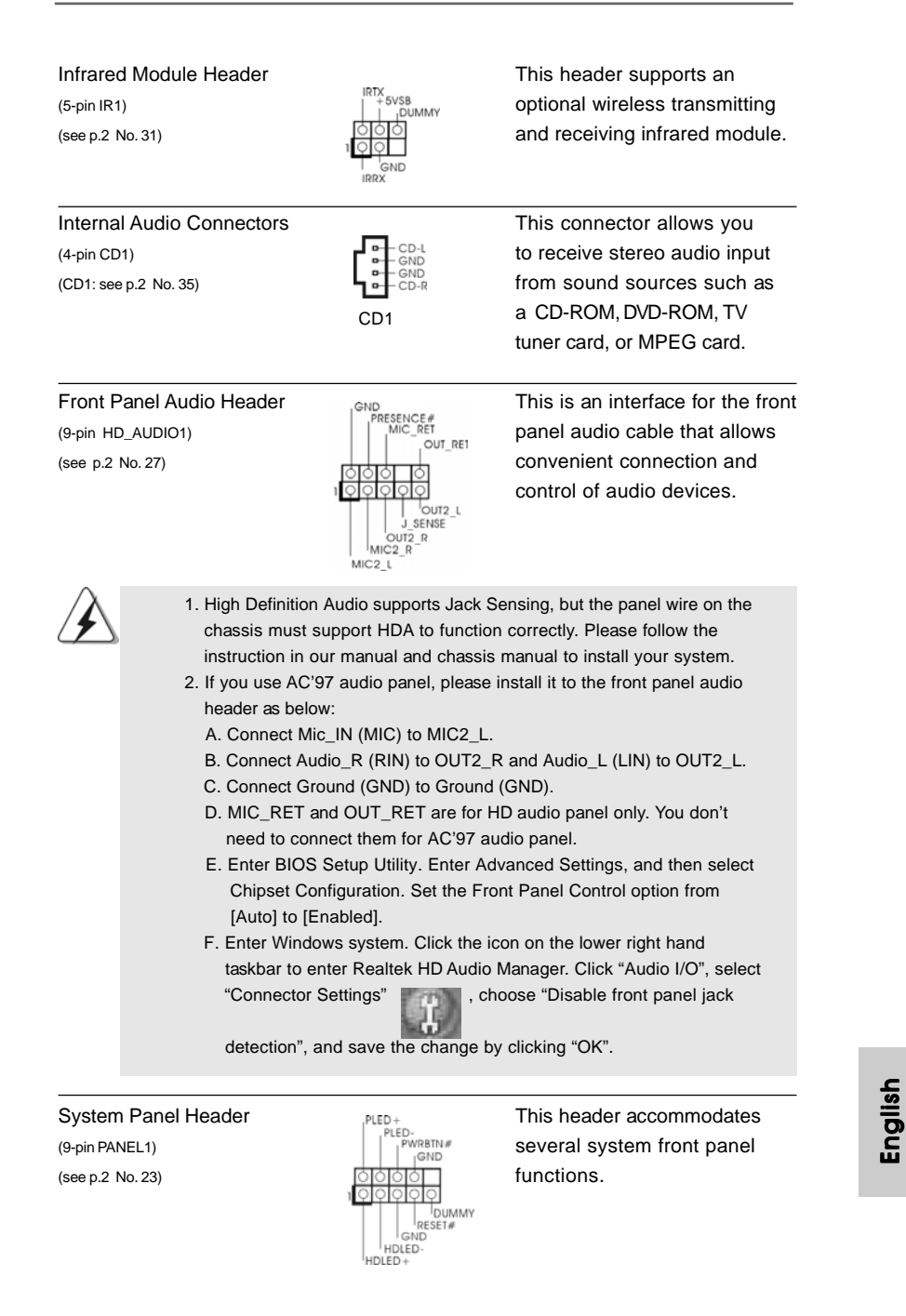

**ASRock** *ALiveXFire-eSATA2* **Motherboard**

 $-23$ 

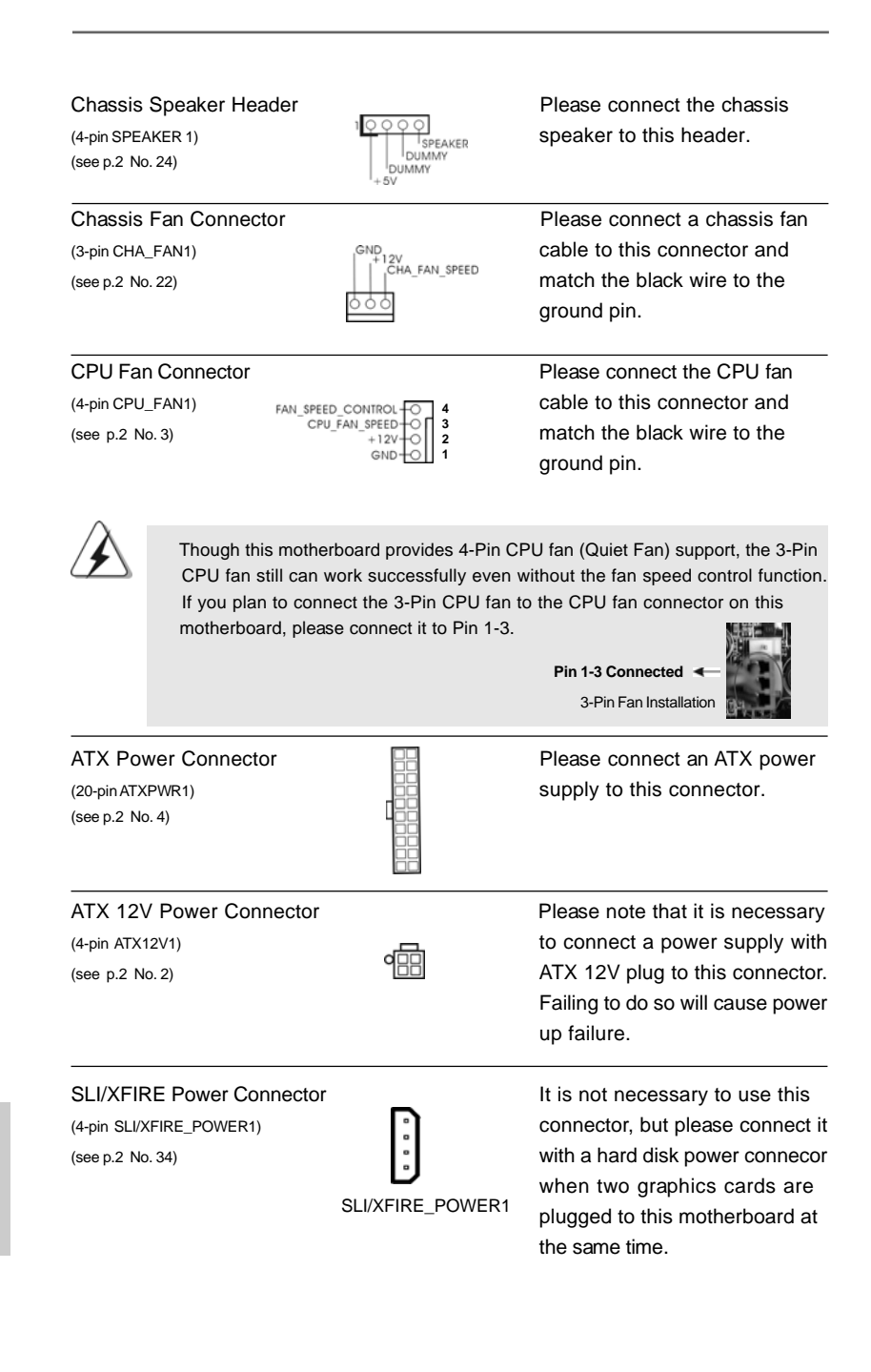

 $24 -$ 

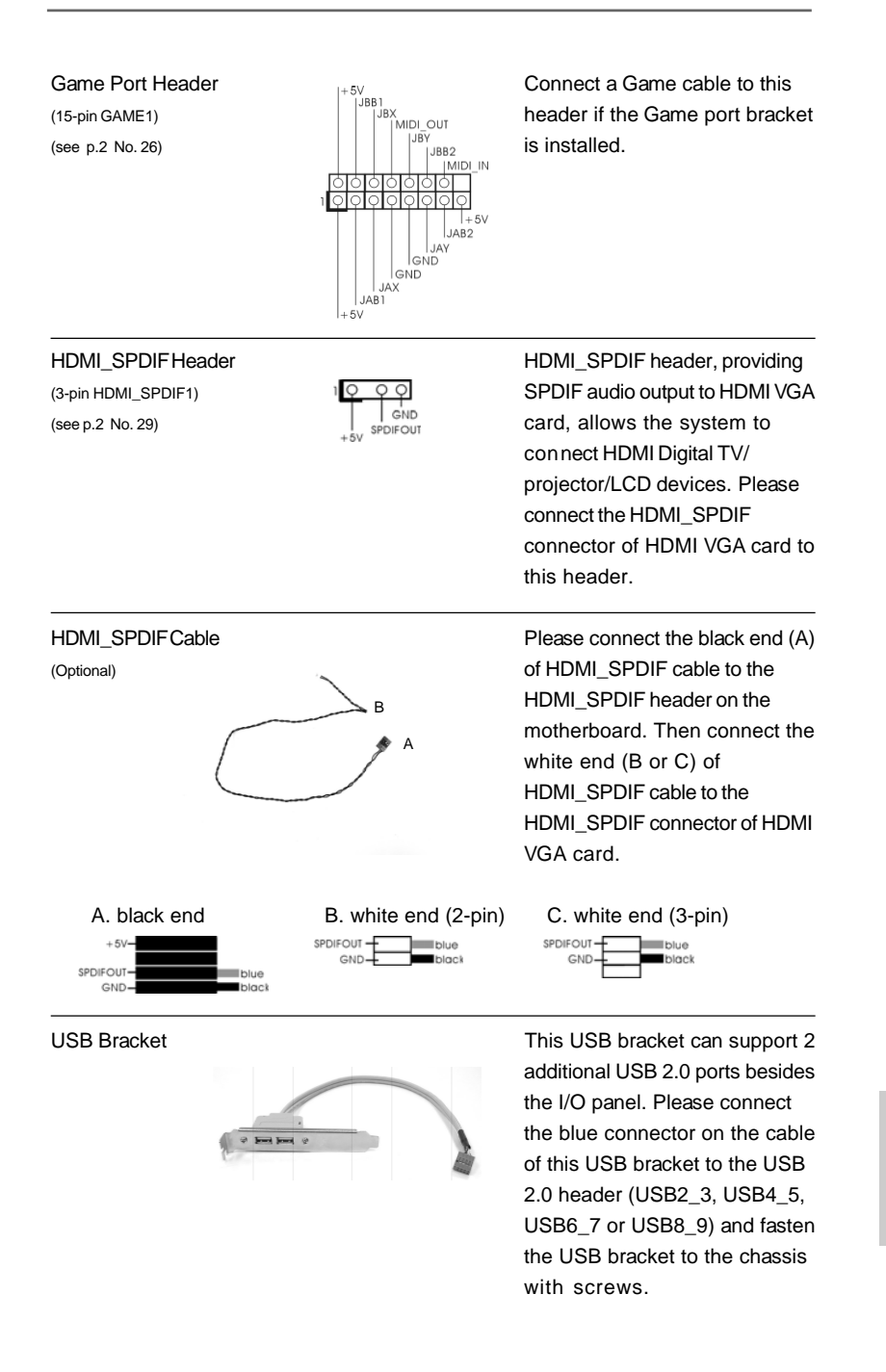

C

**ASRock** *ALiveXFire-eSATA2* **Motherboard**

 $-25$ 

# 2.10 HDMI\_SPDIF Header Connection Guide

HDMI (High-Definition Multi-media Interface) is an all-digital audio/video specification, which provides an interface between any compatible digital audio/video source, such as a set-top box, DVD player, A/V receiver and a compatible digital audio or video monitor, such as a digital television (DTV). A complete HDMI system requires a HDMI VGA card and a HDMI ready motherboard with a HDMI\_SPDIF header. This motherboard is equipped with a HDMI\_SPDIF header, which provides SPDIF audio output to HDMI VGA card, allows the system to connect HDMI Digital TV/projector/ LCD devices. To use HDMI function on this motherboard, please carefully follow the below steps.

Step 1. Install the HDMI VGA card to the PCI Express Graphics slot on this

 motherboard. For the proper installation of HDMI VGA card, please refer to the installation guide on page 14 and page 15.

Step 2. Connect the black end (A) of HDMI\_SPDIF cable to the HDMI\_SPDIF header (HDMI\_SPDIF1, yellow, see page 2, No. 29) on the motherboard.

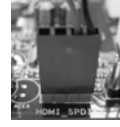

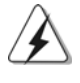

Make sure to correctly connect the HDMI\_SPDIF cable to the motherboard and the HDMI VGA card according to the same pin definition. For the pin definition of

HDMI\_SPDIF header and HDMI\_SPDIF cable connectors, please refer to page 25. For the pin definition of HDMI\_SPDIF connectors on HDMI VGA card, please refer to the user manual of HDMI VGA card vendor. Incorrect connection may cause permanent damage to this motherboard and the HDMI VGA card.

Step 3. Connect the white end (B or C) of HDMI\_SPDIF cable to the HDMI\_SPDIF connector of HDMI VGA card. (There are two white ends (2-pin and 3-pin) on HDMI\_SPDIF cable. Please choose the appropriate white end according to the HDMI\_SPDIF connector of the HDMI VGA card you install.

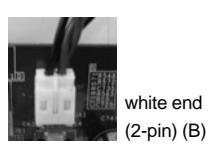

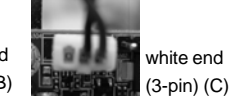

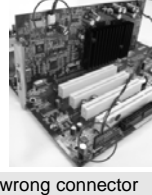

English

Please do not connect the white end of HDMI\_SPDIF cable to the wrong connector

of HDMI VGA card or other VGA card. Otherwise, the motherboard and the VGA card may be damaged. For example, this picture shows the wrong example of connecting HDMI\_SPDIF cable to the fan connector of PCI Express VGA card. Please refer to the VGA card user manual for connector usage in advance.

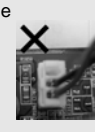

Step 4. Connect the HDMI output connector on HDMI VGA card to HDMI device, such as HDTV. Please refer to the user manual of HDTV and HDMI VGA card vendor for detailed connection procedures.

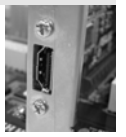

Step 5. Install HDMI VGA card driver to your system.

 $26 -$ 

# 2.11 eSATAII Interface Introduction

#### *What is eSATAII?*

This motherboard supports eSATAII interface, the external SATAII specification. eSATAII allows you to enjoy the SATAII function provided by the I/O of your computer, offering the high speed data transfer rate up to 3.0Gb/s, and the convenient mobility like USB. eSATAII is equipped with Hot Plug capability that enables you to exchange drives easily. For example, with eSATAII interface, you may simply plug your eSATAII hard disk to the eSATAII ports instead of opening your chassis to exchange your SATAII hard disk. Currently, on the market, the data transfer rate of USB 2.0 is up to 480Mb/s, and for IEEE 1394 is up to 400Mb/s. However, eSATAII provides the data transfer rate up to 3000Mb/s, which is much higher than USB 2.0 and IEEE 1394, and still keeps the convenience of Hot Plug feature. Therefore, on the basis of the advantageous transfer speed and the facilitating mobile capability, in the near future, eSATAII will replace USB 2.0 and IEEE 1394 to be a trend for external interface.

#### **NOTE:**

- 1. If you set "SATA Operation Mode" option in BIOS setup to AHCI or RAID mode, Hot Plug function is supported with eSATAII devices. Therefore, you can insert or remove your eSATAII devices to the eSATAII ports while the system is power-on and in working condition.
- 2. If you set "SATA Operation Mode" option in BIOS setup to non-RAID mode, Hot Plug function is not supported with eSATAII devices. If you still want to use eSATAII function in non-RAID mode, please insert or remove your eSATAII devices to the eSATAII ports only when the system is power-off.
- 3. Please refer to page 33 to 36 for detailed information of RAID mode, non-RAID mode, and AHCI mode.

### *How to install eSATAII?*

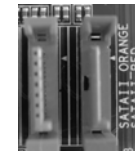

SATAII\_RED (PORT 1) and SATAII\_ORANGE (PORT 2)

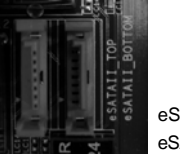

eSATAII\_TOP and eSATAII\_BOTTOM

1. If you just plan to install one eSATAII device to this motherboard, it is recommended to enable the bottom eSATAII port of the I/O shield. In order to enable the bottom eSATAII port of the I/O shield, you need to connect the red SATAII connector (SATAII\_RED (PORT 1); see p.2 No.15) and the red eSATAII connector (eSATAII\_BOTTOM; see p.2 No.37) with a SATA data cable first. Then the bottom eSATAII port of the I/O shield is enabled.

**ASRock** *ALiveXFire-eSATA2* **Motherboard**

 $-27$ 

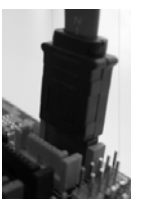

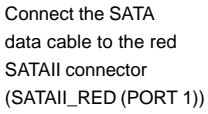

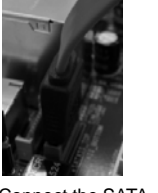

Connect the SATA data cable to the red eSATAII connector (eSATAII\_BOTTOM)

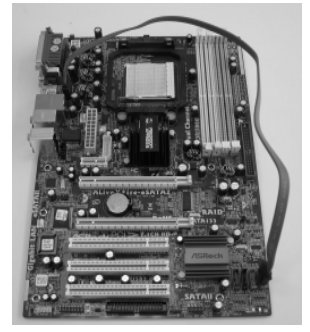

2. If you plan to install two eSATAII devices to this motherboard, you need to enable both the top and the bottom eSATAII ports of the I/O shield. In order to enable the top and the bottom eSATAII ports of the I/O shield, you have to connect the red SATAII connector (SATAII\_RED (PORT 1); see p.2 No.15) and the red eSATAII connector (eSATAII\_BOTTOM; see p.2 No.37) with a SATA data cable first, and then connect the orange SATAII connector (SATAII\_ORANGE (PORT 2); see p.2 No.14) and the orange eSATAII connector (eSATAII\_TOP; see p.2 No.36) with another SATA data cable. After that, both the top and the bottom eSATAII ports of the I/O shield are enabled.

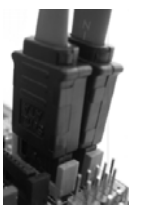

Connect the SATA data cables to both red SATAII connector (SATAII\_RED (PORT 1)) and orange SATAII connector (SATAII\_ ORANGE (PORT 2))

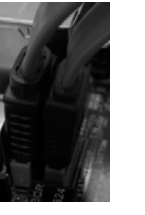

Connect the SATA data cables to both red eSATAII connector (eSATAII\_BOTTOM) and orange eSATAII connector (eSATAII\_TOP)

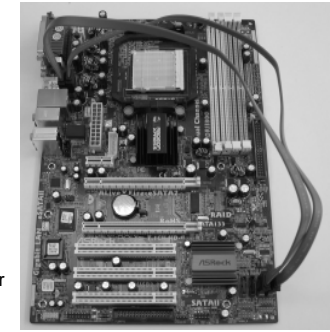

Please make sure to correctly connect the SATAII and eSATAII connectors with corresponding color so that the eSATAII function will work successfully.

 $28 -$ 

English

3. Use the eSATAII device cable to connect eSATAII device and the eSATAII port of the I/O shield according to the eSATAII connector that you connect the SATA data cable.

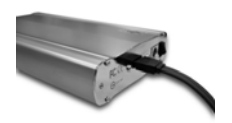

Connect one end of the eSATAII

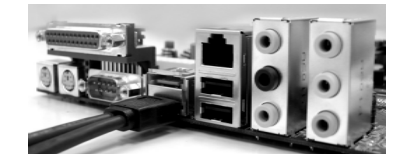

device cable to eSATAII device Connect the other end of the eSATAII device cable to eSATAII port of the I/O shield

### *Comparison between eSATAII and other devices*

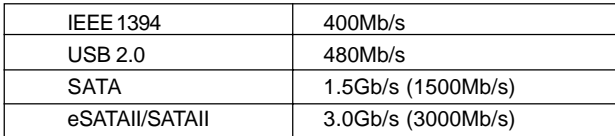

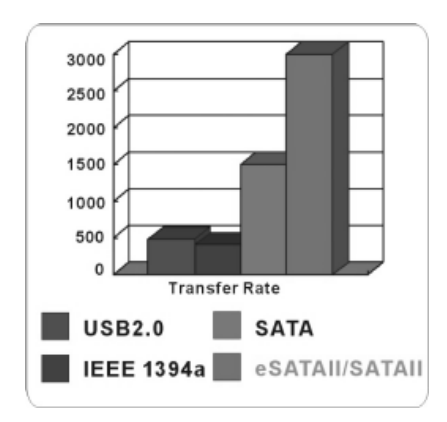

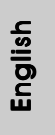

**ASRock** *ALiveXFire-eSATA2* **Motherboard**

 $-29$ 

## 2.12 SATAII Hard Disk Setup Guide

Before installing SATAII hard disk to your computer, please carefully read below SATAII hard disk setup guide. Some default setting of SATAII hard disks may not be at SATAII mode, which operate with the best performance. In order to enable SATAII function, please follow the below instruction with different vendors to correctly adjust your SATAII hard disk to SATAII mode in advance; otherwise, your SATAII hard disk may fail to run at SATAII mode.

#### **Western Digital**

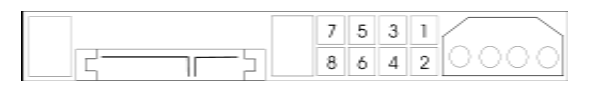

If pin 5 and pin 6 are shorted, SATA 1.5Gb/s will be enabled. On the other hand, if you want to enable SATAII 3.0Gb/s, please remove the jumpers from pin 5 and pin 6.

#### **SAMSUNG**

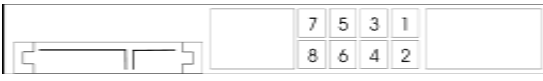

If pin 3 and pin 4 are shorted, SATA 1.5Gb/s will be enabled. On the other hand, if you want to enable SATAII 3.0Gb/s, please remove the jumpers from pin 3 and pin 4.

#### **HITACHI**

Please use the Feature Tool, a DOS-bootable tool, for changing various ATA features. Please visit HITACHI's website for details:

http://www.hitachigst.com/hdd/support/download.htm

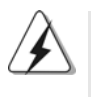

The above examples are just for your reference. For different SATAII hard disk products of different vendors, the jumper pin setting methods may not be the same. Please visit the vendors' website for the updates.

English

3 0

# 2.13 Serial ATA (SATA) / Serial ATAII (SATAII) Hard Disks Installation

This motherboard adopts ATI™ SB600 south bridge chipset that supports Serial ATA (SATA) / Serial ATAII (SATAII) hard disks and RAID (RAID 0, RAID 1, and RAID 10) functions. You may install SATA / SATAII hard disks on this motherboard for internal storage devices. This section will guide you to install the SATA / SATAII hard disks.

- STEP 1: Install the SATA / SATAII hard disks into the drive bays of your chassis.
- STEP 2: Connect the SATA power cable to the SATA / SATAII hard disk.
- STEP 3: Connect one end of the SATA data cable to the motherboard's SATAII connector.
- STEP 4: Connect the other end of the SATA data cable to the SATA / SATAII hard disk.

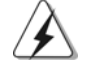

1. If you plan to use RAID 0 or RAID 1 function, you need to install at least 2 SATA / SATAII hard disks. If you plan to use RAID 10 function, you need to install 4 SATA / SATAII hard disks.

- 2. It is recommended to build RAID 0, RAID 1 or RAID 10 on internal SATA/ SATAII ports. In other words, if SATAII\_RED (PORT 1) and SATAII\_ORANGE (PORT 2) are used for eSATAII ports, please build RAID on SATAII\_BLUE (PORT 4) and SATAII\_BLACK (PORT 3).
- 3. For OS installation on SATA / SATAII HDDs, please refer to page 33 to 36 for details. If you install a new SATA / SATAII HDD just for data storage purpose, and your SATA / SATAII mode is in RAID or AHCI mode, this empty SATA / SATAII HDD information will not appear in "Disk Management". You need to enter WebPAM to create JBOD first, which means, after you enter WebPAM, please click "Logical Drive View"  $\rightarrow$  "Create"  $\rightarrow$  "JBOD". After that, you can find the empty SATA / SATAII HDDs information in "Disk Management" and start to use it. (WebPAM is an utility for ATI™ Windows RAID. Please refer to RAID Installation Guide in our support CD for detailed operation procedures.)

# 2.14 Hot Plug and Hot Swap Functions for SATA / SATAII HDDs and eSATAII Devices

This motherboard supports Hot Plug and Hot Swap functions for SATA / SATAII / eSATAII Devices in RAID / AHCI mode. ATI™ SB600 south bridge chipset provides hardware support for Advanced Host controller Interface (AHCI), a new programming interface for SATA host controllers developed thru a joint industry effort. AHCI also provides usability enhancements such as Hot Plug.

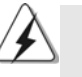

### **NOTE What is Hot Plug Function?**

If the SATA / SATAII HDDs are NOT set for RAID configuration, it is called "Hot Plug" for the action to insert and remove the SATA / SATAII HDDs while the system is still power-on and in working condition. However, please note that it cannot perform Hot Plug if the OS has been installed into the SATA / SATAII HDD.

#### **What is Hot Swap Function?**

If SATA / SATAII HDDs are built as RAID1 then it is called "Hot Swap" for the action to insert and remove the SATA / SATAII HDDs while the system is still power-on and in working condition.

eSATAII is equipped with Hot Plug capability that enables you to exchange drives easily. For example, with eSATAII interface, you may simply plug your eSATAII devices to the eSATAII ports instead of opening your chassis to exchange your SATAII hard disk.

### 2.15 Driver Installation Guide

To install the drivers to your system, please insert the support CD to your optical drive first. Then, the drivers compatible to your system can be auto-detected and listed on the support CD driver page. Please follow the order from up to bottom side to install those required drivers. Therefore, the drivers you install can work properly.

English

 $32 -$ 

# 2.16 Installing Windows**®** 2000 / Windows**®** XP / Windows**®** XP 64-bit / Windows**®** VistaTM / Windows**®** VistaTM 64-bit With RAID Functions

If you want to install Windows® 2000, Windows® XP or Windows® XP 64-bit on a RAID disk composed of 2 or more SATA / SATAII HDDs with RAID functions, please follow below steps.

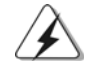

1. RAID functions are still not available for Windows® Vista™ / Vista™ 64-bit users now. If you install Windows® Vista™ / Vista™ 64-bit and want to use RAID functions, please visit our website for the updates of Windows® Vista™ / Vista™ 64-bit driver and related information in the future.

2. Before installing Windows® 2000 to your system, your CD is supposed to include SP4. If there is no SP4 included in your disk, please visit the below website for proper procedures of making a SP4 disk:

 http://www.microsoft.com/Windows2000/downloads/servicepacks/sp4/spdeploy. htm#the\_integrated\_installation\_fmay

### **STEP 1: Set up BIOS.**

- A. Enter BIOS SETUP UTILITY  $\rightarrow$  Advanced screen  $\rightarrow$  IDE Configuration.
- B. Set the "SATA Operation Mode" option to [RAID].

#### **STEP 2: Make a SATA / SATAII Driver Diskette.**

- A. Insert the ASRock Support CD into your optical drive to boot your system.
- B. During POST at the beginning of system boot-up, press <F11> key, and then a window for boot devices selection appears. Please select CD-ROM as the boot device.
- C. When you see the message on the screen, "Generate Serial ATA driver diskette [YN]?", press <Y>.
- D. Then you will see these messages,
	- **Please insert a blank**
		- **formatted diskette into floppy**
	- **drive A:**
	- **press any key to start**

Please insert a floppy diskette into the floppy drive, and press any key.

E. The system will start to format the floppy diskette and copy SATA / SATAII drivers into the floppy diskette.

#### **STEP 3: Use "RAID Installation Guide" to set RAID configuration.**

Before you start to configure RAID function, you need to check the RAID installation guide in the Support CD for proper configuration. Please refer to the BIOS RAID installation guide part of the document in the following path in the Support CD:

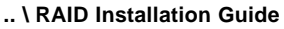

### **STEP 4: Install Windows® 2000 / Windows® XP / Windows® XP 64-bit OS on your system.**

After step 1, 2, 3, you can start to install Windows® 2000 / Windows® XP / Windows® XP 64-bit OS on your system. At the beginning of Windows® setup, press F6 to install a third-party RAID driver. When prompted, insert the SATA / SATAII driver diskette containing the ATITM RAID driver. After reading the floppy disk, the driver will be presented. Select the driver to install according to the OS you install. (Select "ATI AHCI Compatible RAID Controller-x86 platform" for Windows® 2000 and Windows® XP, or "ATI AHCI Compatible RAID Controller-x64 platform" for Windows® XP 64-bit.)

- NOTE1. If you install Windows® 2000 / Windows® XP / Windows® XP 64-bit on IDE HDDs and want to manage (create, convert, delete, or rebuild) RAID functions on SATA / SATAII HDDs, you still need to set up "SATA Operation Mode" to [RAID] first. Then, please set the RAID configuration by using the Windows RAID installation guide part of the document in the following path in the Support CD:
	- **.. \ RAID Installation Guide**
- NOTE2. If your operating system is Windows® 2000, please install the graphics card driver before you install "SATA2 Utility" from our support CD to your system.

# 2.17 Installing Windows**®** 2000 / Windows**®** XP / Windows**®** XP 64-bit / Windows**®** VistaTM / Windows**®** VistaTM 64-bit Without RAID Functions

If you want to install Windows® 2000, Windows® XP, Windows® XP 64-bit, Windows® Vista™ or Windows® Vista™ 64-bit OS on your SATA / SATAII HDDs and eSATAII devices without RAID functions, Please follow below procedures according to the OS you install.

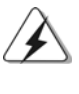

Before installing Windows® 2000 to your system, your CD is supposed to include SP4. If there is no SP4 included in your disk, please visit the below website for proper procedures of making a SP4 disk: http://www.microsoft.com/Windows2000/downloads/servicepacks/sp4/spdeploy.

htm#the\_integrated\_installation\_fmay

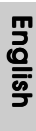

# 2.17.1 Installing Windows**®** 2000 / Windows**®** XP / Windows**®** XP 64-bit Without RAID Functions

 NOTE1. If you install single or multiple SATA / SATAII HDDs on this motherboard and plan to install Windows® 2000 / XP / XP 64-bit on SATA / SATAII HDDs, it is still suggested to use RAID mode even you don't plan to use RAID functions. Please follow the steps of "Using SATA / SATAII HDDs and eSATAII devices with NCQ and Hot Plug functions" below.

NOTE2. AHCI mode is only recommended for Windows® Vista™ / Vista™ 64-bit users. If you install Windows® 2000 / XP / XP 64-bit, it is not suggested to use AHCI mode. **Using SATA / SATAII HDDs and eSATAII devices with NCQ and Hot Plug functions**

### **STEP 1: Set Up BIOS.**

- A. Enter BIOS SETUP UTILITY  $\rightarrow$  Advanced screen  $\rightarrow$  IDE Configuration. B. Set the "SATA Operation Mode" option to [RAID].
- **STEP 2: Make a SATA / SATAII driver diskette.**

**STEP 3: Enter BIOS RAID utility (FastBuild Utility) to create JBOD on SATA /** Make a SATA / SATAII driver diskette by following section 2.16 step 2 on page 33.

### **SATAII HDD.**

Restart your system. Press <Ctrl+F> to enter BIOS RAID utility (FastBuild Utility) to create JBOD on SATA / SATAII HDD. For the proper operating procedures of creating JBOD, please refer to the BIOS RAID installation guide part of the document in the following path in the Support CD:

### **.. \ RAID Installation Guide**

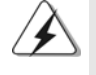

1. JBOD function on this motherboard is only supported with single SATA / SATAII HDD.

2. If you want to enable Hot Plug function on eSATAII ports but you install OS on IDE HDD, please skip step 2 and step 3.

### **STEP 4: Install Windows® 2000 / Windows® XP / Windows® XP 64-bit OS on your system.**

After step 1, 2, 3, you can start to install Windows® 2000 / Windows® XP / Windows® XP 64-bit OS on your system. At the beginning of Windows® setup, press F6 to install a third-party RAID driver. When prompted, insert the SATA / SATAII driver diskette containing the ATI™ RAID driver. After reading the floppy disk, the driver will be presented. Select the driver to install according to the OS you install. (Select "ATI AHCI Compatible RAID Controller-x86 platform" for Windows® 2000 and Windows® XP, or "ATI AHCI Compatible RAID Controller-x64 platform" for Windows® XP 64-bit.)

### **Using SATA / SATAII HDDs and eSATAII devices without NCQ and Hot Plug functions**

#### **STEP 1: Set up BIOS.**

- A. Enter BIOS SETUP UTILITY  $\rightarrow$  Advanced screen  $\rightarrow$  IDE Configuration. B. Set the "SATA Operation Mode" option to [non-RAID].
- **STEP 2: Install Windows® 2000 / Windows® XP / Windows® XP 64-bit OS on your system.**

# 2.17.2 Installing Windows**®** VistaTM / Windows**®** VistaTM 64-bit Without RAID Functions

**Using SATA / SATAII HDDs and eSATAII devices with NCQ and Hot Plug functions**

**STEP 1: Set Up BIOS.**

- A. Enter BIOS SETUP UTILITY  $\rightarrow$  Advanced screen  $\rightarrow$  IDE Configuration.
- B. Set the "SATA Operation Mode" option to [AHCI].
- **STEP 2: Install Windows® VistaTM / Windows® VistaTM 64-bit OS on your system.**

**Using SATA / SATAII HDDs and eSATAII devices without NCQ and Hot Plug functions**

#### **STEP 1: Set up BIOS.**

- A. Enter BIOS SETUP UTILITY  $\rightarrow$  Advanced screen  $\rightarrow$  IDE Configuration.
- B. Set the "SATA Operation Mode" option to [non-RAID].

**STEP 2: Install Windows® VistaTM / Windows® VistaTM 64-bit OS on your system.**

### 2.18 Untied Overclocking Technology

This motherboard supports Untied Overclocking Technology, which means during overclocking, FSB enjoys better margin due to fixed PCI / PCIE buses. Before you enable Untied Overclocking function, please enter "Overclock Mode" option of BIOS setup to set the selection from [Auto] to [Manual]. Then set the "PCIE Frequency (MHz)" option from [100MHz] to [101MHz], [102MHz] or [104MHz]. Therefore, CPU FSB is untied during overclocking, but PCI / PCIE buses are in the fixed mode so that FSB can operate under a more stable overclocking environment.

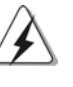

Please refer to the warning on page 7 for the possible overclocking risk before you apply Untied Overclocking Technology.

English

 $36 -$
# *3. BIOS Information*

The Flash Memory on the motherboard stores BIOS Setup Utility. When you start up the computer, please press <F2> during the Power-On-Self-Test (POST) to enter BIOS Setup utility; otherwise, POST continues with its test routines. If you wish to enter BIOS Setup after POST, please restart the system by pressing <Ctl> + <Alt> + <Delete>, or pressing the reset button on the system chassis. The BIOS Setup program is designed to be user-friendly. It is a menu-driven program, which allows you to scroll through its various sub-menus and to select among the predetermined choices. For the detailed information about BIOS Setup, please refer to the User Manual (PDF file) contained in the Support CD.

# *4. Software Suppor 4. Software Support CD information*

This motherboard supports various Microsoft® Windows® operating systems: 2000 / XP / XP Media Center / XP 64-bit / Vista™/ Vista<sup>™</sup> 64-bit. The Support CD that came with the motherboard contains necessary drivers and useful utilities that will enhance motherboard features. To begin using the Support CD, insert the CD into your CD-ROM drive. It will display the Main Menu automatically if "AUTORUN" is enabled in your computer. If the Main Menu does not appear automatically, locate and doubleclick on the file "ASSETUP.EXE" from the "BIN" folder in the Support CD to display the menus.

English

# 1. 主板简介

谢谢你采用了华擎 ALiveXFire-eSATA2 主板, 本主板由华擎严格制造, 质量 可靠,稳定性好,能够获得卓越的性能。此快速安装指南包括主板介绍和分步安 装向导。您可以查看支持光盘里的用户手册了解更详细的资料。

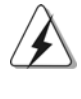

由于主板规格和BIOS 软件将不断升级,本手册之相关内容变更恕不另 行通知。请留意华擎网站上公布的升级版本。你也可以在华擎网站找 到最新的显卡和 CPU 支持表。 华擎网址: http://www.asrock.com

#### 1.1 包装盒内物品

华擎 ALiveXFire-eSATA2主板 (ATX 规格: 12.0 英寸 X 8.2 英寸, 30.5 厘米 X 20.8 厘米) 华擎 ALiveXFire-eSATA2快速安装指南 华擎 ALiveXFire-eSATA2 支持光盘 一条80-conductor Ultra ATA 66/100/133 IDE 排线 一条 3.5 英寸软驱排线 四条 Seria1 ATA (SATA) 数据线 (选配) 两条 Seria1 ATA (SATA)硬盘电源线(选配) 一条 HDMI\_SPDIF 传输线(选配) 一块 ASRock 8CH\_eSATAII I/0 挡板 一个USB 模组 一块PCIE 转接卡

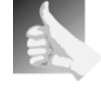

这款主板捆绑一块安装在 PCIE2/PCIE SWITCH 插槽上的 PCIE 转接卡, 让您更 具弹性地选择 PCIE 功能,您可以选择一个 PCIE x16 插槽或者两个 PCIE 插槽 支持 ATI™ CrossFire™交火技术,无需设置跳线。

简体中文

 $38 -$ 

### 1.2 主板规格

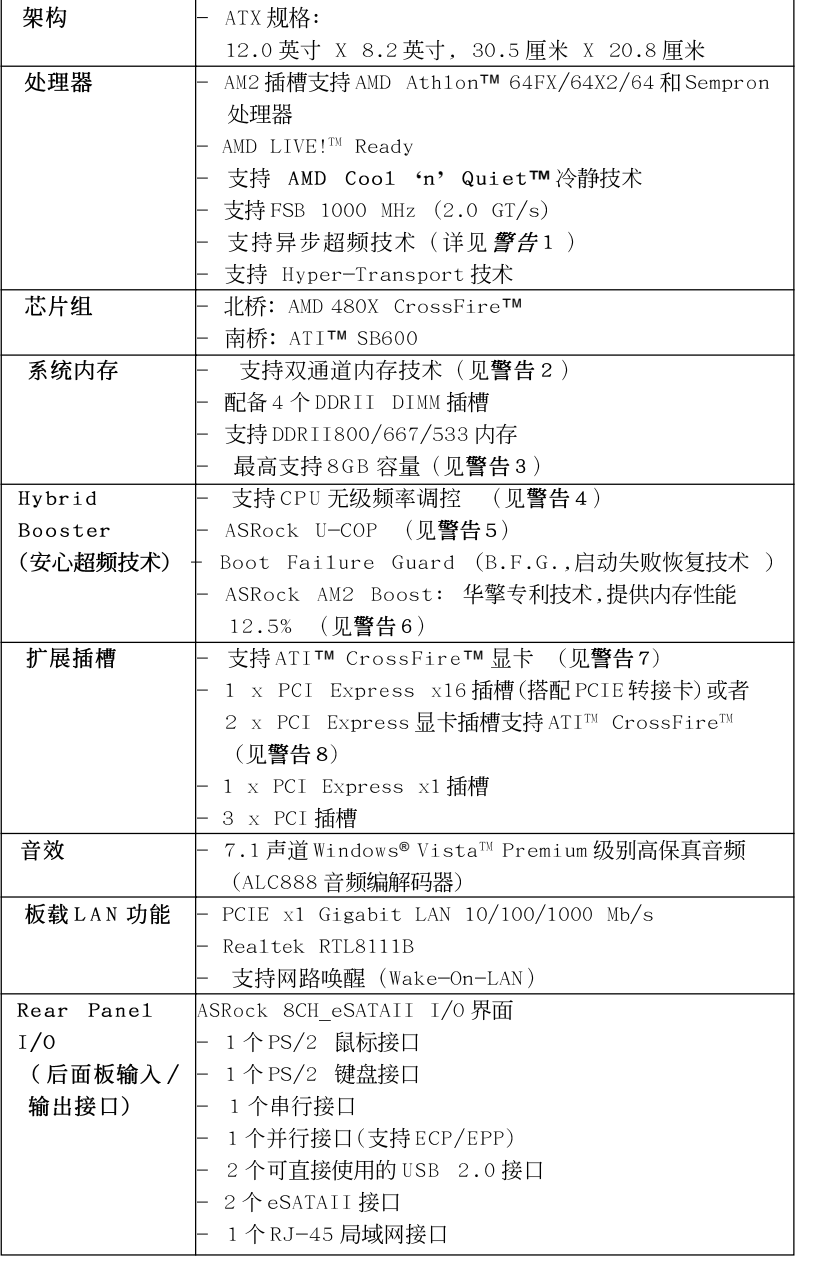

 $-39$ 

简体中文

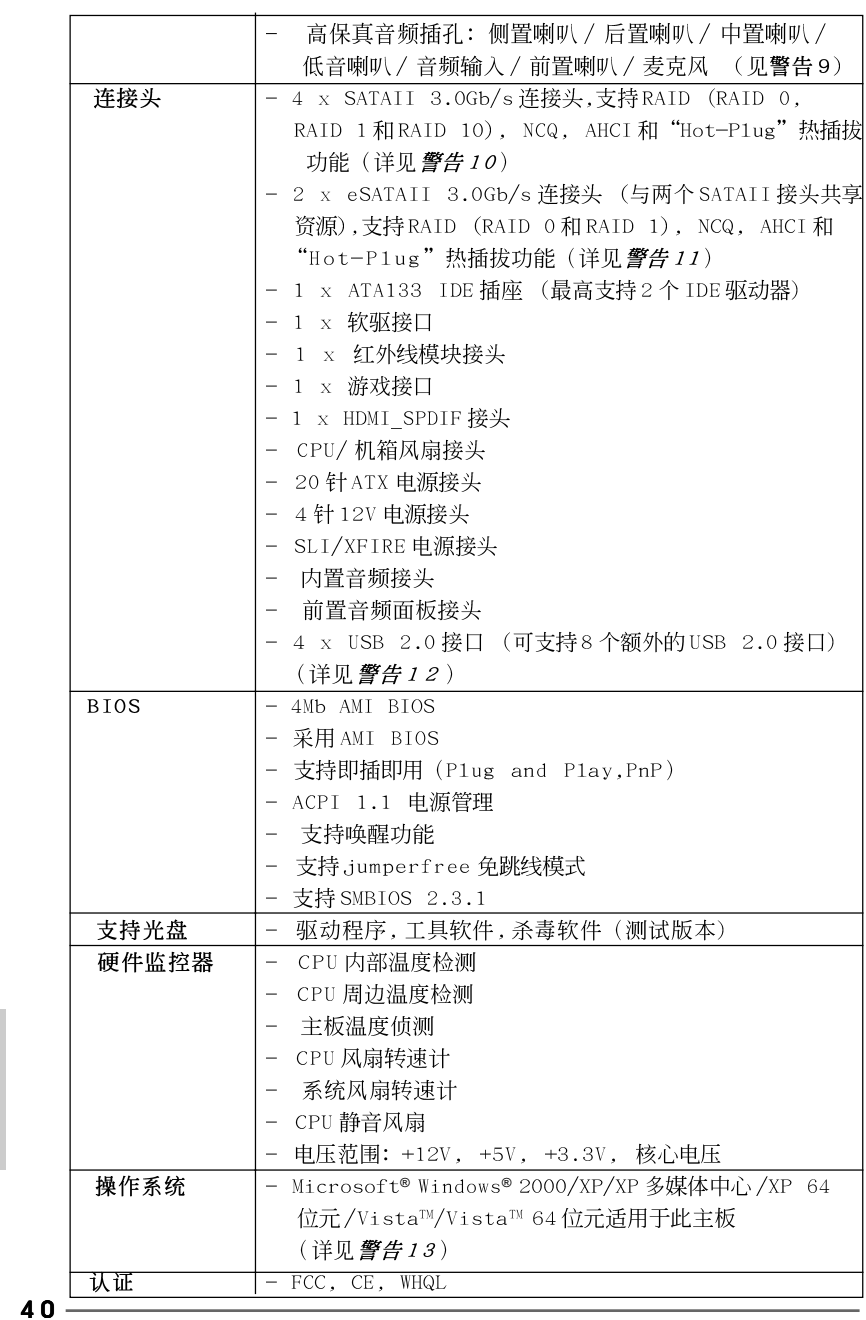

ASRock ALiveXFire-eSATA2 Motherboard

简体中文

#### 警告

请了解超频具有不可避免的风险,这些超频包括调节BIOS设置、运用异步超频技 术或使用第三方超频工具。超频可能会影响您的系统稳定性,甚至会导致系统组 件和设备的损坏。这种风险和代价须由您自己承担,我们对超频可能导致的损坏 不承担责任。

#### 警告!

- 1. 这款主板支持异步超频技术。请阅读第 70 页的"Untied Overclocking Technology"(自由超频技术)了解详情。
- 2. 这款主板支持双通道内存技术。在您实现双通道内存技术之前, 为能 正确安装, 请确认您已经阅读了第45页的内存模组安装指南。
- 3. 由于操作系统的限制, 在 Windows® XP 和 Windows® Vista™ 下, 供系统 使用的实际内存容量可能小于 4GB。对於 Windows® XP 64 位元和 Windows® Vista™ 64 位元搭配 64 位元 CPU 来说, 不会存在这样的限 制。
- 4. 尽管本主板提供无级频率调控,但不推荐用户超频使用。不同干标准 CPU 总线频率的非标准频率可能会使系统不稳定, 甚至会损害 CPU 和主 板。主板的处理器主频由跳线装置决定。
- 5. 当检测到CPU 过热问题时,系统会自动关机。在您重新启动系统之 前, 请检查主板上的 CPU 风扇是否正常运转并拔出电源线, 然后再将它 插回。为了提高散热性, 在安装 PC 系统时请在 CPU 和散热器之间涂一 层导热胶。
- 6. 这款主板支持 ASRock AM2 Boost超频技术。如果您在 BIOS 设置程序里 启用该功能, 内存性能将提升12.5%, 但是实际效果还与您所使用的 AM2 CPU 有关。启用这项功能将对芯片组 / CPU 进行超频。但是, 我们 无法保证所有 CPU/内存配置的系统稳定性。如果您启用 AM2 Boost 功 能之后, 系统变的不稳定, 表明它可能不适合您的系统。您可以选择 关闭该功能, 以保证系统的稳定性。
- 7. 在使用 ATI™ CrossFire™ 之前,请您从 PCIE2/PCIE SWITCH 插槽拆卸 PCIE 转接卡。在 CrossFire™ 模式下,您安装的两块 ATI™ 显卡应该采用 相同系列的GPU。
- 8. 这款主板捆绑一块安装在 PCIE2/PCIE SWITCH 插槽上的 PCIE 转接卡,让 您更具弹性地选择 PCIE 功能,您可以选择一个 PCIE x16 插槽或者两个 PCIE 插槽支持 ATI™ CrossFire™ 交火技术, 无需设置跳线。为了让安装 在PCIE3 插槽上的 PCI Express x16 显卡以 PCIE x16 的带宽运行,请确 保PCIE 转接卡已安装到 PCIE2/PCIE SWITCH 插槽。请查阅第 49 页了解 安装单显卡的详情。
- 9. 在麦克风输入方面, 这款主板支持立体声和单声道这两种模式。在音 频输出方面, 这款主板支持2 声道、4 声道、6 声道以及8 声道模式。 请查阅第3页的表格了解正确的连接方式。
- 10. 在将 SATAI I 硬盘连接到 SATAI I 接口之前, 请阅读第 64 页的"SATAI I Hard Disk Setup Guide" (SATAII 硬盘安装指南) 调整您的 SATAII 硬 盘驱动器为 SATAII 模式。您也可以直接将 SATA 硬盘连接到 SATAII 接  $\Box$ .

- 11. 这款主板支援 eSATAII 界面, 外接 SATAII 规格。请查阅第61页的" eSATAII Interface Introduction"(eSATAII介面介绍)了解关于 eSATAII和eSATAII安装步骤的详细资料。
- 12. USB2.0 电源管理在 Windows® Vista™ 64 位元 /Vista™/XP 64 位元 / XP SP1 或 SP2/2000 SP4 系统下可正常工作。
- 13. 与Microsoft® Windows® Vista<sup>™</sup>/Vista<sup>™</sup>64位元相关的驱动程序至今尚 未准备好。我们将在华擎网站上更新有关的驱动程序。请访问我们的网 站与 Microsoft® Windows® Vista™/Vista™64 位元相关的驱动程序及其 相关资料。

华擎网址: http://www.asrock.com

#### 1.3 Windows® Vista™ Premium 2007和Basic的最低硬件 需求列表

购买我们的主板并计画使用 Windows® Vista™ Premium 2007和 Basic 的系统 整合商和用户,请您查阅下面的列表了解最低的硬件需求。

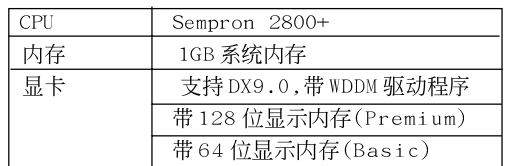

\* 2007年6月1日之后,为了符合 Windows® Vista™ Premium 2007 徽标认证,所有 Windows® Vista™ 系统必须满足上述最 低硬件需求。

简体中文

 $42 -$ 

# 2. 主板安装

这是一款 ATX 规格的主板(12.0 英寸 X 8.2 英寸, 30.5 厘米 X 20.8 厘 米)。在安装主板之前,了解您的机箱配置以确保主板的正确安装。

#### 安全防范

安装主板时, 注意以下安全防范:

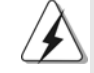

在您安装或者拆卸任何组件之前, 确保已关闭电源或者已拔掉电源 线。错误的做法可能会导致主板、外围设备或组件严重受损。

- 设备要有良好的接地线,避免静电损害,进行安装前,请先断  $1<sup>1</sup>$ 开电源, 否则会损坏主板。
- 为了避免主板上的组件受到静电损害,绝不要把主板径直放到  $2\sqrt{ }$ 地毯等类似的地方, 也要记住在接触主板前使用一个静电手腕 带或接触金属。
- $3\sqrt{ }$ 通过边缘拿住整块主板安装, 切毋接触芯片。
- 在证明放掉静电后,方可进行安装。  $4\sqrt{ }$
- 当把螺丝钉放入螺丝孔用来将主板固定到机箱上时,请不要过  $5\sqrt{ }$ 度拧紧螺丝!这样做很可能会损坏主板。

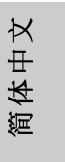

ASRock ALiveXFire-eSATA2 Motherboard

#### 2.1 CPU 安装

步骤1:移动固定杆90°角解除插槽锁。

- 步骤2: 将CPU直接放置在CPU插槽上方, 让有金三角标记的CPU一角与插 槽上有小三角标记的一角对齐。
- 步骤3: 谨慎地将处理器插入插槽直到它安装到恰当的位置。

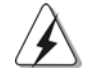

CPU 安装都只有一个正确的方向, 为了避免损坏针脚, 请不要强迫将 CPU插入插槽中。

步骤4: 处理器放置妥当后, 按紧它并推下插槽固定杆来稳固处理器。推动 固定杆到侧面的突起部分时会发出"答"的声响表明它被锁住了。

边角上的小三角

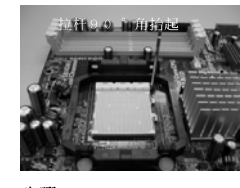

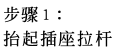

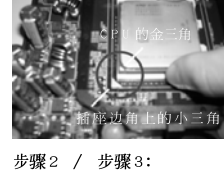

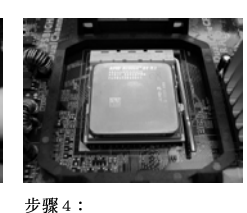

多%~ / シ ...<br>将CPU 的金三角对准插座 下推并锁住插座拉杆

#### 2.2 安装 CPU 风扇和散热片

在主板上安装CPU 之後, 必须安装大尺寸散热片和散热风扇。同时, 您还 需要在CPU和散热片之间涂抹散热硅脂改进散热效果。确保CPU和散热 片彼此接触稳固良好。接著将CPU 风扇连接到CPU FAN 接口(CPU\_FAN, 参看第2页 No. 3)。为了正确安装,请仔细查阅CPU 风扇和散热器的 使用说明。

简体中文

 $44 -$ 

#### 2.3 内存安装

ALiveXFire-eSATA2主板提供四组 240-针 DDRII (Double Data Rate, 双倍数据传输速率) DIMM 内存插槽, 并且支援双通道内存技术。为了配置 双通道,您必须在相同颜色的插槽安装一对同样的(相同的牌子、速度、容 量以及芯片类型) DDRII DIMM 内存条。换句话说, 您要在双通道 A 安装同样 的 DDRII DIMM 内存条 (DDRII\_1 和 DDRII\_2; 黄色插槽; 参见 p.2 No.7) 或者在双通道 B 安装同样的 DDRII DIMM 内存条 (DDRII\_3 和 DDRII\_4; 橘 色插槽; 参见 p. 2 No. 8), 这样双通道内存技术就会被激活了。这款主板 也允许您为了配置双通道功能安装四条 DDRII DIMM 内存条。这种情况下, 您需要在所有的四组插槽上安装同样的 DDR I I D I MM 内存条。请查阅下面的 双通道内存配置表。

|     | DDRII 1<br>(黄色插槽) | DDRII <sub>2</sub><br>(黄色插槽) | DDRII 3<br>(橘色插槽) | DDRII 4<br>(橘色插槽) |
|-----|-------------------|------------------------------|-------------------|-------------------|
| (1) | 板上组装              | 板上组装                         |                   |                   |
| (2) |                   |                              | 板上组装              | 板上组装              |
| (3) | 板上组装              | 板上组装                         | 板上组装              | 板上组装              |

双通道内存配置

为了这个配置(3), 请在这4个插槽上安装同样的 DDRII 内存。

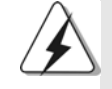

- 1. 如果您打算安装两根内存条, 为了最佳的兼容性和可靠性, 我们 推荐将它们安装到相同颜色的插槽上。换言之, 将它们安装到 DDRII\_1 和 DDRII\_2或 DDRII\_3 和 DDRII\_4。
- 2. 如果仅仅在这款主板的 DDRII DIMM 内存插槽上安装单条内存模 组或者三条内存模组,这将无法激活双通道内存技术。
- 3. 如果一对内存模组并未安装在相同的"双通道"上,例如将一对 内存模组安装在了 DDRII\_1 和 DDRII\_3, 这将不能激活双通道内存 技术。
- 4. 不允许将 DDR 内存条插入 DDR I I 插槽, 否则主板和 D I MM 有可能损 坏。

筒体中文

ASRock ALiveXFire-eSATA2 Motherboard

 $-45$ 

住插座拉杆

# 安装步骤: 请确保在添加或移走 DIMM 内存或系统部件之前切断电源适配器。 DIMM 插槽两端的起拔器向外扳开。  $1\sqrt{ }$ 将每个DIMM 插槽的凹口与DIMM 内存上凸出部分对应, 使凹口与凸出部  $\overline{2}$ , 分吻合, 内存即能正确安装。 notch break notch break DIMM内存只能以正确的方向安装。如果你以错误的方向强行将 DIMM 内 存插入插槽,那将会导致主板和 DIMM 内存的永久性损坏。  $3\sqrt{ }$ 将DIMM 内存平稳地插入插槽直至两端卡子迅速而充分地归位以及 DIMM 内存完全就位。

简体中文

 $46 -$ 

#### 2.4 扩展插槽 (PCI 插槽以及 PCI Express 插槽)

ALiveXFire-eSATA2主板配备3个PCI插槽和3个 PCI Express插槽。 PCI 插槽: 用于安装32 位的扩展 PCI 卡。

PCIE 插槽: PCIE1 (PCI Express x1 插槽)支持 PCI Express x1 卡(x1 通道 宽度), 例如千兆网卡, SATA2 卡等。

> 对于 PCIE2/PCIE SWITCH 插槽和 PCIE3 插槽, 您可以选择使用一 个PCI Express x16插槽(搭配PCIE转接卡)或者两个PCI Express 显卡插槽支持 ATI™ CrossFire™ 交火技术。

#### 注意:

如果您想让PCIE3 插槽上的PCI Express 显卡以PCIE x16 的带宽运行,那麽 您需要在 PCIE2/PCIE SWITCH 插槽上安装 PCIE 转接卡。请查阅第49页了解 安装单显卡的详情。

如果您想启用 ATI™ CrossFire™ 功能,请查阅第50页了解安装 CrossFire™显 卡的详情。

请查阅如下表格了解可用的 PCIE2/PCIE SWITCH 插槽和 PCIE3 插 槽配置。

#### PCIE2/PCIE SWITCH 插槽和PCIE3 插槽配置

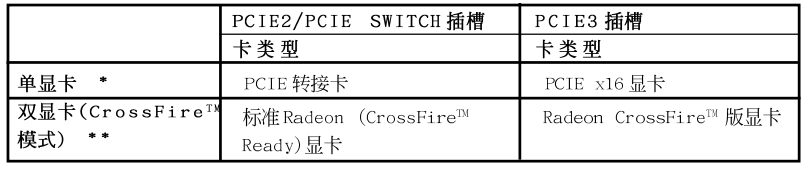

为了让安装在 PCIE3 插槽上的 PCI Express x16 显卡以 PCIE x16 的带 宽运行,请确保PCIE 转接卡已安装到 PCIE2/PCIE SWITCH 插槽。请查阅 第49页了解安装单显卡的详情。

PCIE 转接卡。在 CrossFire™模式下,您安装的两块 ATI™显卡应该采用 相同系列的GPU。

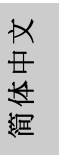

ASRock ALiveXFire-eSATA2 Motherboard

#### 安装步骤:

- 1、在安装扩展卡之前,请确认已经关闭电源或拔掉电源线。在你安装之前, 请阅读扩展卡的说明并完成必需的硬件设置。
- 2、移动机箱挡板,以便使用扩展槽。
- 3、选择一个扩展槽安装扩展卡,装进机箱并用螺丝固定。
- 4、确定接触正确,没有单边翘起的现象。

简体中文

- 2.5 安装单显卡
- 步骤1. 在 PCIE3 插槽上安装 PCI Express x16 显卡。请查阅第 48 页了 解安装扩充卡的正确步骤。
- 确保 PCIE 转接卡已安装到 PCIE2/PCIE SWITCH 插槽, 有助于 PCI 步骤2. Express x16 显卡以 x16 全带宽运行。

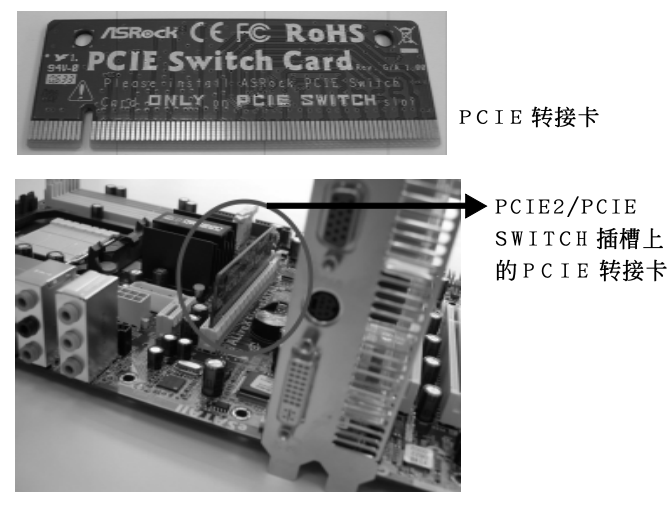

- 步骤3. 将显示器信号线的一端连接到 PCIE3 插槽上的 PCI Express x16 显卡。
- 步骤 4. 将显示器信号线的另一端连接到显示器相应的接口。
- 将辅助电源连接到PCIE3 插槽上的PCI Express x16 显卡。(仅 步骤 5. 当您的显卡具备这类电源接口时。)

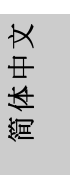

ASRock ALiveXFire-eSATA2 Motherboard

#### 2.6 安装 CrossFire™ 显卡

这款主板支持交火技术(CrossFire™)。交火技术(CrossFire™)可以在一台电脑 上提供最有利的方法来整合多个高性能显示处理器(GPU)。通过智能软件设计 和创新的互连装置整合不同的运行模式, 交火技术(CrossFire™)使任何3D应 用软件的画质和性能尽可能达到最高的水准。目前交火技术(CrossFire™) 仅支 持 Windows® XP(Service Pack 2), 将来它可以支持其他操作系统, 例如 Windows® Vista™, 请检查ATI™网站了解驱动程序更新情况。

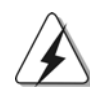

什麽显卡可以运行交火技术(CrossFireTM)?

-个完整的交火技术(CrossFire™)系统需要一块CrossFire™ Ready主板, 一块 CrossFire™ Edition 显卡和一块来自同一系列的标准 Radeon (CrossFire™ Ready)显卡。或者使用两块 CrossFire™ Ready 显卡(需要软 件激活)、这项技术应用于 ATI™ 及其合作伙伴的見卡:

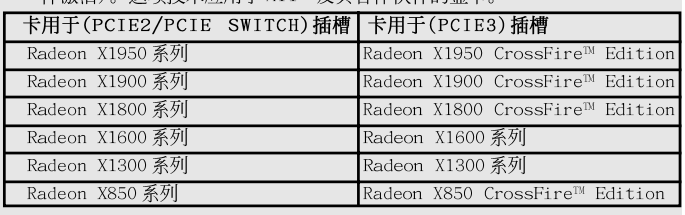

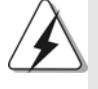

1、如果用户错误地设置系统,他们将体会不到交火技术(CrossFire™)的 优势。必须正确地安装三个完整的 CrossFire™组件(一块 CrossFire™ Ready 显卡, 一块 CrossFire™ Ready 主板和一块基于 CrossFire™版显示处理器的显卡),才能发挥交火技术(CrossFire™) 多 GPU 平台的优势。

2、如果您同时使用一块带 12 条渲染管道的 CrossFire™ 版显卡和一块带 16 条渲染管道的显卡组成一对, 在 CrossFire™模式下, 两块显卡都 会以12条渲染管道运行。

#### 体会交火技术(CrossFire™)的优势

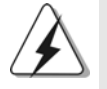

现在, ATI™已经发布了 Radeon X850XT, X1800XT, X1900XT, X1950XT, X1300, X1600 等支持交火技术(CrossFire™) 的显卡。在以下步骤里, 我们 将以 Radeon X850XT 显卡为实例进行说明。对于其它 ATI™ 已经发布的交火 技术(CrossFire™)的显卡,请查阅ATI™显卡手册了解详细的安装方法。

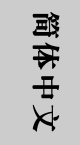

步骤1、如果已在PCIE2/PCIE SWITCH 插槽上安装 PCIE 转接卡, 那麽请拆卸 它。

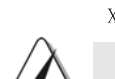

 $50 -$ 

步骤2、连接系统电源供应器。请把一个硬盘电源接口连接到主板上的 SLI/ XFIRE 电源接口。

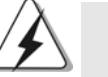

推荐在 Radeon X850XT, X1900 和 X1950 系列使用 500 瓦以 上的电源, 可以充分发挥交火技术(CrossFire™)的优势。

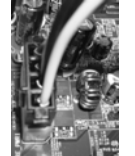

步骤3、将标准 Radeon (CrossFire™ Ready)显卡安装到 PCIE2/PCIE SWITCH 插槽。为了正确安装, 请查阅"Expansion Slots"(扩充插槽)部分的 内容。

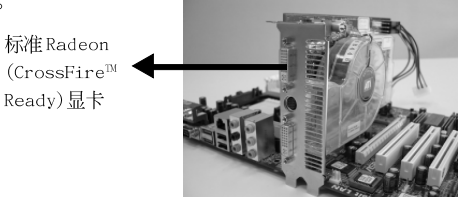

步骤4、将Radeon CrossFire™ 版显卡安装到PCIE3 插槽。为了正确安装, 请查阅"Expansion Slots"(扩充插槽)部分的内容。

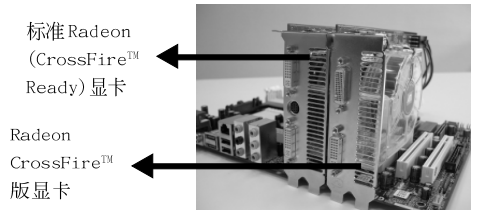

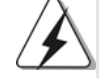

- 1、您可以在这两个插槽上安装两块 CrossFire™版显卡, 或者您也可以使 用一块 CrossFire™版显卡和一块来自同一系列兼容的标准 Radeon (CrossFire<sup>™</sup> Ready)显卡。
- 2、对于 ATI™ Radeon X1300 和 X1600 系列, 没有 CrossFire™ 版本的显卡。 但是您仍然可以在 PCIE2/PCIE SWITCH 插槽和 PCIE3 插槽上安装两块来 自同一系列的常规显卡(两块 Radeon X1300 系列显卡或者两块 Radeon X1600 系列显卡)支持 CrossFire™。此外,还请将显示器的信号线连接到 PCIE3 插槽上的显卡。
- 步骤 5、通过 DV I-DMS 线缆, 将显示器接口和您安装的两块显卡正确连接。 (如果您在这款主板上安装了两块标准 Radeon (CrossFire™ Ready) 显卡,请跳过这一步。)

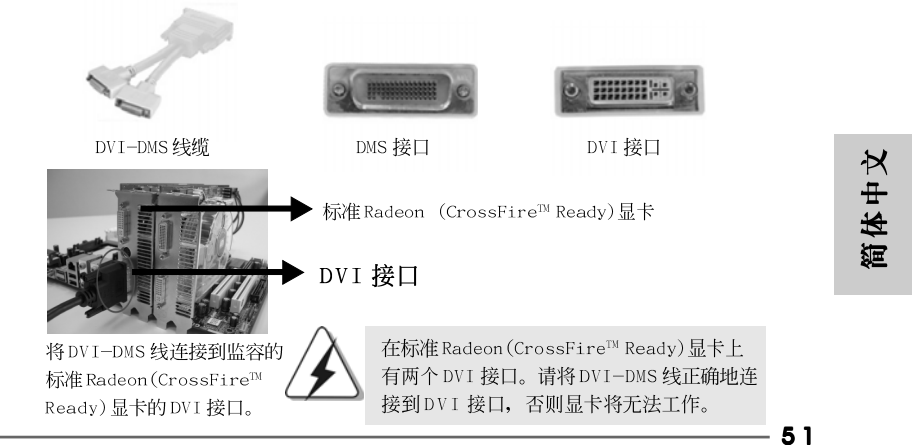

ASRock ALiveXFire-eSATA2 Motherboard

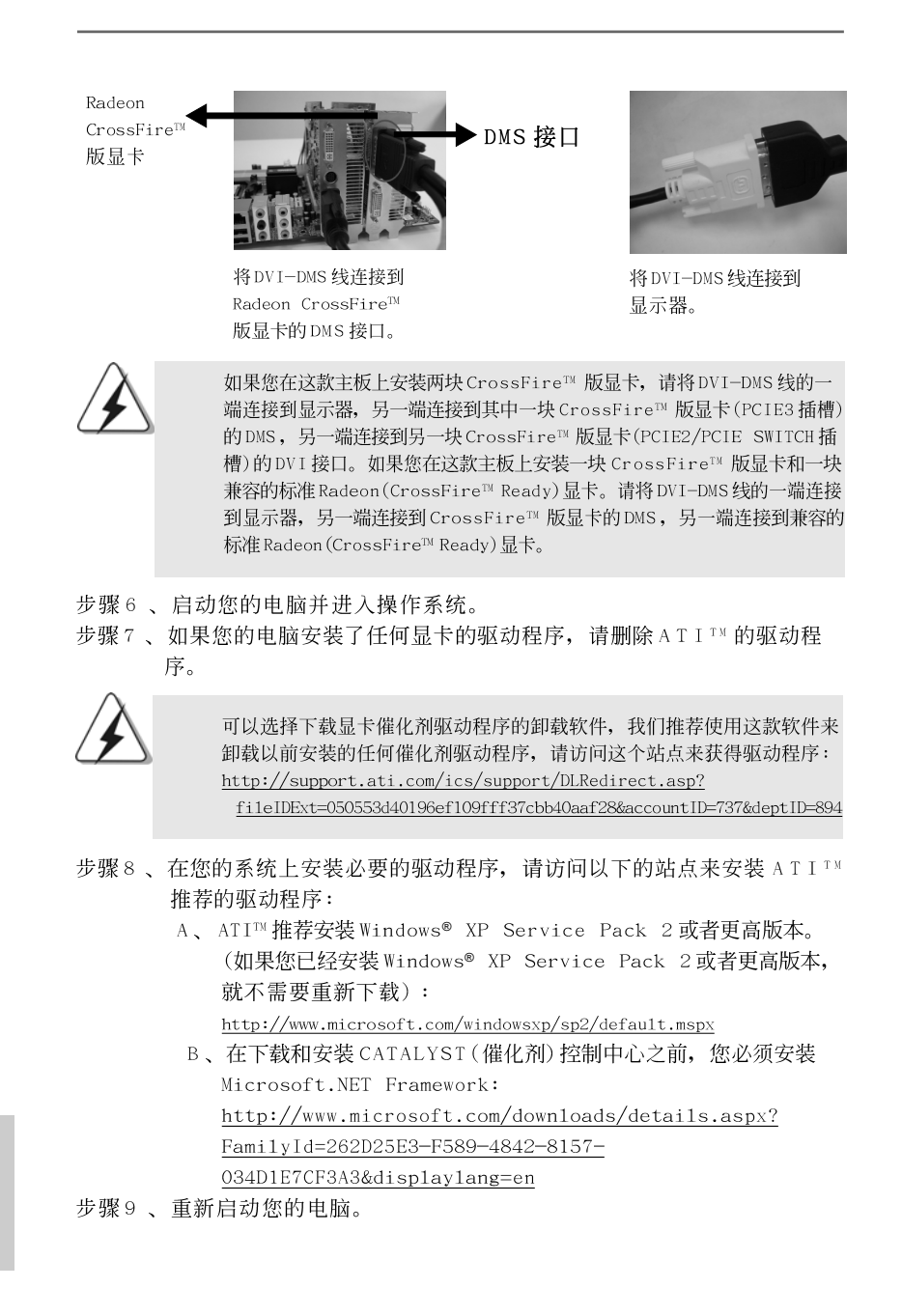

 $52 -$ 

简体中文

步骤10、在您的系统上安装显卡驱动程序,并重新启动电脑,然後您会在 桌面发现"ATI Catalyst Control Center"(ATI催化剂控制中心) 图标。

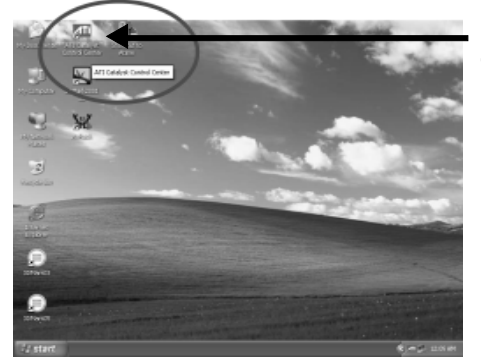

您会在桌面发现"ATI Catalyst Control Center" (ATI 催化剂控制中心)图标。

11、双击"ATI Cata1yst Contro1 Center"(ATI催化剂控制中心)图标。点 击"View"(查看)并选择"Advanced View"(高级查看)。点击"CrossFire™ (交火技术)并将"Enable CrossFire™"(开启交火技术)选项设置为"Yes" (是)。

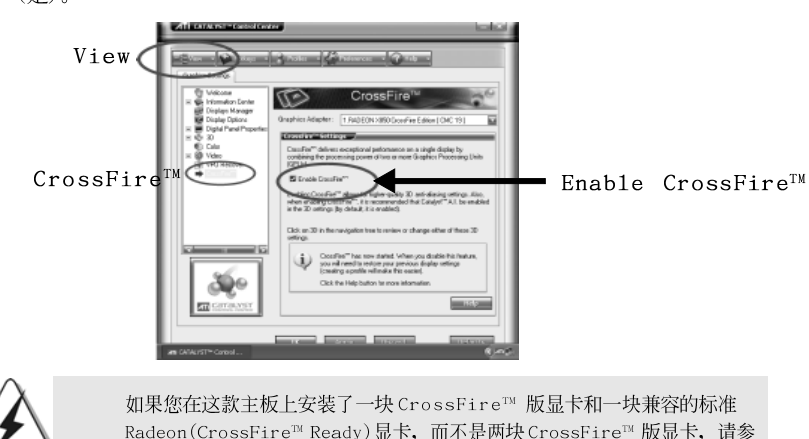

Radeon(CrossFire™ Ready)显卡, 而不是两块 CrossFire™ 版显卡, 请参 照以下步骤操作。然而, 尽管您已经选择了" Enab1e CrossFire™" (开启交火技术)选项,但是交火技术(CrossFire™)并没有工作。您的电脑 将会自动重新启动。电脑重新启动之后, 不论" ATI Cata1yst Contro1 Center"(ATI催化剂控制中心)的"Enable CrossFire™"(开启交火技术) 选项是否选定,都请您查看确认,如果没有选定,请重新选择它,您就可 以享受交火技术(CrossFire™)带来的乐趣。

简体中文

- 步骤12、您可以自由地享受"CrossFire™"(交火技术)带来的便利。
- \* CrossFire™ 在这里作为 ATI™科技公司的一个注册商标, 仅用来标示或者说明, 保留商标 拥有者的权利, 无意侵权。

ASRock ALiveXFire-eSATA2 Motherboard

 $-53$ 

MS 线连接到

#### 2.7 "Surround Display" (环绕显示)

这款主板支持环绕显示升级。使用外接 PCI Express 显卡, 您可以轻松的享 受环绕显示功能。要了解详细的使用说明,请查阅支持光碟里如下路径的文 件: ..\Surround Display Information

#### 2.8 跳线设置

插图所示的就是设置跳线的方法。当跳 线帽放置在针脚上时,这个跳线就是 "短接"。如果针脚上没有放置跳线帽, 这个跳线就是"开路"。插图显示了一 个3 针脚的跳线,当跳线帽放置在针脚1 和针脚2 之间时就是"短接"。

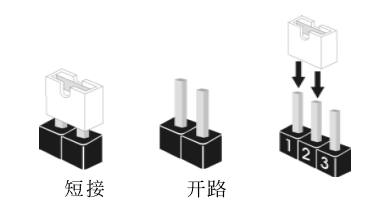

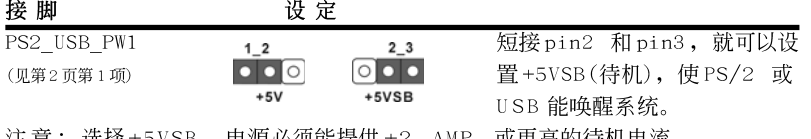

汪 蒠: 选择 +5VSB , 电源必须能提供 +2 AMP 或更高的待机电流。

清除 CMOS (CLRCMOS1, 3针脚跳线) (见第2页第11项)

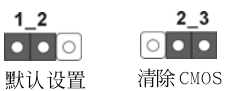

注意: CLRCMOS1 允许您清除 CMOS 里的资料。在 CMOS 里的资料包括系统设 置资讯, 例如系统密码, 日期, 时间及系统设置参数。为了清除并 重置系统参数到默认设置,请关闭电脑并拔掉电源线,然後用跳线帽 短接 CLRCMOS1 上的 pin2 和 pin3 五秒钟。如果您需要再完成 BIOS 刷 新时清除CMOS,您必须首先启动系统,然後在您进行 CMOS 清除操作 之前关闭系统。

2.9 连接头

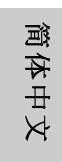

连接头 图示 说明 软驱接头 **WWW.WWW.WWW.** (33针 FLOPPY1)  $I<sub>PIN1</sub>$  FLOPPY1 (见第2页第25项) 将标示红色斑纹的一边插入第1针脚(Pinl) 注意: 请确保数据线标红色斑纹的一边插入连接器第 1 针脚(Pin1) 的位置。

此类连接头是不用跳线帽连接的,请不要用跳线帽短接这些连接头。

跳线帽不正确的放置将会导致主板的永久性损坏!

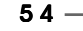

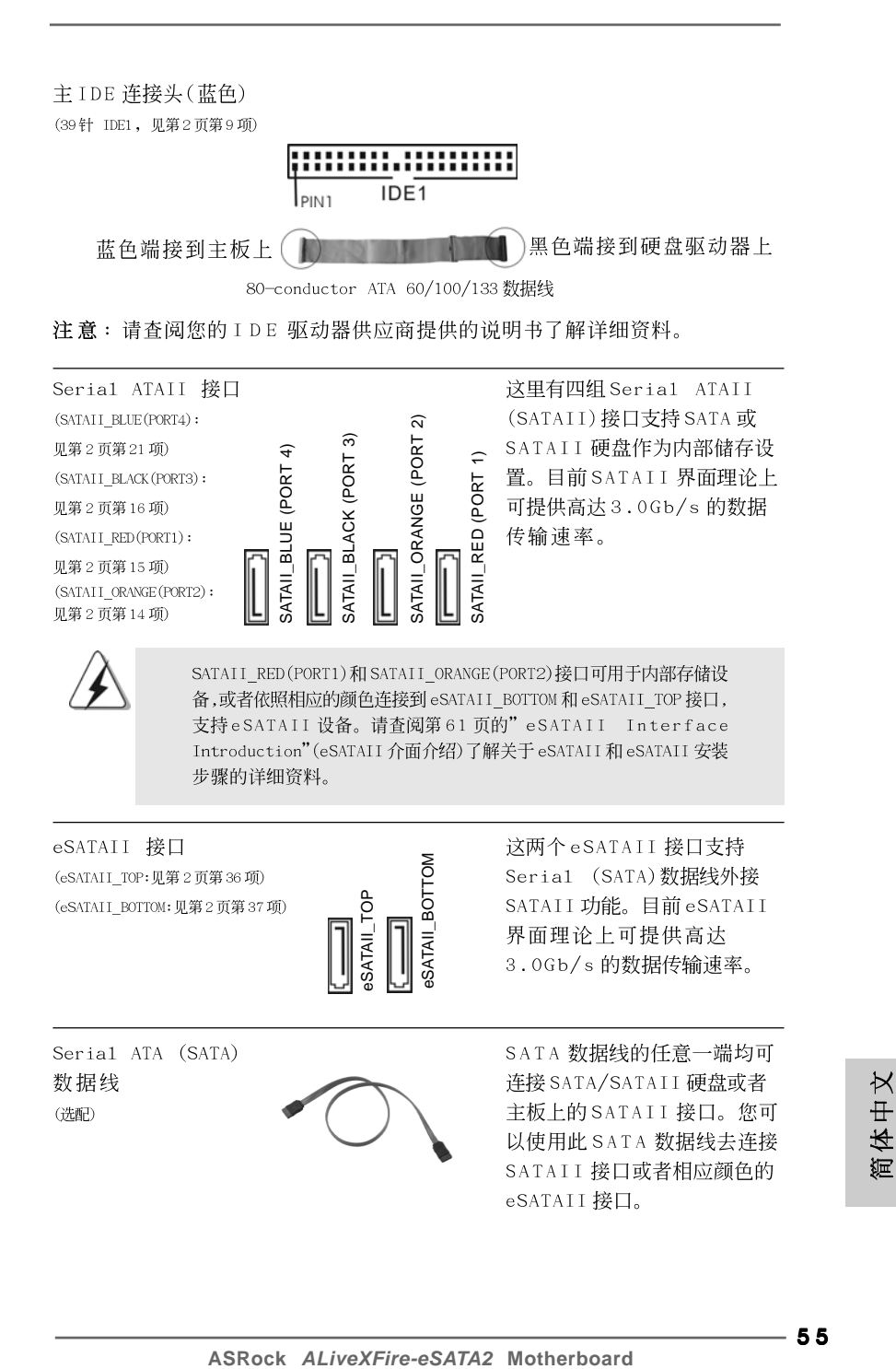

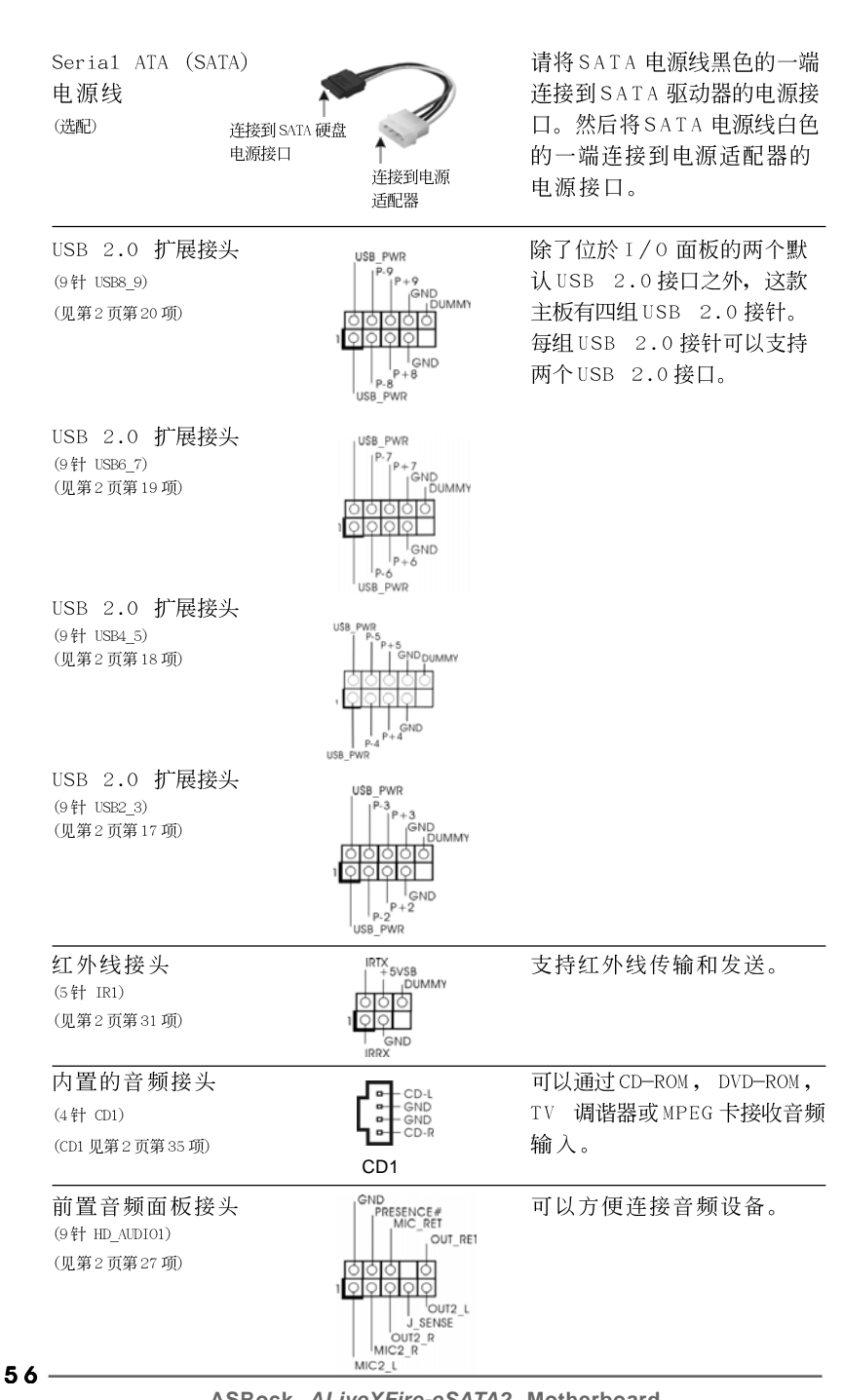

ASRock ALiveXFire-eSATA2 Motherboard

简体中文

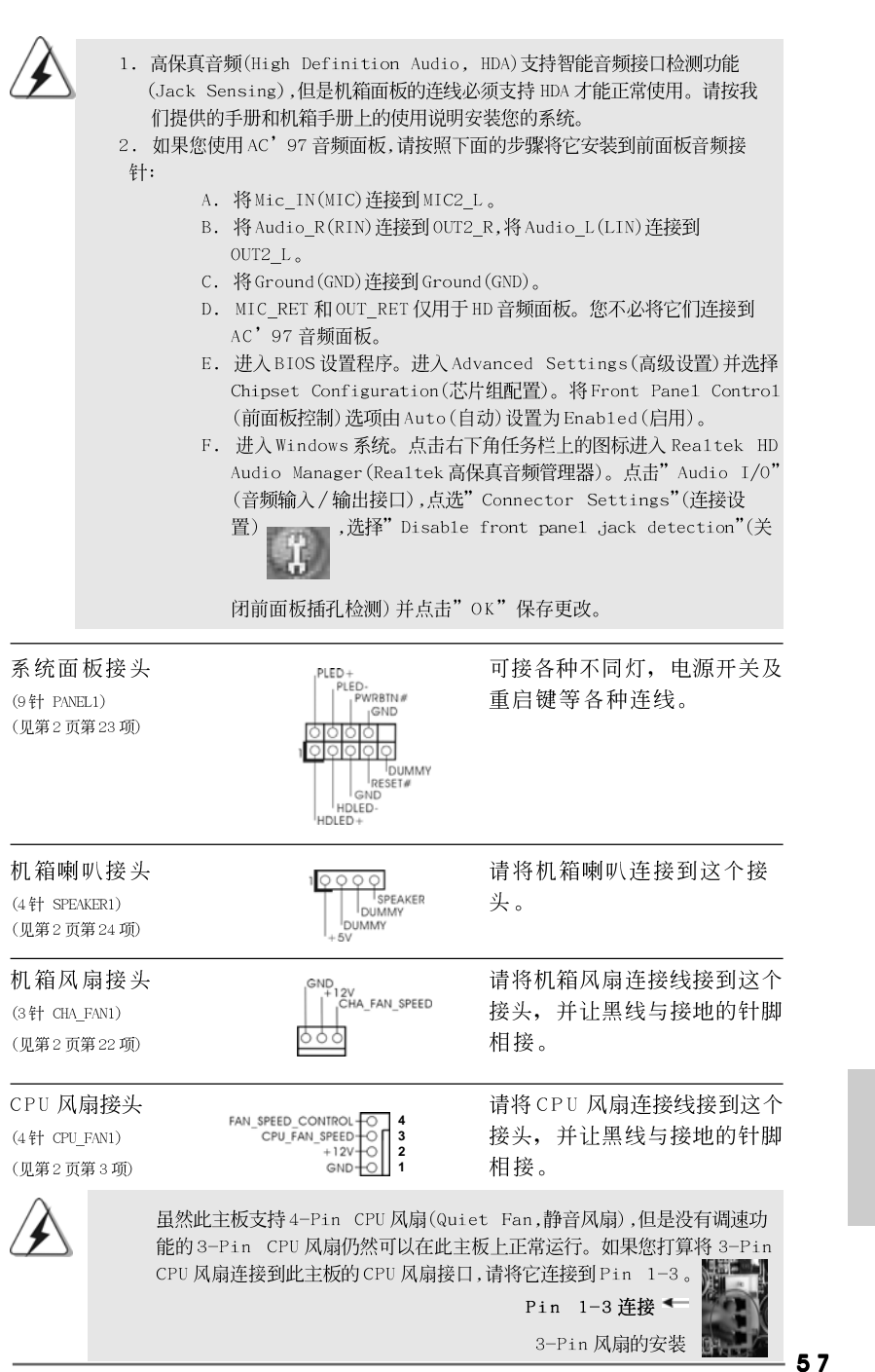

ASRock ALiveXFire-eSATA2 Motherboard

体中文 遲

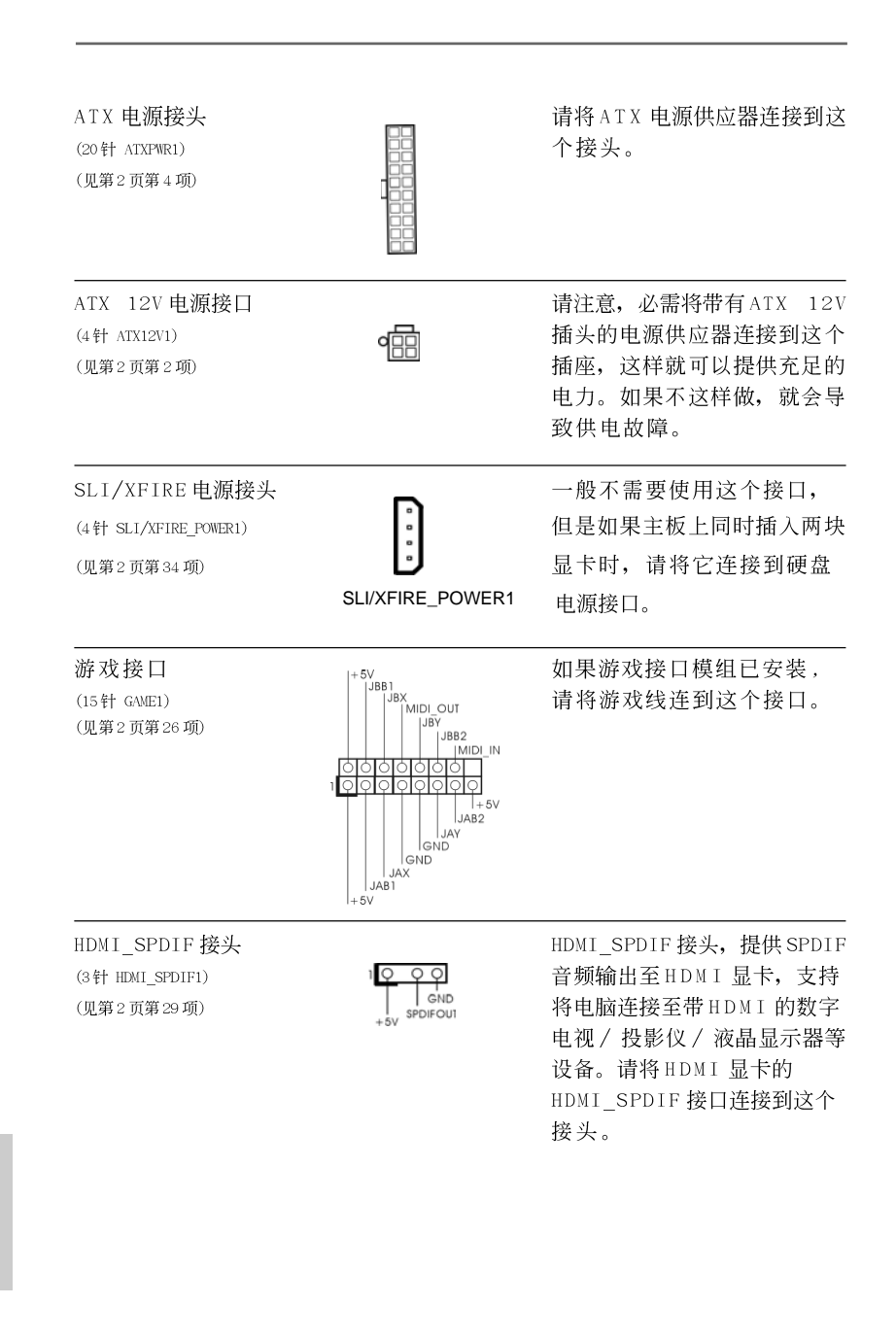

简体中文

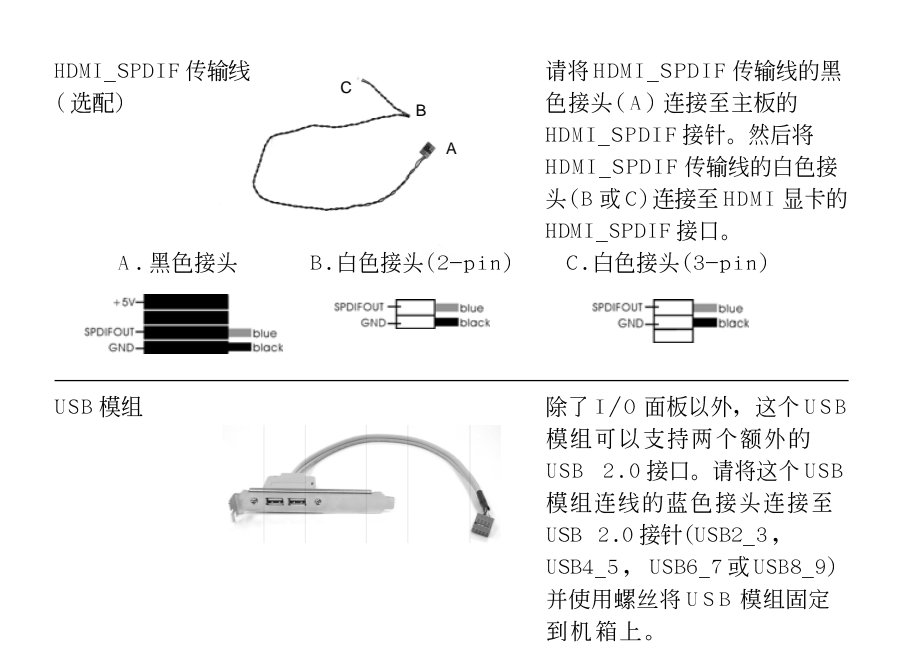

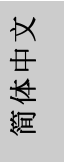

ASRock ALiveXFire-eSATA2 Motherboard

#### 2.10 HDMI\_SPDIF 接针连接指南

HDMI (High-Definition Multi-media Interface,高清晰多媒体接口)作为一 种全数字影音标准,为任何兼容的数字影音源提供相互连接的接口,例如机顶 盒, DVD 拨放机, A/V 接收机和兼容数字音频或视频的接收器(例如数字电 视)。一个完整的 HDMI 系统需要一块 HDMI 显卡和一块支持 HDMI 的主板(带 HDMI\_SPDIF 接针)。该主板具备 HDMI\_SPDIF 接针, 提供 SPDIF 音频输出至 HDMI 显卡,可将电脑连接至 HDMI 数字电视 / 投影仪 / 液晶显示器等设备。要 使用这款主板的 HDMI 功能, 请注意按如下步骤操作。

步骤 1. 将 HDMI 显卡安装到该主板的 PCI Express 显卡插槽。为了正确安装 HDMI 显卡, 请查阅第 48 页和 49 页的安装指南。

步骤2. 请将 HDMI\_SPDIF 传输线的黑色接头(A)连接至主板的

HDMI\_SPDIF 接针(HDMI\_SPDIF1,黄色,见第2页第29项)。

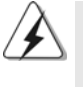

请确保按照相同针脚定义将 HDMI SPDIF 传输线连接至主板和 HDMI 显卡。关於 HDMI SPDIF 接针和 HDMI SPDIF 传输线的针脚定义,请查阅第58页。关於 HDMI 显 卡上的 HDMI SPDIF 接口的针脚定义,请查阅 HDMI 显卡厂商提供的用户手册。错 误的连接有可能导致主板和 HDMI 显卡的永久性损坏。

步骤3. 将 HDMI\_SPDIF 传输线的白色接头(B 或 C) 连接至 HDMI 显卡的 HDMI\_SPDIF 接口。(HDMI\_SPDIF 传输线有两个白色的接头(2-pin 和 3-pin)。请按照您安装的 HDMI 显卡的 HDMI\_SPDIF 接口选择适合的 白色接头。

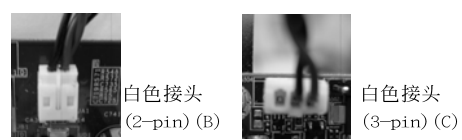

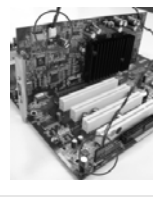

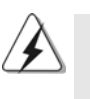

切勿将 HDMI\_SPDIF 传输线的白色接头连接至 HDMI 显卡或者其他显卡的 错误接口。否则,主板和显卡有可能损坏。例如,此图显示的是将 HDMI\_SPDIF传输线连接至 PCI Express 显卡的风扇接口的错误例子。 请查阅显卡用户手册了解接口预先规定的用法。

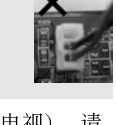

步骤 4. 将 HDMI 显卡的 HDMI 输出端连接至 HDMI 设备(例如高清晰电视)。 查阅高清晰电视和 HDM I 显卡厂商提供的用户手册了解 详细的连接步骤。

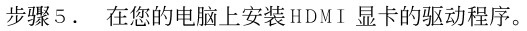

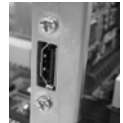

筒体中文

 $60 -$ 

#### 2.11 eSATAII 界面介绍

#### 什麼是eSATAII?

这款主板支持 eSATAII 界面, 外接 SATAII 规格。 eSATAII 允许您使用电脑的 I/0 接口享受 SATAII 功能, 提供高达 3.0Gb/s 的数据传输速度, 并且像 USB 的使 用一样方便灵活。eSATAII具备热插拔功能,调换驱动器更方便。例如,拥有 eSATAII 界面,您可以轻松地将eSATAII 硬盘插到eSATAII 接口,而不用打开您 的机箱调换 eSATAII 硬盘。在目前的市场上, USB2.0 的数据传输速度可以达到 480Mb/s, IEEE 1394 的数据传输速度可以达到 400Mb/s。然而 eSATAII 却提供 高达 3000Mb/s 的数据传输速度, 远远高于 USB2.0 和 IEEE 1394, 并且依然保 持方便的热插拔功能。因此, 基于优势胜出的传输速度和方便的移动能力, 在 不久的将来, eSATAII 将取代 USB2.0 和 IEEE 1394 成为外部界面的发展趋势。

#### 注意:

- 1. 如果您在 BIOS 里将" SATA Operation Mode"(SATA 运行模式)选项设置为 AHCI 或 RAID 模式, 那麽可以支持 eSATAII 设备的热插拔功能。因此在系统 开机和处于运行状态时,您可以插入或者移除 eSATAII 接口上的 eSATAII 设 备。
- 2. 如果您在 BIOS 里将" SATA Operation Mode"(SATA 运行模式)选项设置为 non-RAID 模式, 那麽不支持 eSATAII 设备的热插拔功能。如果您打算在 non-RAID 模式下使用 eSATAII 功能,那麽仅在系统关机时可以插入或者移 除 eSATAII 接口上的 eSATAII 设备。
- 3. 请查阅第67到70页了解RAID模式、non-RAID模式和AHCI模式的详情。

#### 如何安装eSATAII?

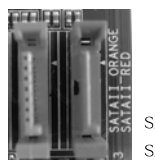

SATAII RED (PORT1)和 SATAII\_ORANGE (PORT2)

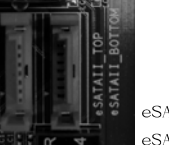

eSATAII\_TOP 和 eSATAII\_BOTTOM

1. 如果您只想在主板上安装一个 eSATAII 驱动器, 推荐使用 I/0 挡板的底端 eSATAII 接口。为了开启 I/O 挡板的底端 eSATAII 接口, 您必须首先使用一 条 SATA 数据线将红色的 SATAII 接口(SATAII\_RED(PORT1);参见 p.2 No. 15) 连接到红色的 eSATAII 接口(eSATAII\_BOTTOM; 参见 p.2 No.37)。然后 I/O 挡板底端的 eSATAII 接口即可启用。

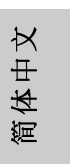

ASRock ALiveXFire-eSATA2 Motherboard

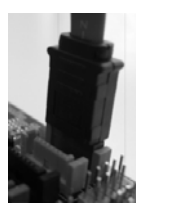

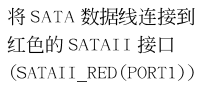

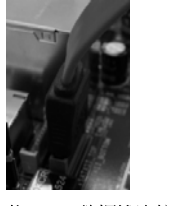

将 SATA 数据线连接 到红色的 eSATAI I 接口(SATAII BOTTOM)

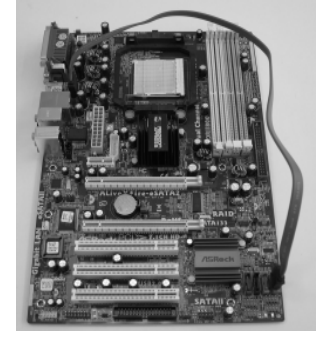

2. 如果您打算在主板上安装两个 eSATAII 驱动器, 您必须开启 I/0 挡板的 eSATAII 顶端接口和底端接口。为了开启 I/O 挡板的 eSATAII 顶端接口和 底端接口,您必须首先使用一条 SATA 数据线将红色的 SATAII 接口 (SATAII\_RED(PORT1);参见p.2 No.15)连接到红色的eSATAII接口 (eSATAII\_BOTTOM; 参见 p.2 No.37)。然后用另一条 SATA 数据线将橙色的 SATAII 接口(SATAII\_ORANGE(PORT2);参见p.2 No.14)连接到橙色的 eSATAII 接口(eSATAII\_TOP;参见p.2 No.36)。然后 I/O 挡板的 eSATAII 顶端接口和底端接口即可启用。

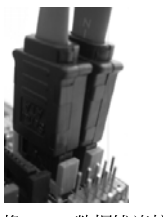

将 SATA 数据线连接到 红色的SATAII 接口 (SATAII\_RED(PORT1)) 和橙色的 SATAII 接口  $\left(\texttt{SATAII\_ORANGE}\left(\texttt{PORT2}\right)\right) \frac{1}{2} \left(\texttt{SATAII\_TOP}\right)$ 

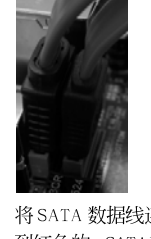

将 SATA 数据线连接 到红色的 eSATAI I 接口(SATAII\_BOTTOM) 和橙色的 eSATAII

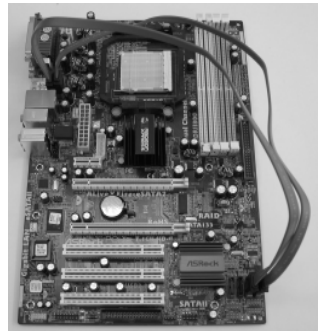

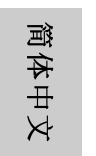

请正确连接相应的颜色的 SATAII 和 eSATAII 接口,如此 eSATAII 功能 才能顺利运作。

3. 依照连接 SATA 数据线的 eSATAII 接口, 使用 eSATAII 设备连线将 eSATAII 连 接到 I/O 挡板的 eSATAII 接口。

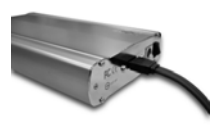

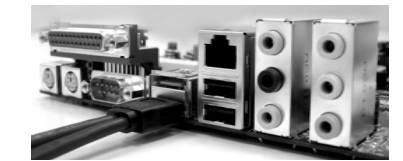

将 eSATAII 设备连线的一端 连接到 eSATAII 设备

将 eSATAI I 设备连线的另一端连接到 I / 0 挡板的 eSATAII 设备

比较eSATAII 和其它设备

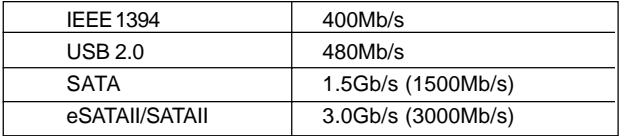

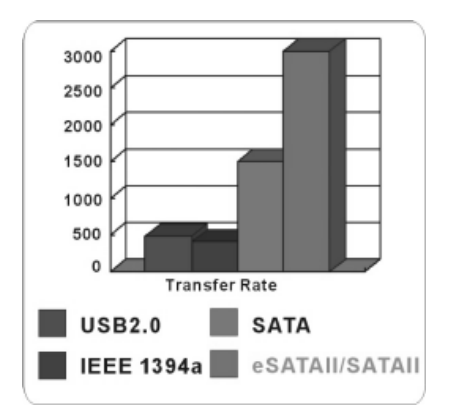

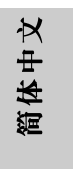

#### 2.12 SATAII Hard Disk Setup Guide (SATAII 硬盘安装指南)

在将SATAII硬盘安装到您的电脑之前,请仔细阅读下面的 SATAII 硬盘安装 指南。SATAII硬盘的部分默认设置可能不是以最佳性能运行的SATAII模 式。为了激活SATAII功能,请预先按照不同厂商的使用说明正确调节您的 SATAII 硬盘为SATAII 模式; 否则, 您的SATAII 硬盘在SATAII 模式下可能 无法运行。

#### Western Digital

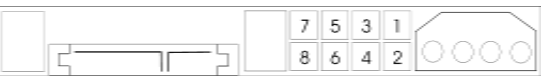

如果短接第 5 针和第 6 针, 将激活 SATA 1.5Gb/s。 另一方面, 如果您想激活 SATAII 3.0Gb/s, 请从第5针和第6针移开跳线。

SAMSUNG

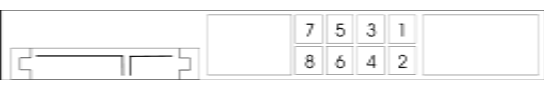

如果短接第3针和第4针, 将激活 SATA 1.5Gb/s。 另一方面, 如果您想激活 SATAII 3.0Gb/s, 请从第3针和第4针移开跳线。

#### HITACHI

请使用 Feature Too1 (功能工具), 一款在 DOS 下可启动的工具, 可切换各 类 ATA 功能。请访问 HITACHI (日立) 网站了解详情: http://www.hitachigst.com/hdd/support/download.htm

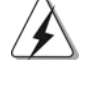

上述例子仅供参考。对于不同厂商提供的不同 SATAII 硬盘, 其跳线针脚的 设置方法可能尽相同。请访问厂商网站了解更新资料。

简体中文

 $64 -$ 

#### 2.13 Serial ATA (SATA) / Serial ATAII (SATAII)硬 盘安装

这款主板采用支持 Seria1 ATA (SATA)/Seria1 ATAII (SATAII)硬盘和RAID (RAID 0, RAID 1和RAID 10)功能的 ATI™ SB600 南桥芯片组。您可以在这 款主板上安装 SATA/SATAII 硬盘作为内部存储设备。本部分将指导您安装 SATA/SATAII硬盘。

步骤1: 将SATA/SATAII硬盘装入驱动器安装槽。 步骤2: 将SATA 电源线连接到SATA/SATAII 硬盘。 步骤3: 将SATA 数据线的一端接到主板的 SATA/SATAII 连接器。 步骤 4: 将 SATA 数据线的另一端接到 SATA/SATAII 硬盘。

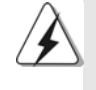

- 1. 如果您打算使用 RAID O 或者 RAID 1 功能, 您必须安装至少 2 个 SATA/SATAII 硬盘。如果您打算使用 RAID 10 功能,您必须安装至 少4个SATA/SATAII硬盘。
- 2. 推荐在内部 SATA/SATAII 接口上建构 RAID 0、 RAID 1或 RAID 10。换句 话说,如果 SATAII\_RED(PORT1)和 SATAII\_ORANGE(PORT2)用于 eSATAII 接 口,那麽请在 SATAII\_BLUE (PORT4) 和 SATAII\_BLACK (PORT3) 上建构 RAID.
- 3. 为了在 SATA/SATAII 硬盘上安装操作系统,请查阅第 67 到 70 页了解详 情。如果您刚安装了新的 SATA/SATAII 硬盘并打算用于数据储存,而且您 的 SATA/SATAII 模式为RAID 或 AHCI 模式,那麽这个空白的 SATA/SATAII 硬盘的信息将不会显示在"Disk Management"(磁盘管理)里。首先您需 要进入 WebPAM 之后,需要点击"Logica1 Drive View"(查看逻辑驱动器)
	- →" Create"(创建)→" JBOD"。接著,您就可以在" Disk Management"(磁盘管理)里查看空白 SATA/SATAII 硬盘的信息,并且可以 开始使用它。(WebPAM 是一款 ATI™ Windows RAID 软件。请查阅我们提 供的支持光盘里的 RAID 安装指南了解详细的操作步骤。)

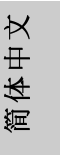

#### 2.14 SATA / SATAII 硬盘和 eSATAII 界面的热插拔和热交换 功能

此主板支持 SATA / SATAII / eSATAII 设备的热插拔和热交换功能在 RAID / AHCI 模式下。ATI™ SB600 南桥芯片组提供硬件支持高级主机控制器界面 (AHCI, Advanced Host Controller Interface)-经过业界通力合作开发出 的新型 SATA 主机控制器界面。AHCI 也提供可用的增强功能, 例如热插拔。

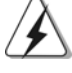

#### 什么是热插拔 (Hot Plug) 功能?

如果 SATA / SATAI I 硬盘未经 RAID 配置过, 并且系统处于通电和工 作状态的情形下插入或者移走 SATA / SATAII 硬盘, 这就是热插 拔。

什么是热交换 (Hot Swap) 功能?

如果 SATA / SATAI I 硬盘已经组成了 RAID1 阵列, 并且系统处于通电 和工作状态的情形下插入或者移走 SATA / SATAII 硬盘, 这就是热 交换。

eSATAII 具备热插拔功能, 方便您调换驱动器。例如, 使用 eSATAII 界面,您可以轻松的将 eSATAII 硬盘插到 eSATAII 接口,而不用打开 您的机箱, 即可调换 eSATAII 硬盘。

#### 2.15 驱动程序安装指南

注意

要将驱动程序安装到您的系统,首先请您将支持光盘放入光驱里。然后,系统即 可自动识别兼容的驱动程序,并在支持光盘的驱动程序页面里依次列出它们。 请依此从上到下安装那些必须的驱动程序。如此您安装的驱动程序就可以正常 工作了。

简体中文

 $66 -$ 

#### 2.16 在带 RAID 功能的系统上安装 Windows® 2000 / Windows<sup>®</sup> XP / Windows<sup>®</sup> XP 64位元 / Windows® Vista<sup>™</sup> / Windows® Vista<sup>™</sup> 64 位元

如果您想将 Windows® 2000, Windows® XP 或 Windows® XP 64 位元安装到 RAID磁盘(由2个或更多个SATA / SATAII硬盘组成,支持RAID),请按如下 步骤操作。

目前对于 Windows® Vista™ / Vista™ 64位元用户来说, RAID 功能仍然无法 使用。如果您安装 Windows® Vista™ / Vista™ 64 位元并想使用 RAID 功能, 将来请您访问我们的网站了解驱动程序的更新以及相关信息。

在将 Windows® 2000 安装到您的系统之前, 我们假设您的磁盘已经包含 SP4。  $2.$ 如您的磁盘里没有 SP4,请访问如下站点了解制作 SP4 磁盘的正确步骤: http://www.microsoft.com/Windows2000/downloads/servicepacks/ sp4/spdeploy.htm#the\_integrated\_installation\_fmay

#### 步骤1: 设置BIOS。

进入BIOS SETUP UTILITY (BIOS 设置程序)→ Advanced Screen (高级  $A$ . 界面)→IDE Configuration (IDE 配置)。 将" SATA Operation Mode" 选项设置为[RAID]。  $B.$ 步骤2: 制作一张SATA/SATAII驱动软盘。 在您的光驱里放入一张ASRock 支持光盘引导系统开机。  ${\bf A}$  . (此时请勿将任何软盘插入软驱!) 在系统 POST 开机自检期间, 按<F11>键, 将会出现一个引导开机的驱动器  $B.$ 选项窗口。请选择CD-ROM作为引开机的驱动器。 当您在屏幕上看到这条信息:" Generate Serial ATA driver  $\mathsf C$  . diskette [Y/N]?"意即"您想制作 Serial ATA 驱动程序磁盘吗?"请 按<Y>键。 然后您会看到这样的信息:  ${\bf D}$  . Please insert a blank formatted diskette into floppy drive A: press any key to start 意即"请将空白软盘插入软驱 A: 按任意键开始。 请将软盘插入软驱, 按任意键。 系统将开始格式化软盘并将SATA/SATAII 驱动程序复制到软盘。 Ε. 步骤3: 使用"RAID Installation Guide"(RAID 安装指南)设置 RAID. 在您开始设置 RAID 功能之前,您需要查阅支持光盘里的 RAID 安装指南了解 正确的设置。请查阅BIOS RAID 安装指南的说明, 它位于支持光盘如下路径 的文件里: .. \ RAID Installation Guide

筒体中文

#### **® ® ®** XP 64 位元操作系统。

经过步骤 1, 2, 3之後, 您就可以开始安装 Windows® 2000 / Windows® XP / Windows® XP 64位元了。在开始设置Windows®之前,按F6键安装第三方RAID 驱动程序。当遇到提示时,插入一张自制的 ATI™ RAID 驱动程序软盘。读取软 盘后,可以看到驱动程序。根据您安装的操作系统选择相应的驱动程序。(选 择" ATI AHCI Compatible RAID Controller-x86 platform" 用于Windows® 2000和 Windows® XP,或者选择"ATI AHCI Compatible RAID Controller-x64 platform"用于Windows<sup>®</sup> XP 64位元。)

注意 1: 如果您已经在 IDE 硬盘上安装 Windows® 2000 / Windows® XP / Windows® XP 64 位元并打算在 SATA / SATAII 硬盘上运用(创建,转换,删除,或者 修复) RAID 功能,您仍然需要首先将" SATA Operation Mode" (SATA 运行模式) 设置 为 [RAID]。然后, 请参考 Windows RAID 安装指南的说明设置 RAID 功能, 本说明位 干支持光盘如下路径的文件里: .. \ RAID Installation Guide

注意 2: 如果您的操作系统是 Windows® 2000, 那麽请在安装支持光盘的" SATA2 Utility"之前安装显卡的驱动程序。

## 2.17 在不带 RAID 功能的系统上安装 Windows<sup>®</sup> 2000 /

Windows<sup>®</sup> XP / Windows<sup>®</sup> XP 64位元 / Windows® Vista<sup>™</sup> / Windows<sup>®</sup> Vista<sup>™</sup> 64 位元

如果您想在不带 RAID 功能的 SATA / SATAII 硬盘和 eSATAII 设备上安装 Windows<sup>®</sup> 2000 / Windows® XP / Windows® XP 64位元 / Windows®Vista<sup>m</sup> / Windows®Vista™64位元等操作系统,请根据您安装的操作系统按照如下步骤操

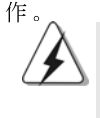

在将 Windows<sup>®</sup> 2000 安装到您的系统之前, 我们假设您的磁盘已经包含 SP4。如您的磁盘里没有 SP4,请访问如下站点了解制作 SP4 磁盘的正确步 骤:http://www.microsoft.com/Windows2000/downloads/servicepacks/ sp4/spdeploy.htm#the\_integrated\_installation\_fmay

2.17.1 在不带 RAID 功能的系统上安装 Windows<sup>®</sup> 2000 / Windows<sup>®</sup> XP / Windows<sup>®</sup> XP 64 位元

注意 1: 如果在这款主板上安装了单个或多个 SATA / SATAII 硬盘并打算在 SATA / SATAII 硬盘上安装 Windows® 2000 / Windows® XP / Windows® XP 64 位元, 即使 您不打算使用 RAID 功能, 我们也推荐您使用 RAID 模式。请按下面"Using SATA / SATAII HDDs and eSATAII devices with NCQ and Hot Plug functions"(使用带 NCQ 和热插拔功能的 SATA / SATAII 硬盘和 eSATAII 设备)所示的步骤操作。 注意2: AHCI 模式仅推荐 Windows® Vista™ / Vista™ 64 位元用户使用。如果您安 装 Windows<sup>®</sup> 2000 / XP / XP 64 位元, 不建议您使用 AHCI 模式。

6 8

靊 1体中

 $\overline{\mathsf{X}}$ 

Using SATA / SATAII HDDs and eSATAII devices with NCQ and Hot Plug functions (使用带NCQ 和热插拔功能的SATA / SATAII 硬盘和eSATAII 设备)

#### 步骤1: 设置BIOS。

- 进入BIOS SETUP UTILITY (BIOS 设置程序)→ Advanced Screen (高级  $A$ . 界面)→IDE Configuration (IDE 配置)。
- 将" SATA Operation Mode"选项设置为[RAID]。  $B<sub>1</sub>$

步骤2: 制作一张 SATA/SATAII 驱动软盘。

按照第67页2.16部分的步骤2制作SATA/SATAII 驱动程序软盘。

步骤3: 进入BIOS RAID 程序(快速建构工具)创建基于SATA/SATAII 硬盘的JBOD。

重新启动您的电脑。按<Ctr1+F>进入BIOS RAID程序(快速建构工具)创建基 于 SATA/SATAII 硬盘的 JBOD 。为了正确创建 JBOD, 请打开支持光盘里如下路 径的文件并查阅"BIOS RAID 安装指南"部分:

..\ RAID Installation Guide

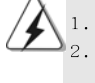

这款主板的 JBOD 功能仅支持单个 SATA/SATAII 硬盘。 如果您想启用 eSATAII 接口的热插拔功能, 但是已经在 IDE 硬盘上安装了操 作系统,请跳过步骤2和步骤3。

#### 步骤4: 在系统上安装 Windows® 2000 / Windows® XP / Windows® XP 64 位元操作系统。

经过步骤1, 2, 3之後, 您就可以开始安装 Windows® 2000 / Windows® XP / Windows® XP 64 位元了。在开始设置 Windows® 之前, 按 F6 键安装第三方 RAID 驱动程序。当遇到提示时,插入一张自制的ATI™ RAID驱动程序软盘。读取软 盘后,可以看到驱动程序。根据您安装的操作系统选择相应的驱动程序。(选 择" ATI AHCI Compatible RAID Controller-x86 platform" 用于Windows® 2000和 Windows® XP,或者选择"ATI AHCI Compatible RAID Controller-x64 platform"用于Windows® XP 64位元。)

Using SATA / SATAII HDDs and eSATAII devices without NCQ and Hot Plug functions (使用不带NCQ 和热插拔功能的SATA / SATAII 硬盘和eSATAII 设备)

#### 步骤1: 设置BIOS。

- 讲入 BIOS SETUP UTILITY (BIOS 设置程序)→ Advanced Screen (高级  $A$ 界面)→ IDE Configuration (IDE 配置)。
- 将" SATA Operation Mode"选项设置为[non-RAID]。 **B**.

步骤2: 在系统上安装 Windows® 2000 / Windows® XP / Windows® XP 64 位元操作系统。

ASRock ALiveXFire-eSATA2 Motherboard

-69

筒体中文

#### 2.17.2 在不带 RAID 功能的系统上安装 Windows® Vista™ / Windows<sup>®</sup> Vista™ 64 位元

Using SATA / SATAII HDDs and eSATAII devices with NCQ and Hot Plug functions (使用带NCQ 和热插拔功能的SATA / SATAII 硬盘和eSATAII 设备) 步骤1: 设置BIOS。 进入 BIOS SETUP UTILITY (BIOS 设置程序)→ Advanced Screen (高级  ${\bf A}$  . 界面)→IDE Configuration (IDE 配置)。  $B.$ 将" SATA Operation Mode" 选项设置为[AHCI]。 步骤2: 在系统上安装 Windows® Vista™ / Windows® Vista™ 64位 元操作系统。 Using SATA / SATAII HDDs and eSATAII devices without NCQ and Hot Plug functions (使用不带NCQ和热插拔功能的SATA / SATAII 硬盘和eSATAII 设备) 步骤1: 设置BIOS。  $A$ . 进入 BIOS SETUP UTILITY (BIOS 设置程序)→ Advanced Screen (高级 界面)→IDE Configuration (IDE 配置)。 将" SATA Operation Mode"选项设置为[non-RAID]。  $R_{\perp}$ 

```
步骤2: 在系统上安装 Windows® Vista™ / Windows® Vista™ 64位
元操作系统。
```
#### 2.18 Untied Overclocking Technology 异步超频技术

这款主板支持 Untied Overclocking Technology 异步超频技术。这意味著在 超频时,由於固定了PCI/PCIE总线,前端总线的超频拥有更多富余的空间,在您 启用 Untied Overclocking Technology 异步超频技术之前,请进入BIOS 里的" Overclock Mode"(超频模式)选项,并将它从[Auto](自动)设置为[Manua1](手 动)。然后将"PCIE Frequency (MHz)"选项从[100MHz]设置为[101MHz]、  $[102MHz]$ 或 $[104MHz]$ 。因为 $CPU$ 前端总线在超频时是解锁的,但是 $PCI$  和 $PCIE$ 总线处于锁定模式,因此前端总线可以在更稳定的超频环境下运行。

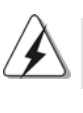

在您使用异步超频技术之前,请查阅第41页了解可能的超频风险。

简体中文

# 3. BIOS信息

主板上的 F1ash Memory 芯片存储了 BIOS 设置程序。启动计算机, 在机器开 机自检(POST)的过程中按下<F2>键, 就可进入BIOS 设置程序, 否则将继续进 行开机自检之常规检验。如果须要在开机自检后进入BIOS 设置程序, 请按下 <Ct1> + <A1t> + <De1ete>键重新启动计算机, 或者按下系统面板上的重启 按钮。功能设置程序储存有主板自身的和连接在其上的设备的缺省和设定的参 数。这些信息用于在启动系统和系统运行需要时, 测试和初始化元器件。有关 BIOS 设置的详细信息, 请查阅随机支持光盘里的用户手册(PDF 文件)。

# 4. 支持光盘信息

本主板支持各种微软视窗操作系统: Microsoft® Windows® 2000/XP/XP 多媒 体中心/XP 64位元/Vista™/Vista™ 64位元。主板附带的支持光盘包含各种 有助于提高主板效能的必要驱动和实用程序。请将随机支持光盘放入光驱里, 如果计算机的"自动运行"功能已启用,屏幕将会自动显示主菜单。如果主菜 单不能自动显示, 请查找支持光盘内 BIN 文件夹下的 ASSETUP. EXE 文件并双击 它, 即可调出主菜单。

简体中文

#### 电子信息产品污染控制标示

依据中国发布的「电子信息产品污染控制管理办法」及SJ/T 11364-2006「电 子信息产品污染控制标示要求」, 电子信息产品应进行标示, 藉以向消费者揭 露产品中含有的有毒有害物质或元素不致发生外泄或突变从而对环境造成污染 或对人身、财产造成严重损害的期限。依上述规定,您可于本产品之印刷电路 板上看见图一之标示。图一中之数字为产品之环保使用期限。由此可知此主板 之环保使用期限为10年。

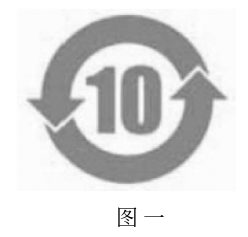

#### 有毒有害物质或元素的名称及含量说明

若您欲了解此产品的有毒有害物质或元素的名称及含量说明,请参照以下表格 及说明。

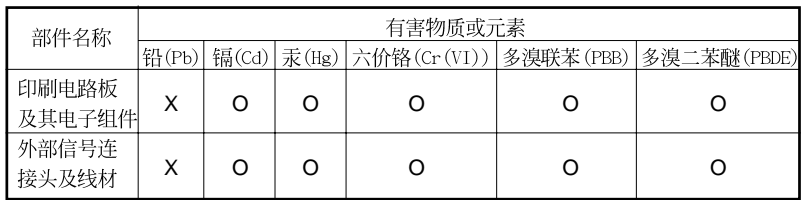

O: 表示该有毒有害物质在该部件所有均质材料中的含量均在 SJ/T 11363-2006 标准规定 的限量要求以下。

X: 表示该有毒有害物质至少在该部件的某一均质材料中的含量超出 SJ/T 11363-2006 标准 规定的限量要求, 然该部件仍符合欧盟指令 2002/95/EC 的规范。

备注: 此产品所标示之环保使用年限, 系指在一般正常使用状况下。

# 简体中文

 $72-$
# *1. Einführung*

Wir danken Ihnen für den Kauf des ASRock *ALiveXFire-eSATA2* Motherboard, ein zuverlässiges Produkt, welches unter den ständigen, strengen Qualitätskontrollen von ASRock gefertigt wurde. Es bietet Ihnen exzellente Leistung und robustes Design, gemäß der Verpflichtung von ASRock zu Qualität und Halbarkeit. Diese Schnellinstallationsanleitung führt in das Motherboard und die schrittweise Installation ein. Details über das Motherboard finden Sie in der Bedienungsanleitung auf der Support-CD.

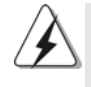

Da sich Motherboard-Spezifikationen und BIOS-Software verändern können, kann der Inhalt dieses Handbuches ebenfalls jederzeit geändert werden. Für den Fall, dass sich Änderungen an diesem Handbuch ergeben, wird eine neue Version auf der ASRock-Website, ohne weitere Ankündigung, verfügbar sein. Die neuesten Grafikkarten und unterstützten CPUs sind auch auf der ASRock-Website aufgelistet. ASRock-Website: http://www.asrock.com

# **1.1 Kartoninhalt**

ASRock *ALiveXFire-eSATA2* Motherboard

(ATX-Formfaktor: 30.5 cm x 20.8 cm; 12.0 Zoll x 8.2 Zoll) ASRock *ALiveXFire-eSATA2* Schnellinstallationsanleitung ASRock *ALiveXFire-eSATA2* Support-CD Ein 80-adriges Ultra-ATA 66/100/133 IDE-Flachbandkabel Ein Flachbandkabel für ein 3,5-Zoll-Diskettenlaufwerk Vier Serial ATA (SATA) -Datenkabel (optional) Zwei Serial ATA (SATA) -Festplattenstromkabel (optional) Ein HDMI\_SPDIF-Kabel (Option) Ein ASRock 8CH\_eSATAII I/OShield Ein USB-Halterung Ein PCIE Switch-Karte

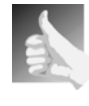

Dieses Motherboard wird mit einer im PCIE2/PCIE SWITCH-Steckplatz installierten PCIE Switch-Karte ausgeliefert, mit der Sie PCIE-Funktionen flexibler zwischen einem PCIE x16-Steckplatz und zwei PCIE-Steckplätzen für ATITM CrossFireTM ohne Einstellen von Jumpern wählen können.

Deutsch Deutsch

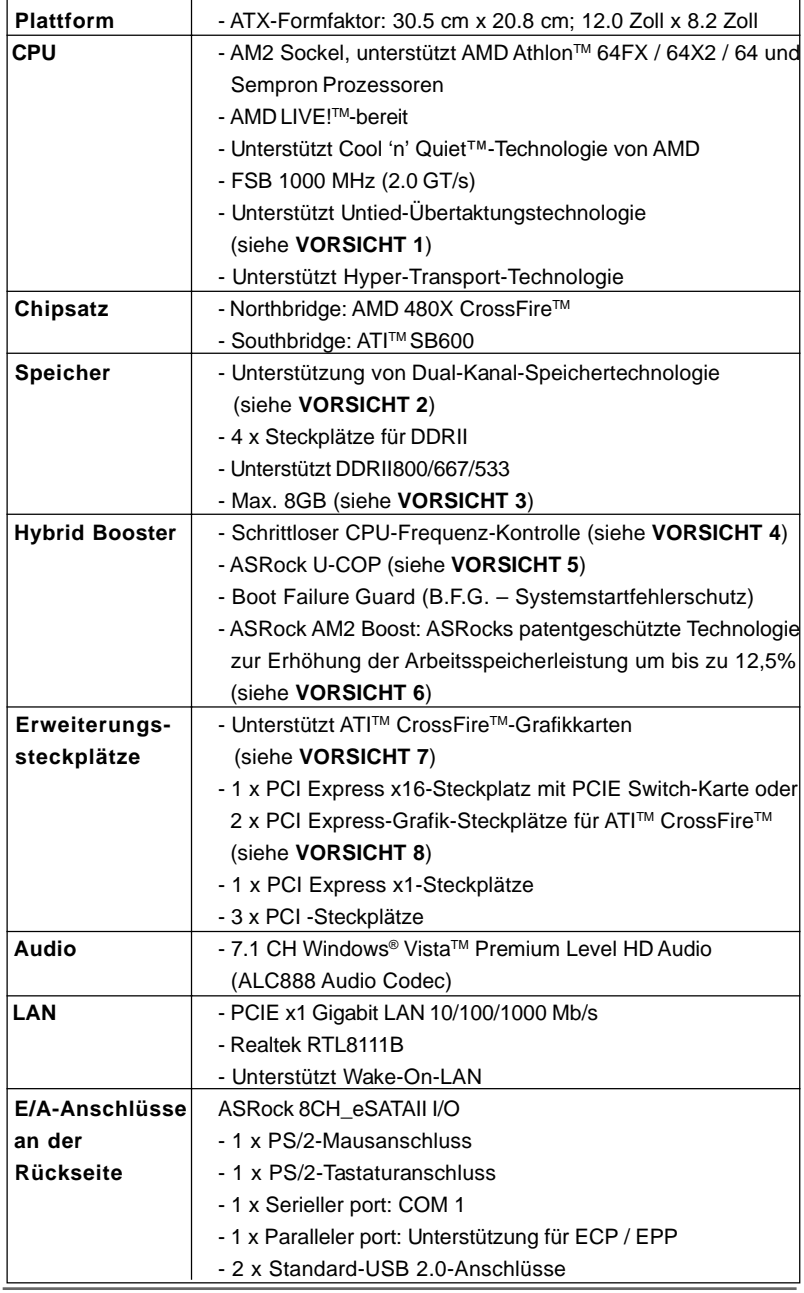

# 1.2 Spezifikationen

**ASRock** *ALiveXFire-eSATA2* **Motherboard**

**Deutsch** Deutsch

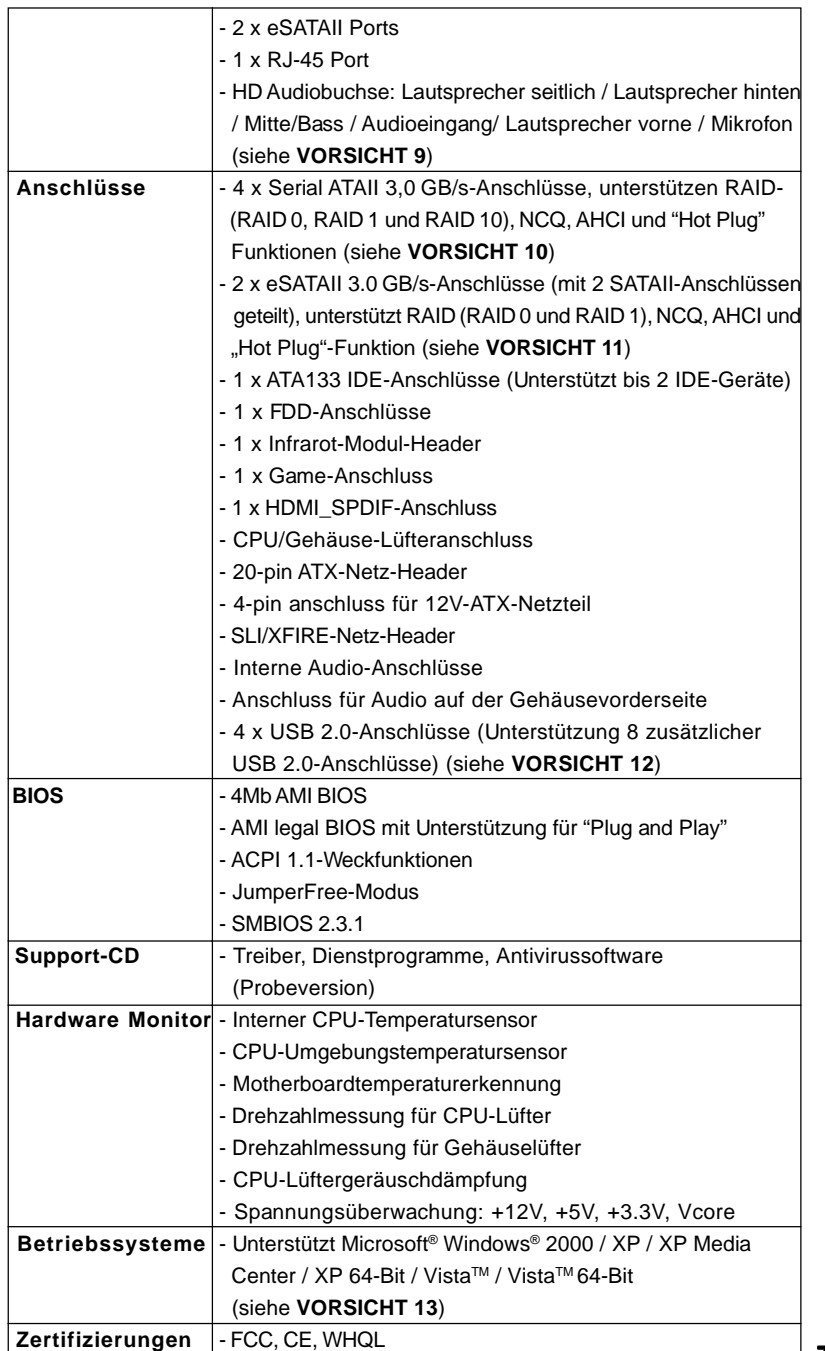

**ASRock** *ALiveXFire-eSATA2* **Motherboard**

 $-1$  75

Deutsch Deutsch

#### **WARNUNG**

Beachten Sie bitte, dass Overclocking, einschließlich der Einstellung im BIOS, Anwenden der Untied Overclocking-Technologie oder Verwenden von Overclocking-Werkzeugen von Dritten, mit einem gewissen Risiko behaftet ist. Overclocking kann sich nachteilig auf die Stabilität Ihres Systems auswirken oder sogar Komponenten und Geräte Ihres Systems beschädigen. Es geschieht dann auf eigene Gefahr und auf Ihre Kosten. Wir übernehmen keine Verantwortung für mögliche Schäden, die aufgrund von Overclocking verursacht wurden.

# *VORSICHT!*

- 1. Dieses Motherboard unterstützt die Untied-Übertaktungstechnologie. Unter "Entkoppelte Übertaktungstechnologie" auf Seite 109 finden Sie detaillierte Informationen.
- 2. Dieses Motherboard unterstützt Dual-Kanal-Speichertechnologie. Vor Implementierung der Dual-Kanal-Speichertechnologie müssen Sie die Installationsanleitung für die Speichermodule auf Seite 80 zwecks richtiger Installation gelesen haben.
- 3. Durch Betriebssystem-Einschränkungen kann die tatsächliche Speichergröße weniger als 4 GB betragen, da unter Windows® XP und Windows® Vista™ etwas Speicher zur Nutzung durch das System reserviert wird. Unter Windows® XP 64-bit und Windows® Vista™ 64-bit mit 64-Bit-CPU besteht diese Einschränkung nicht.
- 4. Obwohl dieses Motherboard stufenlose Steuerung bietet, wird Overclocking nicht empfohlen. Frequenzen, die von den empfohlenen CPU-Busfrequenzen abweichen, können Instabilität des Systems verursachen oder die CPU beschädigen.
- 5. Wird eine Überhitzung der CPU registriert, führt das System einen automatischen Shutdown durch. Bevor Sie das System neu starten, prüfen Sie bitte, ob der CPU-Lüfter am Motherboard richtig funktioniert, und stecken Sie bitte den Stromkabelstecker aus und dann wieder ein. Um die Wärmeableitung zu verbessern, bitte nicht vergessen, etwas Wärmeleitpaste zwischen CPU und Kühlkörper zu sprühen.
- 6. Dieses Motherboard unterstützt die ASRock AM2 Boost Übertaktungstechnologie. Wenn Sie diese Funktion im BIOS-Setup aktivieren, wird die Arbeitsspeicherleistung um bis zu 12,5% gesteigert. Die Wirkung hängt aber von der verwendeten AM2 CPU ab. Diese Funktion übertaktet die Standardfrequenz des Chipsatz und der CPU. Dennoch gewähren wir die Systemstabilität nicht bei allen CPU/DRAM-Konfigurationen. Wird Ihr System nach dem Aktivieren der AM2 Boost-Funktion unstabil, dann ist diese Funktion wahrscheinlich nicht für Ihr System geeignet. Sie können diese Funktion deaktivieren, um die Stabilität Ihres System zu bewahren.
- 7. Entfernen Sie die PCIE Switch-Karte aus dem PCIE2/PCIE SWITCH-Steckplatz, bevor Sie die ATI™ CrossFire<sup>™</sup>-Funktion verwenden. Im CrossFire™-Modus funktionieren die zwei von Ihnen installierten ATI™-Grafikkarten sollten aus derselben GPU-Familie stammen.

Deutsch

Deutsch

- 8. Dieses Motherboard wird mit einer im PCIE2/PCIE SWITCH-Steckplatz installierten PCIE Switch-Karte ausgeliefert, mit der Sie PCIE-Funktionen flexibler zwischen einem PCIE x16-Steckplatz und zwei PCIE-Steckplätzen für ATITM CrossFireTM ohne Einstellen von Jumpern wählen können. Um davon zu profitieren, dass die im PCIE3-Steckplatz installierte PCI Express x16-Grafikkarte mit einer PCIE x16-Bandbreite arbeitet, müssen Sie darauf achten, dass die PCIE Switch-Karte im PCIE2/PCIE SWITCH-Steckplatz installiert wird. Details zur Installation einer einzelnen Grafikkarte sind auf Seite 84 angegeben.
- 9. For microphone input, this motherboard supports both stereo and mono modes. For audio output, this motherboard supports 2-channel, 4-channel, 6-channel, and 8-channel modes. Please check the table on page 3 for proper connection.
- 10. Bevor Sie eine SATA II Festplatte mit dem SATA II Anschluss verbinden, lesen Sie bitte die "Anleitung zur SATA II Festplatteneinrichtung" auf Seite 102, um Ihre SATA II Festplatte in den SATA II Modus umzuschalten. SATA-Festplatten können Sie auch direkt mit dem SATA II-Anschluss verbinden.
- 11. Dieses Motherboard unterstützt die eSATAII-Schnittstelle, externe SATAII-Spezifikation. Bitte lesen Sie den Abschnitt "Vorstellung der eSATAII-Schnittstelle" auf Seite 98. Dort finden Sie detaillierte Informationen über eSATAII und zur eSATAII-Installation.
- 12. Das Power Management für USB 2.0 arbeitet unter Microsoft® Windows® VistaTM 64-Bit / VistaTM / XP 64-Bit / XP SP1 oder SP2/2000 SP4 einwandfrei.
- 13. Der Treiber für Microsoft® Windows® VistaTM / VistaTM 64-Bit ist noch nicht einsatzbereit. Sie können ihn bald von unserer Internetseite abrufen. Auf unserer Internetseite finden Sie Angaben zum Microsoft® Windows<sup>®</sup> Vista™ / Vista™ 64-Bit Treiber sowie weitere Informationen. ASRock-Internetseite: http://www.asrock.com

# 1.3 Minimale Hardwarevorausetzungen für Windows**®** Vista<sup>™</sup> Premium 2007 und Basic Logo

 Systemintegratoren und Anwender unseres Motherboards, die ihre Rechner auf die Vergabe des Windows® Vista™ Premium 2007 und Basic- Logos vorbereiten möchten, finden die minimalen hardwarevoraussetzungen in der folgenden Tabelle.

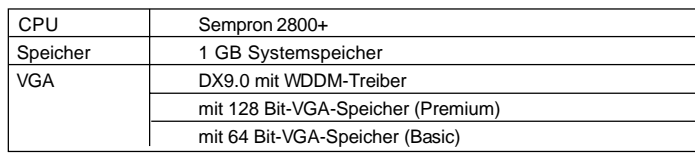

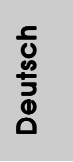

 \* Nach dem ersten Juni, 2007 sind , all Windows® VistaTM Systems dafür erforderlich, mit der Minimalforderung der obengenannte Hardware übereinzustimmen, um Windows® VistaTM Premium 2007 logo.zu befähigen.

**ASRock** *ALiveXFire-eSATA2* **Motherboard**

 $-77$ 

# *2. Installation*

Dies ist ein Motherboard mit einem ATX-Formfaktor (12,0 Zoll x 8,2 Zoll, 30,5 cm x 20,8 cm). Vor Installation des Motherboards müssen Sie die Konfiguration Ihres Gehäuses dahingehend überprüfen, ob das Motherboard dort hineinpasst.

## Sicherheitshinweise vor der Montage

Bitte nehmen Sie die folgende Sicherheitshinweise zur Kenntnis, bevor Sie das Motherboard einbauen oder Veränderungen an den Einstellungen vornehmen.

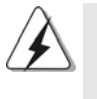

Vor dem Ein- oder Ausbauen einer Komponent müssen Sie sicherstellen, dass der Netzschalter ausgeschaltet oder die Netzleitung von der Steckdose abgezogen ist. Andernfalls könnten das Motherboard, Peripheriegeräte und/oder Komponenten schwer beschädigt werden.

- 1. Trennen Sie das System vom Stromnetz, bevor Sie eine Systemkomponente berühren, da es sonst zu schweren Schäden am Motherboard oder den sonstigen internen, bzw. externen Komponenten kommen kann.
- 2. Um Schäden aufgrund von statischer Elektrizität zu vermeiden, das Motherboard NIEMALS auf einen Teppich o.ä.legen. Denken Sie außerem daran, immer ein geerdetes Armband zu tragen oder ein geerdetes Objekt aus Metall zu berühren, bevor Sie mit Systemkomponenten hantieren.
- 3. Halten Sie Komponenten immer an den Rändern und vermeiden Sie Berührungen mit den ICs.
- 4. Wenn Sie Komponenten ausbauen, legen Sie sie immer auf eine antistatische Unterlage, oder zurück in die Tüte, mit der die Komponente geliefert wurde.
- 5. Wenn Sie das Motherboard mit den Schrauben an dem Computergehäuse befestigen, überziehen Sie bitte die Schrauben nicht! Das Motherboard kann sonst beschädigt werden.

Deutsch Deutsch

# 2.1 CPU Installation

Schritt 1: Öffnen Sie den CPU-Sockel, indem sie den Hebel leicht zur Seite und

dann nach oben ziehen, auf einen Winkel von 90°. Schritt 2: Positionieren Sie die CPU genau so über dem Sockel, dass sich die

Ecke der CPU mit dem goldenen Dreieck exakt über der Ecke des Sockels befindet, die mit einem kleinen Dreieck gekennzeichnet ist. Schritt 3: Drücken Sie die CPU vorsichtig in den Sockel.

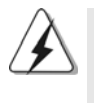

Die CPU sollte problemlos in den Sockel passen. Drücken Sie die CPU nicht mit Gewalt in den Sockel, damit sich die Pins nicht verbiegen. Überprüfen Sie die Ausrichtung und suchen nach verbogenen Pins, sollte die CPU nicht in den Sockel passen.

Schritt 4: Wenn die CPU korrekt im Sockel sitzt, leicht mit dem Finger draufdrücken und gleichzeitig den Hebel nach unten drücken, bis er hörbar einrastet.

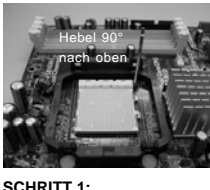

**Ziehen Sie den Sockelhebel hoch**

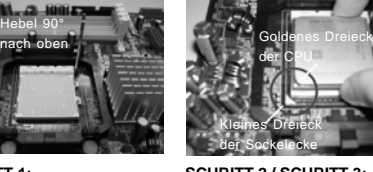

**SCHRITT 2 / SCHRITT 3: Richten Sie das goldene Dreieck der CPU mit dem kleinen Dreieck der Sockelecke aus**

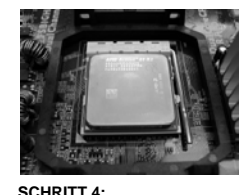

**Drücken Sie den Sockelhebel nach unten und rasten Sie ihn ein**

# 2.2 Installation des CPU-Lüfters und des Kühlkörpers

Nachdem Sie die CPU auf diesem Motherboard installiert haben, müssen Sie einen größeren Kühlkörper und Lüfter installieren, um Wärme abzuleiten. Zwischen CPU und Kühlkörper müssen Sie auch Wärmeleitpaste auftragen, um die Wärmeableitung zu verbessern. Vergewissern Sie sich, dass die CPU und der Kühlkörper gut befestigt sind und einen guten Kontakt zueinander haben. Verbinden Sie dann den CPU-Lüfter mit dem CPU-LÜFTER-Anschluss (CPU\_FAN1, siehe Seite 2, Nr. 3). Beziehen Sie sich für eine richtige Installation auf die Handbücher des CPU-Lüfters und des Kühlkörpers.

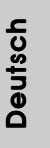

**ASRock** *ALiveXFire-eSATA2* **Motherboard**

## 2.3 Installation der Speichermodule (DIMM)

Die Motherboards *ALiveXFire-eSATA2* bieten vier 240-pol. DDRII (Double Data Rate) DIMM-Steckplätze und unterstützen die Dual-Kanal-Speichertechnologie. Für die Dual-Kanalkonfiguration dürfen Sie nur identische (gleiche Marke, Geschwindigkeit, Größe und gleicher Chiptyp) DDRII DIMM-Paare in den Steckplätzen gleicher Farbe installieren. Mit anderen Worten, sie müssen ein identisches DDRII DIMM-Paar im Dual-Kanal A (DDRII\_1 und DDRII\_2; gelbe Steckplätze, siehe Seite 2 Nr. 7) oder ein identisches DDRII DIMM-Paar im Dual-Kanal B (DDRII\_3 und DDRII\_4; orange Steckplätze, siehe Seite 2 Nr. 8) installieren, damit die Dual-Kanal-Speichertechnologie aktiviert werden kann. Auf diesem Motherboard können Sie auch vier DDRII DIMMs für eine Dual-Kanalkonfiguration installieren. Auf diesem Motherboard können Sie auch vier DDRII DIMM-Module für eine Dual-Kanalkonfiguration installieren, wobei Sie bitte in allen vier Steckplätzen identische DDRII DIMM-Module installieren. Beziehen Sie sich dabei auf die nachstehende Konfigurationstabelle für Dual-Kanalspeicher.

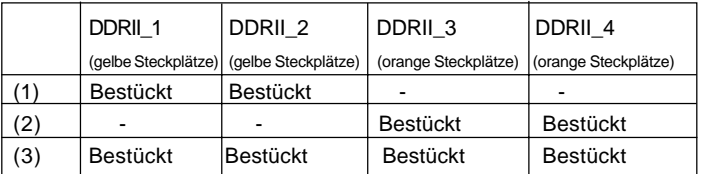

#### **Dual-Kanal-Speicherkonfigurationen**

\* Für Konfiguration (3) installieren Sie bitte identische DDRII DIMMs in allen vier Steckplätzen.

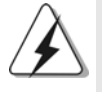

- 1. Wenn Sie zwei Speichermodule installieren möchten, verwenden Sie dazu für optimale Kompatibilität und Stabilität Steckplätze gleicher Farbe. Installieren Sie die beiden Speichermodule also entweder in den gelbe Steckplätzen (DDRII\_1 und DDRII\_ 2) oder den orange Steckplätzen (DDRII\_3 und DDRII\_4).
- 2. Wenn nur ein Speichermodul oder drei Speichermodule in den DDRII DIMM-Steckplätzen auf diesem Motherboard installiert sind, kann es die Dual-Kanal-Speichertechnologie nicht aktivieren.
- 3. Ist ein Speichermodulpaar NICHT im gleichen "Dual-Kanal" installiert, z.B. ein Speichermodulpaar wird in DDRII\_1 und DDRII\_3 installiert, kann es die Dual-Kanal-Speichertechnologie nicht aktivieren.
- 4. Es ist nicht zulässig, DDR in einen DDRII Steckplatz zu installieren; andernfalls könnten Motherboard und DIMMs beschädigt werden.

8 0

Deutsch

Deutscl

# Einsetzen eines DIMM-Moduls

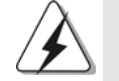

Achten Sie darauf, das Netzteil abzustecken, bevor Sie DIMMs oder Systemkomponenten hinzufügen oder entfernen.

Schritt 1: Öffnen Sie einen DIMM-Slot, indem Sie die seitlichen Clips nach außen drücken.

Schritt 2: Richten Sie das DIMM-Modul so über dem Slot aus, dass das Modul mit der Kerbe in den Slot passt.

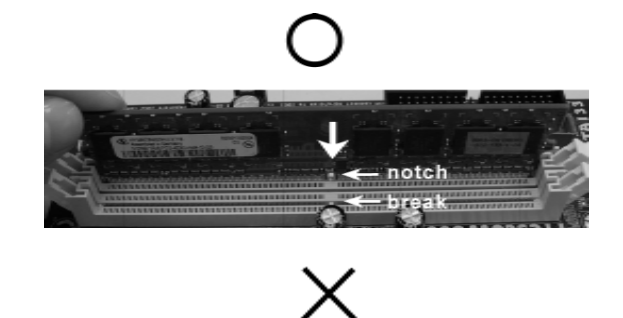

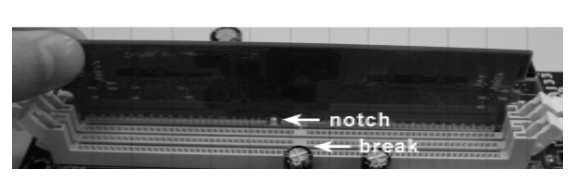

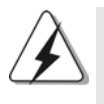

Die DIMM-Module passen nur richtig herum eingelegt in die Steckplätze. Falls Sie versuchen, die DIMM-Module mit Gewalt falsch herum in die Steckplätze zu zwingen, führt dies zu dauerhaften Schäden am Mainboard und am DIMM-Modul.

Schritt 3: Drücken Sie die DIMM-Module fest in die Steckplätze, so dass die Halteklammern an beiden Enden des Moduls einschnappen und das DIMM-Modul fest an Ort und Stelle sitzt.

> Deutsch Deutsch

# 2.4 Erweiterungssteckplätze (PCI-Steckplätze und PCI Express-Steckplätze)

Es gibt einen 3 PCI-Steckplätze und 3 PCI Express-Steckplätze am *ALiveXFireeSATA2* Motherboard.

**PCI-Slots:** PCI-Slots werden zur Installation von Erweiterungskarten mit dem 32bit PCI-Interface genutzt.

**PCI Express-Slots**: Der PCIE1-Steckplatz (PCI Express x1-Steckplatz) wird für PCI Express-Karten mit x1 Spurbreite verwendet, z.B. Gigabit LAN-Karte, SATA2-Karte, etc.

> Für den PCIE2/PCIE SWITCH-Steckplatz und den PCIE3- Steckplatz haben Sie die Wahl zwischen einem PCI Express x16-Steckplatz mit PCIE Switch-Karte oder zwei PCI Express-Grafik-Steckplätzen für ATITM CrossFireTM.

#### **HINWEIS:**

Soll die PCI Express x16-Grafikkarte im PCIE3-Steckplatz mit einer PCIE x16- Bandbreite arbeiten, müssen Sie die PCIE Switch-Karte im PCIE2/PCIE SWITCH-Steckplatz installieren. Details zur Installation einer einzelnen Grafikkarte sind auf Seite 84 angegeben.

Möchten Sie die ATITM CrossFireTM-Funktion aktivieren, sind Details zur Installation von CrossFireTM-Grafikkarten auf Seite 85 angegeben.

Mögliche Konfigurationen des PCIE2/PCIE SWITCH- und des PCIE3- Steckplatzes sind in der nachstehenden Tabelle aufgelistet.

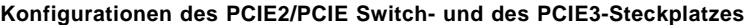

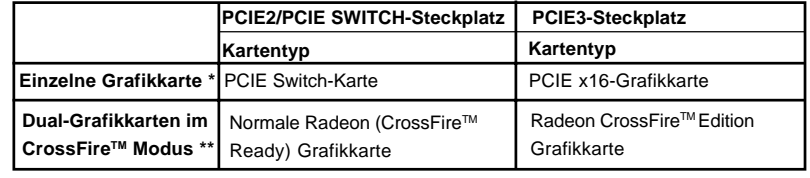

- Um davon zu profitieren, dass die im PCIE3-Steckplatz installierte PCI Express x16-Grafikkarte mit einer PCIE x16-Bandbreite arbeitet, müssen Sie darauf achten, dass die PCIE Switch-Karte im PCIE2/PCIE SWITCH-Steckplatz installiert wird. Details zur Installation einer einzelnen Grafikkarte sind auf Seite 84 angegeben.
- \*\* Entfernen Sie die PCIE Switch-Karte aus dem PCIE2/PCIE SWITCH-Steckplatz, bevor Sie die ATI™ CrossFire™-Funktion verwenden. Im CrossFire™-Modus funktionieren die zwei von Ihnen installierten ATI™-Grafikkarten sollten aus derselben GPU-Familie stammen.

Deutsch

Deutsch

# Einbau einer Erweiterungskarte

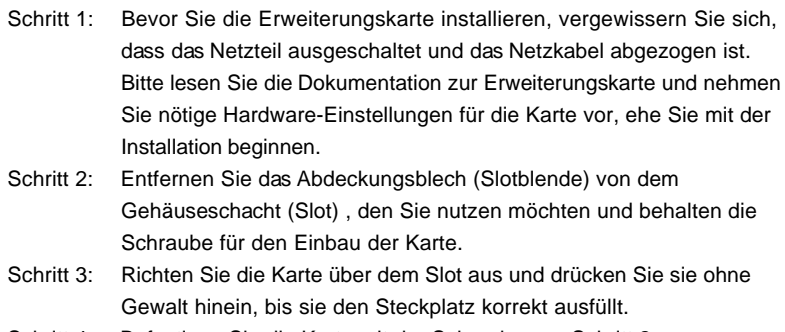

Schritt 4: Befestigen Sie die Karte mit der Schraube aus Schritt 2.

Deutsch Deutsch

 $-83$ 

### 2.5 Installieren einer einzelnen Grafikkarte

- Schritt 1. Installieren Sie eine PCI Express x16-Grafikkarte im PCIE3-Steckplatz. Die richtigen Schritte zur Installation einer Erweiterungskarte sind auf Seite 83 angegeben.
- Schritt 2. Vergewissern Sie sich, dass die PCIE Switch-Karte im PCIE2/PCIE SWITCH-Steckplatz installiert ist, um die volle x16-Bandbreite der PCI Express x16-Grafikkarte nutzen zu können.

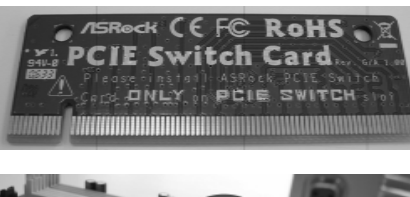

**PCIE Switch-Karte**

| ▶ PCIE Switch-Karte      |
|--------------------------|
| im PCIE2/PCIE            |
| <b>SWITCH-Steckplatz</b> |
|                          |

Schritt 3. Verbinden Sie ein Ende des Monitorkabels mit der PCI Express x16- Grafikkarte im PCIE3-Steckplatz. Schritt 4. Verbinden Sie das andere Ende des Monitorkabels mit dem entsprechenden Anschluss an Ihrem Monitor. Schritt 5. Verbinden Sie eine zusätzliche Stromquelle von der Stromversorgung mit der PCI Express x16-Grafikkarte im PCIE3- Steckplatz. (Nur wenn Ihre Grafikkarte über einen derartigen Stromanschluss verfügt.)

Deutsch Deutsch

8 4

**ASRock** *ALiveXFire-eSATA2* **Motherboard**

# 2.6 Installieren von CrossFire™-Grafikkarten

Dieses Motherboard unterstützt die CrossFire™-Funktion. Die CrossFire™-Technologie bietet die nützlichsten Vorteile beim Zusammenschließen mehrerer leistungsstarken GPUs (Graphics Processing Units) in einem PC an. Durch das Kombinieren verschiedener Betriebsmodi, das intelligente Software-Design sowie einen innovativen Zusammenschaltmechanismus ermöglicht CrossFireTM das maximal mögliche Leistungsniveau und die maximale Bildqualität in allen 3D-Applikationen. Zur Zeit wird die CrossFireTM-Funktion nur von Windows® XP mit Service Pack 2 unterstützt. Könnte in Zukunft von einem anderen Betriebssystem, z.B. Windows® Vista™ unterstützt werden. Informieren Sie sich auf der ATI™-Website nach Treiber-Updates.

#### **Welche Grafikkarten funktionieren mit CrossFireTM?**

Ein rundum CrossFire™-kompatibles System erfordert ein CrossFire™ Ready-Motherboard, eine CrossFire™ Edition-Grafikkarte und eine kompatible Radeon-Standardgrafikkarte (CrossFire™ Ready) derselben Serie, oder zwei CrossFire™ Ready-Karte, sofern diese durch Software aktiviert werden. Dies gilt für ATITM-Karten und Karten von ATITM-Partnern.

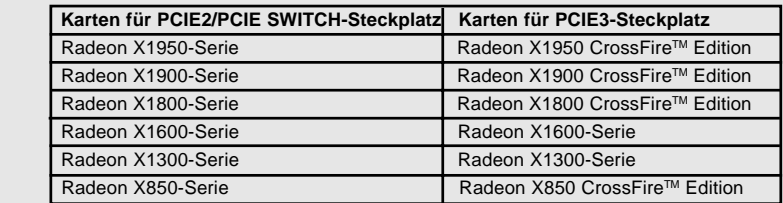

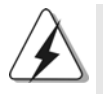

1. Wenn IHr System nicht richtig konfiguriert ist, konnen Sie die Leistungsvorteile von CrossFire™ nicht erleben. Alle drei CrossFire™ Komponenten, eine CrossFire™ Ready Grafikkarte, ein CrossFire™ Ready Motherboard und eine CrossFire™ Edition Co-Prozessor-Grafikkarte, müssen richtig installiert werden, um Nutzen aus der CrossFire™ Multi-GPU-Plattform zu ziehen.

2. Wenn eine 12-Pipe CrossFire™ Edition Karte mit einer 16-Pipe-Karte zusammen verwendet wird, arbeiten die beiden Karten nur mit 12 Pipelines im CrossFire<sup>™</sup>-Modus.

# Den Vorteil der CrossFire™ genießen

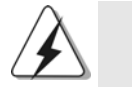

ATITM bietet derzeit Grafikkarten der Serie Radeon X850XT, X1800XT, X1900XT, X1950XT, X1300 und X1600 CrossFire™ an, bei denen die CrossFire™-Funktionen jeweils unterschiedlich aktiviert werden. Bei den folgenden Schritten benutzen wir eine Radeon X850XT zur Verdeutlichung. Bei anderen CrossFire<sup>™-</sup> Karten aus der aktuellen oder zukünftigen Produktpalette von ATITM lesen Sie zur Installation bitte in den jeweiligen Bedienungsanleitungen zur Grafikkarte nach.

- Schritt 1. Entfernen Sie die PCIE Switch-Karte, sofern eine installiert ist, aus dem PCIE2/PCIE SWITCH-Steckplatz.
- 

Schritt 2. Nehmen Sie die Stromversorgungsverbindung vor. Verbinden Sie bitte einen Festplattenstromsteckverbinder mit dem SLI/XFIRE Power-Anschluss.

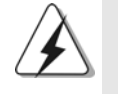

Wir empfehlen Ihnen ein Netzteil mit 500 Watt oder noch höherer Leistung zu verwenden, um die CrossFire<sup>™-</sup> Funktion zu nutzen für Radeon X850XT, X1900 und X1950-serie.

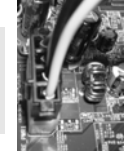

Schritt 3. Stecken Sie die normale Radeon (CrossFire™ Ready) Grafikkarte in den PCIE2/PCIE SWITCH-Steckplatz ein. Für Hinweise zur Installation sehen Sie bitte im Abschnitt "Erweiterungssteckplätze" nach.

> Normale Radeon (CrossFire™ Ready) Grafikkarte

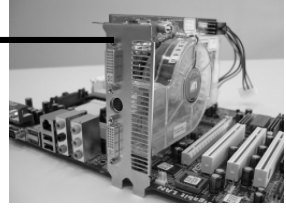

Schritt 4. Stecken Sie die Radeon CrossFire™ Edition Grafikkarte in den PCIE3-Steckplatz ein. Für Hinweise zur Installation sehen Sie bitte im Abschnitt "Erweiterungssteckplätze" nach.

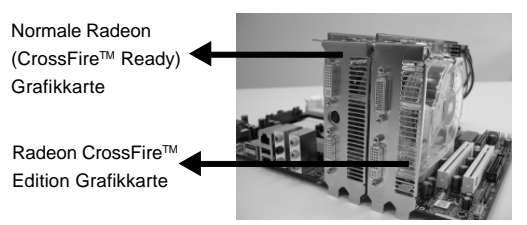

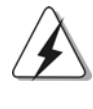

1. Sie können entweder zwei CrossFire™ Edition Grafikkarten in die beiden Steckplätze einstecken oder eine CrossFireTM Edition Grafikkarte und eine kompatible normale Radeon (CrossFireTM Ready) Grafikkarte von der selben Serie verwenden.

2. Für die ATI™ Radeon X1300- und X1600-Serien gibt es keine CrossFire™ Edition-Grafikkarten. Zur Unterstützung von CrossFire™ können Sie weiterhin zwei normale Grafikkarten aus derselben Serie (zwei Karten aus der Radeon X1300-Serie oder zwei Karten aus der Radeon X1600-Serie) im PCIE2/PCIE SWITCH- und im PCIE3-Steckplatz installieren. Verbinden Sie auch das Monitorkabel mit der Grafikkarte im PCIE3-Steckplatz.

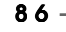

Deutsch

**Deutscl** 

**ASRock** *ALiveXFire-eSATA2* **Motherboard**

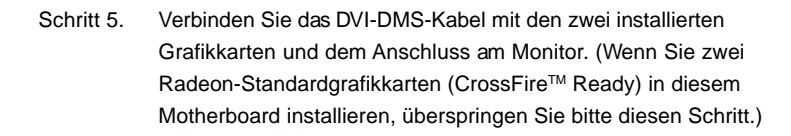

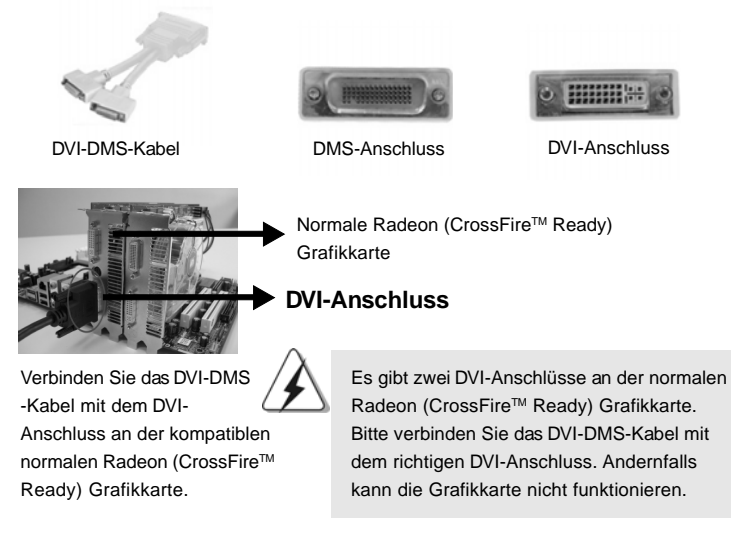

Radeon CrossFire™ Edition Grafikkarte

**DMS-Anschluss**

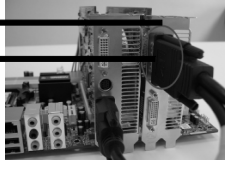

Verbinden Sie das DVI-DMS-Kabel mit dem DMS-Anschluss an der CrossFire™ Edition Grafikkarte.

Verbinden Sie das DVI-DMS-Kabel mit dem Anschluss am Monitor.

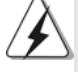

Wenn Sie zwei CrossFire™ Edition Grafikkarten installieren, verbinden Sie bitte ein Ende des DVI-DMS-Kabels mit dem Anschluss am Monitor, ein anderes Ende mit dem DMS-Anschluss an der CrossFireTM Edition Grafikkarte, die im PCIE3-Steckplatz sitzt, und das andere Ende mit dem DVI-Anschluss an der CrossFireTM Edition Grafikkarte, die im PCIE2/PCIE SWITCH-Steckplatz sitzt. Wenn Sie eine CrossFire™ Edition Grafikkarte und eine kompatible normale Radeon (CrossFire™ Ready) Grafikkarte installieren, verbinden Sie bitte ein Ende des DVI-DMS-Kabels mit dem DVI-Anschluss am Monitor, ein anderes Ende mit dem DMS-Anschluss an der CrossFireTM Edition Grafikkarte und das andere Ende mit dem Anschluss an der Radeon (CrossFireTM Ready) Grafikkarte.

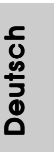

**ASRock** *ALiveXFire-eSATA2* **Motherboard**

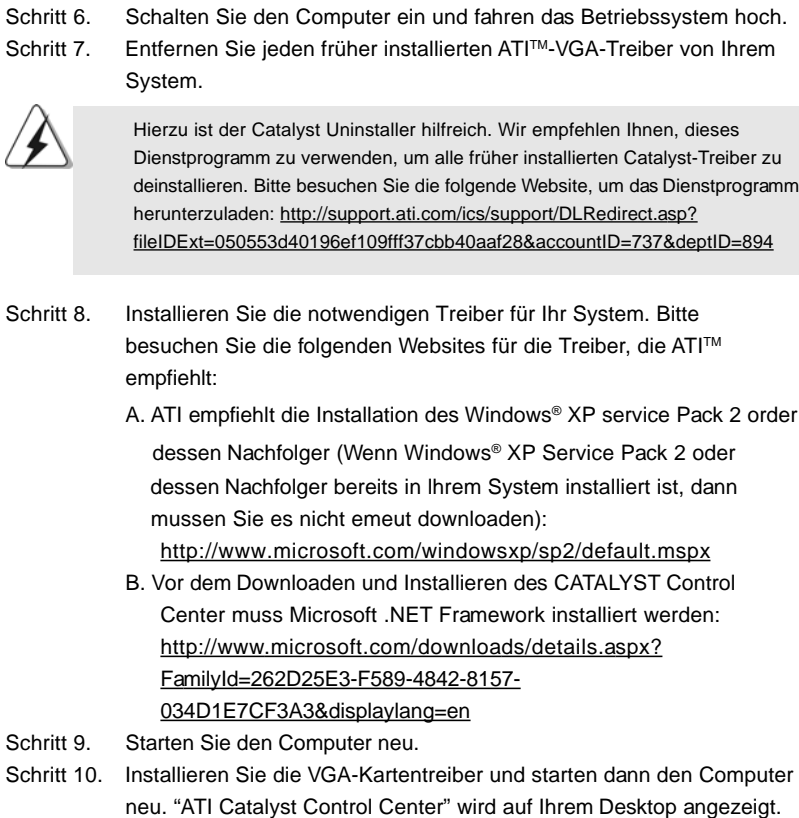

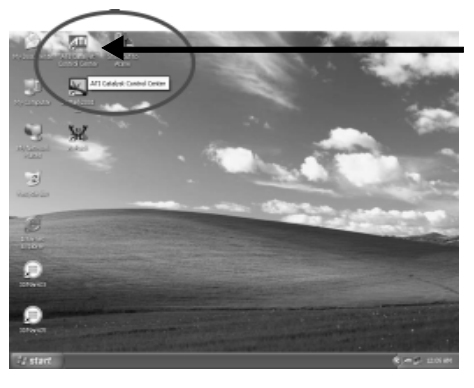

"ATI Catalyst Control Center" wird auf Ihrem Desktop angezeigt.

Deutsch Deutsch

> Schritt 11. Klicken Sie doppelt auf "ATI Catalyst Control Center". Klicken Sie auf "View" (Ansicht) und wählen dann "Advanced View" (Erweiterte Ansicht). Klicken Sie auf "CrossFireTM" und haken dann die Option "Enable CrossFireTM" (CrossFireTM aktivieren) an.

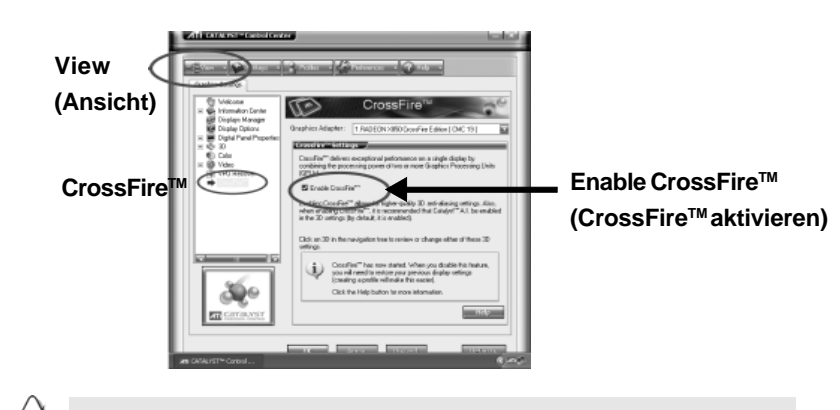

Befolgen Sie bitte auch die obigen Schritte, wenn Sie statt zwei Radeon CrossFireTM Edition Grafikkarten eine Radeon CrossFireTM Edition Grafikkarte und eine normale kompatible Radeon (CrossFire™ Ready) installieren. Dennoch kann die CrossFire<sup>™</sup>-Funktion nicht wirklich in Kraft treten, nachdem Sie die Option "Enable CrossFireTM" angehakt haben. Der Computer wird automatisch neu gestartet. Überprüfen Sie nach dem Neustarten des Computers, ob die Option "Enable CrossFire™" (CrossFire™ aktivieren) angehakt ist. Wenn nicht, haken Sie sie bitte erneut an. Dann können Sie die Vorzüge der CrossFire<sup>™-</sup> Funktion genießen.

Schritt 12. Jetzt können Sie den Nutzen aus der CrossFire™-Funktion ziehen.

C r \* CrossFireTM ist ein eingetragenes Warenzeichen der ATITM Technologies Inc. und wird nur zur Identifizierung oder Erläuterung und zu Gunsten des Inhabers, ohne Rechtverletzungsabsicht, verwendet.

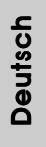

**ASRock** *ALiveXFire-eSATA2* **Motherboard**

# 2.7 "Surround Display"

Dieses Motherboard unterstützt Surround Display-Aufrüstung. Mit zusätzlichen PCI Express-VGA-Karte können Sie die Vorteile der Surround Display-Funktion problemlos genießen. Für detaillierte Informationen, siehe folgendes Dokument auf beiliegender Support-CD: **..\ Surround Display Information**

#### 2.8 Einstellung der Jumper

Die Abbildung verdeutlicht, wie Jumper gesetzt werden. Werden Pins durch Jumperkappen verdeckt, ist der Jumper "gebrückt". Werden keine Pins durch Jumperkappen verdeckt, ist der Jumper "offen". Die Abbildung zeigt einen 3-Pin Jumper dessen Pin1 und Pin2 "gebrückt" sind, bzw. es befindet sich eine Jumper-Kappe auf diesen beiden Pins.

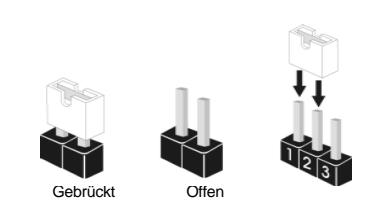

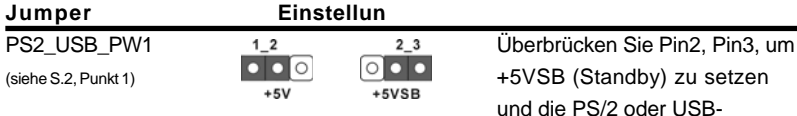

 $12$ 

die PS/2 oder USB-Weckfunktionen zu aktivieren.

Hinweis: Um +5VSB nutzen zu können, muss das Netzteil auf dieser Leitung 2A oder mehr leisten können.

CMOS löschen (CLRCMOS1, 3-Pin jumper) (siehe S.2 - Nr. 11)

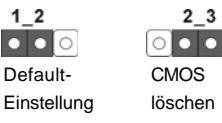

Hinweis: CLRCMOS1 erlaubt Ihnen das Löschen der CMOS-Daten. Diese beinhalten das System-Passwort, Datum, Zeit und die verschiedenen BIOS-Parameter. Um die Systemparameter zu löschen und auf die Werkseinstellung zurückzusetzen, schalten Sie bitte den Computer ab und entfernen das Stromkabel. Benutzen Sie eine Jumperkappe, um die Pin 2 und Pin 3 an CLRCMOS1 für 5 Sekunden kurzzuschließen. Bitte vergessen Sie nicht, den Jumper wieder zu entfernen, nachdem das CMOS gelöscht wurde. Wenn Sie den CMOS-Inhalt gleich nach dem Aktualisieren des BIOS löschen müssen, müssen Sie zuerst das System starten und dann wieder ausschalten, bevor Sie den CMOS-Inhalt löschen.

**ASRock** *ALiveXFire-eSATA2* **Motherboard**

Deutscl Deutsch

 $90 -$ 

# 2.9 Anschlüsse

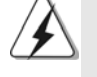

Anschlussleisten sind KEINE Jumper. Setzen Sie KEINE Jumperkappen auf die Pins der Anschlussleisten. Wenn Sie die Jumperkappen auf die Anschlüsse setzen, wird das Motherboard permanent beschädigt!

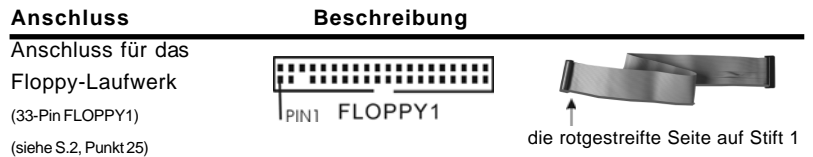

Hinweis: Achten Sie darauf, dass die rotgestreifte Seite des Kabel mit der Stift 1- Seite des Anschlusses verbunden wird.

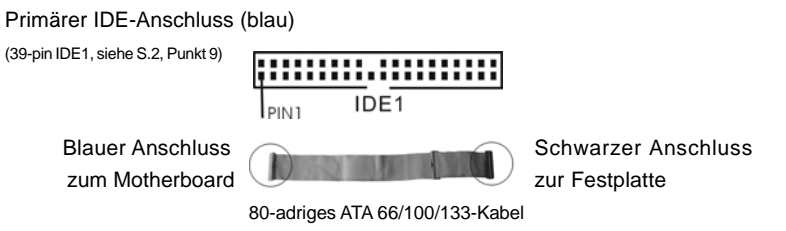

Hinweis: Details entnehmen Sie bitte den Anweisungen Ihres IDE-Gerätehändlers.

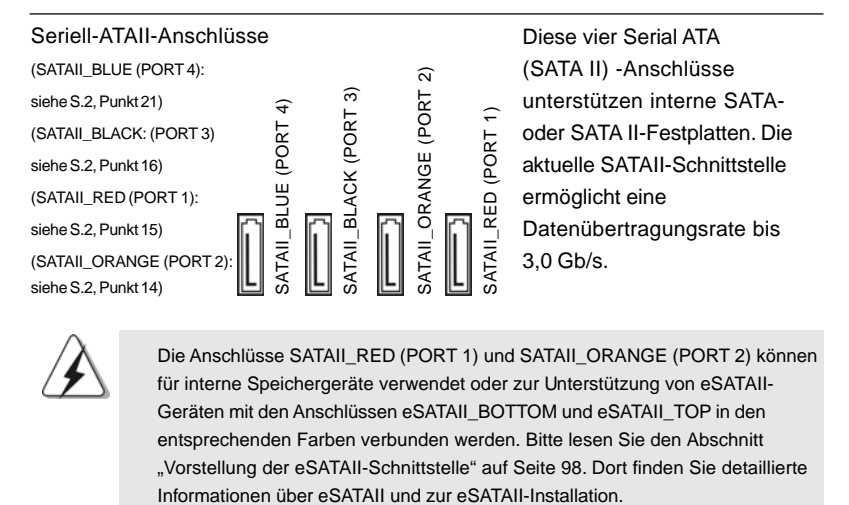

Die Anschlüsse SATAII\_RED (PORT 1) und SATAII\_ORANGE (PORT 2) können für interne Speichergeräte verwendet oder zur Unterstützung von eSATAII-Geräten mit den Anschlüssen eSATAII\_BOTTOM und eSATAII\_TOP in den entsprechenden Farben verbunden werden. Bitte lesen Sie den Abschnitt "Vorstellung der eSATAII-Schnittstelle" auf Seite 98. Dort finden Sie detaillierte

DeutschDeutsch

**ASRock** *ALiveXFire-eSATA2* **Motherboard**

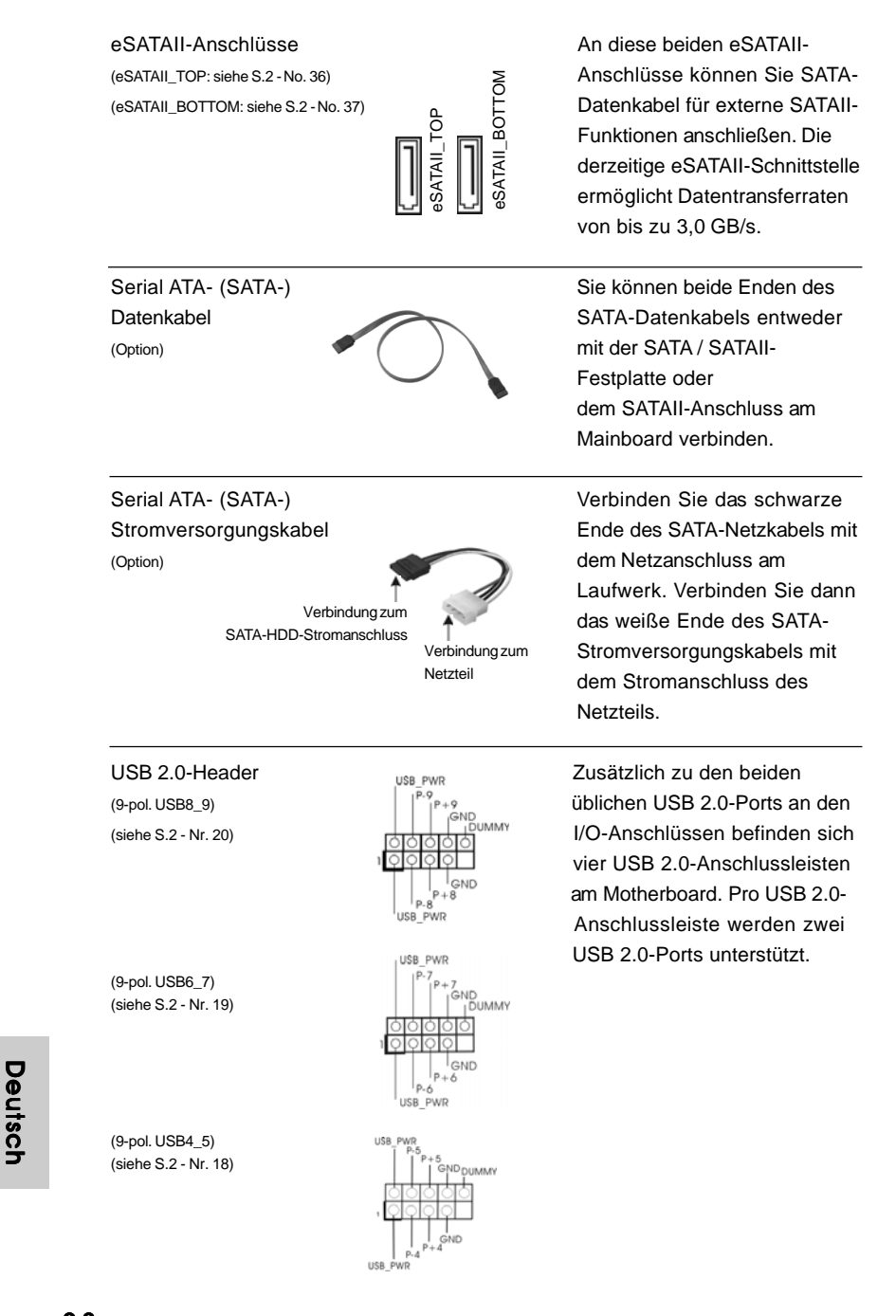

**ASRock** *ALiveXFire-eSATA2* **Motherboard**

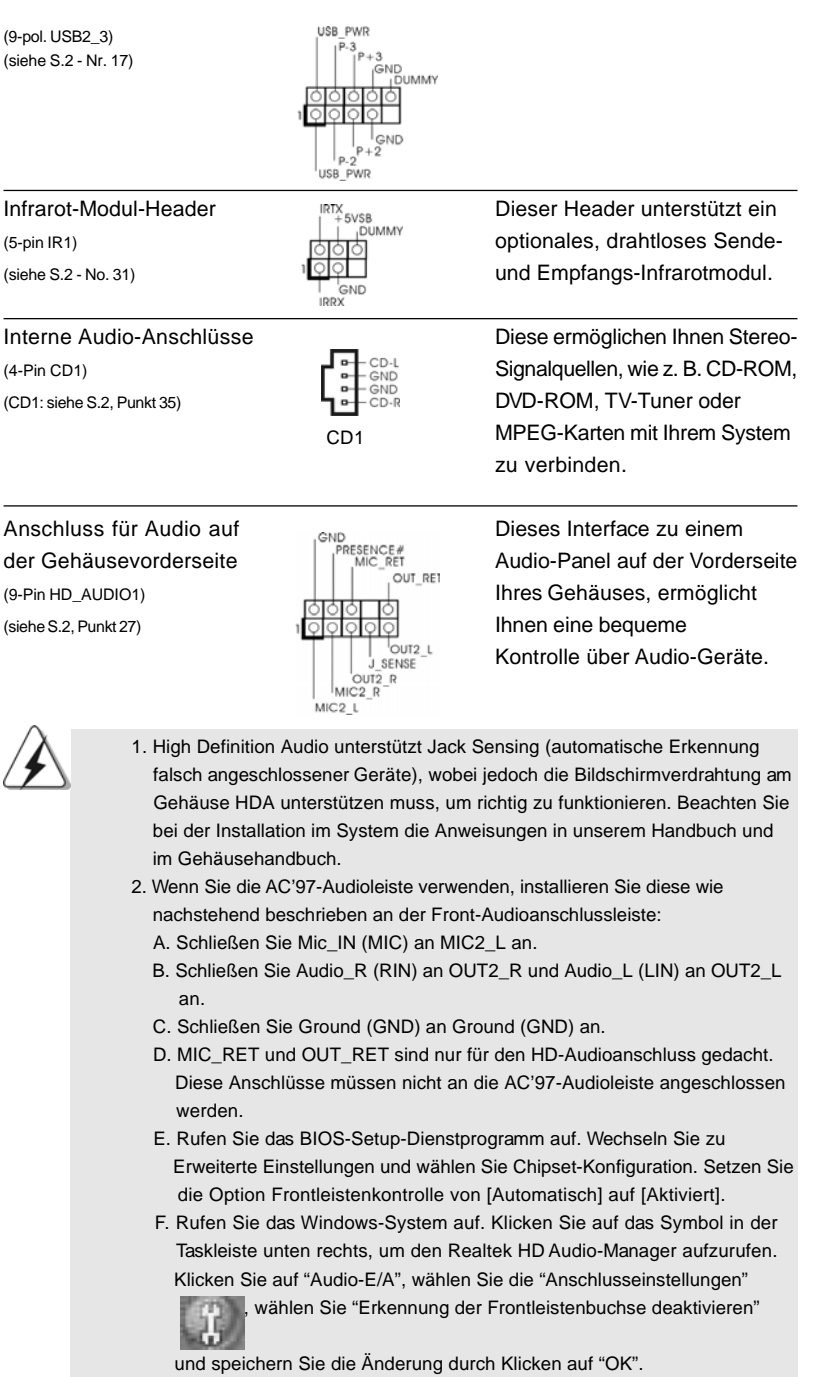

n n e T e G

**ASRock** *ALiveXFire-eSATA2* **Motherboard**

9 3

Deutsch

**Deutsch** 

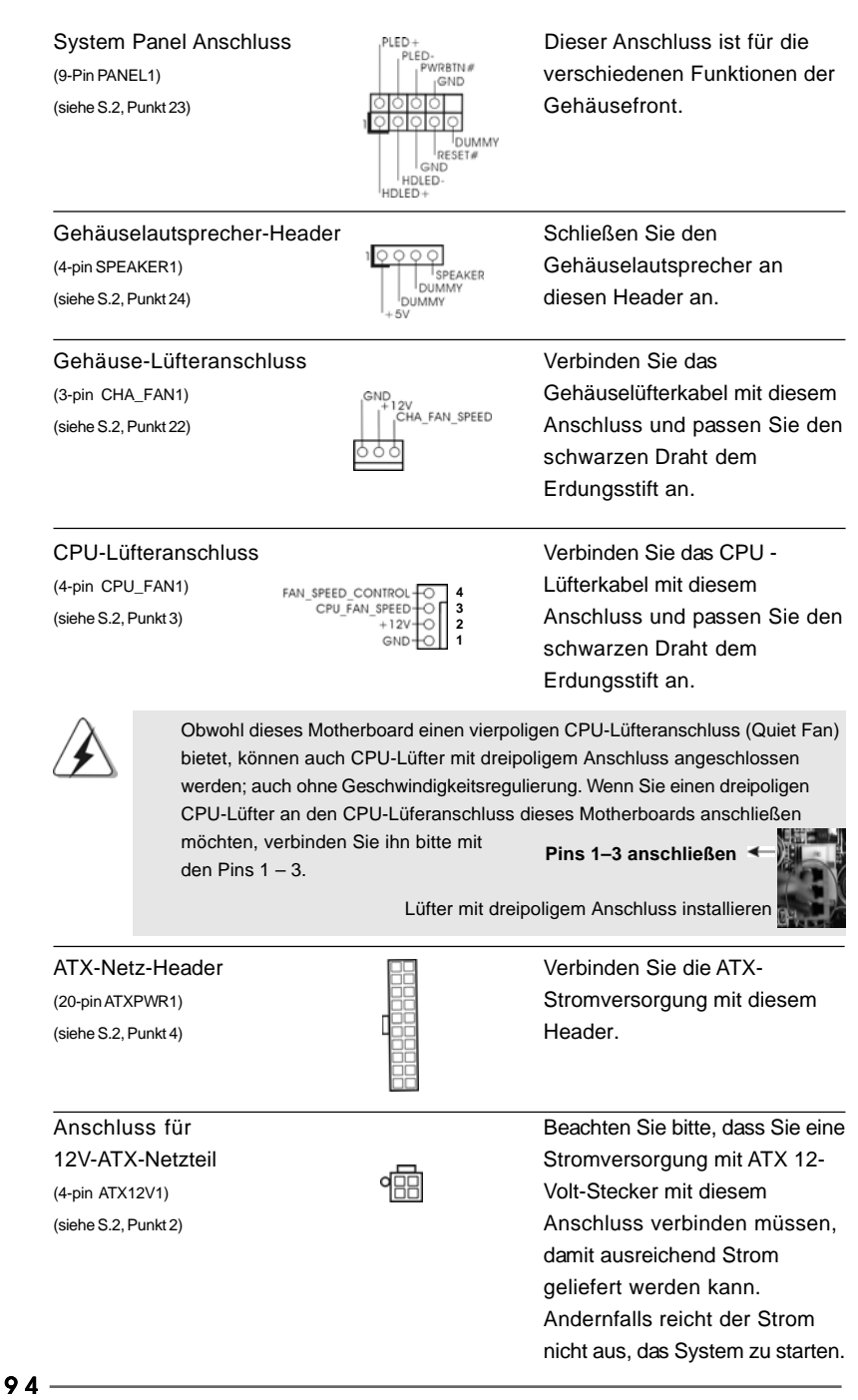

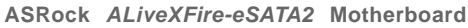

Deutsch

Deutsch

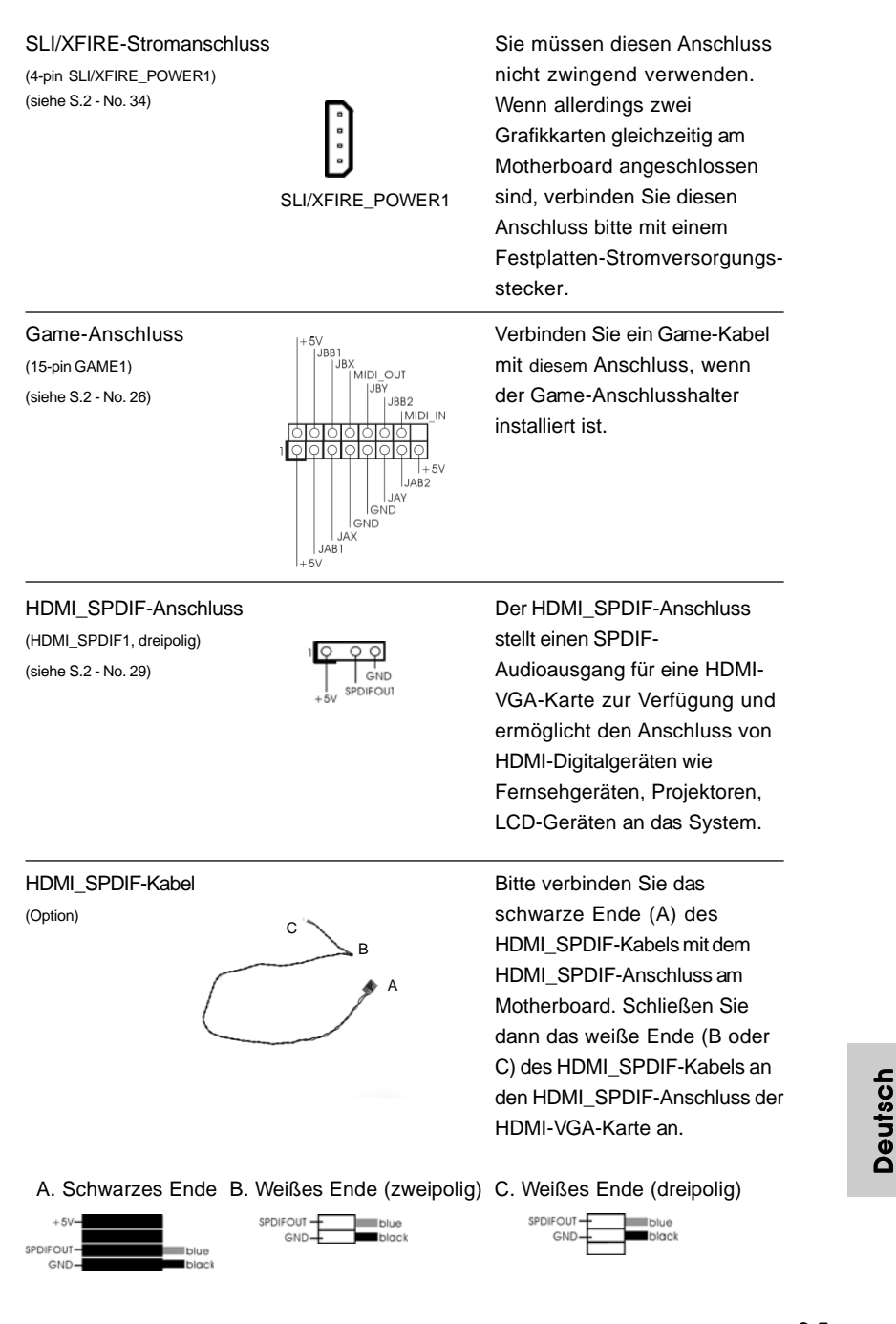

**ASRock** *ALiveXFire-eSATA2* **Motherboard**

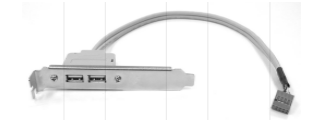

USB-Halterung **Das USB-Blech unterstützt zwei** weitere USB 2.0-Ports, die zusätzlich zu den an den I/O-Anschlüssen vorhandenen. Bitte verbinden Sie den blauen Stecker des Kabels zum USB-Blech mit der USB 2.0- Anschlussleiste (USB2\_3, USB4\_5, USB6\_7 oder USB8\_9) und befestigen Sie das USB-Blech mit Schrauben am Gehäuse.

Deutsch Deutsch

 $96 -$ 

**ASRock** *ALiveXFire-eSATA2* **Motherboard**

# 2.10 HDMI\_SPDIF-Anschluss – Installationshinweise

HDMI (Hochauflösende Multimedia-Schnittstelle) ist eine komplett digitale Audio/ Video-Spezifikation, die eine Schnittstelle zwischen sämtlichen kompatiblen Digitalaudio-/Videoquellen zur Verfügung stellt. Beispiele für solche Digitalgeräte sind Digitalempfänger, DVD-Player, A/V-Receiver sowie kompatible Audiosysteme und Videoanzeigegeräte zum digitalen Fernsehen (DTV). Ein komplettes HDMI-System benötigt eine HDMI-VGA-Karte und ein HDMI-kompatibles Motherboard mit verbundenem HDMI\_SPDIF-Anschluss. Ihr Motherboard ist mit einem HDMI\_SPDIF-Anschluss ausgestattet, der einen SPDIF-Audioausgang für eine HDMI-VGA-Karte zur Verfügung stellt und den Anschluss von HDMI-Digitalgeräten wie Fernsehgeräten/Projektoren/LCD-Geräten an das System ermöglicht. Um die HDMI-Funktionen Ihres Motherboards nutzen zu können, führen Sie bitte die nachstehenden Schritte aus.

- Schritt 1: Installieren Sie die HDMI-VGA-Karte im PCI Express-Steckplatz Ihres Motherboards. Hinweise zur Installation der HDMI-VGA-Karte finden Sie in der Installationsanleitung auf Seite 83 und 84.
- Schritt 2: Verbinden Sie das schwarze Ende (A) des HDMI\_SPDIF-Kabels mit dem HDMI\_SPDIF-Anschluss (HDMI\_SPDIF1, gelb, siehe Seite 2, Nr. 29) am Motherboard.

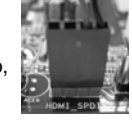

Achten Sie darauf, dass das HDMI\_SPDIF-Kabel richtig an Motherboard und HDMI-VGA-Karte angeschlossen wird; beachten Sie die jeweilige Pinbelegung. Hinweise zur Pinbelegung des HDMI\_SPDIF-Anschlusses sowie der Stecker am HDMI\_SPDIF-Kabel finden Sie auf Seite 95. Die Pinbelegung des HDMI\_SPDIF-Anschlusses finden Sie in der Dokumentation Ihrer HDMI-VGA-Karte. Anschlussfehler können Motherboard und HDMI-VGA-Karte irreparabel beschädigen.

Schritt 3: Schließen Sie das weiße Ende (B oder C) des HDMI\_SPDIF-Kabels an den HDMI\_SPDIF-Anschluss der HDMI-VGA-Karte an. Am HDMI\_SPDIF-Kabel befinden sich zwei weiße Enden (zwei- und dreipolig). Bitte wählen Sie das zum HDMI\_SPDIF-Anschluss Ihrer VGA-Karte passende weiße Ende aus.

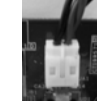

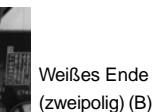

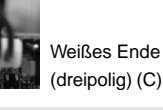

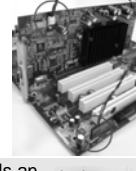

Schließen Sie das weiße Ende des HDMI\_SPDIF-Kabels keinesfalls an den falschen Anschluss der HDMI-VGA-Karte oder gar an eine andere VGA-Karte an. Dadurch können Motherboard und VGA-Karte schwer beschädigt werden. In der Abbildung sehen Sie ein Beispiel für einen falschen Anschluss: Hier wird versucht, das HDMI\_SPDIF-Kabel mit dem Lüfteranschluss der PCI Express-VGA-Karte zu verbinden. Schauen Sie in die Dokumentation Ihrer VGA-Karte und informieren Sie sich schon im Vorfeld über die richtige Nutzung der Anschlüsse.

**ASRock** *ALiveXFire-eSATA2* **Motherboard**

9 7

**Deutsch** Deutsch

Schritt 4: Schließen Sie den HDMI-Ausgang an ein HDMI-Gerät an; z. B. an ein HDTV-Gerät. Hinweise zum richtigen Anschluss finden Sie in der Dokumentation des HDMI-Gerätes und der VGA-Karte. Schritt 5: Installieren Sie die HDMI-VGA-Kartentreiber in Ihrem System.

# 2.11 Vorstellung der eSATAII-Schnittstelle

#### *Was ist eSATAII ?*

Dieses Motherboard unterstützt die eSATAII-Schnittstelle, externe SATAII-Spezifikation. eSATAII ermöglicht die Nutzung von SATAII-Funktionen, die von den Ein-/Ausgabeschnittstellen Ihres Computers zur Verfügung gestellt werden, dabei stehen Ihnen schnelle Datentransferraten von bis zu 3,0 GB/s bei einer ähnlich guten Mobilität wie bei USB-Verbindungen zur Verfügung. eSATAII ist "Hot Plug"fähig - das bedeutet, dass Sie Laufwerke ganz einfach austauschen können. Beispielsweise können Sie eine eSATAII-Festplatte durch die eSATAII-Schnittstelle einfach mit den eSATAII-Anschlüssen verbinden, statt das Gehäuse zum Austausch öffnen zu müssen. Derzeit beträgt die maximale Datentransferrate von USB 2.0 bis zu 480 MB/s, die von IEEE 1394 bis zu 400 MB/s. eSATAII dagegen bietet eine Datentransferrate von bis zu 3000 MB/s, also erheblich mehr als USB 2.0 und IEEE 1394 - und ist durch die "Hot Plug"-Funktionalität genauso komfortabel. Aus diesem Grund werden USB 2.0 und IEEE 1394 als externe Schnittstellen in naher Zukunft vermutlich durch eSATAII abgelöst, da eSATAII höhere Transferraten bei identisch komfortabler Handhabung bietet.

#### **HINWEIS:**

- 1. Wenn Sie die Option "SATA Operation Mode" (SATA-Betriebsmodus) im BIOS-Setup auf den AHCI- oder den RAID-Modus setzen, wird die Hot Plug-Funktion auf eSATAII-Geräten unterstützt. Daher können Sie Ihre eSATAII-Geräte bei eingeschaltetem und in Betrieb befindlichem System mit den eSATAII-Anschlüssen verbinden oder von ihnen abtrennen.
- 2. Wenn Sie die Option "SATA-Betriebsmodus" im BIOS-Setup auf den Nicht-RAID-Modus setzen, wird die Hot Plug-Funktion auf eSATAII-Geräten nicht unterstützt. Möchten Sie die eSATAII-Funktion dennoch im Nicht-RAID-Modus verwenden, verbinden Sie Ihre eSATAII-Geräte nur dann mit den eSATAII-Anschlüssen, oder trennen Sie diese nur dann davon ab, wenn das System ausgeschaltet ist.
- 3. Detaillierte Informationen über den RAID-Modus, den Nicht-RAID-Modus und den AHCI-Modus sind auf den Seiten 105 zu 109 angegeben.

Deutsch

Deutsch

#### *Wie installieren Sie eSATAII ?*

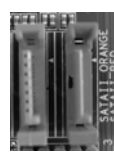

SATAII\_RED (PORT 1) und SATAII\_ORANGE (PORT 2)

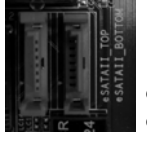

eSATAII\_TOP und eSATAII\_BOTTOM

1. Wenn Sie nur ein eSATAII-Gerät an Ihr Motherboard anschließen möchten, sollten Sie den unteren eSATA-Anschluss am Ein-/Ausgabefeld verwenden. Zum Aktivieren des unteren eSATAII-Anschlusses des Ein-/ Ausgabefeldes müssen Sie zunächst den roten SATAII-Anschluss (SATAII\_RED(rot) (PORT 1); siehe Seite 2, Nr. 15) und den roten eSATAII-Anschluss (eSATAII\_BOTTOM; siehe Seite 2, Nr. 37) mit einem SATA-Datenkabel verbinden. Danach ist der untere eSATAII-Anschluss am Ein-/ Ausgabefeld aktiviert.

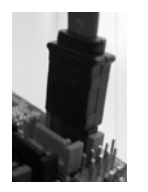

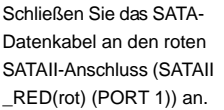

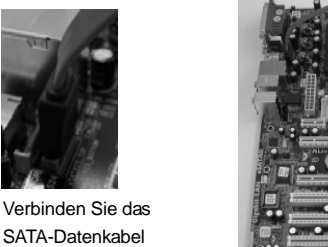

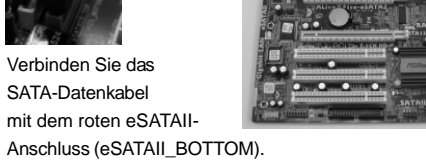

2. Wenn Sie zwei eSATAII-Geräte mit Ihrem Motherboard verwenden möchten, müssen Sie sowohl den oberen als auch den unteren eSATAII-Anschluss am Ein-/Ausgabefeld aktivieren. Zum Aktivieren des oberen und unteren eSATAII-Anschlusses am Ein-/Ausgabefeld müssen Sie zunächst den roten SATAII-Anschluss (SATAII\_RED(rot) (PORT 1); siehe Seite 2, Nr. 15) und den roten eSATAII-Anschluss (eSATAII\_BOTTOM; siehe Seite 2, Nr. 37) mit einem SATA-Datenkabel verbinden und danach den orangefarbenen SATAII-Anschluss (SATAII\_ORANGE(orange) (PORT 2); siehe Seite 2, Nr. 14) und den orangefarbenen eSATAII-Anschluss (eSATAII\_TOP; Seite 2, Nr. 36) mit einem weiteren SATA-Datenkabel verbinden. Danach sind sowohl der obere als auch der untere eSATAII-Anschluss am Ein-/Ausgabefeld aktiviert.

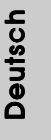

**ASRock** *ALiveXFire-eSATA2* **Motherboard**

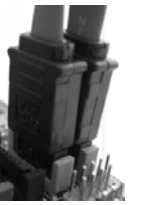

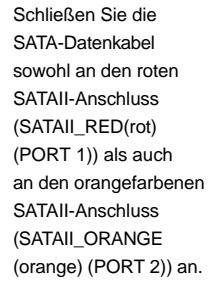

Verbinden Sie die SATA-Datenkabel sowohl mit dem roten eSATAII-Anschluss (eSATAII\_ BOTTOM) als auch mit dem orangefarbenen eSATAII-Anschluss (eSATAII\_TOP).

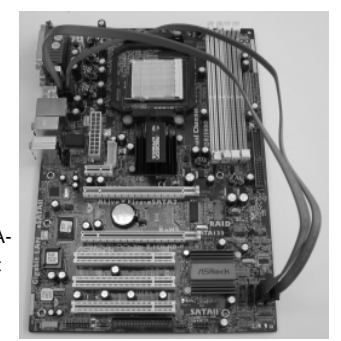

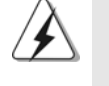

Achten Sie darauf, die SATAII- und eSATAII-Stecker an die Anschlüsse der passenden Farbe anzuschließen; nur so können die eSATAII-Funktionen richtig arbeiten.

3. Verbinden Sie ein eSATAII-Gerät und den eSATAII-Anschluss am Ein-/ Ausgabefeld über das eSATAII-Gerätekabel mit dem eSATAII-Anschluss, an den Sie das SATA-Datenkabel angeschlossen haben.

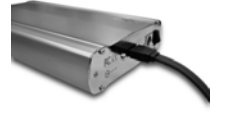

Schließen Sie ein Ende des eSATAII-Gerätekabels an das eSATAII-Gerät an.

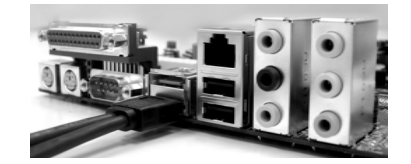

Verbinden Sie das andere Ende des eSATAII-Gerätekabels mit dem eSATAII-Anschluss am Ein-/Ausgabefeld.

**Deutsch** Deutsch

### *Vergleich von eSATAII- mit anderen Geräten*

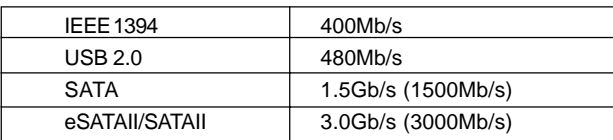

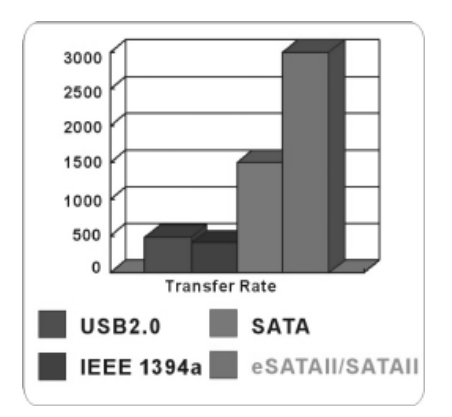

Deutsch Deutsch

**ASRock** *ALiveXFire-eSATA2* **Motherboard**

# 2.12 Anleitung zur SATA II Festplatteneinrichtung

Bevor Sie eine SATA II Festplatte in Ihrem Computer installieren, lesen Sie bitte die folgende Anleitung zur SATA II Festplatteneinrichtung aufmerksam durch. Einige Standardeinstellungen von SATA II Festplatten sind möglicherweise nicht in den SATA II Modus geschaltet und arbeiten daher nicht mit optimaler Leistung. Um die SATA II Funktionalität zu aktivieren, führen Sie bitte die nachstehenden Schritte für Festplatten unterschiedlicher Hersteller aus und stellen Ihre SATA II Festplatte schon vorher auf den SATA II Modus um; andernfalls kann es vorkommen, dass Ihre SATA II Festplatte nicht im SATA II-Modus arbeitet.

#### **Western Digital**

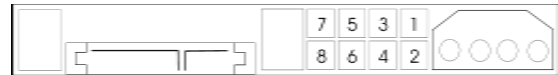

Falls die Pins 5 und 6 verbunden werden, wird SATA mit 1,5 Gb/s aktiviert. Wenn Sie andererseits SATA II mit 3,0 Gb/s aktivieren möchten, ziehen Sie bitte die Steckbrücke (Jumper) von den Pins 5 und 6 ab.

#### **SAMSUNG**

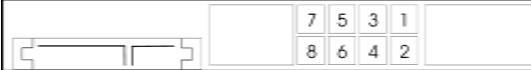

Falls die Pins 3 und 4 verbunden werden, wird SATA mit 1,5 Gb/s aktiviert. Wenn Sie andererseits SATA II mit 3,0 Gb/s aktivieren möchten, ziehen Sie bitte die Steckbrücke (Jumper) von den Pins 3 und 4 ab.

# **HITACHI**

Zum Ändern verschiedener ATA-Funktionen benutzen Sie bitte das Feature Tool – ein unter DOS ausführbares Dienstprogramm. Auf der Internetseite von HITACHI finden Sie entsprechende Details:

http://www.hitachigst.com/hdd/support/download.htm

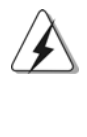

Die Beispiele oben dienen lediglich Ihrer Referenz. Die Steckbrückeneinstellungen können bei unterschiedlichen SATA II Festplatten verschiedener Hersteller abweichen. Aktualisierungen und ergänzende Informationen finden Sie auf der Internetseite des Herstellers.

Deutsch

Deutscl

**ASRock** *ALiveXFire-eSATA2* **Motherboard**

# 2.13 Serial ATA- (SATA) / Serial ATAII- (SATAII) Festplatteninstallation

Dieses Motherboard adoptiert ATITM SB600-South-Bridge-Chipset, das serielle ATA (SATA) / serielle ATAII (SATAII)-Festplatten und RAID (RAID 0, RAID 1 und RAID 10) unterstützt. Sie können mit diesem Motherboard SATA / SATAII-Festplatten als internes Speichermedium verwenden. Dieses Kapitel zeigt Ihnen, wie SATA / SATAII-Festplatten installiert werden.

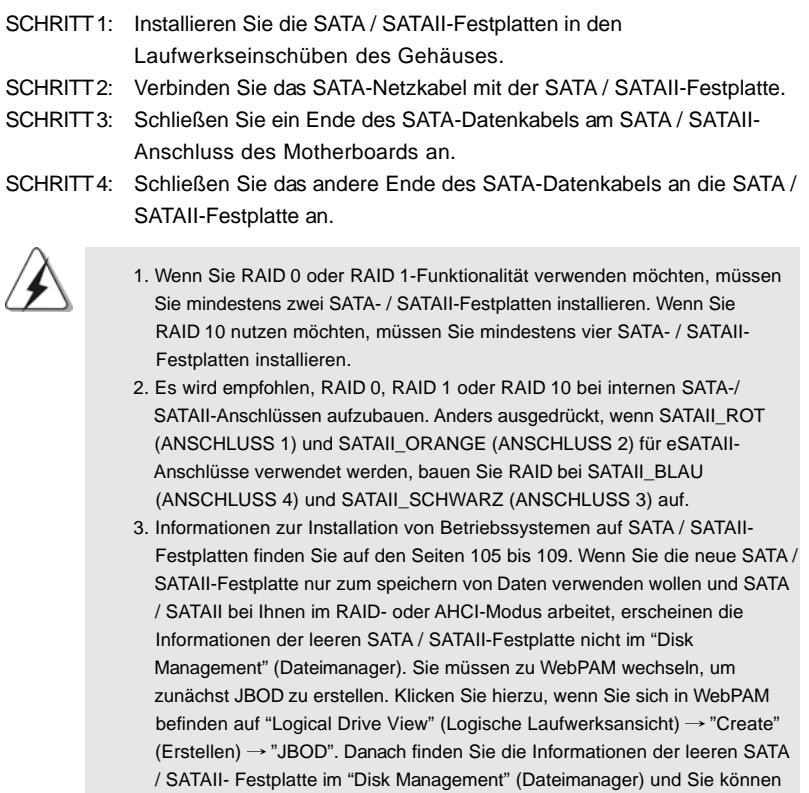

**Deutsch** Deutsch

Installationsanweisungen.)

sie jetzt verwenden. (WebPAM ist ein Hilfsprogramm für ATI™ Windows RAID. Details zur Bedienung finden Sie auf unserer CD in den RAID

# 2.14 Hot-Plug- und Hot-Swap-Funktion für SATA / SATAII-Festplatten und eSATAII-Geräte

Das *ALiveXFire-eSATA2*-Motherboard unterstützt Hot Plug- und Hot Swap-Funktionen für SATA- / SATAII- / eSATAII-Geräte im RAID- / AHCI-Modus. Der ATITM SB600-Chipsatz bietet Hardwareunterstützung für das Advanced Host Controller Interface (AHCI), eine neue Programmierungsschnittstelle für SATA Host Controller, die durch gemeinsame Bemühungen der Branche entstanden ist. AHCI bietet darüber hinaus auch komfortable Erweiterungen wie Hot Plug.

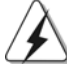

### **HINWEIS**

#### **Was ist die Hot-Plug-Funktion?**

Wenn SATA / SATAII-Festplatten NICHT für RAID-Konfiguration eingestellt sind, werden sie "Hot-Plug" genannt: Ein Einfügen und Entfernen von SATA / SATAII-Festplatten, während das System in Betrieb ist und einwandfrei läuft.

#### **Was ist die Hot-Swap-Funktion?**

Wenn SATA / SATAII-Festplatten als RAID1 eingebaut sind, werden sie "Hot-Swap" genannt: Ein Einfügen und Entfernen von SATA / SATAII-Festplatten, während das System in Betrieb ist und einwandfrei läuft.

eSATAII ist "Hot Plug"-fähig - das bedeutet, dass Sie Laufwerke ganz einfach austauschen können. Beispielsweise können Sie eSATAII-Geräte durch die eSATAII-Schnittstelle einfach mit den eSATAII-Anschlüssen verbinden, statt das Gehäuse zum Austausch öffnen zu müssen.

# 2.15 Treiberinstallation

Zur Treiberinstallation Sie bitte die Unterstützungs-CD in Ihr optisches Laufwerk ein. Anschließend werden die mit Ihrem System kompatiblen Treiber automatisch erkannt und auf dem Bildschirm angezeigt. Zur Installation der nötigen Treiber gehen Sie bitte der Reihe nach von oben nach unten vor. Nur so können die von Ihnen installierten Treiber richtig arbeiten.

**Deutsch** Deutsch

# 2.16 Installation von Windows**®** 2000 / Windows**®** XP / Windows**®** XP 64-Bit / Windows**®** VistaTM / Windows**®** Vista<sup>™</sup> 64-Bit mit RAID-Funktionen

Wenn Sie Windows® 2000, Windows® XP oder Windows® XP 64-Bit auf einer RAID-Festplatte, bestehend aus 2 oder mehreren SATA / SATAII-Festplatten, mit RAID-Funktionen installieren wollen, befolgen sie die nachstehenden Schritte.

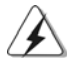

1. Für Benutzer von Windows® VistaTM / VistaTM 64-Bit stehen noch keine RAID- Funktionen zur Verfügung. Wenn Sie Windows® Vista™ / Vista™ 64-Bit installieren und RAID-Funktionen nutzen wollen, besuchen Sie bitte unsere Internetseite für Updates der Windows® VistaTM / VistaTM 64-Bit Treiber und weitere Informationen.

2. Sie müssen über SP4 verfügen, ehe Sie Windows® 2000 in Ihrem System installieren. Falls Ihre Windows®-Version noch nicht über SP4 verfügen sollte, können Sie mit Hilfe der nachstehenden Internetseite einen SP4- Datenträger anlegen: http://www.microsoft.com/Windows2000/downloads/servicepacks/sp4/

spdeploy.htm#the\_integrated\_installation\_fmay

#### **SCHRITT 1: Konfigurieren Sie BIOS.**

- A. Rufen Sie im BIOS-DIENSTPROGRAMM den Bildschirm  $\rightarrow$  Erweitert" und  $\rightarrow$ ..IDE-Konfiguration" auf.
- B. Setzen Sie die Option "SATA Operation Mode" (SATA-Betriebsmodus) auf [RAID].

#### **SCHRITT 2: Erstellen Sie eine SATA / SATAII-Treiberdiskette.**

- A. Legen Sie die ASRock Support-CD in Ihr optisches Laufwerk, um Ihr System hochzufahren. (Legen Sie zu diesem Zeitpunkt KEINE Diskette in das Diskettenlaufwerk ein!)
- B. Während des Selbsttests zu Beginn des Systemstarts drücken Sie die <F11>- Taste – ein Fenster zur Auswahl des Boot-Laufwerkes (Startlaufwerk) erscheint. Bitte wählen Sie das CD-ROM-Laufwerk als Boot-Laufwerk.
- C. Die Meldung "Generate Serial ATA driver diskette [Y/N]?"
	- [Serial ATA-Treiberdiskette erstellen [Y/N]?] bestätigen Sie mit <Y>.
- D. Daraufhin werden die Meldungen

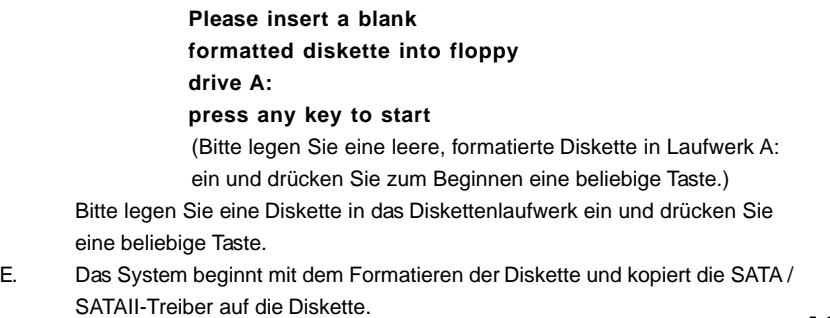

**ASRock** *ALiveXFire-eSATA2* **Motherboard**

**Deutsch** Deutsch

### **SCHRITT 3: Verwenden Sie das "RAID Installation Guide", um die RAID- Konfiguration einzustellen.**

Bevor Sie mit der Konfiguration der RAID-Funktion anfangen, sehen Sie bitte in der Installationsanleitung auf der Support CD für eine richtige Konfiguration nach. Bitte lesen Sie die BIOS RAID-Installationsanleitung in dem folgenden Pfad auf der Support-CD:

#### **.. \ RAID Installation Guide**

#### **SCHRITT 4: Installieren Sie Windows® 2000 / Windows® XP / Windows® XP 64-Bit in Ihrem System.**

Nach den Schritten 1, 2, 3 können Sie das Betriebssystem Windows® 2000 / Windows® XP / Windows® XP 64-Bit auf Ihrem System installieren. Drücken Sie zu Beginn des Windows® –Setups die Taste F6, um den RAID-Treiber eines Drittherstellers zu installieren. Legen Sie die SATA-/SATAII-Treiberdiskette mit dem ATITM RAID-Treiber ein, wenn Sie dazu aufgefordert werden. Nach dem Lesen der Diskette wird der Treiber angezeigt. Wählen Sie den zu installierenden Treiber entsprechend dem Betriebssystem, das Sie gerade installieren. (Wählen Sie "ATI AHCI-kompatible RAID-Controller-x8-Plattform" für Windows® 2000 und Windows® XP oder "ATI AHCI-kompatible RAID-Controller-x64-Plattform" für Windows® XP 64- Bit.)

#### HINWEIS 1:

Wenn Sie Windows® 2000 / Windows® XP / Windows® XP 64-bit auf IDE-Festplatten installieren und RAID-Funktionen (Erstellen, Konvertieren, Löschen oder Neuaufbau) mit SATA / SATA II-Festplatten nutzen möchten, müssen Sie dennoch zunächst den "SATA Operation Mode" (SATA-Betriebsmodus) auf [RAID] einstellen. Bitte lesen Sie Windows RAID-Installationsanleitung in dem folgenden Pfad auf der Support-CD, um die RAID-Konfiguration vorzunehmen:

#### **.. \ RAID Installation Guide**

HINWEIS 2:

Handelt es sich bei Ihrem Betriebssystem um Windows® 2000, installieren Sie den Treiber der Grafikkarte bitte noch vor Installation der "SATA2 Utility" von Ihrer Support-CD auf Ihr System.

Deutsch Deutsch

# 2.17 Installation von Windows**®** 2000 / Windows**®** XP / Windows**®** XP 64-Bit / Windows**®** VistaTM / Windows**®** Vista<sup>™</sup> 64-Bit ohne RAID-Funktionen

Wenn Sie Windows® 2000, Windows® XP, Windows® XP 64-Bit, Windows® Vista™ oder Windows® Vista™ 64-Bit auf Ihrer SATA / SATAII-Festplatte oder eSATAII-Gerät ohne RAID-Funktionen installieren wollen, befolgen sie die Schritte für das zu installierende Betriebssystem.

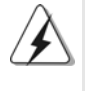

Sie müssen über SP4 verfügen, ehe Sie Windows® 2000 in Ihrem System installieren. Falls Ihre Windows®-Version noch nicht über SP4 verfügen sollte, können Sie mit Hilfe der nachstehenden Internetseite einen SP4-Datenträger anlegen:

http://www.microsoft.com/Windows2000/downloads/servicepacks/sp4/ spdeploy.htm#the\_integrated\_installation\_fmay

# 2.17.1 Installation von Windows**®** 2000 / Windows**®** XP / Windows**®** XP 64-Bit ohne RAID-Funktionen

#### HINWEIS 1:

Wenn Sie auf dieser Systemplatine eine oder mehrere SATA / SATAII-Festplatten installieren und eine Installation von Windows® 2000 / XP / XP 64-Bit auf den SATA / SATAII-Festplatten planen, ist es empfehlenswert, den RAID-Modus selbst dann zu verwenden, wenn Sie die RAID-Funktionen nicht benutzen wollen. Bitte folgen Sie den unten stehenden Schritten in "Verwendung von SATA / SATAII-Festplatten und eSATAII-Geräten mit NCQ und Hot-Plug-Funktionen". HINWEIS 2:

AHCI-Modus ist nur für Benutzer von Windows® Vista™ / Vista™ 64-Bit zu empfehlen. Wenn Sie Windows® 2000 / XP / XP 64-Bit installieren, sollte der AHCI-Modus nicht verwendet werden.

#### **Verwendung von SATA / SATAII-Festplatten und eSATAII-Geräten mit NCQ und Hot-Plug-Funktionen**

#### **SCHRITT 1: Konfigurieren Sie BIOS.**

- A. Rufen Sie im BIOS-DIENSTPROGRAMM den Bildschirm  $\rightarrow$  "Erweitert" und  $\rightarrow$ "IDE-Konfiguration" auf.
- B. Setzen Sie die Option "SATA Operation Mode" (SATA-Betriebsmodus) auf [RAID].

### **SCHRITT 2: Erstellen Sie eine SATA / SATAII-Treiberdiskette.**

Erstellen Sie, wie auf Seite 105 in Kapitel 2.16 Schritt 2 beschrieben, eine SATA / SATAII-Treiberdiskette.

#### **SCHRITT 3: Wechseln Sie in die RAID-Funktion des BIOS (FastBuild-Funktion) um JBOD auf der SATA / SATAII-Festplatte zu erstellen**

Starten Sie Ihr System neu. Drücken Sie <Ctrl+F>, um in die RAID-Funktion des BIOS (FastBuild-Funktion) zu wechseln, um JBOD auf der SATA / SATAII-Festplatte zu erstellen. Details zur genauen Vorgehensweise bei der Erstellung von JBOD finden Sie in den BIOS RAID-Installationsanweisungen, die Sie auf der CD unter folgendem Pfad finden:

**.. \ RAID Installation Guide**

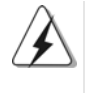

- 1. JBOD-Funktion wird auf dieser Systemplatine nur für einzelne SATA / SATAII- Festplatten unterstützt.
- 2. Wollen Sie Hot-Plug für die SATAII-Ports aktivieren, das Betriebssystem aber auf einer IDE-Festplatte installieren, überspringen Sie die Schritte 2 und 3.

#### **SCHRITT 4: Installieren Sie Windows® 2000 / Windows® XP / Windows® XP 64-Bit in Ihrem System.**

Nach den Schritten 1, 2, 3 können Sie das Betriebssystem Windows® 2000 / Windows® XP / Windows® XP 64-Bit auf Ihrem System installieren. Drücken Sie zu Beginn des Windows® –Setups die Taste F6, um den RAID-Treiber eines Drittherstellers zu installieren. Legen Sie die SATA-/SATAII-Treiberdiskette mit dem ATITM RAID-Treiber ein, wenn Sie dazu aufgefordert werden. Nach dem Lesen der Diskette wird der Treiber angezeigt. Wählen Sie den zu installierenden Treiber entsprechend dem Betriebssystem, das Sie gerade installieren. (Wählen Sie "ATI AHCI-kompatible RAID-Controller-x8-Plattform" für Windows® 2000 und Windows® XP oder "ATI AHCI-kompatible RAID-Controller-x64-Plattform" für Windows® XP 64- Bit.)

### **Verwendung von SATA / SATAII-Festplatten und eSATAII-Geräten ohne NCQ und Hot-Plug-Funktionen**

#### **SCHRITT 1: Konfigurieren Sie BIOS.**

- A. Rufen Sie im BIOS-DIENSTPROGRAMM den Bildschirm  $\rightarrow$  Erweitert" und  $\rightarrow$ "IDE-Konfiguration" auf.
- B. Setzen Sie die Option "SATA Operation Mode" (SATA-Betriebsmodus) auf [non-RAID].
- **SCHRITT 2: Installieren Sie Windows® 2000 / Windows® XP / Windows® XP 64-Bit in Ihrem System.**

#### 108

Deutsch

**Deutsch**
# 2.17.2 Installation von Windows® Vista™ / Windows® Vista™ 64-Bit ohne RAID-Funktionen

**Verwendung von SATA / SATAII-Festplatten und eSATAII-Geräten mit NCQ und Hot-Plug-Funktionen**

#### **SCHRITT 1: Konfigurieren Sie BIOS.**

- A. Rufen Sie im BIOS-DIENSTPROGRAMM den Bildschirm  $\rightarrow$  Erweitert" und  $\rightarrow$ "IDE-Konfiguration" auf.
- B. Setzen Sie die Option "SATA Operation Mode" (SATA-Betriebsmodus) auf [AHCI].

**SCHRITT 2: Installieren Sie Windows® VistaTM / Windows® VistaTM 64-Bit in Ihrem System.**

**Verwendung von SATA / SATAII-Festplatten und eSATAII-Geräten ohne NCQ und Hot-Plug-Funktionen**

#### **SCHRITT 1: Konfigurieren Sie BIOS.**

- A. Rufen Sie im BIOS-DIENSTPROGRAMM den Bildschirm  $\rightarrow$  "Erweitert" und  $\rightarrow$ "IDE-Konfiguration" auf.
- B. Setzen Sie die Option "SATA Operation Mode" (SATA-Betriebsmodus) auf [non-RAID].
- **SCHRITT 2: Installieren Sie Windows® VistaTM / Windows® VistaTM 64-Bit in Ihrem System.**

# 2.18 Entkoppelte Übertaktungstechnologie (Untied Overclocking Technology)

Dieses Motherboard unterstützt Untied Overclocking Technology, was bedeutet, dass der FSB beim Übertakten aufgrund fixierter PCI-/PCIE-Busse eine bessere Toleranz zeigt. Vor Aktivierung der Untied Overclocking-Funktion rufen Sie bitte die Option "Übertakt-Modus" im BIOS-Setup auf, um die Einstellung von [Automatisch] auf [Manuell] abzuändern. Setzen Sie dann die Option "PCIE Frequency (MHz)" (PCIE-Frequenz (MHz)) von [100MHz] auf [101MHz], [102MHz] oder [104MHz]. Daher ist der CPU FSB beim Übertakten losgelöst, aber PCI-/PCIE-Busse sind im fixierten Modus, damit der FSB in einer stabileren Übertaktungsumgebung operieren kann.

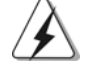

Beziehen Sie sich auf die Warnung vor möglichen Overclocking-Risiken auf Seite 76, bevor Sie die Untied Overclocking-Technologie anwenden.

Deutsch Deutsch

# *3. BIOS-Information*

Das Flash Memory dieses Motherboards speichert das Setup-Utility. Drücken Sie <F2> während des POST (Power-On-Self-Test) um ins Setup zu gelangen, ansonsten werden die Testroutinen weiter abgearbeitet. Wenn Sie ins Setup gelangen wollen, nachdem der POST durchgeführt wurde, müssen Sie das System über die Tastenkombination <Ctrl> + <Alt> + <Delete> oder den Reset-Knopf auf der Gehäusevorderseite, neu starten. Natürlich können Sie einen Neustart auch durchführen, indem Sie das System kurz ab- und danach wieder anschalten. Das Setup-Programm ist für eine bequeme Bedienung entwickelt worden. Es ist ein menügesteuertes Programm, in dem Sie durch unterschiedliche Untermenüs scrollen und die vorab festgelegten Optionen auswählen können. Für detaillierte Informationen zum BIOS-Setup, siehe bitte das Benutzerhandbuch (PDF Datei) auf der Support CD.

# *4. Software Suppor 4. Software Support CD information*

Dieses Motherboard unterstützt eine Reiche von Microsoft® Windows® Betriebssystemen: 2000 / XP / XP Media Center / XP 64-Bit / Vista™ / Vista™ 64-Bit. Die Ihrem Motherboard beigefügte Support-CD enthält hilfreiche Software, Treiber und Hilfsprogramme, mit denen Sie die Funktionen Ihres Motherboards verbessern können Legen Sie die Support-CD zunächst in Ihr CD-ROM-Laufwerk ein. Der Willkommensbildschirm mit den Installationsmenüs der CD wird automatisch aufgerufen, wenn Sie die "Autorun"-Funktion Ihres Systems aktiviert haben. Erscheint der Wilkommensbildschirm nicht, so "doppelklicken" Sie bitte auf das File ASSETUP.EXE im BIN-Verzeichnis der Support-CD, um die Menüs aufzurufen. Das Setup-Programm soll es Ihnen so leicht wie möglich machen. Es ist menügesteuert, d.h. Sie können in den verschiedenen Untermenüs Ihre Auswahl treffen und die Programme werden dann automatisch installiert.

Deutsch Deutsch

110

# *1. Introduction*

Merci pour votre achat d'une carte mère ASRock *ALiveXFire-eSATA2*, une carte mère très fiable produite selon les critères de qualité rigoureux de ASRock. Elle offre des performances excellentes et une conception robuste conformément à l'engagement d'ASRock sur la qualité et la fiabilité au long terme. Ce Guide d'installation rapide présente la carte mère et constitue un guide d'installation pas à pas. Des informations plus détaillées concernant la carte mère pourront être trouvées dans le manuel l'utilisateur qui se trouve sur le CD d'assistance.

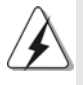

Les spécifications de la carte mère et le BIOS ayant pu être mis à jour, le contenu de ce manuel est sujet à des changements sans notification. Au cas où n'importe qu'elle modification intervenait sur ce manuel, la version mise à jour serait disponible sur le site web ASRock sans nouvel avis. Vous trouverez les listes de prise en charge des cartes VGA et CPU également sur le site Web ASRock. Site web ASRock, http://www.asrock.com

## 1.1 Contenu du paquet

Carte mère ASRock *ALiveXFire-eSATA2*

(Facteur de forme ATX: 12.0 pouces x 8.2 pouces, 30.5 cm x 20.8 cm) Guide d'installation rapide ASRock *ALiveXFire-eSATA2* CD de soutien ASRock *ALiveXFire-eSATA2* Un câble ruban IDE Ultra ATA 66/100/133 80 conducteurs Un câble ruban pour un lecteur de disquettes 3,5 pouces Quatre câbles de données de série ATA (SATA) (Optionnelle) Deux câbles d'alimentation de série ATA (SATA) HDD (Optionnelle) Un câble HDMI\_SPDIF (Optionnelle) Un écran ASRock 8CH\_eSATAII I/O Un Support USB

Un carte de commutation PCI Express

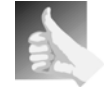

Cette carte mère est intégrée avec une carte de commutation PCI Express installée sur la fente de COMMUTATION PCI Express 2/PCI Express, ce qui vous procure une meilleure flexibilité pour choisir les fonctions PCI Express entre une fente PCI Express x16 et deux fentes PCI Express pour ATI™ CrossFire™ sans installer de cavaliers.

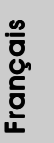

**ASRock** *ALiveXFire-eSATA2* **Motherboard**

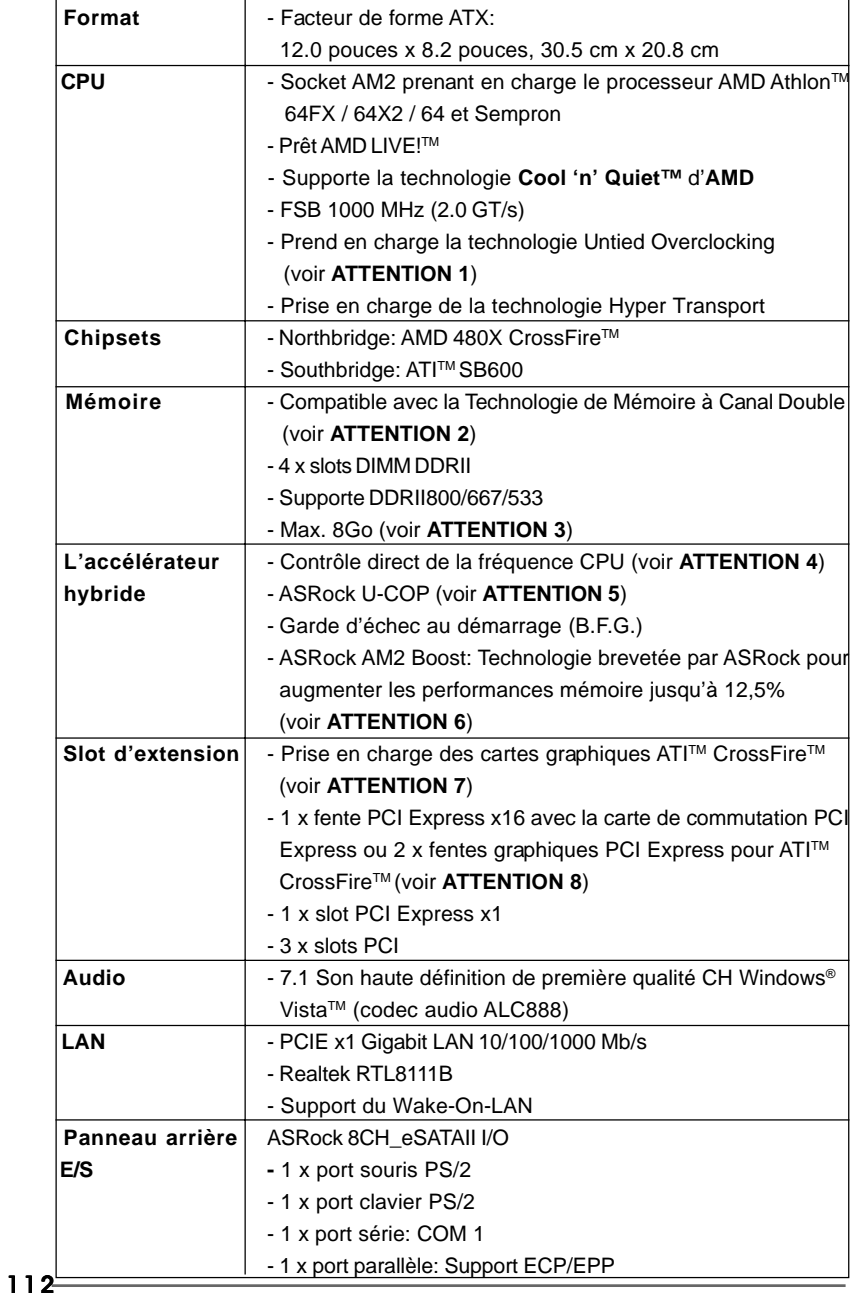

# 1.2 Spécifications

Français

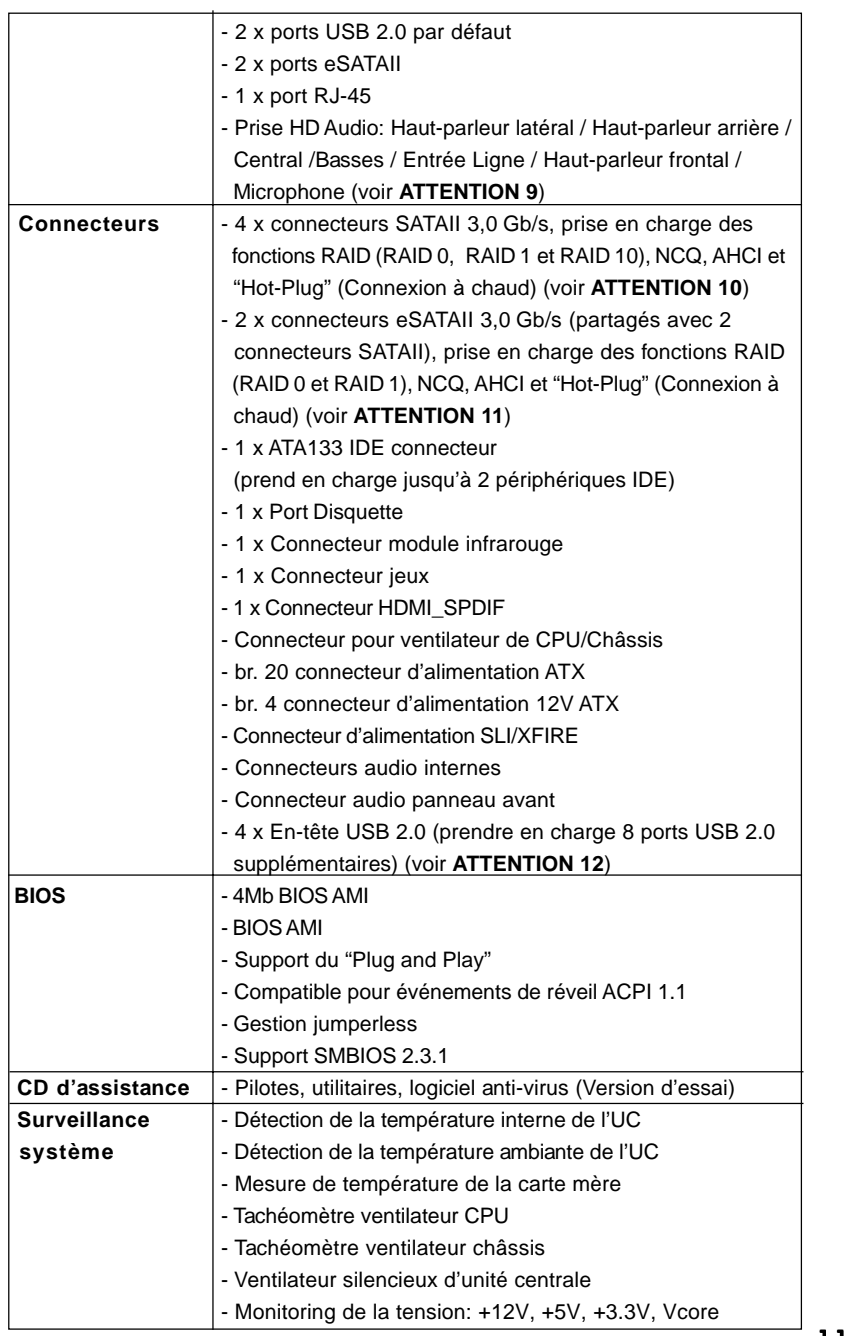

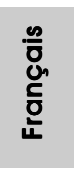

**ASRock** *ALiveXFire-eSATA2* **Motherboard**

 $\overline{=}$  113

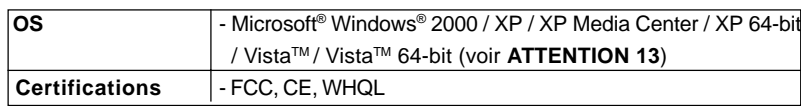

#### **ATTENTION**

Il est important que vous réalisiez qu'il y a un certain risque à effectuer l'overclocking, y compris ajuster les réglages du BIOS, appliquer la technologie Untied Overclocking, ou utiliser des outils de tiers pour l'overclocking. L'overclocking peut affecter la stabilité de votre système, ou même causer des dommages aux composants et dispositifs de votre système. Si vous le faites, c'est à vos frais et vos propres risques. Nous ne sommes pas responsables des dommages possibles causés par l'overclocking.

# *ATTENTION!*

- 1. Cette carte mère prend en charge la technologie Untied Overclocking. Veuillez lire "La technologie de surcadençage à la volée" à la page 147 pour plus d'informations.
- 2. Cette carte mère supporte la Technologie de Mémoire à Canal Double. Avant d'intégrer la Technologie de Mémoire à Canal Double, assurezvous de bien lire le guide d'installation des modules mémoire en page 118 pour réaliser une installation correcte.
- 3. Du fait des limites du système d'exploitation, la taille mémoire réelle réservée au système pourra être inférieure à 4 Go sous Windows® XP et Windows<sup>®</sup> Vista™. Avec Windows® XP 64 bits et Windows® Vista™ 64 bits avec CPU 64 bits, il n'y a pas ce genre de limitation.
- 4. Même si cette carte mère offre un contrôle sans souci, il n'est pas recommandé d'y appliquer un over clocking. Les fréquences autres que les fréquences de bus d'UC recommandées risquent de déstabiliser le système ou d'endommager l'UC.
- 5. Lorsqu'une surchauffe du CPU est détectée, le système s'arrête automatiquement. Avant de redémarrer le système, veuillez vérifier que le ventilateur d'UC sur la carte mère fonctionne correctement et débranchez le cordon d'alimentation, puis rebranchez-le. Pour améliorer la dissipation de la chaleur, n'oubliez pas de mettre de la pâte thermique entre le CPU le dissipateur lors de l'installation du PC.
- 6. Cette carte mère prend en charge la technologie d'overbooking ASRock AM2 Boost. Si vous activez cette fonction dans la configuration du BIOS, les performances de la mémoire d'améliorent jusqu'à 12,5%, lais l'effet dépend du CPU AM2 que vous adoptez. L'activation de cette fonction accélère l'horloge de référence du chipset/CPU. Cependant, nous ne pouvons par garantir la stabilité du système pour toutes les configurations CPU/DRAM. Si votre systèmes devient instable une fois la fonction AM2 Boost activée, il est possible qu'elle ne s'applique pas à votre système. Vous pouvez choisir de désactiver cette fonction pour conserver la stabilité de votre système.
- 7. Veuillez retirer la carte de commutation PCI Express de la fente de COMMUTATION PCI Express 2/PCI Express avant d'utiliser la fonction ATI™ CrossFire™. En mode CrossFire™, les deux cartes graphiques

**Françai** 

ATITM que vous installez doivent être de la même famille GPU.

- 8. Cette carte mère est intégrée avec une carte de commutation PCI Express installée sur la fente de COMMUTATION PCI Express 2/PCI Express, ce qui vous procure une meilleure flexibilité pour choisir les fonctions PCI Express entre une fente PCI Express x16 et deux fentes PCI Express pour ATI™ CrossFire™ sans installer de cavaliers. Pour profiter de la carte graphique PCI Express x16 installée sur la fente PCI Express 3 fonctionnant à la bande passante PCI Express x16, veuillez vous assurer que la carte de commutation PCI Express est installée sur la fente de COMMUTATION PCI Express 2/PCI Express. Veuillez vous référer à la page 122 pour des détails sur l'installation d'une seule carte graphique.
- 9. Pour l'entrée microphone, cette carte mère supporte les deux modes stéréo et mono. Pour la sortie audio, cette carte mère supporte les modes 2-canaux, 4-canaux, 6-canaux et 8-canaux. Veuillez vous référer au tableau en page 3 pour effectuer la bonne connexion.
- 10. Avant d'installer le disque dur SATAII sur le connecteur SATAII, veuillez lire le «Guide d'Installation du disque dur SATAII», page 140, pour mettre votre lecteur de disque SATAII en mode SATAII. Vous pouvez également brancher le disque dur SATA directement sur le connecteur SATAII.
- 11. Cette carte-mère gère l'interface eSATAII, la spécification externe SATAII. Veuillez lire « Présentation de l'interface eSATAII » page 137 pour des détails sur eSATAII et sur les procédures d'installation d'eSATAII.
- 12. La gestion de l'alimentation pour l'USB 2.0 fonctionne bien sous Microsoft<sup>®</sup> Windows<sup>®</sup> Vista™ 64-bit / Vista™ / XP 64-bit / XP SP1; SP2/ 2000 SP4.
- 13. Les pilotes de Microsoft® Windows® VistaTM / VistaTM 64-bit ne sont pas encore prêts. Nous les mettrons à jour sur notre site Web dans l'avenir. Veuillez visiter notre site Web pour obtenir les pilotes de Microsoft® Windows<sup>®</sup> Vista™ / Vista™ 64-bit et l'information relative. Site Web de ASRock : http://www.asrock.com

# 1.3 Tableau de matériel minimal requis pour Windows**®** Le logo de Vista™ Premium 2007 et Basic

 Les intégrateurs de système et les utilisateurs qui achètent notre carte mère et prévoient de soumettre le logo Vista™ Premium 2007 et Basic de Windows® sont invités à respecter le tableau suivant relatif au matériel minimal requis.

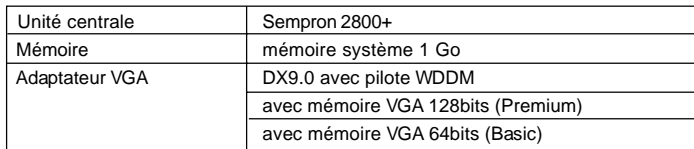

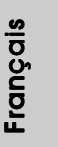

\* Apres Juin 1,2007, tous les Windows® VistaTM systems sont demandes de mettre au dessus de exigence du hardware minimum pour qualifier pour Windows® Vista<sup>™</sup> Premium 2007 logo.

**ASRock** *ALiveXFire-eSATA2* **Motherboard**

# *2. Installation*

Il s'agit d'une carte mère à facteur de forme ATX (12,0 po x 8,2 po, 30,5 cm x 20,8 cm). Avant d'installer la carte mère, étudiez la configuration de votre châssis pour vous assurer que la carte mère s'y insère.

# Précautions à observer avant l'installation

Veuillez tenir compte des précautions suivantes avant l'installation des composants ou tout réglage de la carte mère.

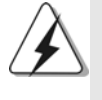

Avant d'installer ou de retirer un composant, assurez-vous que l'alimentation est mise hors tension ou que la fiche électrique est débranchée de l'alimentation électrique. Dans le cas contraire, la carte mère, des périphériques et/ou des composants risquent d'être gravement endommagés.

- 1. Débranchez le câble d'alimentation de la prise secteur avant de toucher à tout composant. En ne le faisant pas, vous pouvez sérieusement endommager la carte mère, les périphériques et/ou les composants.
- 2. Pour éviter d'endommager les composants de la carte mère du fait de l'électricité statique, ne posez JAMAIS votre carte mère directement sur de la moquette ou sur un tapis. N'oubliez pas d'utiliser un bracelet antistatique ou de toucher un objet relié à la masse avant de manipuler les composants.
- 3. Tenez les composants par les bords et ne touchez pas les circuits intégrés.
- 4. A chaque désinstallation de composant, placez-le sur un support antistatique ou dans son sachet d'origine.
- 5. Lorsque vous placez les vis dans les orifices pour vis pour fixer la carte mère sur le châssis, ne serrez pas trop les vis ! Vous risquez sinon d'endommager la carte mère.

**Françai** 

# 2.1 Installation du CPU

Etape 1. Déverrouillez le support en relevant le levier selon un angle de 90°.

- Etape 2. Placer l'UC directement au-dessus de la prise pour que le coin de l'UC avec son triangle jaune coïncide avec le petit triangle dans le coin de la prise.
- Etape 3. Insérez avec précaution le CPU dans le support jusqu'à ce qu'il soit bien en place.

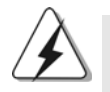

Le CPU ne peut être inséré que dans un seul sens. NE JAMAIS forcer le CPU dans le support pour éviter de tordre ses broches.

processeur

Etape 4. Quand le CPU est en place, appuyez fermement dessus tout en abaissant le levier du support pour bloquer le CPU. Le verrouillage du levier dans son encoche latérale est annoncé par un clic.

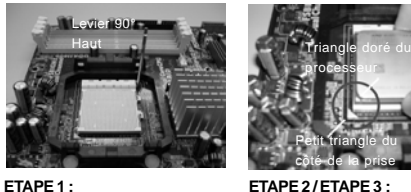

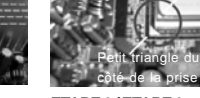

**Levez le levier de prise**

**ETAPE 2 / ETAPE 3 : Mettez le triangle doré du processeur**

**sur le petit triangle du côté de la**

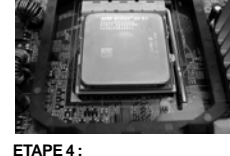

**Appuyez et verrouillez le levier de la prise**

# 2.2 Installation du ventilateur et du dissipateur

**prise**

Une fois que vous avez installé le CPU dans cette carte mère, il faut installer un dissipateur plus grand et un ventilateur de refroidissement pour dissiper la chaleur. Vous devez également asperger de la pâte thermique entre le CPU et le dissipateur pour améliorer la dissipation de chaleur. Assurez-vous que le CPU et le dissipateur sont fermement fixés et en bon contact l'un avec l'autre. Ensuite, connectez le ventilateur du CPU à la prise du VENTILATEUR DU CPU (CPU\_FAN1, reportez-vous en page 2, No. 3). Pour une bonne installation, veuillez vous référer aux manuels d'instruction sur le ventilateur du CPU et le dissipateur.

Français

**ASRock** *ALiveXFire-eSATA2* **Motherboard**

#### 2.3 Installation des modules m émoire [DIMM]

La carte mère *ALiveXFire-eSATA2* dispose de quatre emplacements DIMM DDRII (Double Data Rate) de 240-broches, et supporte la Technologie de Mémoire à Canal Double. Pour effectuer une configuration à canal double, vous devez toujours installer des paires de DIMM DDRII identiques (de la même marque, de la même vitesse, de la même taille et du même type de puce) dans les slots de même couleur. En d'autres termes, vous devez installer une paire de DIMM DDRII identiques dans le Canal Double A (DDRII\_1 et DDRII\_2; slots jaunes; voir p.2 No. 7) ou une paire de DIMM DDRII identiques dans le Canal Double B (DDRII\_3 et DDRII\_4; slots orange; voir p.2 No. 8), de façon à ce que la Technologie de Mémoire à Canal Double puisse être activée. Cette carte vous permet également d'installer quatre modules DIMM DDRII pour la configuration à canal double. Cette carte mère vous permet également d'installer quatre modules DIMM DDRII pour une configuration double canal; veuillez installer les mêmes modules DIMM DDRII dans les quatre emplacements. Vous pouvez vous reporter au Tableau de configuration mémoire double canal ci-dessous.

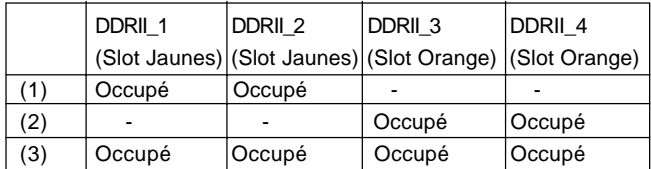

#### **Configurations de Mémoire à Canal Double**

\* Pour la configuration (3), veuillez installer des DIMM DDRII identiques dans les quatre emplacements.

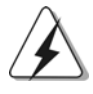

1. Si vous voulez installer deux modules de mémoire, pour une compatibilité et une fiabilité optimales, il est recommandé de les installer dans des emplacements de la même couleur. En d'autres termes, installez-les soit dans les emplacements jaunes (DDRII\_1 et DDRII\_2), soit dans les emplacements oranges (DDRII\_3 et DDRII\_4).

- 2. Si un seul module mémoire ou trois modules mémoire sont installés dans les slots DIMM DDRII sur cette carte mère, il sera impossible d'activer la Technologie de Mémoire à Canal Double.
- 3. Si une paire de modules mémoire N'est PAS installée dans le même "Canal Double", par exemple, installer une paire de modules mémoire dans le DDRII\_1 et le DDRII\_3, il sera impossible d'activer la Technologie de Mémoire à Canal Double.
- 4. Il n'est pas permis d'installer de la DDR sur le slot DDRII**; la carte mère et les DIMM pourraient être endommagés.**

118

**Françai** 

# Installation d'un module DIMM

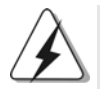

Ayez bien le soin de débrancher l'alimentation avant d'ajouter ou de retirer des modules DIMM ou les composants du système.

Etape 1. Déverrouillez un connecteur DIMM en poussant les taquets de maintien vers l'extérieur.

Etape 2. Alignez le module DIMM sur son emplacement en faisant correspondre les encoches du module DIMM aux trous du connecteur.

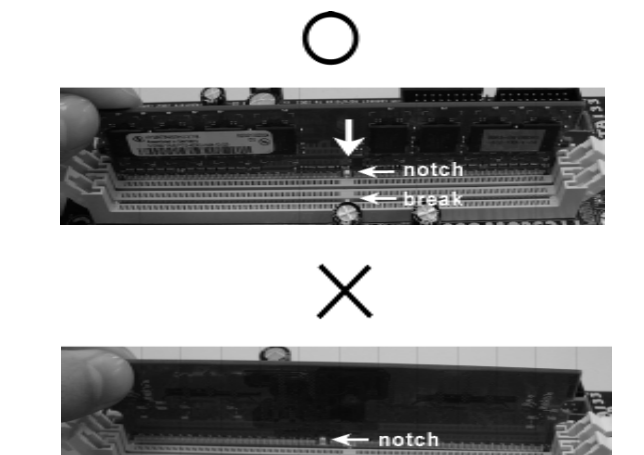

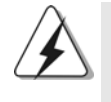

Le module DIMM s'insère uniquement dans un seul sens. Si vous forcez le module DIMM dans son emplacement avec une mauvaise orientation cela provoquera des dommages irrémédiables à la carte mère et au module DIMM.

Etape 3. Insérez fermement le module DIMM dans son emplacement jusqu'à ce que les clips de maintien situés aux deux extrémités se ferment complètement et que le module DIMM soit inséré correctement.

Français

## 2.4 Slot d'extension (Slots PCI et Slots PCI Express)

Il y a 3 ports PCI et 3 slots PCI Express sur la carte mère *ALiveXFire-eSATA2*. **Slots PCI:** Les slots PCI sont utilisés pour installer des cartes d'extension dotées d'une interface PCI 32 bits.

**Slots PCIE:** La fente PCI Express 1 (Fente PCI Express x1) est utilisée pour les cartes PCI Express avec 1 x bande passante, comme la carte Gigabit LAN, la carte SATA2, etc.

> Pour la fente de COMMUTATION PCI Express 2/PCI Express et la fente PCI Express 3, vous pouvez choisir d'utiliser une fente PCI Express x16 avec une carte de commutation PCI Express ou deux fentes graphiques PCI Express pour ATI™ CrossFire™.

#### **REMARQUE :**

Si vous voulez que la carte graphique PCI Express x16 installée sur la fente PCI Express 3 fonctionne à la bande passante PCI Express x16, vous devez instgaller la carte de commutation PCI Express sur la fente de COMMUTATION PCI Express 2/PCI Express. Veuillez vous référer à la page 122 pour des détails sur l'installation d'une seule carte graphique.

Si vous souhaitez activer la fonction ATI™ CrossFire™, veuillez vous référer à la page 123 pour connaître les détails sur l'installation des cartes graphiques CrossFire™.

Veuillez vous référer au tableau ci-dessous pour connaître les configurations possibles relatives à la fente de COMMUTATION PCI Express 2/PCI Express et la fente PCI Express 3.

#### **Configurations de la fente de commutation PCI Express 2/PCI Express et de la fente PCI Express 3**

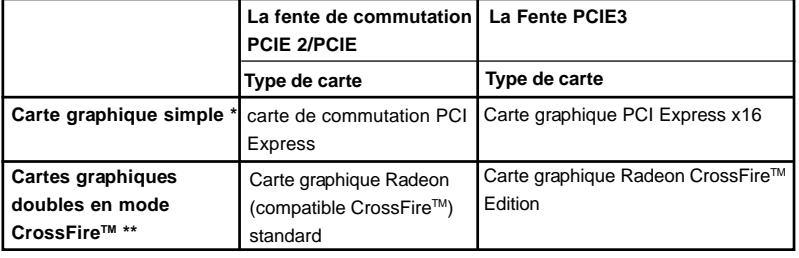

**Françai** 

- \* Pour profiter de la carte graphique PCI Express x16 installée sur la fente PCI Express 3 fonctionnant à la bande passante PCI Express x16, veuillez vous assurer que la carte de commutation PCI Express est installée sur la fente de COMMUTATION PCI Express 2/PCI Express. Veuillez vous référer à la page 122 pour des détails sur l'installation d'une seule carte graphique.
- \*\* Veuillez retirer la carte de commutation PCI Express de la fente de COMMUTATION PCI Express 2/PCI Express avant d'utiliser la fonction ATI™ CrossFire<sup>™</sup>. En mode CrossFire<sup>™</sup>, les deux cartes graphiques ATITM que vous installez doivent être de la même famille GPU.

#### Installation d'une carte d'extension

- Etape 1. Avant d'installer les cartes d'extension, veuillez vous assurer de bien avoir coupé l'alimentation ou d'avoir débranché le cordon d'alimentation. Veuillez lire la documentation des cartes d'extension et effectuer les réglages matériels nécessaires pour les cartes avant de débuter l'installation.
- Etape 2. Retirez l'équerre correspondant au connecteur que vous voulez utiliser. Gardez la vis pour un usage ultérieur.
- Etape 3. Alignez la carte sur le connecteur et appuyez fermement jusqu'à l'insertion complète de la carte dans son emplacement.
- Etape 4. Fixez la carte sur le châssis à l'aide d'une vis.

Français

## 2.5 Installation d'une seule carte graphique

- Etape 1 : Installez une carte graphique PCI Express x16 sur la fente PCI Express 3. Veuillez vous référer à la page 121 pour connaître les bonnes procédures d'installation d'une carte d'extension.
- Etape 2 : Assurez-vous que la carte de commutation PCI Express est installée sur la fente de COMMUTATION PCI Express 2/PCI Express de la carte graphique PCI Express x16 avec pleine bande passante x16.

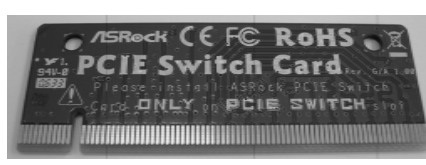

**carte de commutation PCI Express**

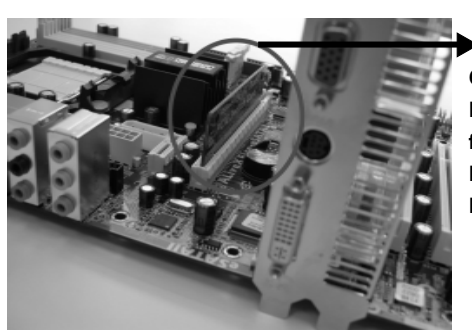

**Carte de commutation PCI Express sur la fente de COMMUTATION PCI Express 2/PCI Express**

- Etape 3 : Connectez une extrémité du câble du moniteur sur la carte graphique PCI Express x16 sur la fente PCI Express 3.
- Etape 4 : Connectez l'autre extrémité du câble du moniteur au port correspondant à votre moniteur.
- Etape 5 : Connectez une source auxiliaire depuis l'alimentation électrique vers la carte graphique PCI Express x16 sur la fente PCI Express 3. (quand votre carte graphique comporte une telle prise d'alimentation seulement)

Français

# 2.6 Installation des cartes graphiques CrossFire™

Cette carte mère supporte la fonction CrossFire™. La technologie CrossFire™ propose les moyens les plus avantageux disponibles en combinant plusieurs CPU (Unité de traitement graphique) de haute performance dans un seul ordinateur. En combinant une plage de modes de fonctionnement différents avec une conception logicielle intelligente et un mécanisme d'interconnexion innovant, CrossFire™ autorise les meilleures performances et la meilleure qualité d'image pour n'importe quelle application 3D. La fonction CrossFire™ est actuellement compatible uniquement avec Windows® XP avec le Service Pack 2; elles peuvent être prises en charge à l'avenir avec d'autres systèmes d'exploitation comme Windows® Vista™. Veuillez vérifier les mises à jour du pilote sur le site Web de ATI™.

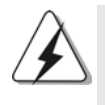

**Quelles cartes graphiques fonctionnent avec CrossFireTM?** Un système CrossFire™ complet nécessite une carte-mère CrossFire™ Ready, une carte graphique CrossFire™ Edition et une carte graphique standard compatible Radeon (CrossFireTM Ready) de la même série ou deux cartes CrossFireTM Ready si elles sont activées pour le logiciel. Cela s'applique aux cartes d'ATI™ ou de ses partenaires.

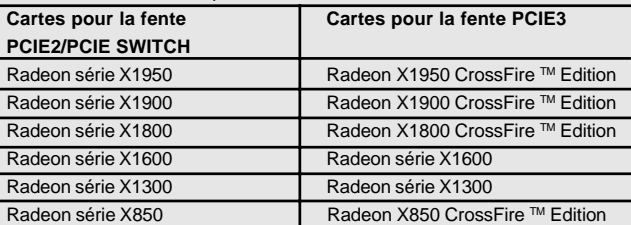

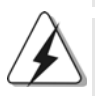

1. Si un client configure mal son système, il ne pourra pas bénéficier des performances CrossFire™ Les trois composants CrossFire™, à savoir la carte graphique compatible CrossFireTM , la carte mère compatible CrossFireTM et la carte graphique du coprocesseur CrossFireTM Edition doivent tous être installés correctement afin de pouvoir bénéficier des avantages de la plate-forme multi-GPU CrossFireTM.

2. Si vous associez une carte CrossFire™ Edition "12-pipe" avec une carte "16 pipe", les deux cartes fonctionneront comme des cartes "12-pipe" en mode CrossFire™.

#### Profiter des avantages de CrossFire™

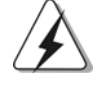

Actuellement, ATITM a mis sur le marché les cartes Radeon X850XT, X1800XT, X1900XT, X1950XT, X1300, et X1600 CrossFireTM, qui exigent différentes méthodes afin d'activer la fonctionnalité CrossFireTM. Dans les procédures cidessous, nous utilisons la Radeon X850XT comme exemple de carte graphique. Pour d'autres cartes CrossFire™ qu'ATI™ a mis ou mettra sur le marché à l'avenir, veuillez vous reporter aux manuels de cartes graphiques d'ATI™ pour le guide d'installation détaillé.

Etape 2. Réalisez la connexion avec l'alimentation du système. Veuillez Etape 1. Retirez la carte de commutation PCI Express de la fente de COMMUTATION PCI Express 2/PCI Express si elle est installée.

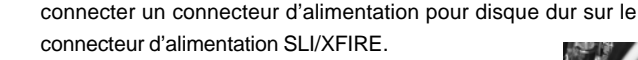

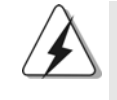

Il est recommandé d'utiliser une alimentation d'une puissance de 500-Watts ou plus pour pouvoir profiter des avantages de la fonction CrossFire™ pour Radeon série X850XT, X1900 et X1950.

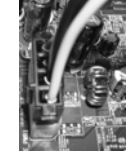

Etape 3. Installez la carte graphique Radeon standard (compatible CrossFireTM) sur le slot PCIE2/PCIE SWITCH. Pour connaître les procédures d'installation appropriées, référez-vous à la section "Slots d'extension".

> Carte graphique Radeon (compatible CrossFireTM) standard

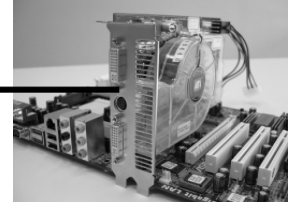

Etape 4. Installez la carte graphique Radeon CrossFireTM Edition sur le slot PCIE3. Pour connaître les procédures d'installation appropriées, référez-vous à la section "Slots d'extension".

> Carte graphique Radeon (compatible CrossFire™) standard

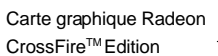

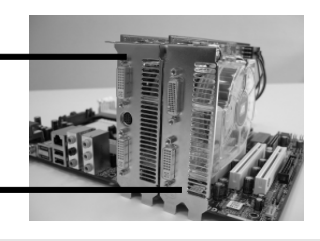

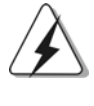

1. Vous pouvez installer deux cartes graphiques CrossFireTM Edition sur les deux slots ou vous pouvez également utiliser une carte graphique CrossFireTM Edition et une carte graphique Radeon (Compatible CrossFireTM ) standard compatible de la même série.

2. Pour les séries ATITM Radeon X1300 et X1600, il n'existe pas de carte graphique d'édition CrossFire™. Vous pouvez toutefois installer deux cartes graphiques standards des mêmes séries (deux cartes de série Radeon X1300 ou deux cartes de série Radeon X1600) sur la fente de COMMUTATION PCI Express 2/PCI Express et la fente PCI Express 3 pour la prise en charge de CrossFireTM. De plus, veuillez brancher le câble du moniteur à la carte graphique sur la fente PCI Express 3.

124

**Françai** 

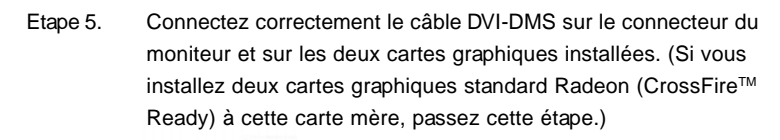

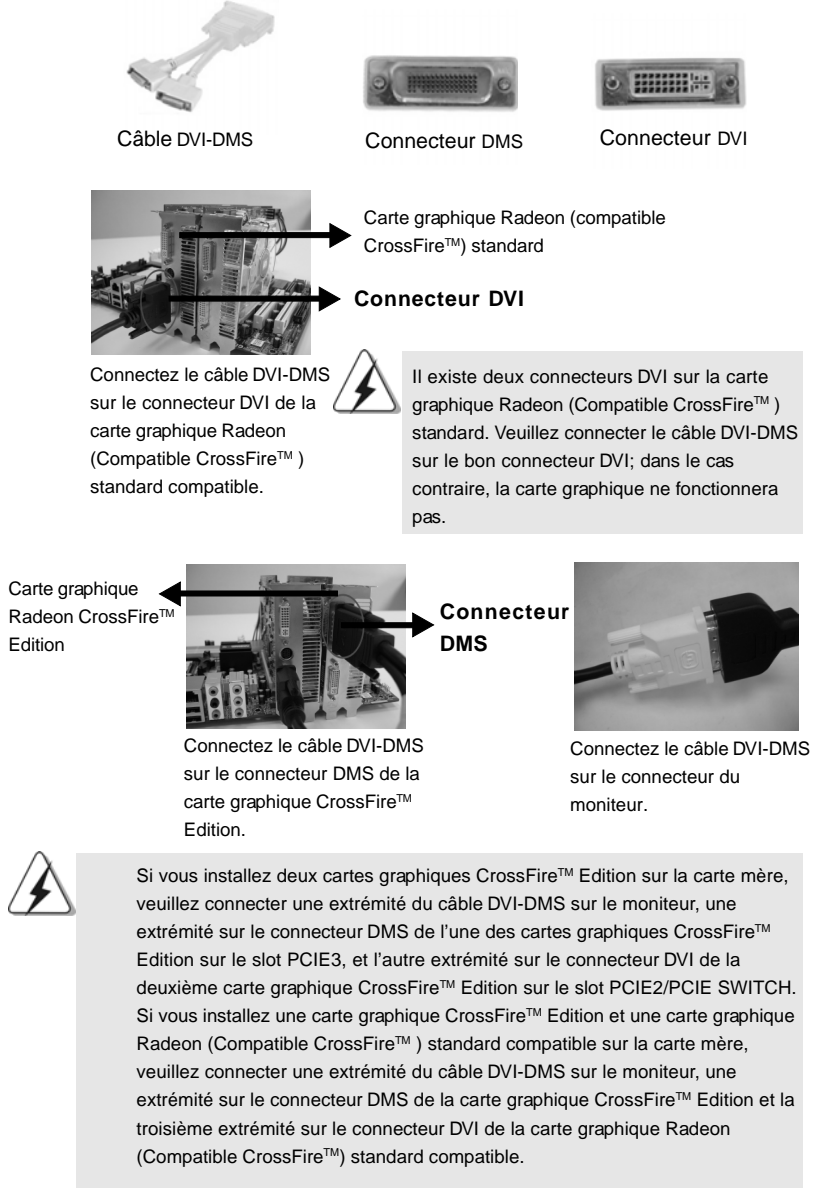

Français

**ASRock** *ALiveXFire-eSATA2* **Motherboard**

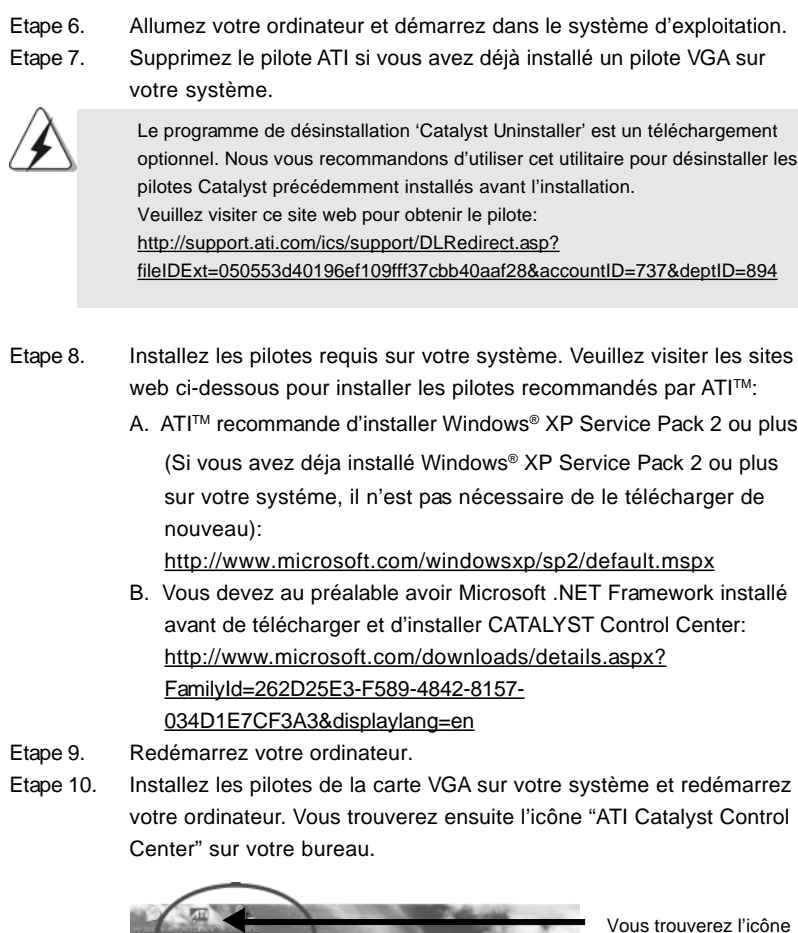

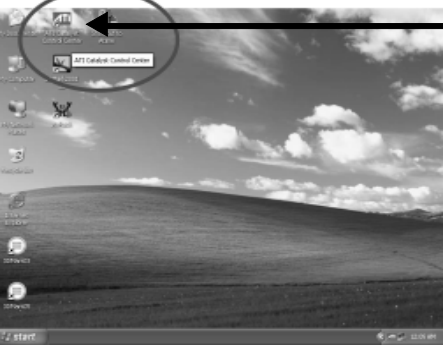

Vous trouverez l'icône "ATI Catalyst Control Center" sur votre bureau.

Français

Etape 11. Double-cliquez sur l'icône "ATI Catalyst Control Center". Cliquez sur "View (Affichage)" et sélectionnez "Advanced View (Affichage Avancé)". Cliquez sur "CrossFireTM" puis réglez l'option "Enable CrossFireTM (Activer CrossFireTM)" sur "Yes[Oui]".

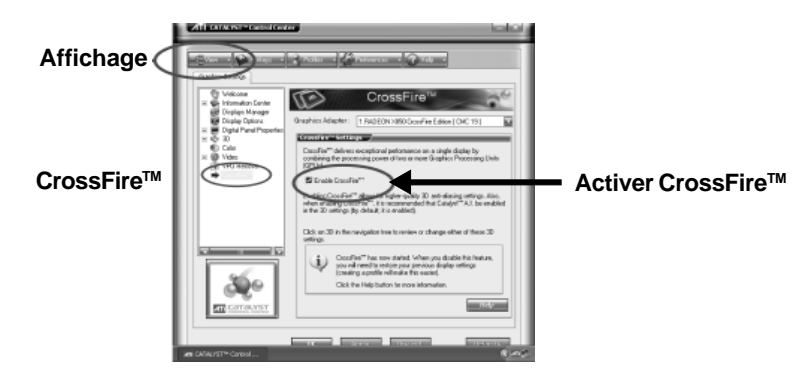

Si vous installez une carte graphique Radeon CrossFire™ Edition et une carte graphique Radeon (Compatible CrossFire™) standard compatible sur cette carte mère au lieu de deux cartes graphiques Radeon CrossFire™ Edition, veuillez également suivre les étapes ci-dessus. Cependant, bien que vous ayez sélectionné l'option "Enable CrossFire™(Activer CrossFire™), la fonction CrossFireTM ne sera pas disponible. Votre ordinateur redémarrera automatiquement. Après le redémarrage de votre ordinateur, veuillez vérifier si l'option "Enable CrossFire™ (Activer CrossFire™) dans "ATI Catalyst Control Center" est sélectionnée ou pas; dans la négative, veuillez la sélectionner une nouvelle fois et vous pourrez maintenant profiter des avantages de la fonction CrossFire™.

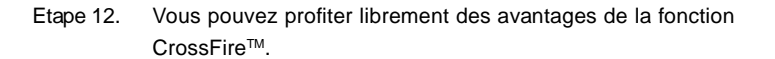

\* Le terme CrossFire<sup>™</sup> présent dans ce document est une marque commerciale déposée de ATITM Technologies Inc., et est utilisé uniquement à des fins d'identification ou d'explication et pour les bénéfices de l'utilisateur sans aucune intention de violation.

# 2.7 "Surround Display"

t

a

Cette carte mère supporte la mise à niveau de Surround Display. Avec la carte externe d'extension VGA PCI Express, vous pouvez facilement jouir des avantages de la caractéristique de l'affichage Surround. Pour les instructions détaillées, veuillez vous reporter au document qui se trouve sur le chemin suivant dans le CD d'assistance : **..\ Surround Display Information**

Français

## 2.8 Réglage des cavaliers

L'illustration explique le réglage des cavaliers. Quand un capuchon est placé sur les broches, le cavalier est « FERME ». Si aucun capuchon ne relie les broches,le cavalier est « OUVERT ». L'illustration montre un cavalier à 3 broches dont les broches 1 et 2 sont « FERMEES » quand le capuchon est placé sur ces 2 broches.

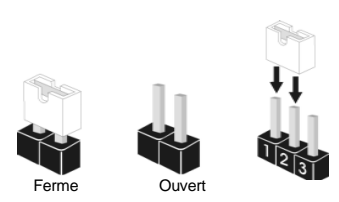

réveiller le système.

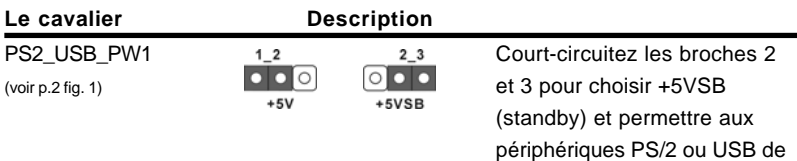

Note: Pour sélectionner +5VSB, il faut obligatoirement 2 Amp et un courant standby supérieur fourni par l'alimentation.

 $1<sub>2</sub>$ 

Effacer la CMOS (CLRCMOS1) (voir p.2 fig. 11)

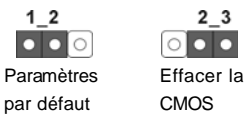

Note: CLRCMOS1 vous permet d'effacer les données qui se trouvent dans la CMOS. Les données dans la CMOS comprennent les informations de configuration du système telles que le mot de passe système, la date, l'heure et les paramètres de configuration du système. Pour effacer et réinitialiser les paramètres du système pour retrouver la configuration par défaut, veuillez mettre l'ordinateur hors tension et débrancher le cordon d'alimentation de l'alimentation électrique. Attendez 15 secondes, puis utilisez un capuchon de cavalier pour court-circuiter la broche 2 et la broche 3 sur CLRCMOS1 pendant 5 secondes. Après avoir court-circuité le cavalier Effacer la CMOS, veuillez enlever le capuchon de cavalier. Toutefois, veuillez ne pas effacer la CMOS tout de suite après avoir mis le BIOS à jour. Si vous avez besoin d'effacer la CMOS lorsque vous avez fini de mettre le BIOS à jour, vous devez d'abord initialiser le système, puis le mettre hors tension avant de procéder à l'opération d'effacement de la CMOS.

128

Français

# 2.9 Connecteurs

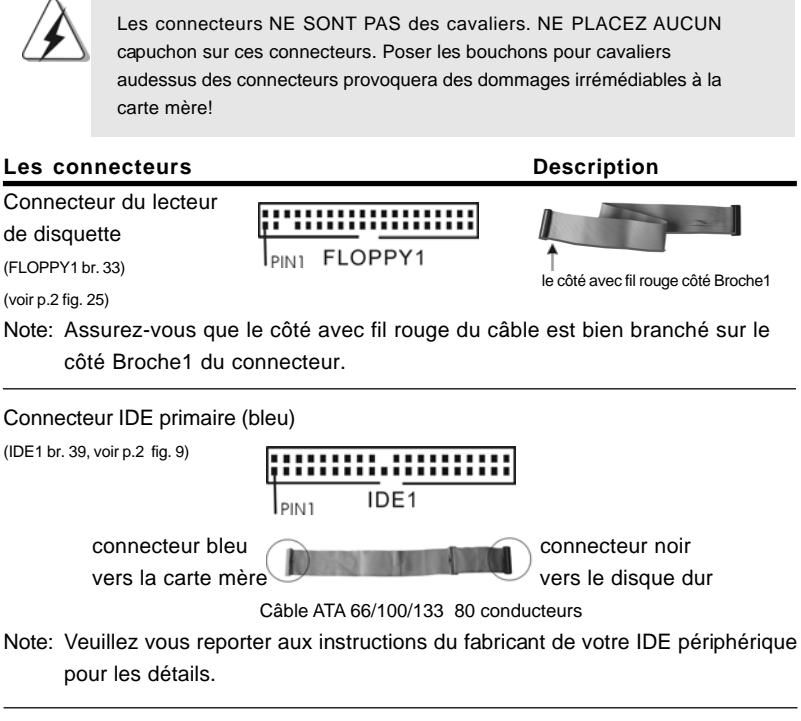

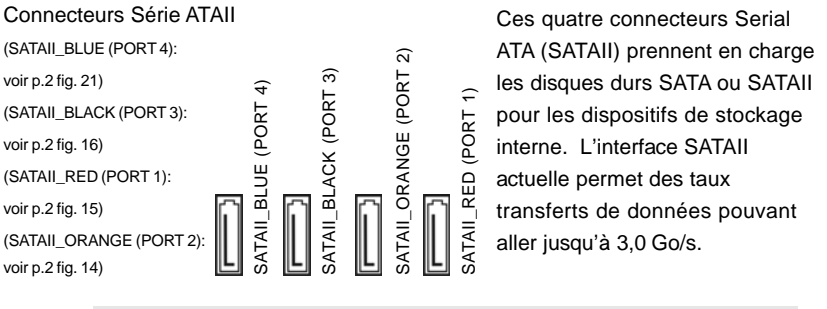

Les connecteurs SATAII\_RED (PORT 1) et SATAII\_ORANGE (POTR 2) peuvent être utilisés pour les mémoires internes ou être connectés aux connecteurs eSATAII\_BOTTOM et eSATAII\_TOP avec la couleur correspondante pour gérer les périphériques eSATAII. Veuillez lire « Présentation de l'interface eSATAII » page 137 pour les détails sur eSATAII et sur les procédures d'installation d'eSATAII.

**ASRock** *ALiveXFire-eSATA2* **Motherboard**

129

Français

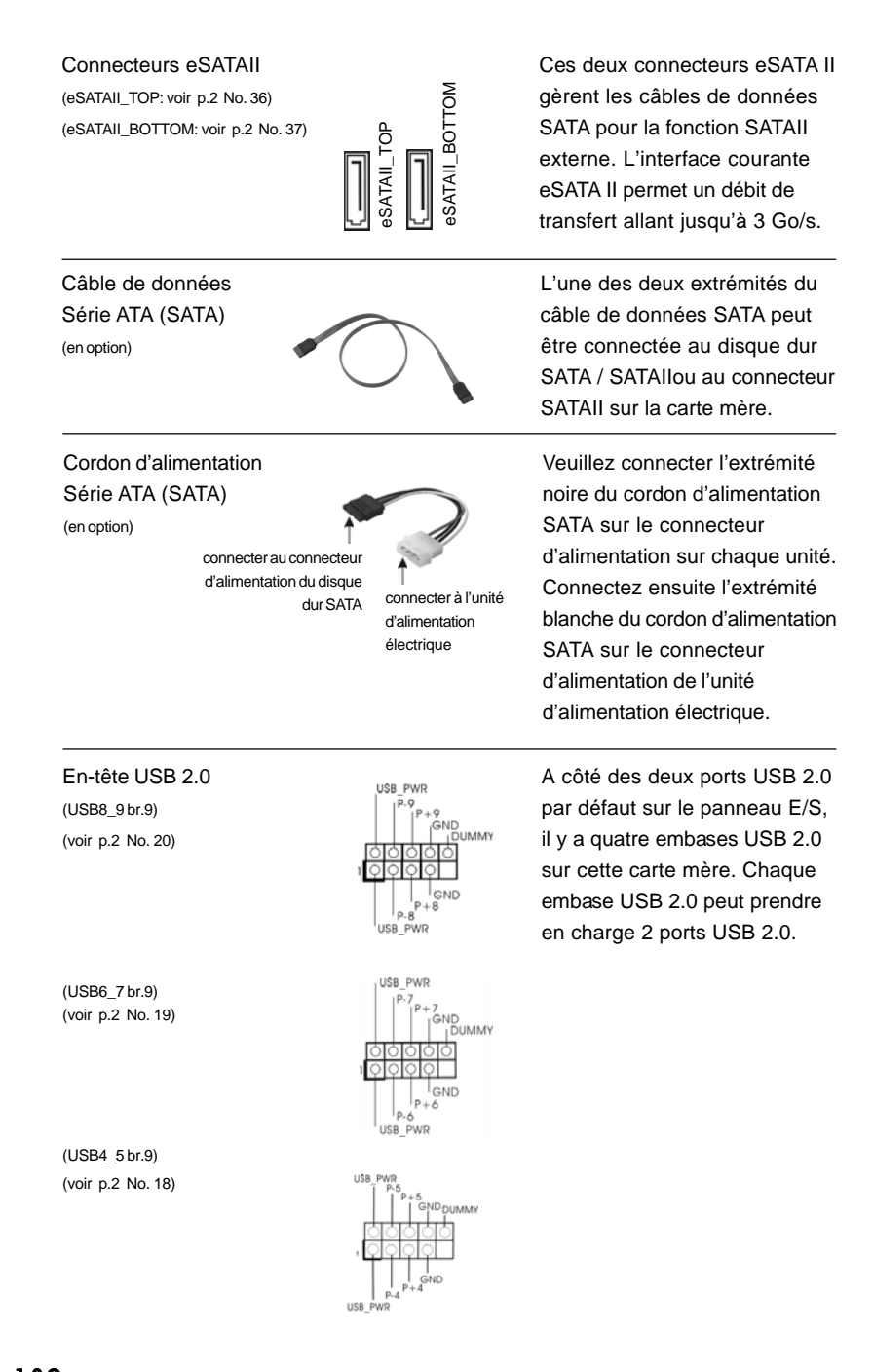

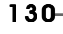

**Françai** 

**ASRock** *ALiveXFire-eSATA2* **Motherboard**

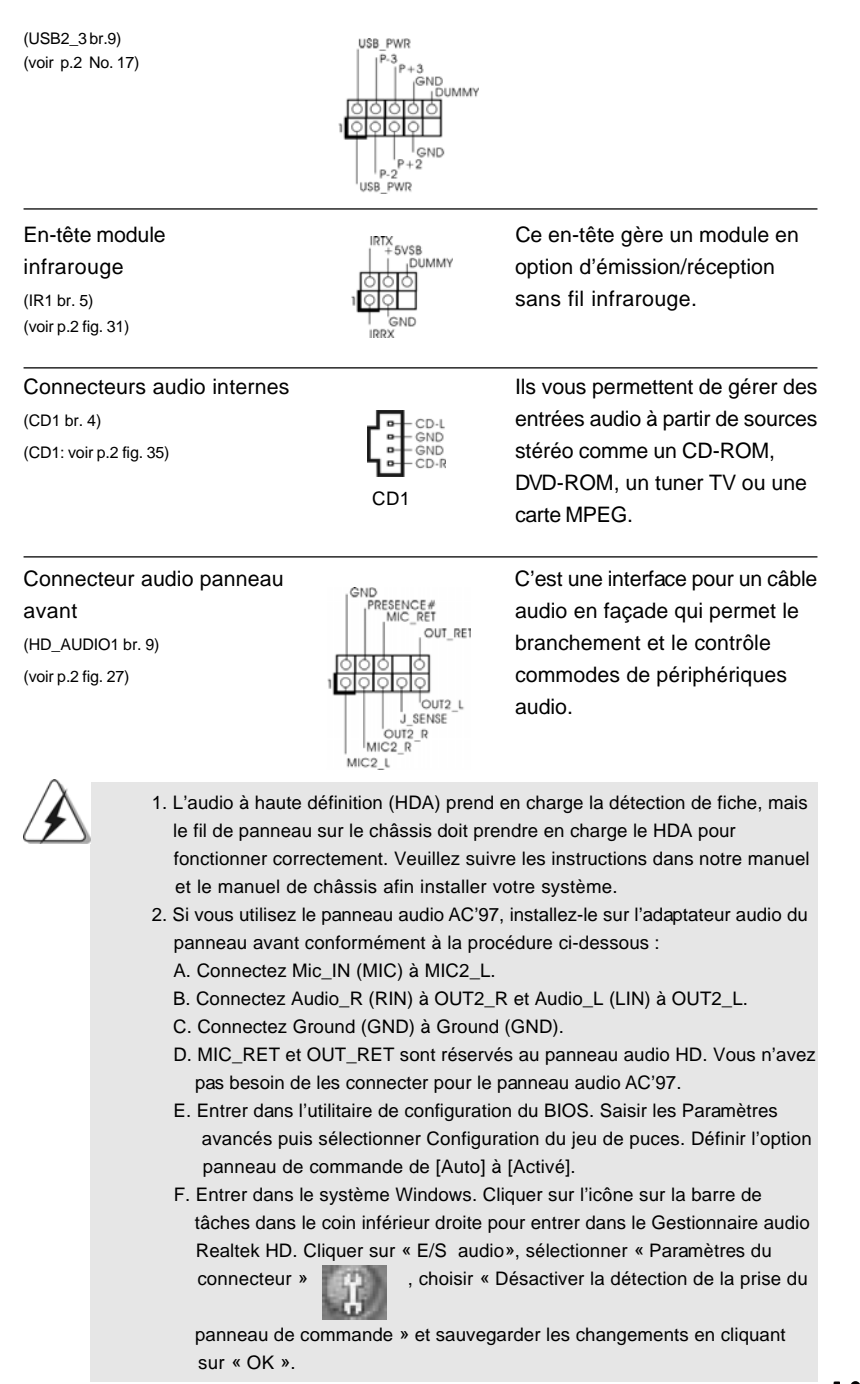

e

n

u

**ASRock** *ALiveXFire-eSATA2* **Motherboard**

- 131

Français

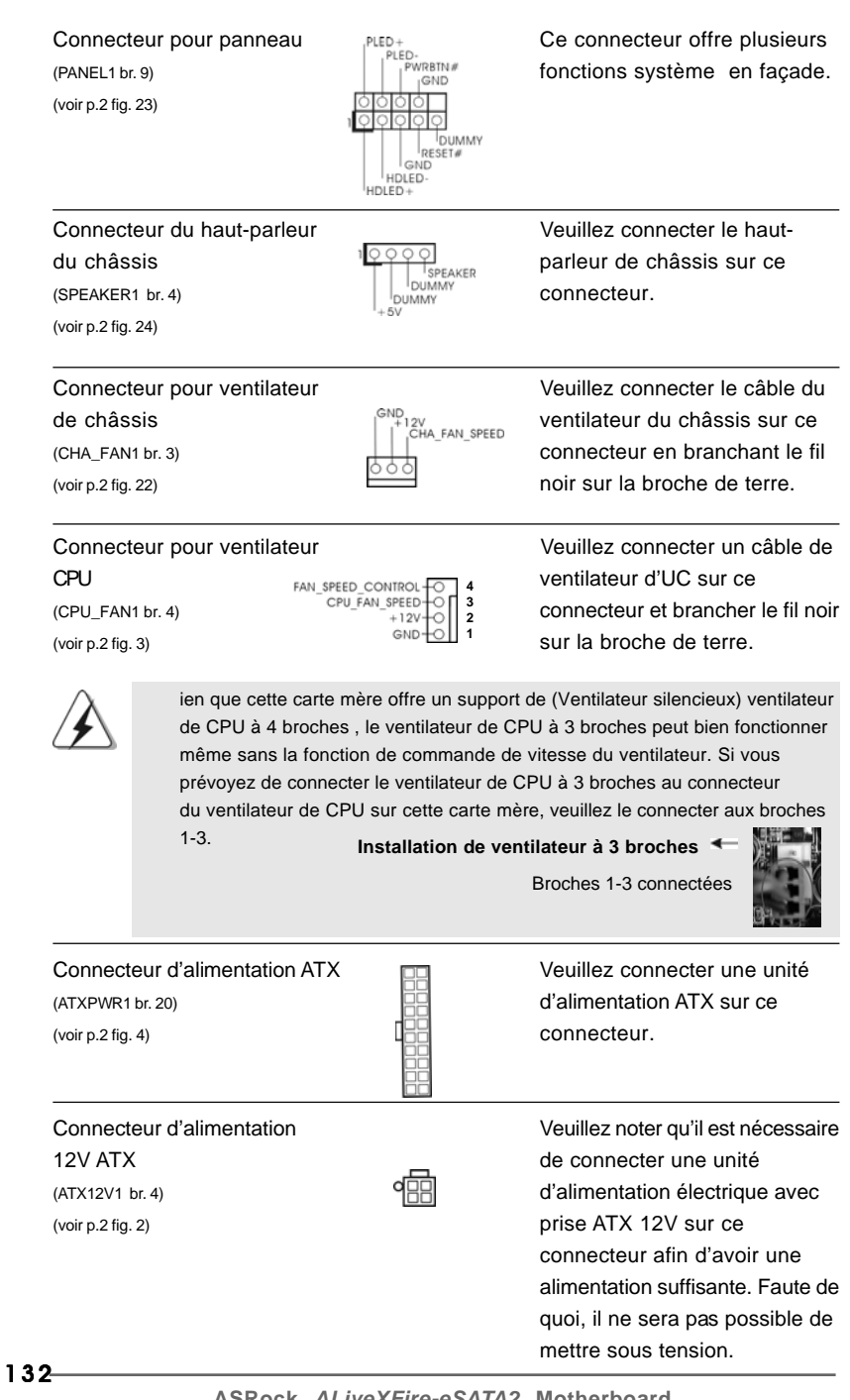

Françai

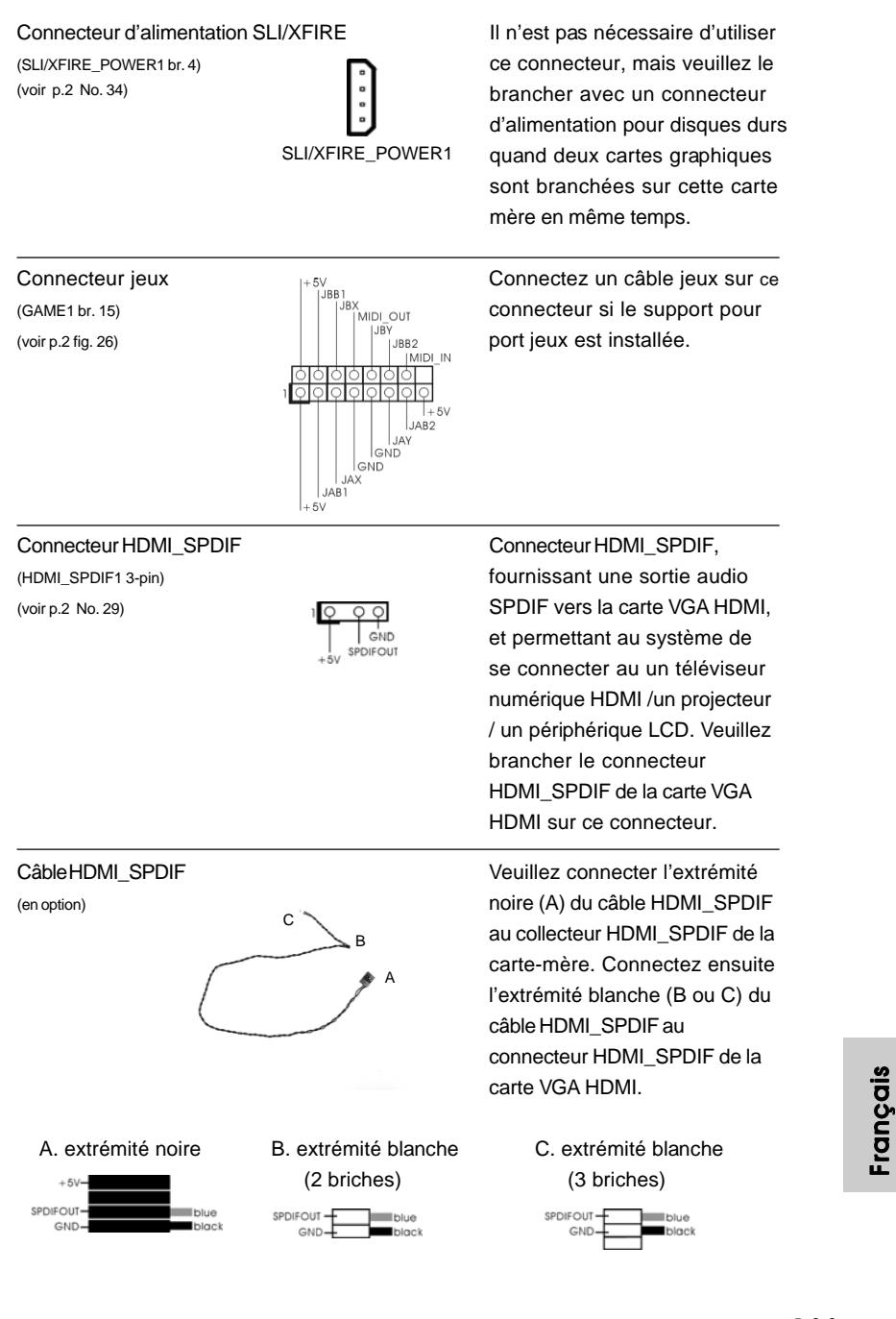

**s** c

**ASRock** *ALiveXFire-eSATA2* **Motherboard**

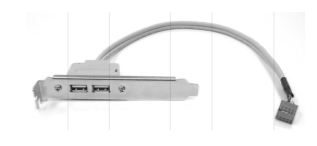

Support USB Cette console USB peut prendre en charge 2 ports USB 2.0 supplémentaires à côté du panneau E/S. Veuillez connecter le connecteur bleu au câble de cette console USB à l'embase USB 2.0 (USB2\_3, USB4\_5, USB 6\_7 or USB8\_9) et attachez la console USB au châssis avec des vis.

Français

134

# 2.10 Guide de connexion du collecteur HDMI\_SPDIF

L'interface HDMI (interface multimédia haute définition) est une caractéristique audio/vidéo entièrement numérique qui offre une interface entre toute source audio/vidéo numérique compatible, telle qu'un boîtier décodeur, un lecteur DVD, un récepteur A/V, et un moniteur audio ou vidéo numérique compatible, tel qu'une télévision numérique (TVN).Un système HDMI complet nécessite une carte VGA HDMI et une carte-mère compatible HDMI avec collecteur HDMI\_SPDIF connecté. Cette carte-mère est équipée d'un collecteur HDMI\_SPDIF qui offre une sortie audio SPDIF vers la carte VGA HDMI, ce qui permet au système de connecter les périphériques HDMI TV numérique/projecteur/écran LCD. Pour utiliser la fonction HDMI sur cette carte-mère, veuillez suivre attentivement les étapes ci-dessous.

- Etape 1. Installez la carte VGA HDMI sur la fente PCI Express Graphique de cette carte-mère. Pour une bonne installation de la carte VGA HDMI, veuillez vous reporter à la page 121 et 122 du guide d'installation.
- Etape 2. Connectez l'extrémité noire (A) du câble HDMI\_SPDIF au collecteur HDMI\_SPDIF (HDMI\_SPDIF1, jaune, voir page 2, n° 29) de la carte-mère.

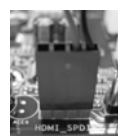

Assurez-vous de connecter correctement le câble HDMI\_SPDIF à la carte-mère et à la carte VGA HDMI selon la même définition de broche. Pour la définition de broche du collecteur HDMI\_SPDIF et des connecteurs du câble HDMI\_SPDIF, veuillez vous reporter à la page 133. Pour la définition de broche des connecteurs HDMI\_SPDIF, veuillez vous reporter au manuel de l'utilisateur du fournisseur de la carte VGA HDMI. Une mauvaise connexion pourrait endommager cette carte-mère et la carte VGA HDMI de façon permanente.

Etape 3. Connectez l'extrémité blanche (B ou C) du câble HDMI\_SPDIF au connecteur HDMI\_SPDIF de la carte VGA HDMI. (Le câble HDMI\_SPDIF comporte deux extrémités blanches (2 broches et 3 broches). Veuillez choisir l'extrémité blanche appropriée en fonction du connecteur HDMI\_SPDIF de la carte VGA HDMI que vous installez.

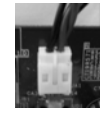

extrémité blanche (2 briches) (B)

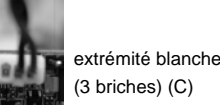

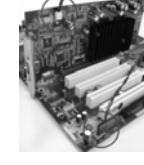

Veuillez ne pas connecter l'extrémité blanche du câble HDMI\_SPDIF au mauvais connecteur de la carte VGA HDMI ou de l'autre carte VGA. Autrement, la carte-mère et la carte VGA pourraient être abîmées. Par exemple, cette image montre le mauvais exemple de connexion du câble HDMI\_SPDIF au connecteur du ventilateur de la carte VGA PCI Express. Veuillez vous reporter au préalable au manuel de l'utilisateur de la carte VGA pour l'utilisation du

connecteur.

**ASRock** *ALiveXFire-eSATA2* **Motherboard**

135

Français

Etape 4. Connectez le connecteur de sortie HDMI au périphérique HDMI, tel que la TVHD. Veuillez vous reporter au manuel de l'utilisateur de la TVHD et vous informer auprès du fournisseur de la carte VGA HDMI pour obtenir les procédures de connexion détaillées. Etape 5. Installez les pilotes de la carte VGA HDMI à votre système.

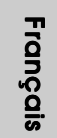

# 2.11 Présentation de l'interface eSATAII

#### *Qu'est-ce que eSATAII?*

Cette carte-mère gère l'interface eSATAII, la spécification SATAII externe. eSATAII vous permet de profiter de la fonction SATAII fournie par l'entrée/sortie de votre ordinateur, offrant le débit de transfert haute vitesse jusqu'à 3 Go/s, et la mobilité pratique telle que le port USB. eSATAII est dotée d'une capacité de branchement à chaud qui vous permet d'échanger facilement les lecteurs. Par exemple, grâce à l'interface eSATAII, il vous suffit de brancher votre lecteur de disque dur SATAII aux ports eSATAII au lieu d'ouvrir votre boîtier pour échanger votre lecteur de disque dur SATAII. Actuellement, sur le marché, le débit de transfert de USB 2.0 va jusqu'à 480 Mo/s, et pour IEEE 1394, il va jusqu'à 400 Mo/s. Cependant, eSATAII offre un débit de transfert allant jusqu'à 3000 Mo/s, ce qui est nettement supérieur à celui de USB 2.0 et de IEEE 1394, tout en gardant la commodité de la fonction de branchement à chaud. Par conséquent, compte tenu de la vitesse de transfert avantageuse et de la capacité de mobilité facilitatrice, eSATAII remplacera, dans un avenir proche, USB 2.0 et IEEE 1394, comme tendance d'interface externe.

#### **REMARQUE :**

- 1. Si vous réglez l'option «SATA Operation Mode» « Mode de fonctionnement SATA » dans les paramètres du BIOS sur le mode AHCI ou RAID, la fonction de connexion à chaud est prise en charge avec les appareils eSATAII. Ainsi, vous pouvez insérer ou retirer vos appareils eSATAII sur les ports eSATAII tandis que le système est allumé et en état de fonctionnement.
- 2. Si vous réglez l'option «SATA Operation Mode» « Mode de fonctionnement SATA » dans les paramètres du BIOS sur le mode non-RAID, la fonction de connexion à chaud n'est pas prise en charge avec les appareils eSATAII. Si vous souhaitez cependant utiliser la fonction eSATAII en mode non-RAID, veuillez insérer ou retirer vos appareils eSATAII sur les ports eSATAII quand le système est éteint seulement.
- 3. Veuillez vous référer aux pages 143 à 147 pour des informations détaillées sur les modes RAID, non-RAID et AHCI.

#### *Comment installer eSATAII?*

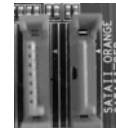

SATAIL\_RED (PORT 1) et SATAII\_ORANGE (PORT 2)

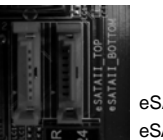

eSATAII\_TOP et eSATAII\_BOTTOM

- Français
- 1. Si vous projetez de n'installer qu'un seul périphérique eSATAII à cette cartemère, il est recommandé d'activer le port eSATAII inférieur du blindage entrée/sortie. Pour ce faire, vous devez d'abord connecter le connecteur SATAII rouge (SATAII\_RED(rouge) (PORT 1); voir p.2 n° 15) et le connecteur eSATAII rouge (eSATAII\_BOTTOM; voir p.2 n° 37) avec un câble de données SATA. Le port eSATAII inférieur du blindage entrée/sortie est alors activé.

**ASRock** *ALiveXFire-eSATA2* **Motherboard**

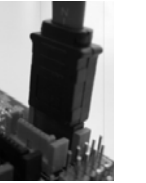

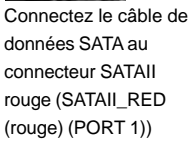

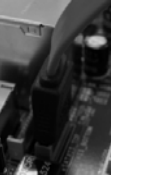

Connectez le câble de données SATA au connecteur SATAII rouge (eSATAII\_BOTTOM)

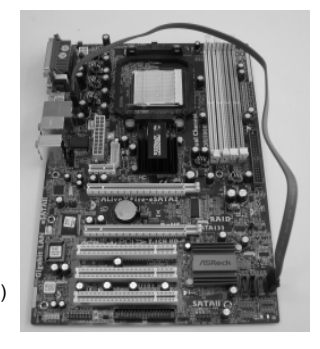

2. Si vous projetez d'installer deux périphériques eSATAII à cette carte-mère, vous devez activer les ports eSATAII supérieur et inférieur du blindage entrée/sortie. Pour ce faire, vous devez d'abord connecter le connecteur SATAII rouge (SATAII\_RED(rouge) (PORT 1); voir p.2 n° 15) et le connecteur eSATAII rouge (eSATAII\_BOTTOM; voir p.2 n° 37) à un câble de données SATA, puis connecter le connecteur SATAII orange (SATAII\_ORANGE (orange) (PORT 2); voir p.2 n° 14) et le connecteur eSATAII orange (eSATAII\_TOP; voir p.2 n° 36) à un autre câble de données SATA. Les deux ports eSATAII supérieur et inférieur du blindage entrée/sortie sont alors activés.

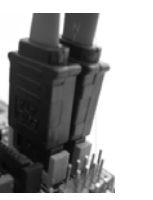

Connectez les câbles de données SATA au connecteur SATAII rouge (SATAII\_RED connecteur SATAII orange (SATAII\_ ORANGE (orange) (PORT 2))

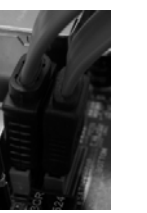

(rouge) (PORT 1)) et au rouge (eSATAII\_BOTTOM) Connectez les câbles de données SATA au connecteur eSATAII et au connecteur eSATAII orange (eSATAII\_TOP)

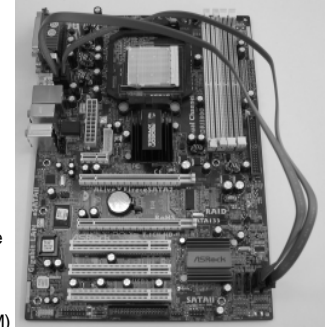

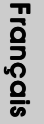

Veuillez veiller à connecter correctement les connecteurs SATAII et eSATAII avec la couleur correspondante de sorte que la fonction eSATAII fonctionne parfaitement.

3. Utilisez le câble de périphérique eSATAII pour connecter le périphérique eSATAII et le port eSATAII du blindage entrée/sortie en fonction du connecteur eSATAII que vous connectez au câble de données SATA.

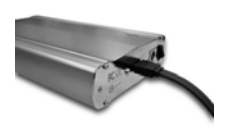

Connectez une extrémité du câble de périphérique SATAII au périphérique eSATAII.

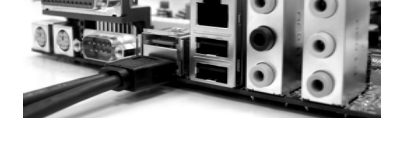

Connectez l'autre extrémité du câble de périphérique SATAII au port eSATAII du blindage entrée/sortie.

#### *Comparaison entre eSATAII et les autres périphériques*

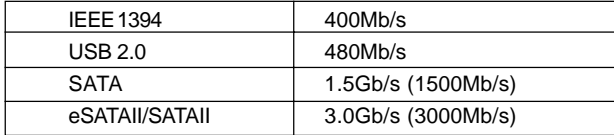

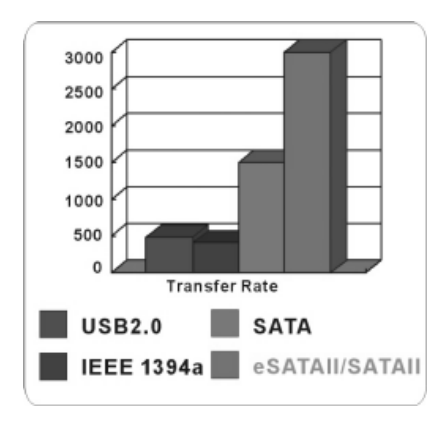

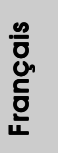

**ASRock** *ALiveXFire-eSATA2* **Motherboard**

## 2.12 Guide d'installation du disque dur SATAII

Avant d'installer le disque dur SATAII sur votre ordinateur, veuillez lire attentivement le présent guide d'installation du disque dur SATAII. Certain paramétrage par défaut des disques durs SATAII ne sont peut-être pas en mode SATAII pour permettre un fonctionnement avec de meilleures performances. Pour activer la fonction SATAII, veuillez suivre les instructions ci-dessous avec les différents vendeurs pour paramétrer correctement votre disque dur SATAII au mode SATAII avancé sous peine de voir votre disque dur SATAII ne pas fonctionner en mode SATAII.

#### **Western Digital**

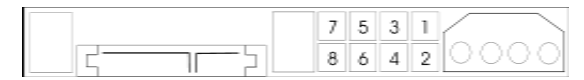

Pour activer SATA 1.5 Go/s, raccourcir les broches 5 et 6. D'autre part, si vous voulez activer SATAII 3.0 Go/s, enlever le cavalier entre la broche 5 et la broche 6.

#### **SAMSUNG**

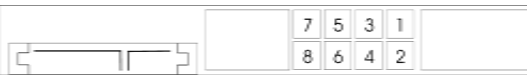

Pour activer SATA 1.5 Go/s, raccourcir les broches 3 et 4.

D'autre part, si vous voulez activer SATAII 3.0 Go/s, enlever le cavalier entre la broche 3 et la broche 4.

#### **HITACHI**

Veuillez utiliser la fonction Outil, outil pouvant être initié sous DOS, pour modifier les différentes fonctions ATA. Merci de visiter le site HITACHI pour plus de détails. http://www.hitachigst.com/hdd/support/download.htm

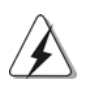

Les exemples donnés précédemment ne vous sont présentés qu'à titre informatif. Pour les différents produits disques durs SATAIII provenant de différents vendeurs, les méthodes de mise en place de cavaliers ne sont pas les mêmes. Veuillez visiter le site Internet des vendeurs pour les mises à jours.

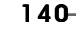

**Françai** 

# 2.13 Installation des Disques Durs Serial ATA (SATA) / Serial ATAII (SATAII)

Cette carte mère adopte le chipset ATITM SB600 south bridge qui prend en charge les disques durs Serial ATA (SATA) / Serial ATAII (SATAII) et les fonctions RAID (RAID 0, RAID 1 et RAID 10). Vous pouvez installer les disques durs SATA / SATAII sur cette carte mère pour des appareils de stockage interne. Cette section vous guidera pour installer les disques durs SATA / SATAII.

- ETAPE 1 : Installez les disques durs SATA / SATAII dans les baies pour disques de votre châssis.
- ETAPE 2 : Connectez le câble d'alimentation SATA au disque dur SATA / SATAII.
- ETAPE 3 : Connectez l'une des extrémités du câble de données SATA sur le connecteur SATAII de la carte mère.
- ETAPE 4 : Connectez l'autre extrémité du câble de données SATA au disque dur SATA / SATAII.

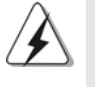

1. Si vous projetez d'utiliser les fonctions RAID 0 ou RAID 1, vous devez installer au moins 2 disques durs SATA / SATAII. Si vous projetez d'utiliser la fonction RAID 10, vous devez installer au moins 4 disques durs SATA / **SATAIL** 

- 2. Il est conseillé de construire RAID 0, RAID 1 ou RAID 10 sur les ports internes SATA / SATAII. En d'autres termes, si SATAII\_RED (PORT 1) et SATAII\_ORANGE (PORT 2) sont utilisés pour les ports eSATAII, veuillez construire RAID sur SATAII\_BLUE (PORT 4) et SATAII\_BLACK (PORT 3).
- 3. Pour installer le SE sur les disques durs SATA / SATAII, veuillez vous référer aux pages 142 à 146 pour des détails. Si vous installez un nouveau disque dur SATA / SATAII pour des fins de stockage uniquement et si votre mode SATA / SATAII est en mode RAID ou AHCI, ces informations sur le disque dur vide SATA / SATAII n'apparaîtront pas dans "Disk Management" « Gestionnaire de disque ». Vous devez entrer dans WebPAM pour d'abord créer JBOD, ce qui signifie qu'une fois que vous êtes entré dans WebPAM, vous cliquez sur "Logical Drive View" « Affichage du disque logique » "Create" « Créer » « JBOD ». Ensuite, vous pouvez trouver les informations sur le disque dur vide SATA / SATAII dans "Disk Management" « Gestionnaire de disque » et commencer à l'utiliser. (WebPAM est un utilitaire pour ATITM Windows RAID. Veuillez vous référer au guide d'installation de RAID dans notre CD d'assistance pour connaître les détails de la procédure)

Français

# 2.14 Fonction "Hot Plug" ("Connexion à chaud") et "Hot Swap" ("Remplacement à chaud") pour les Disques Durs SATA / SATAII et eSATAII

La carte-mère *ALiveXFire-eSATA2* gère les fonctions Hot Plug et Hot Swap pour les périphériques SATA / SATAII / eSATAII en mode RAID / AHCI. Le jeu de puces de pont sud ATITM SB600 offre un support de matériel informatique pour l'interface AHCI (Advanced Host Controller Interface), une nouvelle interface de programmation pour les contrôleurs hôtes SATA élaborés grâce à un effort industriel joint. L'interface (AHCI) offre également des améliorations en matière de convivialité, telles que la fonction branchement à chaud.

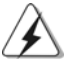

#### **REMARQUE**

#### **Qu'est-ce que la fonction « Hot Plug »?**

Si les disques durs SATA / SATAII ne sont pas en configuration RAID, l'action d'insérer et de retirer des disques SATA / SATAII alors que le système est sous tension et en fonctionnement s'appelle le "Hot Plug".

#### **Qu'est-ce que la fonction « Hot Swap » ?**

Si les disques durs sont montés en configuration RAID1 l'action d'insérer et de retirer des disques SATA / SATAII alors que le système est sous tension et en fonctionnement s'appelle le "Hot Swap".

 eSATAII est dotée d'une capacité d'une capacité de branchement à chaud qui vous permet d'échanger facilement les lecteurs. Par exemple, grâce à l'interface eSATAII, il vous suffit de brancher vos périphériques SATAII aux ports eSATAII au lieu d'ouvrir votre boîtier pour échanger votre lecteur de disque dur SATAII.

## 2.15 Guide d'installation des pilotes

Pour installer les pilotes sur votre système, veuillez d'abord insérer le CD dans votre lecteur optique. Puis, les pilotes compatibles avec votre système peuvent être détectés automatiquement et sont listés sur la page du pilote du CD. Veuillez suivre l'ordre de haut en bas sur le côté pour installer les pilotes requis. En conséquence, les pilotes que vous installez peuvent fonctionner correctement.

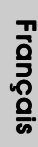

 $142 -$ 

# 2.16 Installation de Windows**®** 2000 / Windows**®** XP / Windows**®** XP 64-bit / Windows**®** VistaTM / Windows**®** Vista<sup>™</sup> 64-bit avec fonctions RAID

Si vous souhaitez installer Windows® 2000, Windows® XP ou Windows® XP 64-bit sur un disque RAID composé de 2 disques durs SATA / SATAII ou plus avec les fonctions RAID, veuillez suivre les étapes suivantes.

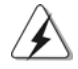

1. Les fonctions du RAID sont encore disponibles pour les utilisateurs de Windows<sup>®</sup> Vista™ / Vista™ 64-bit maintenant. Si vous installez Windows® Vista™ / Vista™ 64-bit et si vous souhaitez utiliser les fonctions RAID, veuillez visiter à l'avenir notre site Web pour les mises à jour du pilote Windows<sup>®</sup> Vista™ / Vista™ 64-bit et les informations afférentes.

2. Avant d'installer Windows® 2000 sur votre système, votre disque est supposé inclure SP4. S'il n'y a aucun SP4 inclut dans votre disque, veuillez visiter le site Web ci-dessous pour les procédures appropriées pour créer un disque SP4:

 http://www.microsoft.com/Windows2000/downloads/servicepacks/sp4/ spdeploy.htm#the\_integrated\_installation\_fmay

## **ETAP 1: Configurez le BIOS.**

- A. Entrez dans UTILITAIRE DE CONFIGURATION BIOS →écran Avancé  $\rightarrow$  Configuration IDE.
- B. Réglez l'option "SATA Operation Mode"« Mode de fonctionnement SATA » sur [RAID].

#### **ETAP 2: Créez une disquette pilotes SATA / SATAII.**

- A. Insérez le CD de soutien ASRock dans votre lecteur de disque optique pour démarrer votre système. (N'insérez AUCUNE disquette dans le lecteur de disquette pour l'instant!)
- B. Pendant le POST au début du démarrage du système, appuyez sur la touche <F11>, et une fenêtre s'affiche pour la sélection des périphériques de démarrage. Veuillez sélectionner le CD-ROM comme périphérique de démarrage.
- C. Lorsque vous voyez s'afficher sur l'écran le message "Generate Serial ATA driver diskette [Y/N]?" (Voulez-vous générer une disquette de pilotage Série ATA [Y/N]?), appuyez sur <Y>.
- D. Vous voyez alors s'afficher les messages

**Please insert a blank formatted diskette into floppy drive A:**

#### **press any key to start**

(Veuillez insérer une disquette vierge formatée dans le lecteur de disquette A : Appuyez sur n'importe quelle touche pour commencer.)

**ASRock** *ALiveXFire-eSATA2* **Motherboard**

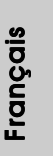

 $-143$ 

Veuillez insérer une disquette dans le lecteur de disquette et appuyez sur n'importe quelle touche.

E. Le système commencera à formater la disquette et copiera les données des disques durs SATA / SATAII vers la disquette.

#### **ETAP 3: Utiliser "RAID Installation Guide" pour définir la configuration RAID.**

Avant de commencer à configurer la fonction RAID, vous devez vérifier le guide d'installation RAID sur le CD Support, pour une configuration correcte. Veuillez vous référer à la partie Guide d'installation BIOS RAID du document sous le chemin suivant du CD Support : **.. \ RAID Installation Guide**

#### **ETAPE 4: Installer le système d'exploitation Windows® 2000 / Windows® XP / Windows® XP 64-bit sur votre système.**

Après l'étape 1, 2, 3, vous pouvez démarrer l'installation du SE de 64 octets Windows® 2000 / Windows® XP / Windows® XP sur votre système. Au début de l'installation de Windows®, appuyez sur F6 pour installer un pilote tiers RAID. A l'invitation, insérez la disquette du pilote SATA / SATAII contenant le pilote ATITM RAID. Après avoir lu la disquette, le pilote sera présenté. Sélectionnez le pilote pour l'installation en fonction du SE que vous installez. (sélectionnez « plateforme de contrôleur -x86 RAID compatible avec ATI AHCI » pour Windows® 2000 and Windows® XP ou « plateforme de contrôleur -x64 RAID compatible avec ATI AHCI » pour le SE à 64 octets Windows® XP)

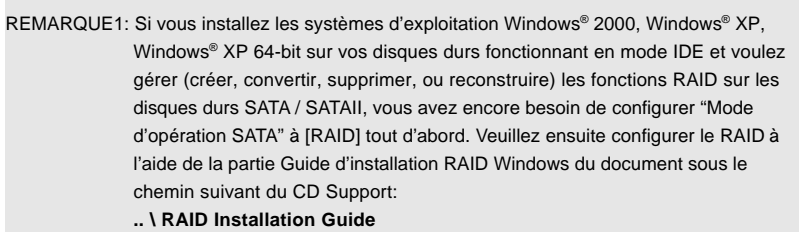

REMARQUE2: Si votre système d'exploitation est Windows® 2000, veuillez installer le pilote de la carte graphique avant d'installer l'« Utilitaire SATA2 » depuis notre CD d'assistance sur votre système.

# **Françai**
# 2.17 Installation de Windows**®** 2000 / Windows**®** XP / Windows**®** XP 64-bit / Windows**®** VistaTM / Windows**®** Vista<sup>™</sup> 64-bit sans fonctions RAID

Si vous souhaitez installer le SE Windows® 2000, Windows® XP, Windows® XP 64 bit, Windows<sup>®</sup> Vista™ ou Windows<sup>®</sup> Vista™ 64-bit sur vos disques durs SATA / SATAII et appareils eSATAII sans les fonctions RAID, veuillez suivre les procédures ci-dessous en fonction du SE que vous installez.

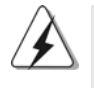

Avant d'installer Windows® 2000 sur votre système, votre disque est supposé inclure SP4. S'il n'y a aucun SP4 inclut dans votre disque, veuillez visiter le site Web ci-dessous pour les procédures appropriées pour créer un disque SP4 : http://www.microsoft.com/Windows2000/downloads/servicepacks/sp4/ spdeploy.htm#the\_integrated\_installation\_fmay

# 2.17.1 Installation de Windows**®** 2000 / Windows**®** XP / Windows**®** XP 64-bit sans fonctions RAID

#### REMARQUE1:

Si vous installer des disques durs SATA / SATAII simples ou multiples sur cette carte mère et si vous prévoyez d'installer Windows® 2000 / XP / XP 64-bit sur les disques durs SATA / SATAII, il est toujours conseillé d'utiliser le mode RAID même si vous ne prévoyez pas d'utiliser les fonctions RAID. Veuillez procéder aux étapes d'« Utilisation des disques durs SATA / SATAII et des appareils eSATAII avec NCQ et les fonctions de connexion à chaud » ci-dessous.

REMARQUE2:

Le mode AHCI n'est conseillé que pour les utilisateurs de Windows® Vista™ / Vista™ 64-bit. Si vous installez Windows® 2000 / XP / XP 64-bit, il n'est pas conseillé d'utiliser le mode AHCI.

**Utilisation des disques durs SATA / SATAII et des appareils eSATAII avec NCQ et les fonctions de connexion à chaud**

### **ETAP 1: Configurez le BIOS.**

- A. Entrez dans UTILITAIRE DE CONFIGURATION BIOS →écran Avancé  $\rightarrow$  Configuration IDE.
- B. Réglez l'option "SATA Operation Mode"« Mode de fonctionnement SATA » sur [RAID].

#### **ETAP 2: Créez une disquette pilotes SATA / SATAII.**

Faites une disquette du pilote SATA / SATAII en suivant l'étape 2, section 2.16, page 143.

Français

#### **ETAP 3: Entrez dans l'utilitaire du BIOS RAID (utilitaire FastBuild) pour créer JBOD sur le disque dur SATA / SATAII.**

Redémarrez votre système. Appuyez sur <Ctrl+F> pour entrer dans l'utilitaire du BIOS RAID (utilitaire FastBuild) et créer JBOD sur le disque dur SATA / SATAII. Pour les procédures de fonctionnement correctes de la création du JBOD, veuillez vous référer à la partie du guide d'installation du BIOS RAID du document dans le chemin suivant du CD d'assistance :

**.. \ RAID Installation Guide**

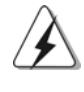

- 1. La fonction JBOD sur cette carte mère n'est prise en charge qu'avec un disque dur simple SATA / SATAII.
- 2. Si vous souhaitez activer la fonction de connexion à chaud sur les ports eSATAII mais si vous installez le SE sur le disque de l'environnement IDE, veuillez sauter les étapes 2 et 3.

#### **ETAPE 4: Installer le système d'exploitation Windows® 2000 / Windows® XP / Windows® XP 64-bit sur votre système.**

Après l'étape 1, 2, 3, vous pouvez démarrer l'installation du SE de 64 octets Windows® 2000 / Windows® XP / Windows® XP sur votre système. Au début de l'installation de Windows®, appuyez sur F6 pour installer un pilote tiers RAID. A l'invitation, insérez la disquette du pilote SATA / SATAII contenant le pilote ATITM RAID. Après avoir lu la disquette, le pilote sera présenté. Sélectionnez le pilote pour l'installation en fonction du SE que vous installez. (sélectionnez « plateforme de contrôleur -x86 RAID compatible avec ATI AHCI » pour Windows® 2000 and Windows® XP ou « plateforme de contrôleur -x64 RAID compatible avec ATI AHCI » pour le SE à 64 octets Windows® XP)

### **Utilisation des disques durs SATA / SATAII et des appareils eSATAII sans NCQ et les fonctions de connexion à chaud**

### **ETAP 1: Configurez le BIOS.**

- A. Entrez dans UTILITAIRE DE CONFIGURATION BIOS  $\rightarrow$ écran Avancé  $\rightarrow$  Configuration IDE.
- B. Réglez l'option "SATA Operation Mode"« Mode de fonctionnement SATA » sur [non-RAID].
- **ETAPE 2: Installer le système d'exploitation Windows® 2000 / Windows® XP / Windows® XP 64-bit sur votre système.**

146

**Français** 

# 2.17.2 Installation de Windows® Vista™ / Windows® Vista™ 64-bit sans fonctions RAID

**Utilisation des disques durs SATA / SATAII et des appareils eSATAII avec NCQ et les fonctions de connexion à chaud**

### **ETAP 1: Configurez le BIOS.**

- A. Entrez dans UTILITAIRE DE CONFIGURATION BIOS →écran Avancé  $\rightarrow$  Configuration IDE.
- B. Réglez l'option "SATA Operation Mode"« Mode de fonctionnement SATA » sur [AHCI].
- **ETAPE 2: Installer le système d'exploitation Windows® VistaTM / Windows® VistaTM 64-bit sur votre système.**

**Utilisation des disques durs SATA / SATAII et des appareils eSATAII sans NCQ et les fonctions de connexion à chaud**

#### **ETAP 1: Configurez le BIOS.**

- A. Entrez dans UTILITAIRE DE CONFIGURATION BIOS →écran Avancé  $\rightarrow$  Configuration IDE.
- B. Réglez l'option "SATA Operation Mode"« Mode de fonctionnement SATA » sur [non-RAID].

**ETAPE 2: Installer le système d'exploitation Windows® VistaTM / Windows® VistaTM 64-bit sur votre système.**

#### 2.18 La technologie de surcadençage à la volée

Cette carte mère prend en charge la technologie de surcadençage inconditionnelle, ce qui signifie que pendant le surcadençage, le bus mémoire bénéficie d'une marge meilleure grâce aux bus installés PCI / PCI Express. Avant d'activer le fonction de surcadençage inconditionnel, veuillez entrer dans l'option « Mode de surcadençage » de l'installation du BIOS pour régler la sélection de [Auto] à [Manuel]. Ensuite, réglez l'option « Fréquence PCI Express (MHz) » depuis [100 MHz] à [101 MHz], [102 MHz] ou [104 MHz]. Ainsi, le bus mémoire du CPU est délié au cours du surcadençage, mais les bus PCI / PCI Express sont en mode fixe pour que le bus mémoire puisse être opéré dans un environnement de surcadençage plus stable.

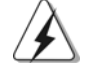

Veuillez vous reporter à l'avertissement en page 114 pour connaître les risques liés à l'overclocking avant d'appliquer la technologie Untied Overclocking.

Français

# *3. Informations sur le BIOS 3.*

La puce Flash Memory sur la carte mère stocke le Setup du BIOS. Lorsque vous démarrez l'ordinateur, veuillez presser <F2> pendant le POST (Power-On-Self-Test) pour entrer dans le BIOS; sinon, le POST continue ses tests de routine. Si vous désirez entrer dans le BIOS après le POST, veuillez redémarrer le système en pressant <Ctl> + <Alt> + <Suppr>, ou en pressant le bouton de reset sur le boîtier du système. Vous pouvez également redémarrer en éteignant le système et en le rallumant. L'utilitaire d'installation du BIOS est conçu pour être convivial. C'est un programme piloté par menu, qui vous permet de faire défiler par ses divers sous-menus et de choisir parmi les choix prédéterminés. Pour des informations détaillées sur le BIOS, veuillez consulter le Guide de l'utilisateur (fichier PDF) dans le CD technique.

# *4. Informations sur le CD de suppor sur le CD de support*

Cette carte mère supporte divers systèmes d'exploitation Microsoft® Windows®: 2000 / XP / XP Media Center / XP 64-bit / Vista™ / Vista™ 64-bit. Le CD technique livré avec cette carte mère contient les pilotes et les utilitaires nécessaires pour améliorer les fonctions de la carte mère. Pour utiliser le CD technique, insérez-le dans le lecteur de CD-ROM. Le Menu principal s'affiche automatiquement si "AUTORUN" est activé dans votre ordinateur. Si le Menu principal n'apparaît pas automatiquement, localisez dans le CD technique le fichier "ASSETUP.EXE" dans le dossier BIN et double-cliquez dessus pour afficher les menus.

**Françai** 

148

# *1. Introduzione*

Grazie per aver scelto una scheda madre ASRock *ALiveXFire-eSATA2*, una scheda madre affidabile prodotta secondo i severi criteri di qualità ASRock. Le prestazioni eccellenti e il design robusto si conformano all'impegno di ASRock nella ricerca della qualità e della resistenza. Questa Guida Rapida all'Installazione contiene l'introduzione alla motherboard e la guida passo-passo all'installazione. Informazioni più dettagliate sulla motherboard si possono trovare nel manuale per l'utente presente nel CD di supporto.

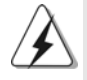

Le specifiche della scheda madre e il software del BIOS possono essere aggiornati, pertanto il contenuto di questo manuale può subire variazioni senza preavviso. Nel caso in cui questo manuale sia modificato, la versione aggiornata sarà disponibile sul sito di ASRock senza altro avviso. Sul sito ASRock si possono anche trovare le più recenti schede VGA e gli elenchi di CPU supportate. ASRock website http://www.asrock.com

# 1.1 Contenuto della confezione

Scheda madre ASRock *ALiveXFire-eSATA2*

(ATX Form Factor: 12.0-in x 8.2-in, 30.5 cm x 20.8 cm) Guida di installazione rapida ASRock *ALiveXFire-eSATA2* CD di supporto ASRock *ALiveXFire-eSATA2* Un cavo IDE 80-pin Ultra ATA 66/100/133 Un cavo per floppy drive a 1,44 Mb Quattro cavi dati Serial ATA (SATA) (Opzionali) Due cavi di alimentazione HDD Serial ATA (SATA) (Opzionali) Un cavo HDMI\_SPDIF (Opzionale) Un ASRock 8CH\_eSATAII I/OShield Un staffa USB Un scheda PCIE Switch

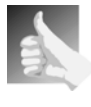

Questa scheda madre è dotata di una scheda PCIE Switch, installata nell'alloggio PCIE2/PCIE SWITCH, che consente una migliore flessibilità per scegliere le funzioni PCIE tra un alloggio PCIE x16 e due alloggi PCIE per ATI™ CrossFireTM senza dovere impostare jumper.

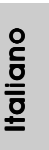

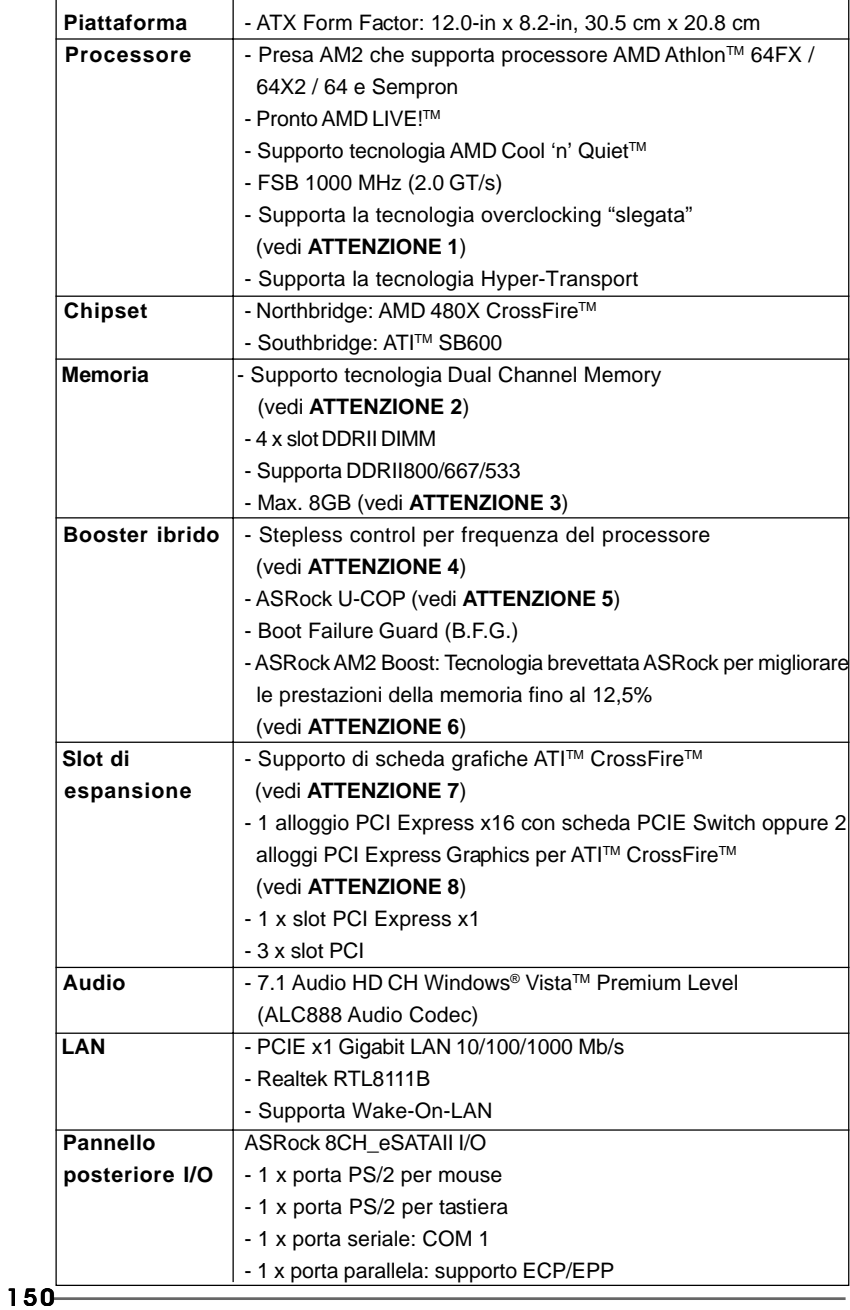

# 1.2 Specifiche

Italiano

**Italiano** 

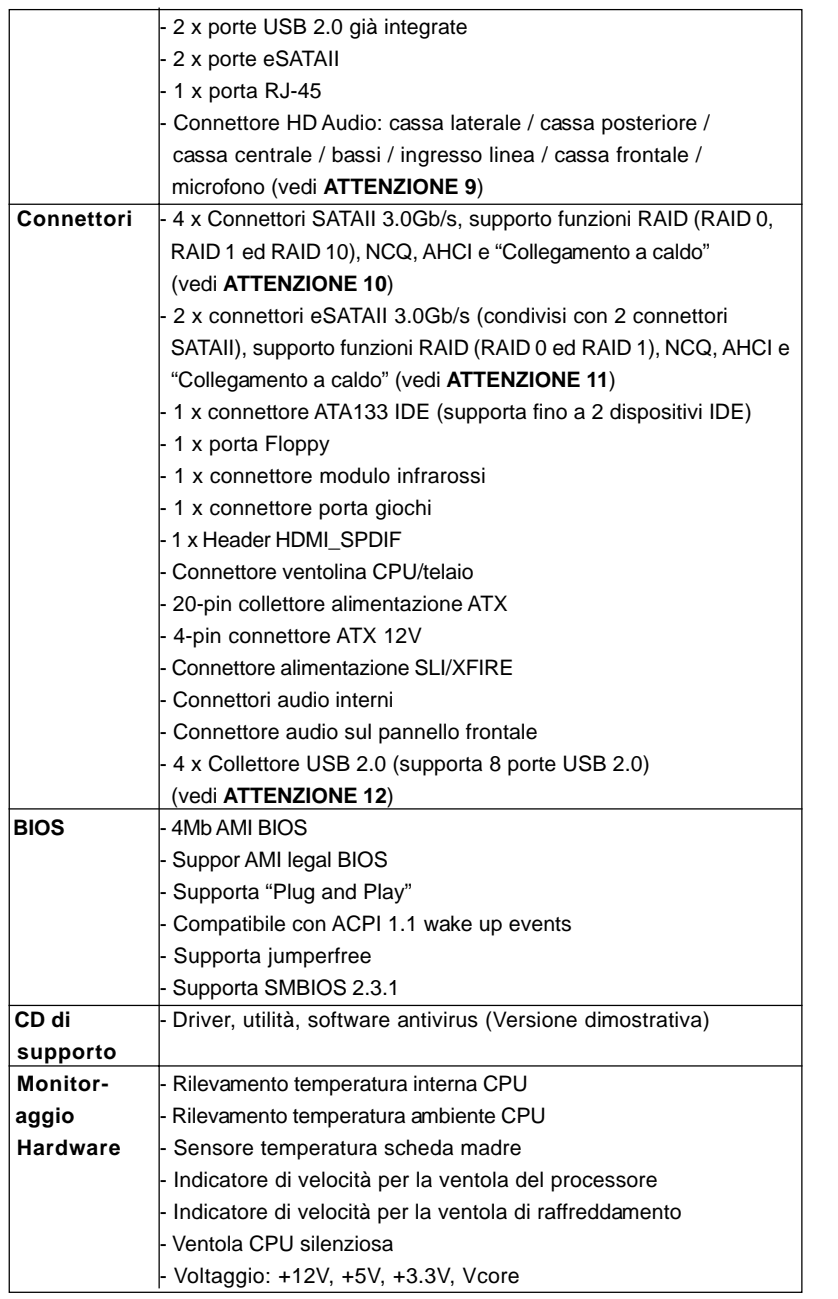

**ASRock** *ALiveXFire-eSATA2* **Motherboard**

 $=$  151

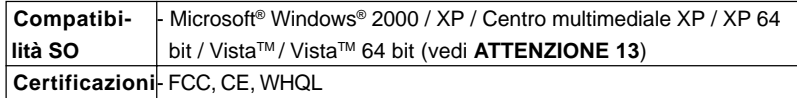

#### **AVVISO**

Si prega di prendere atto che la procedura di overclocking implica dei rischi, come anche la regolazione delle impostazioni del BIOS, l'applicazione della tecnologia Untied Overclocking Technology, oppure l'uso di strumenti di overclocking forniti da terzi. L'overclocking può influenzare la stabilità del sistema, ed anche provocare danni ai componenti ed alle periferiche del sistema. La procedura è eseguita a proprio rischio ed a proprie spese. Noi non possiamo essere ritenuti responsabili per possibili danni provocati dall'overclocking.

# *ATTENZIONE!*

- 1. Questa scheda madre supporta la tecnologia overclocking "slegata". Per i dettagli leggere "Tecnologia di Untied Overclocking" a pagina 184.
- 2. Questa scheda madre supporta la tecnologia Dual Channel Memory. Prima di implementare la tecnologia Dual Channel Memory, assicurarsi di leggere la guida all'installazione dei moduli di memoria, a pagina 156, per seguire un'installazione appropriata.
- 3. A causa delle limitazioni del sistema operativo, le dimensioni effettive della memoria possono essere inferiori a 4GB per l'accantonamento riservato all'uso del sistema sotto Windows® XP e Windows® VistaTM. Per Windows® XP 64-bit e Windows® Vista™ 64-bit con CPU 64-bit, non c'è tale limitazione.
- 4. Anche se questa motherboard offre il controllo stepless, non si consiglia di effettuare l'overclocking. L'uso di frequenze diverse da quelle raccomandate per il bus CPU possono provocare l'instabilità del sistema o danneggiare la CPU.
- 5. Se il processore si surriscalda, il sistema si chiude automaticamente. Prima di riavviare il sistema, assicurarsi che la ventolina CPU della scheda madre funzioni correttamente; scollegare e ricollegare il cavo d'alimentazione. Per migliorare la dissipazione del calore, ricordare di applicare l'apposita pasta siliconica tra il processore e il dissipatore quando si installa il sistema.
- 6. Questa scheda madre supporta la tecnologia di overclocking ASRock AM2 Boost. Se si abilita questa funzione nel Setup del BIOS, le prestazioni della memoria miglioreranno fino al 12,5%, per gli effetti dipendono sempre dalla CPU AM2 che si adotta. Abilitare questa funzione provocherà l'overclock della frequenza di case del chipset/CPU. Tuttavia, non possiamo garantire la stabilità del sistema per tutte le configurazioni CPU/DRAM. Se il sistema è instabile dopo avere abilitato la funzione AM2 Boost, significa che la funzione non è adatta al sistema. Si può scegliere di disabilitare la funzione per mantenere la stabilità del sistema.
- 7. Rimuovere la scheda PCIE Switch dall'alloggio PCIE2/PCIE SWITCH prima di usare la funzione ATI™ CrossFire™. In modalità CrossFire™, le

Italiano Italiano

altre due schede grafiche ATITM che si installano devono essere della stessa famiglia GPU.

- 8. Questa scheda madre è dotata di una scheda PCIE Switch, installata nell'alloggio PCIE2/PCIE SWITCH, che consente una migliore flessibilità per scegliere le funzioni PCIE tra un alloggio PCIE x16 e due alloggi PCIE per ATI™ CrossFire™ senza dovere impostare jumper. Per evitare che la scheda grafica PCI Express x16 installata nell'alloggio PCIE3 funzioni a larghezza di banda PCIE x16, assicurarsi che la scheda PCIE Switch sia installata nell'alloggio PCIE2/PCIE SWITCH. Fare riferimento a pagina 160 per i dettagli sull'installazione di una singola scheda grafica.
- 9. Questa scheda madre supporta l'ingresso stereo e mono per il microfono. Questa scheda madre supporta le modalità 2 canali, 4 canali, 6 canali e 8 canali per l'uscita audio. Controllare la tavola a pagina 3 per eseguire il collegamento appropriato.
- 10. Prima di installare il disco rigido SATAII al connettore SATAII, leggere la "Guida di installazione del disco rigido SATAII" a pagina 177 per regolare l'unità disco SATAII in modalità SATAII. Si può anche connettere il disco rigido SATA al connettore SATAII direttamente.
- 11. La presente scheda madre supporta interfaccia eSATAII, la specifica esterna di SATAII. Si prega di consultare "Introduzione all'interfaccia eSATAII" a pagina 174 per ulteriori informazioni sulle procedure di installazione di eSATAII ed eSATAII.
- 12. La Gestione Risorse per USB 2.0 funziona perfettamente con Microsoft® Windows® Vista™ 64 bit / Vista™ / XP 64 bit / XP SP1; SP2/2000 SP4.
- 13. Il driver Microsoft® Windows® Vista™ / Vista™ 64 bit non è ancora pronto. Vi terremo aggiornati in futuro sul nostro sito web. Si prega di visitare il nostro sito web per il driver Microsoft<sup>®</sup> Windows<sup>®</sup> Vista™ / Vista™ 64 bit ed informazioni relative. Sito web ASRock: http://www.asrock.com

# 1.3 Tabella requisiti hardware minimi per Windows**®** Logo Vista™ Premium 2007 e Basic

 Gli integratori di sistema e gli utenti che acquistano la nostra scheda madre e desiderano inviare il logo Windows® VistaTM Premium 2007 e Basic devono osservare la tabella di seguito sui requisiti hardware minimi.

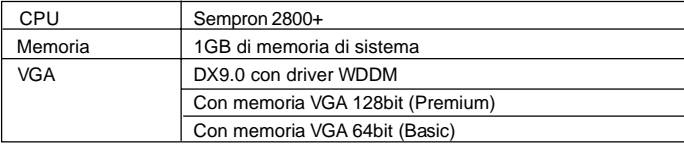

Italiano

\* Dopo il 1 Giugno 2007, tutti i sistemi Windows® VistaTM vengono richiesti di essere in accordo ai requisiti minimi del sistema per Windows® Vista™ Premium 2007 logo.

# *2. Installazione*

Questa è una scheda madre con Form Factor ATX (12.0 pollici x 8.2 pollici; 30,5 cm x 20,8 cm). Prima di installare la scheda madre, studiare la configurazione del telaio per assicurarsi che la scheda madre vi si adatti.

## Precauzioni preinstallazione

Leggere le seguenti precauzioni prima di installare componenti delle schede madri o di cambiare le impostazioni delle schede madri.

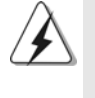

Prima di installare o rimuovere qualsiasi componente, assicurarsi che l'alimentazione sia disattiva e che il cavo d'alimentazione sia scollegato dalla presa di corrente. Diversamente si causeranno gravi danni alla scheda madre, alle periferiche e/o ad altri componenti.

- 1. Togliere il cavo dalla presa elettrica prima di toccare le componenti. In caso contrario la schedamadre, le periferiche, e/o i componenti possono subire gravi danni.
- 2. Per evitare che l'elettricità statica danneggi la scheda madre, NON appoggiare la scheda madre su moquette, tappeti o tessuti simili. Ricordarsi di indossare un braccialetto antistatico collegato a terra o di toccare un oggetto posizionato a terra prima di maneggiare le componenti.
- 3. Tenere i componenti per i bordi e non toccare i ICs.
- 4. Ogni volta che si disinstalla un componente, appoggiarlo su un tappetino antistatico messo a terra o depositarlo nella borsa data in dotazione con il componente.
- 5. Nell'usare i giraviti per fissare la scheda madre al telaio non serrare eccessivamente le viti! Altrimenti si rischia di danneggiare la scheda madre.

**Italiano** Italiano

154

## 2.1 Installazione del processore

- Step 1. Aprire lo zoccolo sollevando la leva da un angolo di 90°.
- Step 2. Posizionare la CPU direttamente sopra la presa in modo tale che l'angolo della CPU con il triangolo dorato corrisponda all'angolo della presa con il triangolino.
- Step 3. Inserire con cautela il processore nello zoccolo finché si adatta perfettamente.

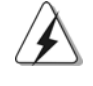

Il processore ha un solo corretto orientamento. NON forzare il processore nello zoccolo: i pin potrebbero stortarsi.

Step 4. Quando il processore è posizionato, premere con decisione sullo zoccolo mentre si abbassa la leva dello zonnettore per fissare il processore. Quando la leva fa clic sulla linguetta laterale significa che è bloccata.

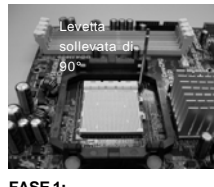

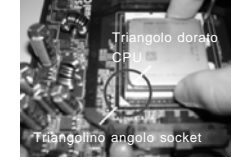

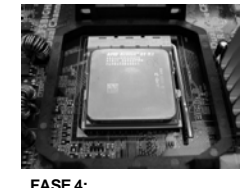

**FASE 1: Sollevare la levetta socket** **FASE 2 / FASE 3: Far corrispondere il triangolo dorato della CPU al triangolino nell'angolo del socket**

**Abbassare e bloccare la levetta socket**

# 2.2 Installazione della ventolina e del dispersore di calore CPU

Dopo avere installato la CPU sulla scheda madre, è necessario installare un dispersore di calore ed una ventolina per dissipare il calore. È anche necessario applicare del grasso termico tra la CPU ed il dispersore di calore per migliorare la dissipazione del calore. Assicurarsi che la CPU ed il dispersore di calore siano fissati in modo appropriato e che ci sia una buona aderenza tra i due. Quindi collegare la ventolina CPU al connettore CPU FAN (CPU\_FAN1, fare riferimento a pagina 2, Numero 3). Per eseguire un'installazione appropriata, fare riferimento al manuale d'istruzioni della ventolina CPU e del dispersore di calore.

taliano Italiano

**ASRock** *ALiveXFire-eSATA2* **Motherboard**

### 2.3 Installazione dei moduli di memoria (DIMM)

La scheda madre *ALiveXFire-eSATA2* fornisce quattro alloggiamenti DIMM DDRII (Double Data Rate) a 240 pin, e supporta la tecnologia Dual Channel Memory. Per la configurazione a due canali, è necessario installare sempre coppie identiche (stessa marca, velocità, dimensioni e tipo di chip) di DIMM DDRII negli alloggiamenti dello stesso colore. In altre parole, è necessario installare coppie identiche di DIMM DDRII nel canale doppio A (DDRII\_1 e DDRII\_2; alloggiamenti gialli; vedere pag. 2 Nr. 7) oppure coppie identiche di DIMM DDR nel canale doppio B (DDRII\_3 e DDRII\_4; alloggiamenti arancione; vedere pag. 2 Nr. 8), per fare sì che la tecnologia Dual Channel Memory possa essere attivata. Questa scheda madre consente anche di installare quattro DIMM DDRII per la configurazione a canale doppio.Questa scheda madre consente anche di installare quattro DIMM DDRII per configurazione a canale duale, si raccomanda di installare DIMM DDR identiche nei quattro alloggiamenti. Consultare la Tabella configurazione Memoria Canale Duale di seguito.

### **Configurazioni Dual Channel Memory**

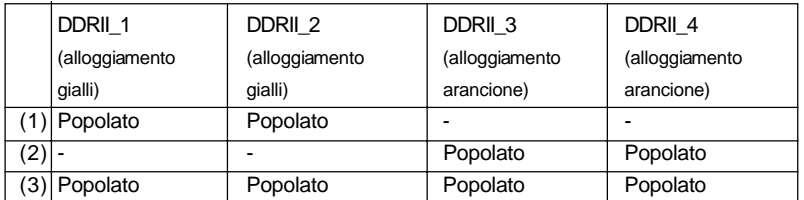

Per la configurazione (3), installare DDRII DIMM identici nei quattro slot.

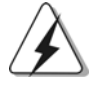

- 1. Se si vogliono installare due moduli di memoria, per ottenere compatibilità ed affidabilità ottimali, si raccomanda di installarli negli alloggiamenti dello stesso colore. In altre parole: installare i moduli di memoria o nella serie di alloggiamenti gialli (DDRII\_1 e DDRII\_2) oppure nella serie di alloggiamenti arancione (DDRII\_3 e DDRII\_4).
- 2. Se negli alloggiamenti DIMM di questa scheda madre è installato un solo modulo di memoria, oppure sono installati tre moduli di memoria, è impossibile attivare la tecnologia Dual Channel Memory.
- 3. Se una coppia di moduli di memoria NON è installata nello stesso "canale doppio", ad esempio se si installa una coppia di moduli di memoria su DDRII\_1 e DDII\_3, è impossibile attivare la tecnologia Dual Channel Memory.
- 4. Non è consentito installare la DDR nello slot DDRII, altrimenti si possono danneggiare questa scheda madre e la DIMM.

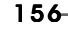

Italiano

Italiano

# Installare una DIMM

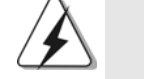

Scollegare l'alimentazione elettrica prima di aggiungere o rimuovere i DIMM o altri componenti del sistema.

- Step 1. Sbloccare lo slot DIMM premendo i fermi che lo trattengono verso l'esterno.
- Step 2. Allineare una DIMM sullo slot così che il pettine della DIMM combaci con la sua sede sullo slot.

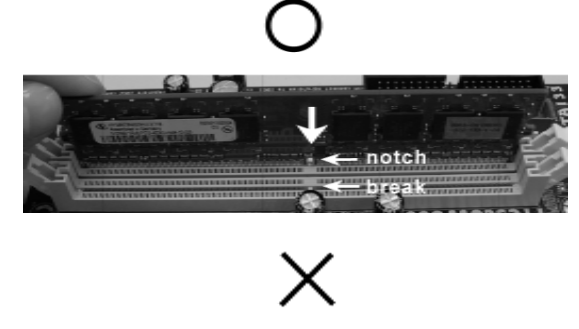

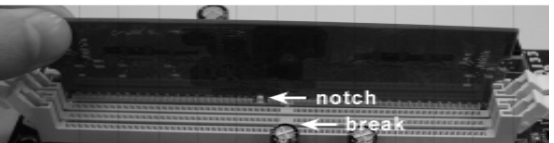

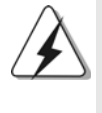

La DIMM può essere montata correttamente soltanto con un orientamento. Se si dovesse installare a forza la DIMM nello slot con un orientamento errato, si causerebbero danni permanenti alla scheda madre e alla DIMM stessa.

Step 3. Inserire saldamente la DIMM nello slot fino a far scattare completamente in posizione i fermagli di ritegno alle due estremità e fino ad installare correttamente la DIMM nella sua sede.

**Italiano** Italiano

# 2.4 Slot di espansione (Slot PCI ed Slot PCI Express)

Sulla scheda madre *ALiveXFire-eSATA2* c'è 3 slot PCI ed 3 slot PCI Express. **Slot PCI:** Sono utilizzati per installare schede di espansione con Interfaccia PCI a 32-bit.

**Slot PCI Express:** L'alloggio PCIE1 (1 alloggio PCI Express) è usato per schede PCI Express 1 Lane, come schede Gigabit LAN, SATA2, eccetera. Per l'alloggio PCIE2/PCIE SWITCH e per l'alloggio PCIE3, si può scegliere di usare un alloggio PCI Express x16 con scheda PCIE Switch oppure due alloggi PCI Express Graphics per ATI™ CrossFire™.

#### **NOTA:**

Se si vuole che la scheda grafica PCI Express x16 nell'alloggio PCIE3 funzioni a larghezza di banda PCIE x16, è necessario installare la scheda PCIE Switch nell'alloggio PCIE2/PCIE SWITCH. Fare riferimento a pagina 160 per i dettagli sull'installazione di una singola scheda grafica. Se si vuole abilitare la funzione ATI™ CrossFire™, fare riferimento a pagina 161 per i dettagli sull'installazione delle schede grafiche CrossFireTM.

Fare riferimento alla tabella che segue per le possibili configurazioni degli alloggi PCIE2/PCIE SWITCH e PCIE3.

#### **Configurazioni dell'alloggio PCIE2/PCIE Switch e PCIE3**

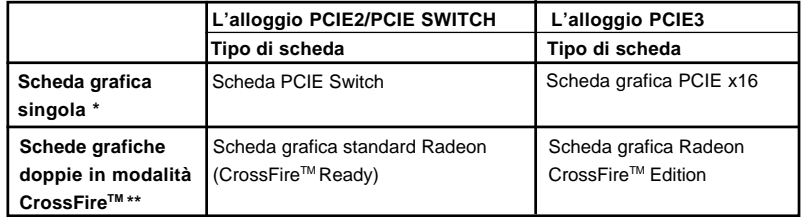

Per evitare che la scheda grafica PCI Express x16 installata nell'alloggio PCIE3 funzioni a larghezza di banda PCIE x16, assicurarsi che la scheda PCIE Switch sia installata nell'alloggio PCIE2/PCIE SWITCH. Fare riferimento a pagina 160 per i dettagli sull'installazione di una singola scheda grafica.

\*\* Rimuovere la scheda PCIE Switch dall'alloggio PCIE2/PCIE SWITCH prima di usare la funzione ATI™ CrossFire™. In modalità CrossFire™, le altre due schede grafiche ATITM che si installano devono essere della stessa famiglia GPU.

Italiano

Italiano

### Installare una scheda di espansione

- Step 1. Prima d'installare la scheda di espansione, assicurarsi che l'alimentazione sia stata esclusa oppure che il cavo di alimentazione sia scollegato. Prima di iniziare l'installazione, si prega di leggere la documentazione della scheda di espansione e di effettuare le necessarie impostazioni del hardware.
- Step 2. Rimuovere i ganci sullo slot che si intende utilizzare. Tenere a portata di mano le viti.
- Step 3. Allineare il connettore della scheda con lo slot e premere con decisione finché la scheda è completamente inserita nello slot.
- Step 4. Agganciare la scheda allo chassis con le viti.

**Italiano** Italiano

# 2.5 Installazione di una singola scheda grafica

- Fase 1. Installare la scheda grafica PCI Express x16 nell'alloggio PCIE3. Fare riferimento a pagina 159 per le procedure appropriate d'installazione delle schede d'espansione.
- Fase 2. Assicurarsi che la scheda PCIE Switch sia installata nell'alloggio PCIE2/PCIE SWITCH per far sì che la scheda grafica PCI Express x16 funzioni alla piena larghezza di banda x16.

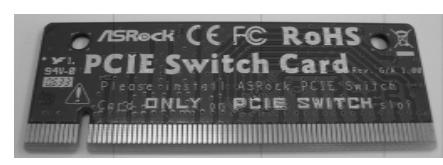

**Scheda PCIE Switch**

**Scheda PCIE Switch nell'alloggio PCIE2/ PCIE SWITCH**

- Fase 3. Collegare una estremità del cavo del monitor alla scheda grafica PCI Express x16 nell'alloggio PCIE3.
- Fase 4. Collegare l'altra estremità del cavo del monitor alla porta corrispondente sul monitor.
- Fase 5. Collegare una sorgente ausiliaria d'alimentazione dall'alimentatore alla scheda grafica PCI Express x16 nell'alloggio PCIE3. (Solo quando la scheda grafica è dotata di tale connettore d'alimentazione.)

**Italiano** Italiano

# 2.6 Installazione delle schede grafiche CrossFire™

Questa scheda madre supporta la funzione CrossFire™. La tecnologia CrossFireTM offre i mezzi più vantaggiosi per combinare più GPU (Graphics Processing Unit) ad altre prestazioni in un singolo PC. Combinando una serie di diverse modalità operative con la progettazione software intuitiva ed un meccanismo d'interconnessione innovativo, CrossFireTM abilita il massimo livello possibile di prestazioni e qualità d'immagine in qualsiasi applicazione 3D. La funzione CrossFireTM attualmente è supportata solo da Windows® XP con Service Pack 2; in futuro potrebbe essere supportato da altri sistemi operativi, come Windows<sup>®</sup> Vista<sup>™</sup>. Visitare il sito ATI™ per gli aggiornamenti dei driver.

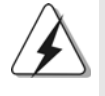

**Quali schede grafiche funzionano con CrossFireTM?**

Un sistema completo CrossFire™ ha bisogno di una scheda madre CrossFireTM Ready, di una scheda grafica CrossFireTM Edition e di una scheda grafica compatibile standard Radeon (CrossFireTM Ready) della stessa serie o due schede CrossFireTM, se compatibili con il software. Ciò si applica a schede ATI<sup>™</sup> o soci.

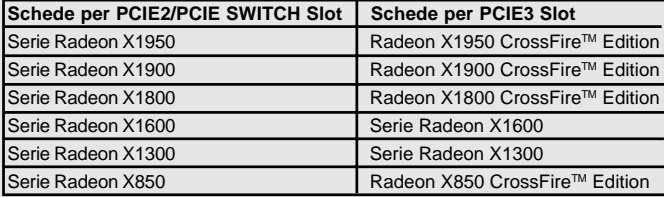

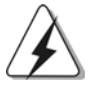

1. Seil cliente configura correttamente il suo sistema non saràin grado di vedere i benefici delleprestazioni CrossFire™. Tutti tre i componenti CrossFireTM, una scheda grafica CrossFireTM Ready, una scheda madre CrossFire™ Ready ed una scheda grafica co-processore CrossFire™ Edition, devono essere installati correttamente per beneficiare della piattaforma multi-GPU CrossFire™.

2. Se si accoppia una scheda CrossFireTM Edition 12 Pipe con una scheda 16 Pipe, entrambe funzioneranno come schede 12 Pipe in modalità CrossFireTM.

# Godere dei benefici di CrossFire™

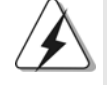

Correntemente, ATITM ha immesso sul mercato le schede Radeon X850XT, X1800XT, X1900XT, X1950XT, X1300 e X1600 CrossFireTM, che richiedono metodi diversi per abilitare la funzione CrossFireTM. Nelle procedure che seguono, abbiamo usato la Radeon X850XT come esempio di scheda video. Per altre schede CrossFireTM immesse sul mercato da ATI, o che immetterò sul mercato in futuro, fare riferimento al manuale della scheda video ATI™ per una quida dettagliata all'installazione.

taliano Italiano

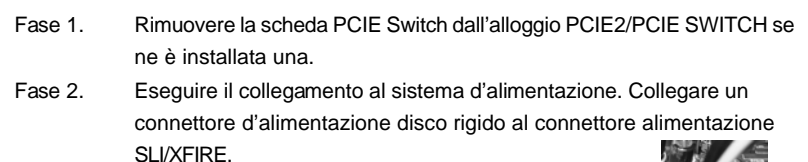

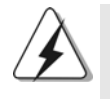

Si raccomanda di usare alimentatori 500-Watt o superiori per beneficiare della funzione CrossFireTM per serie Radeon X850XT, X1900 e X1950.

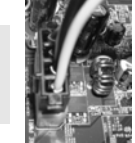

Fase 3. Installare la scheda grafica standard Radeon (CrossFire™ Ready) nell'alloggio PCIE2/PCIE SWITCH. Fare riferimento alla sezione "Alloggi d'espansione" per le appropriare procedure d'installazione.

> Scheda grafica standard Radeon (CrossFire™ Ready)

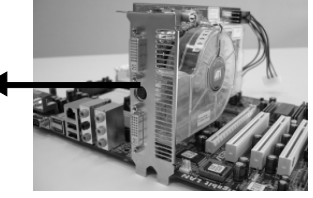

Fase 4. Installare la scheda grafica Radeon CrossFire™ Edition nell'alloggio PCIE3. Fare riferimento alla sezione "Alloggi d'espansione" per le appropriare procedure d'installazione.

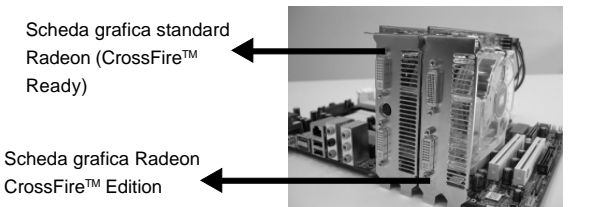

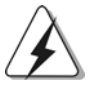

1. È consentito installare due schede grafiche CrossFire™ Edition in entrambi gli alloggi, oppure si può usare una scheda CrossFireTM Edition ed una scheda compatibile standard Radeon (CrossFire™ Ready) della stessa serie.

2. Per la serie ATITM Radeon X1300 e X1600, non ci sono schede grafiche edizione CrossFire™. Si possono sempre installare due schede grafiche standard della stessa serie (due schede serie Radeon X1300 oppure due schede serie Radeon X1600) nell'alloggio PCIE2/PCIE SWITCH e nell'alloggio PCIE3 per supportare CrossFire™. Inoltre, collegare una estremità del cavo del monitor alla scheda grafica nell'alloggio PCIE3.

162

Italiano

**Italiano** 

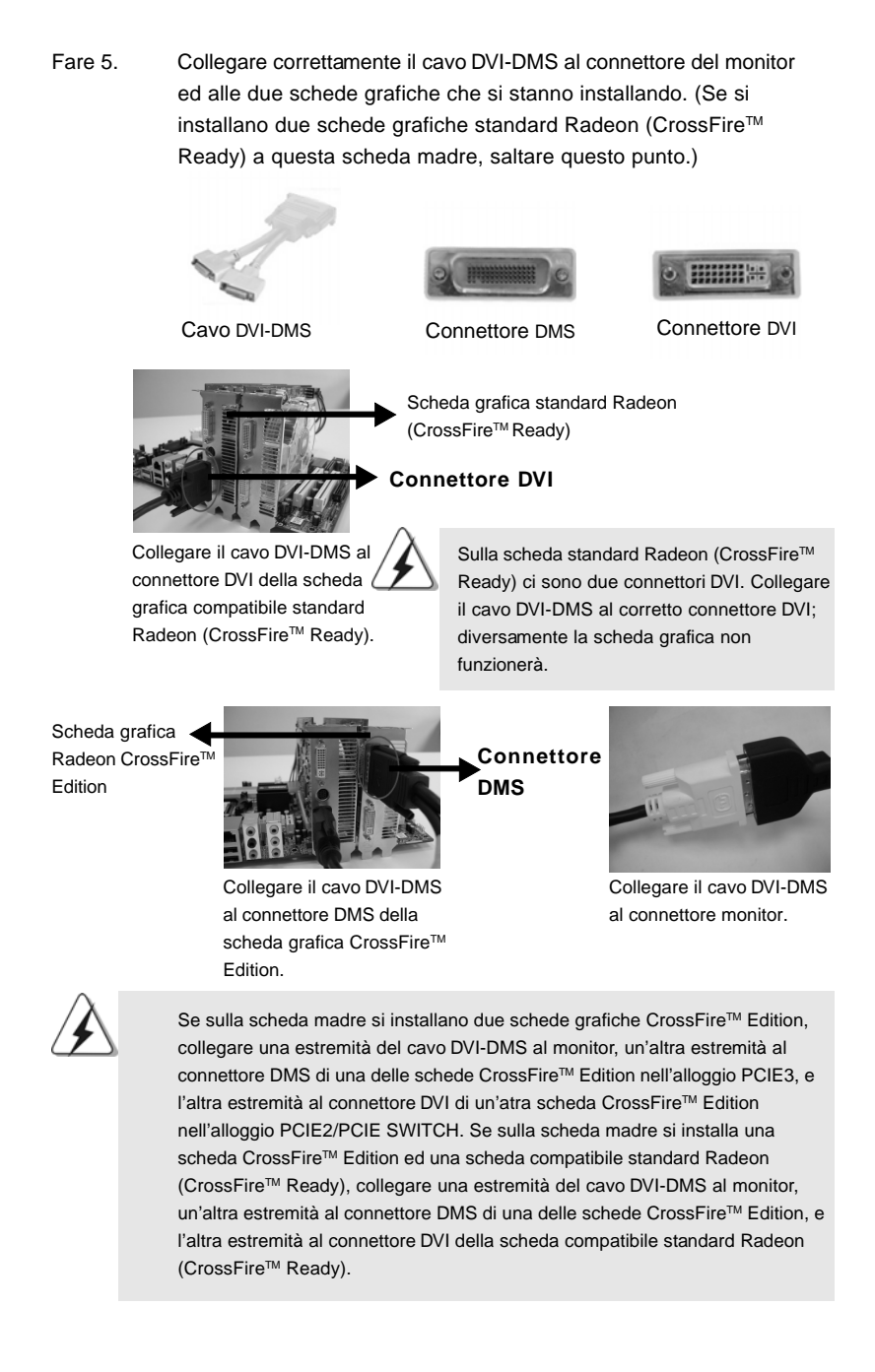

taliano Italiano

**ASRock** *ALiveXFire-eSATA2* **Motherboard**

Fase 6. Accendere il computer ed avviare il sistema operativo. Fase 7. Se sul sistema è installato qualsiasi driver VGA, rimuovere il driver ATI<sup>™</sup> dal sistema. Il programma di rimozione Catalyst Uninstaller può essere scaricato gratuitamente. Si raccomanda di usare questa utilità per rimuovere tutti i driver Catalyst installati in precedenza, prima di eseguire l'installazione. Visitare il seguente sito per scaricare i driver: http://support.ati.com/ics/support/DLRedirect.asp? fileIDExt=050553d40196ef109fff37cbb40aaf28&accountID=737&deptID=894 Fase 8. Installare i driver richiesti sul sistema. Visitare i seguenti siti per installare i driver raccomandati da ATITM: A. ATITM raccomanda di installare Windows® XP Service Pack 2 o versione più recente (se sul sistema è già installato Windows® XP Service Pack 2, o versione più recente, non è necessario scaricarlo di nuovo): http://www.microsoft.com/windowsxp/sp2/default.mspx B. È necessario che Microsoft .NET Framework sia installato prima di scaricare ed installare CATALYST Control Center: http://www.microsoft.com/downloads/details.aspx? FamilyId=262D25E3-F589-4842-8157- 034D1E7CF3A3&displaylang=en Fase 9. Riavviare il computer. Fase 10. Installare i driver scheda VGA sul sistema e riavviare il computer. Quindi sul desktop si troverà l'icona "ATI Catalyst Control Center".

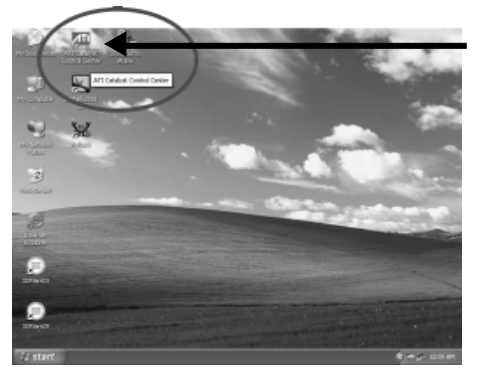

Sul desktop si troverà l'icona "ATI Catalyst Control Center".

Italiano Italiano

164

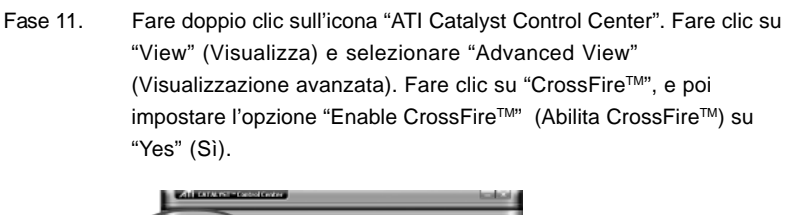

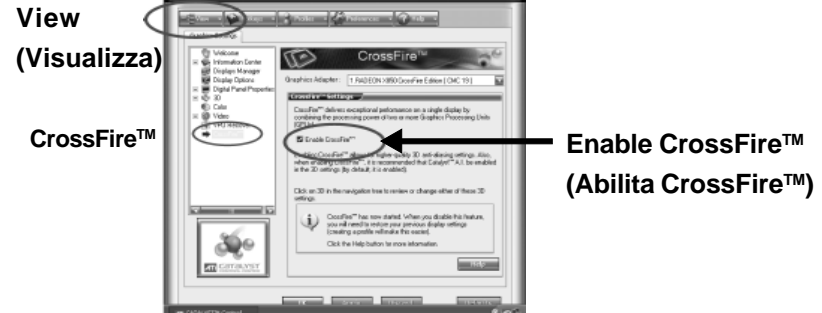

Se sulla scheda madre è installata una scheda grafica Radeon CrossFire™ Edition ed una scheda compatibile standard Radeon (CrossFire™ Ready) e non due schede Radeon CrossFireTM Edition, attenersi comunque alle fasi di cui sopra. Tuttavia, se è stata selezionata l'opzione "Enable CrossFireTM" (Abilita CrossFireTM), la funzione CrossFireTM non può funzionare effettivamente. Il computer si riavvierà automaticamente. Dopo avere riavviato il computer, accertarsi che l'opzione Enable CrossFireTM" (Abilita CrossFireTM) di "ATI Catalyst Control Center" sia selezionata; in caso contrario, selezionarla di nuovo e poi si sarà in grado di sfruttare i benefici della funzione CrossFireTM.

Fase 12. Si può godere liberamente dei benefici della funzione CrossFireTM.

**\*** Il termine **CrossFireTM** che appare in questo documento è un marchio registrato della ATI**TM** Technologies Inc., ed è usato solamente a scopo identificativo o esplicativo a beneficio del proprietario, senza alcuna intenzione di violare i diritti d'autore.

> taliano Italiano

## 2.7 "Surround Display"

Questa scheda madre supporta l'aggiornamento Surround Display. Con la scheda integrativa PCI Express VGA, si possono sfruttare con facilità i benefici della funzione Surround Display. Per le istruzioni dettagliate, fare riferimento al documento nel seguente percorso sul CD di supporto: **..\ Surround Display Information**

## 2.8 Setup dei Jumpers

L'illustrazione mostra come sono settati i jumper. Quando il ponticello è posizionato sui pin, il jumper è "CORTOCIRCUITATO". Se sui pin non ci sono ponticelli, il jumper è "APERTO". L'illustrazione mostra un jumper a 3 pin in cui il pin1 e il pin2 sono "CORTOCIRCUITATI" quando il ponticello è posizionato su questi pin.

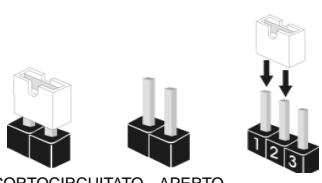

CORTOCIRCUITATO APERTO

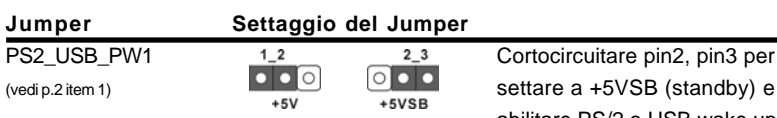

abilitare PS/2 o USB wake up events.

Nota: Per selezionare +5VSB, si richiedono almeno 2 Ampere e il consumo di corrente in standby sarà maggiore.

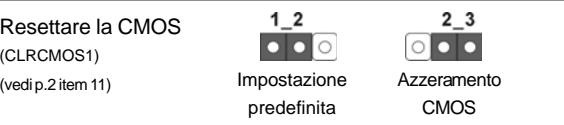

Nota: CLRCMOS1 permette di cancellare i dati presenti nel CMOS. I dati del CMOS comprendono le informazioni di configurazione quali la password di sistema, data, ora, e i parametri di configurazione del sistema. Per cancellare e ripristinare i parametri del sistema, spegnere il computer e togliere il cavo di alimentazione dalla presa di corrente. Dopo aver lasciato trascorrere 15 secondi, utilizzare un cappuccio jumper per cortocircuitare i pin 2 e 3 su CLRCMOS1 per 5 secondi. Dopo aver cortocircuitato il jumper Clear CMOS jumper, togliere il terminatore jumper. Non cancellare la CMOS subito dopo aver aggiornato il BIOS. Se è necessario cancellare la CMOS una volta completato l'aggiornamento del BIOS, è necessario riavviare prima il sistema, e poi spegnerlo prima di procedere alla cancellazione della CMOS.

166

Italiano

Italiano

# 2.9 Connettori 2.9 Connettori

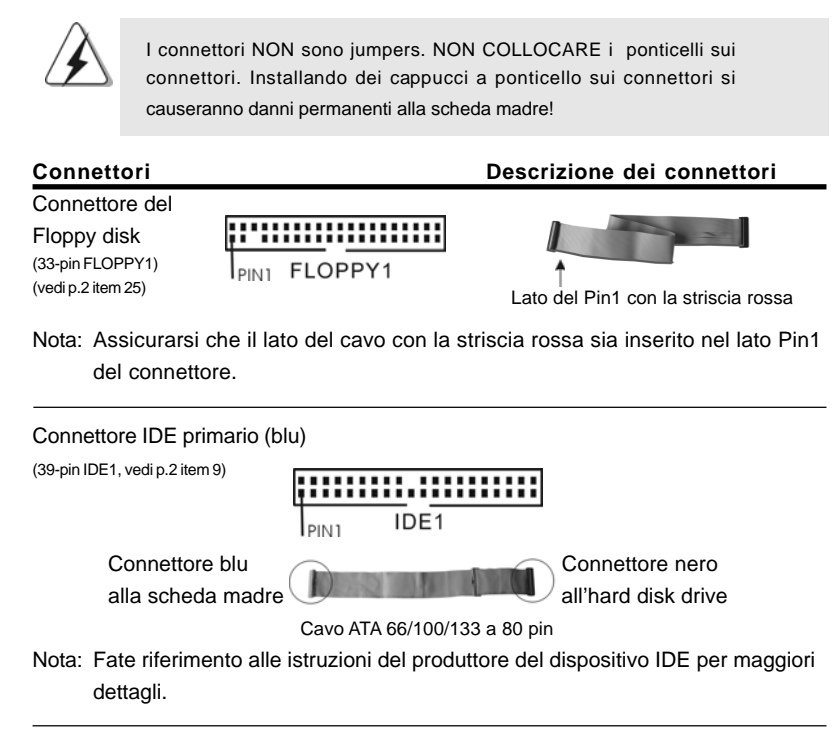

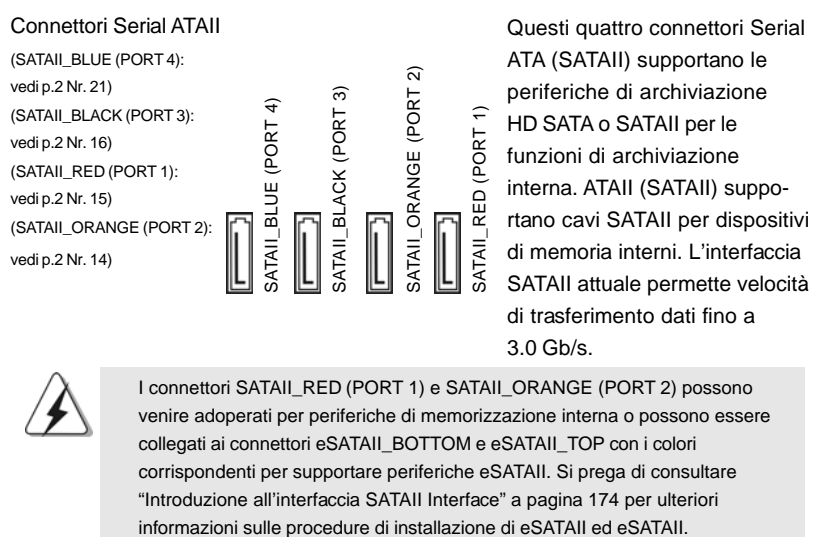

**ASRock** *ALiveXFire-eSATA2* **Motherboard**

167

Italiano

tallano

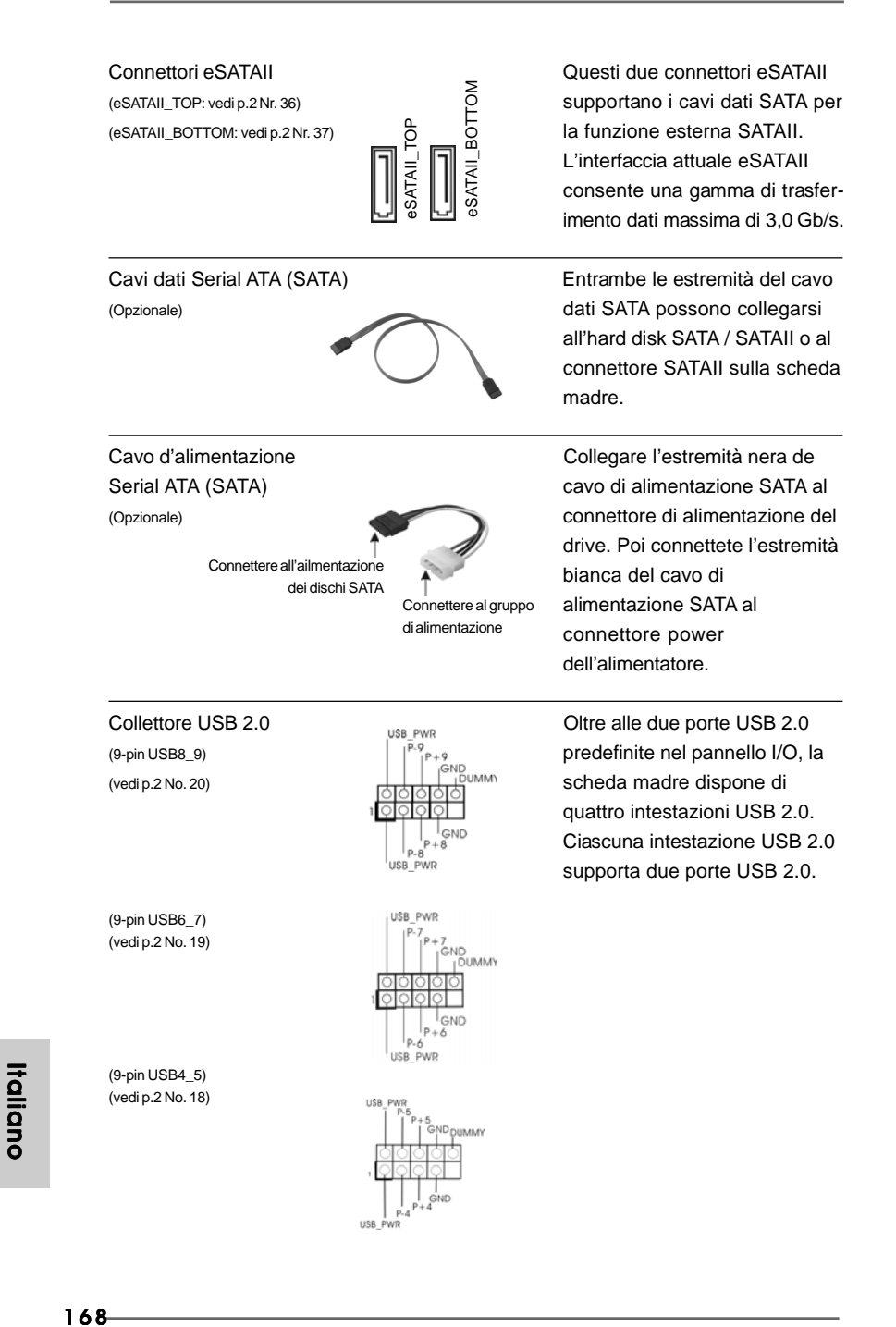

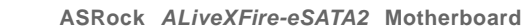

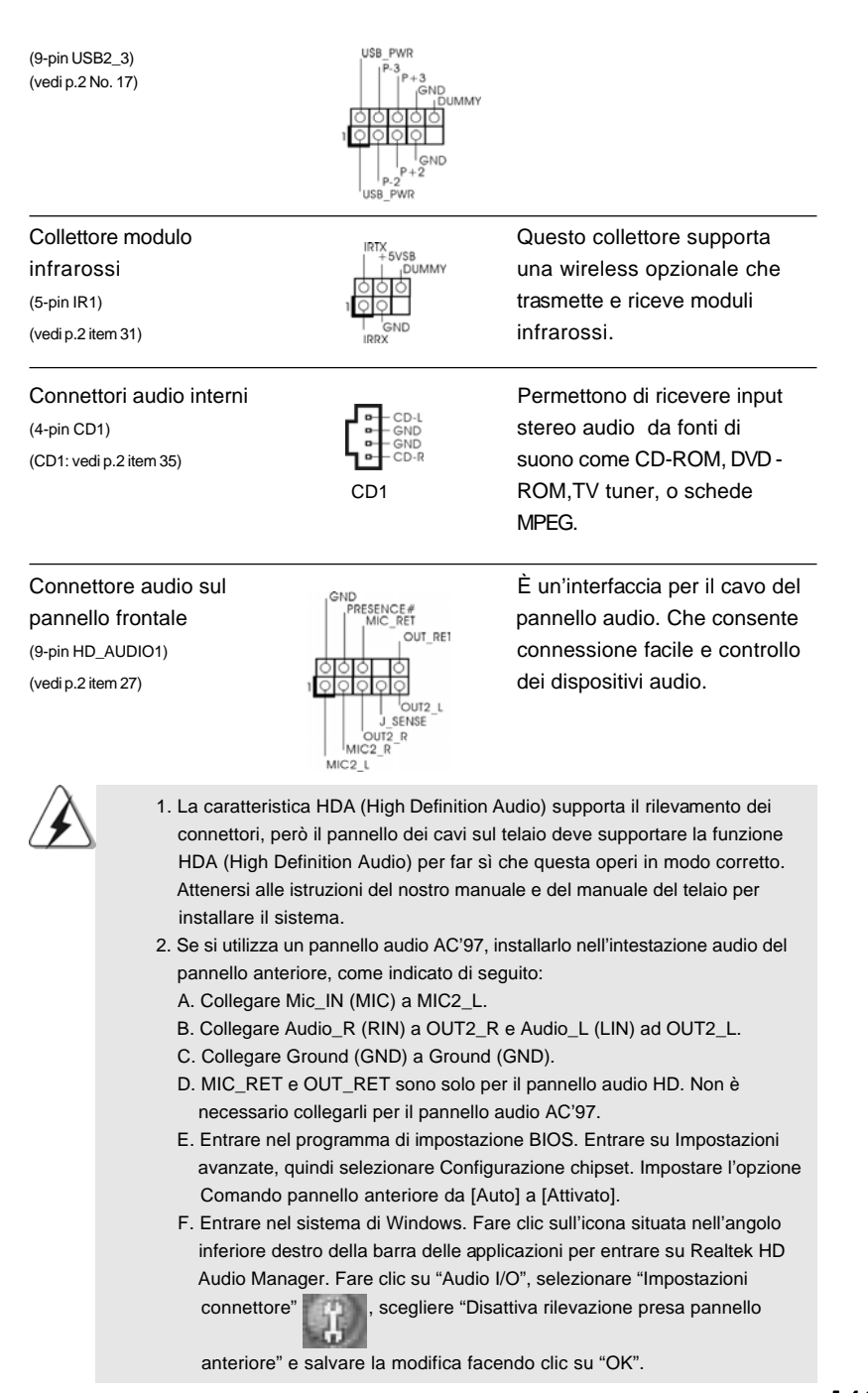

**ASRock** *ALiveXFire-eSATA2* **Motherboard**

169

Italiano

taliano

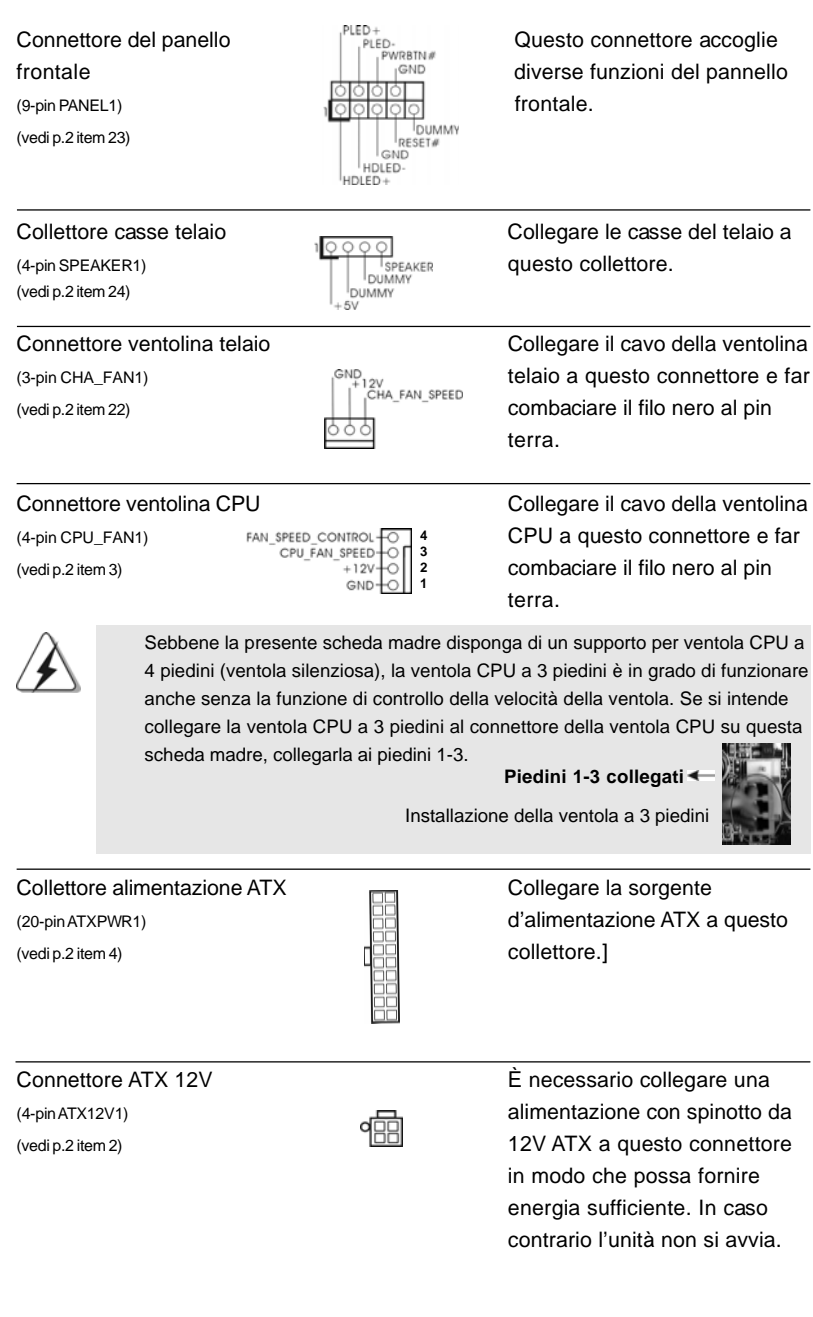

# $170 -$

Italiano

**Italiano** 

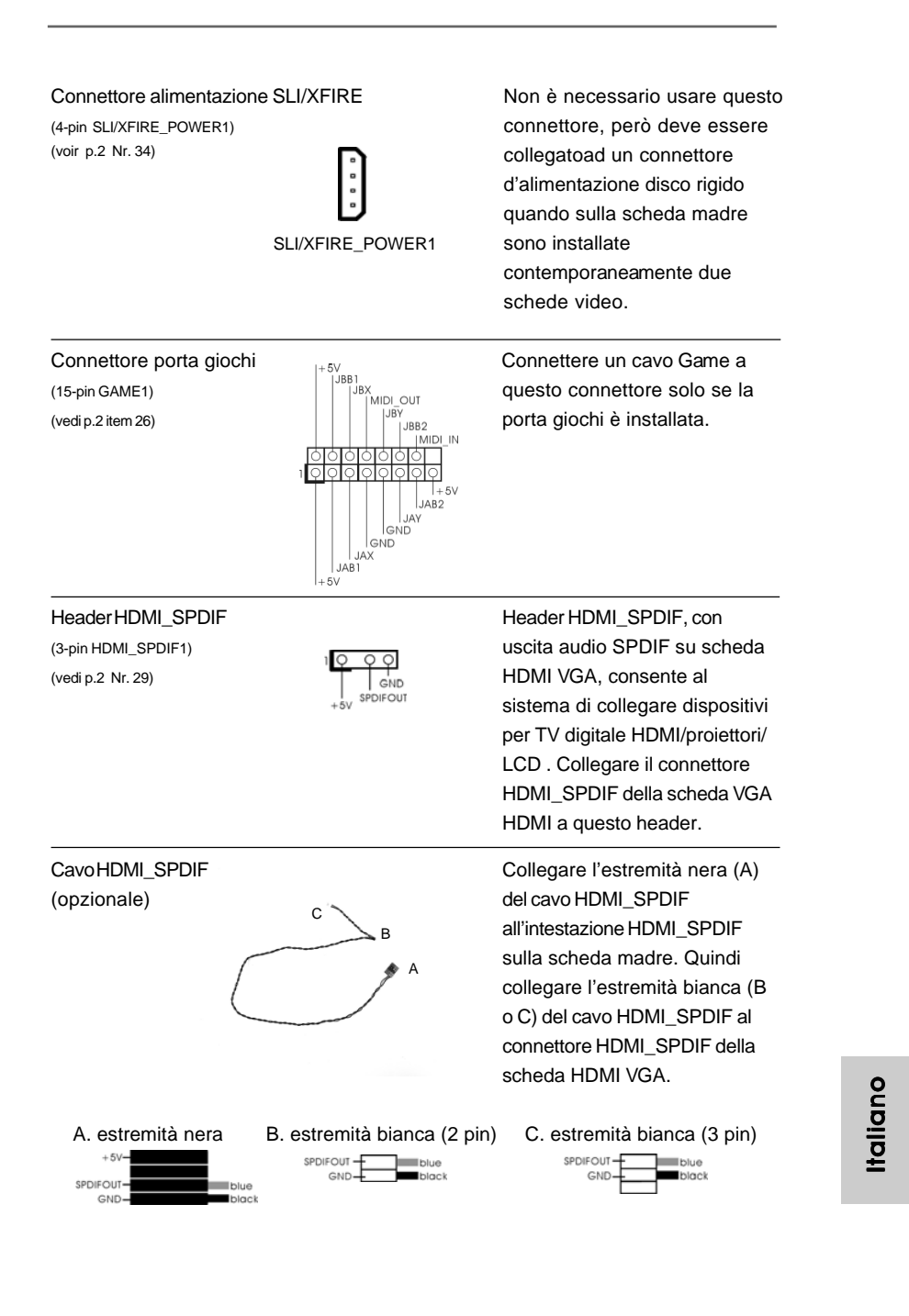

**ASRock** *ALiveXFire-eSATA2* **Motherboard**

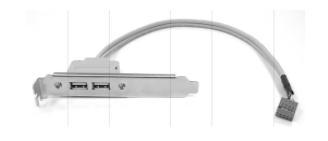

Staffa USB **CONSTRESS CONSTRESS CONSTRESS CONSTRESS CONSTRESS CONSTRESS CONSTRESS CONSTRESS CONSTRESS CONSTRESS CONSTRESS CONSTRESS CONSTRESS CONSTRESS CONSTRESS CONSTRESS CONSTRESS CONSTRESS CONSTRESS CONSTRESS CONSTRESS** di supportare 2 porte USB 2.0 upplementari oltre a quelle del pannello I/O. Collegare il connettore blu del cavo del bracket USB all'intestazione USB 2.0 (USB2\_3, USB4\_5, USB6\_7 o USB8\_9) e fissare il bracket USB al telao con le viti.

Italiano Italiano

 $172 -$ 

# 2.10Guida connessione intestazione HDMI\_SPDIF

HDMI (interfaccia multimediale ad alta definizione) è uno standard commerciale completamente digitale audio/video, che implementa un'interfaccia tra varie fonti di segnale audio/video digitale compatibile, ad esempio decoder, lettore DVD player, ricevitore A/V, ed un monitor audio o video digitale compatibile, ad esempio TV digitale (DTV). Un sistema HDMI completo richiede una scheda HDMI VGA ed una scheda madre HDMI con intestazione HDMI\_SPDIF collegata. La presente scheda madre è dotata di intestazione HDMI\_SPDIF, che fornisce una uscita audio SPDIF ad una scheda HDMI VGA, e consente il collegamento di TV digitale HDMI/ proiettore/dispositivi LCD. Per utilizzare la funzione HDMI sulla presente scheda madre, eseguire attentamente le operazioni di seguito.

- Punto 1. Inserire la scheda HDMI VGA nello slot PCI Express Graphics della scheda madre. Per una corretta installazione della scheda HDMI VGA, consultare il manuale di installazione a pagina 159 e 160.
- Punto 2. Collegare l'estremità nera (A) del cavo HDMI\_SPDIF all'intestazione HDMI\_SPDIF (HDMI\_SPDIF1, giallo, vedere pagina 2, N. 29) sulla scheda madre.

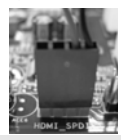

Assicurarsi di collegare correttamente il cavo HDMI\_SPDIF alla scheda madre e la scheda HDMI VGA secondo la stessa definizione di pin. Per la definizione di pin dell'intestazione HDMI\_SPDIF e dei connettori del cavo HDMI\_SPDIF, consultare

pagina 171. Per la definizione di pin dei connettori HDMI\_SPDIF, consultare il manuale dell'utente della scheda HDMI VGA. Un collegamento non corretto potrebbe causare danni permanenti alla scheda madre ed alla scheda HDMI VGA.

Punto3. Collegare l'estremità bianca (B o C) del cavo HDMI\_SPDIF al connettore HDMI\_SPDIF della scheda HDMI VGA (ill cavo HDMI\_SPDIF dispone di due estremità (2 pin e 3 pin). Scegliere l'estremità bianca adeguata in base al connettore HDMI\_SPDIF della scheda HDMI VGA che si inserisce.

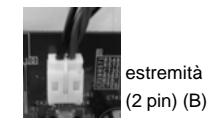

estremità bianca estremità bianca (3 pin) (C)

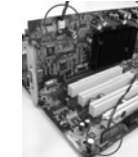

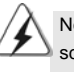

Non collegare l'estremità bianca del cavo HDMI\_SPDIF al connettore non corretto della scheda HDMI VGA o altra scheda VGA. In caso contrario potrebbero danneggiarsi sia la scheda madre che la scheda VGA. Ad esempio, l'immagine mostra un collegamento non corretto del cavo HDMI\_SPDIF al connettore della ventola della scheda PCI Express VGA. Consultare prima il manuale dell'utente della scheda VGA per l'uso del connettore.

Punto 4. Collegare il connettore di uscita HDMI al dispositivo HDMI, ad esempio HDTV. Consultare il manuale dell'utente di HDTV e della scheda HDMI VGA per il collegamento dettagliato. Punto 5. Installare il driver della scheda HDMI VGA nel sistema.

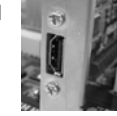

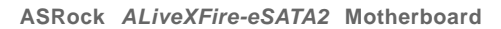

173

Italianotallan

## 2.11 Introduzione all'interfaccia eSATAII

#### *Che cosa è eSATAII?*

La presente scheda madre supporta l'interfaccia eSATAII, la specifica esterna SATAII. eSATAII consente l'utilizzo della funzione SATAII fornita da I/O sul computer, che offre una gamma di trasferimento dati ad alta velocità fino a 3,0Gb/s ed una mobilità adeguata, quale USB. eSATAII è dotato di capacità Hot Plug che consente un agevole cambio di unità. Con l'interfaccia eSATAII, ad esempio, si può semplicemente inserire il disco rigido eSATAII nelle porte eSATAII piuttosto che aprire il telaio per cambiare il disco rigido SATAII. Attualmente, sul mercato, la gamma massima di trasferimento dati di USB 2.0 è di 480Mb/s, quella di IEEE 1394 è di 400Mb/s.Tuttavia, eSATAII consente di raggiungere una tgamma massima di trasferimento dati di 3000Mb/s, nettamenta superiore a quella di USB 2.0 ed IEEE 1394, conservando la funzione Hot Plug. Quindi, sulla base della vantaggiosa velocità di trasferimento e dell'agevole mobilità, in futuro eSATAII sostituirà USB 2.0 ed IEEE 1394 come principale modello di interfaccia esterna.

#### **NOTA.**

- 1. Se si imposta l'opzione "SATA Operation Mode" (Modalità operativa SATA) del BIOS sulla modalità AHCI o RAID, è supportata la funzione Hot Plug (Collegamento a caldo) per i dispositivi eSATAII. Quindi, si possono inserire e rimuovere i dispositivi eSATAII delle porte eSATAII mentre il sistema è acceso ed in condizioni operative.
- 2. Se si imposta l'opzione "SATA Operation Mode" (Modalità operativa SATA) del BIOS sulla modalità non-RAID, non è supportata la funzione Hot Plug (Collegamento a caldo) per i dispositivi eSATAII. Se si vuole usare la funzione eSATAII in modalità non-RAID, inserire e rimuovere i dispositivi eSATAII delle porte eSATAII solo quando il sistema è spento.
- 3. Fare riferimento a pagina 180 a 184 per informazioni dettagliate sulla modalità RAID, non-RAID e d AHCI.

#### *Come installare eSATAII?*

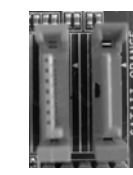

SATAII\_RED (PORT 1) e SATAII\_ORANGE (PORT 2)

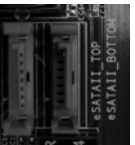

eSATAII\_TOP e eSATAII\_BOTTOM

 $174$ 

Italiano

Italiano

1. Quando si prova ad installare una periferica eSATAII a questa scheda madre, si consiglia di attivare la porta inferiore eSATAII dello schermo I/O. Per attivare la porta inferiore eSATAII dello schermo I/O, è necessario collegare dapprima il connettore SATAII rosso (SATAII\_RED(rosso) (PORT 1); vedere p.2 No.15) ed il connettore eSATAII rosso (eSATAII\_BOTTOM; vedere p.2 No.37) con un cavo dati SATA. In questo modo si attiva la porta inferiore eSATAII dello schermo I/O.

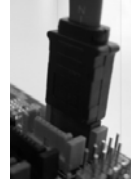

Collegare il cavo dati SATA al connettore SATAII rosso (SATAII\_ RED(rossa) (PORT 1))

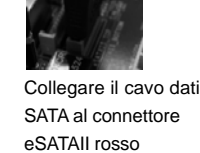

(eSATAII\_BOTTOM)

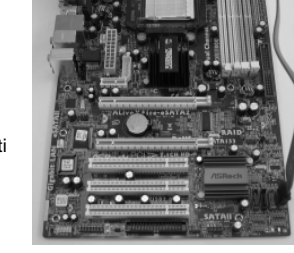

2. Quando si prova ad installare due periferiche eSATAII a questa scheda madre, si consiglia di attivare sia la porta superiore che quella inferiore eSATAII dello schermo I/O. Per attivare le porte superiore ed inferiore eSATAII dello schermo I/O, bisogna collegare dapprima il connettore SATAII rosso (SATAII\_RED(rossa) (PORT 1); vedere p.2 No.15) ed il connettore eSATAII rosso (eSATAII\_BOTTOM; see p.2 No.37) con un cavo dati SATA, quindi collegare il connettore SATAII arancione (SATAII\_ORANGE (arancione) (PORT 2); vedere p.2 No.14) ed il connettore eSATAII arancione (eSATAII\_TOP; vedere p.2 No.36) con un altro cavo dati SATA. Successivamente, si attivano sia la porta superiore che quella inferiore eSATAII dello schermo I/O.

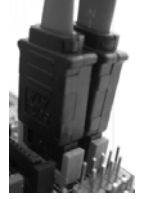

Collegare i cavi dati SATA ai connettori SATAII rosso (SATAII\_ RED(rossa) (PORT 1)) ed arancione (SATAII\_ORANGE (arancione) (PORT 2))

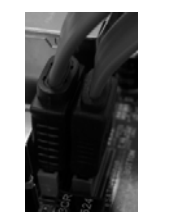

Collegare i cavi dati SATA ai connettori eSATAII rosso (eSATAII\_ BOTTOM) ed arancione (eSATAII\_TOP)

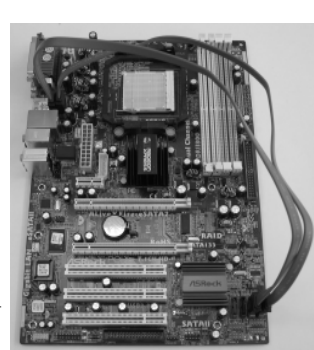

taliano Italiano

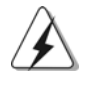

Assicurarsi di collegare correttamente i connettori SATAII ed eSATAII in base ai colori corrispondenti in modo che l'opzione eSATAII funzioni correttamente.

3. Adoperare il cavo della periferica eSATAII per collegare la periferica eSATAII e la porta eSATAII dello schermo I/O in base al connettore eSATAII cui si collega il cavo dati SATA.

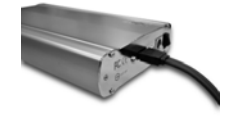

Collegare una estremità del cavo della periferica eSATAII alla periferica eSATAII

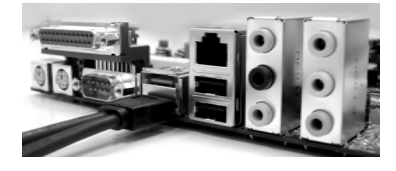

Collegare un'altra estremità del cavo della periferica eSATAII alla porta eSATAII dello schermo I/O

#### *Confronto fra eSATAII ed altre periferiche*

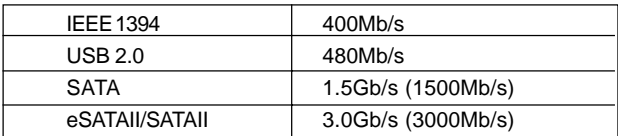

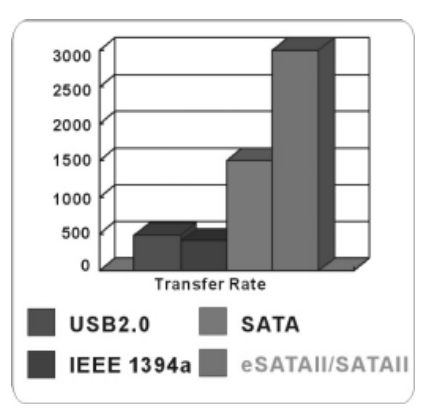

**Italiano** Italiano

**ASRock** *ALiveXFire-eSATA2* **Motherboard**

# 2.12Giuda all'installazione del disco rigido SATAII

Prima di installare il disco rigido SATAII nel computer, leggere attentamente la guida del disco rigido SATAII in basso. Alcune impostazioni predefinite dei dischi rigidi SATAII possono non essere in modalità SATAII, che opera con la migliore prestazione. Per abilitare la funzione SATAII, seguire le istruzioni in basso in base ai differenti produttori per regolare correttamente e anticipatamente, il disco rigido SATAII in modalità SATAII; in caso contrario, il disco rigido SATAII potrebbe non girare in modalità SATAII.

#### **Western Digital**

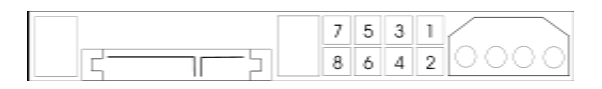

Se i pin 5 e 6 vengono cortocircuitati, verrà abilitato il SATA 1.5Gb/s. Diversamente, se si desidera abilitare il SATAII 3.0Gb/s, rimuovere i jumper dal pin 5 e dal pin 6.

#### **SAMSUNG**

c A

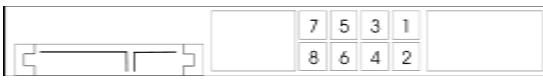

Se i pin 3 e 4 vengono cortocircuitati, verrà abilitato il SATA 1.5Gb/s. Diversamente, se si desidera abilitare il SATAII 3.0Gb/s, rimuovere i jumper dal pin 3 e dal pin 4.

#### **HITACHI**

Usare lo strumento di funzione, uno strumento avviabile da DOS per passare da una funzione ATA all'altra. Visitare il sito web HITACHI per i dettagli: http://www.hitachigst.com/hdd/support/download.htm

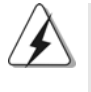

Gli esempi di cui sopra sono solo per riferimento. Per dischi rigidi SATAII di diversi produttori, i metodi di impostazione dei pin del jumper possono non essere gli stessi. Visitare i siti web dei produttori per gli aggiornamenti.

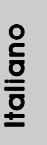

**ASRock** *ALiveXFire-eSATA2* **Motherboard**

# 2.13Installazione di Hard Disk ATA Seriali (SATA) / ATAII Seriali

Questa scheda madre adotta il chipset south bridge ATI™ SB600 che supporta i dischi rigidi seriali Serial ATA (SATA) / Serial ATAII (SATAII) e le funzioni RAID (RAID 0, RAID 1 e RAID 10). E possibile installare su questa scheda madre i dischi rigidi SATA / SATAII come periferiche interne di archiviazione. Questa sezione vi guiderà nell'installazione dei dischi rigidi SATA / SATAII.

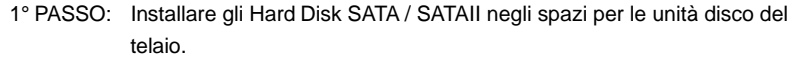

- 2° PASSO: Collegare il cavo d'alimentazione SATA al disco rigido SATA / SATAII.
- 3° PASSO: Collegare un'estremità del cavo dati SATA al connettore SATAII della motherboard.
- 4° PASSO: Collegare l'altra estremità del cavo dati SATA all'hard disk SATA / SATAII.

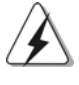

- 1. Se si desidera utilizzare RAID 0 o RAID 1, è necessario installare almeno 2 dischi rigidi SATA / SATAII. Se si desidera utilizzare la funzione RAID 10, è necessario installare almeno 4 dischi rigidi SATA / SATAII.
- 2. Si raccomanda di costruire RAID 0, RAID 1 o RAID 10 su porte SATA / SATAII interne. In altre parole: se SATAII\_RED (Porta 1) e SATAII\_ORANGE (Porta 2) sono usati per le porte eSATAII, costruire il RAID su SATAII\_BLUE (Porta 4) e SATAII\_BLACK (Porta 3).
- 3. Per i dettagli sull'istallazione del sistema operativo su dischi rigidi SATA / SATAII, consultare le pagine da 179 a 183. Se si installa un nuovo disco rigido SATA / SATAII solo per la memorizzazione dei dati ed il modo SATA / SATAII si trova in modo RAID o AHCI, le informazioni dei dischi rigidi SATA / SATAII vuoto non appaiono su "Disk Management" (Gestione disco). Dapprima, è necessario digitare WebPAM per creare JBOD, ovvero, dopo aver digitato WebPAM, fare clic su "Logical Drive View" (Visualizzazione unità logica) → "Create" (Crea) → "JBOD". Successivamente, è possibile rilevare le informazioni dei dischi rigidi SATA / SATAII vuoti su "Disk Management" (Gestione disco) ed è possibile utilizzarlo. (WebPAM è una utility di ATITM Windows RAID. Per ulteriori procedure dettagliate, consultare la guida all'installazione RAID sul CD in dotazione.)

**Italiano** Italiano

178

# 2.14 Funzione di collegamento e scambio a caldo per i dischi rigidi SATA / SATAII e eSATAII

La scheda madre *ALiveXFire-eSATA2* supporta le funzioni Hot Plug ed Hot Swap per periferiche SATA / SATAII / eSATAII in modo RAID / AHCI. Il chipset ATI™ SB600 fornisce supporto hardware per Advanced Host Controller Interface (AHCI)(interfacia di programmazione per controller host advanzata), una nuova interfacia di programmazione per controller host SATA sviluppato tramite ricerca congiunta. AHCI fornisce inoltre incrementi di usabilità quali Hot Plug.

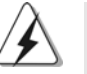

# **NOTA**

**Che cosa è la funzione di collegamento a caldo?** Se i dischi rigidi SATA / SATAII NON sono impostati per una configurazione RAID, è detta "collegamento a caldo" l'azione d'inserimento e rimozione dei dischi rigidi SATA / SATAII mentre il sistema è ancora acceso ed in condizione di funzionamento.

#### **Che cosa è la funzione di scambio a caldo?**

Se i dischi rigidi SATA / SATAII sono impostati in una configurazione RAID1 allora è detta "scambio a caldo" l'azione d'inserimento e rimozione dei dischi rigidi SATA / SATAII mentre il sistema è ancora acceso ed in condizione di funzionamento.

 eSATAII è dotato di capacità Hot Plug che agevola il cambio di unità. Con l'interfaccia eSATAII, ad esempio, si può semplicemente inserire la periferica eSATAII nelle porte eSATAII piuttosto che aprire il telaio per cambiare il disco rigido SATAII.

# 2.15 Guida installazione del driver

Per installare i driver nel sistema, inserire dapprima il CD in dotazione nell'unità ottica. Quindi, i driver compatibili con il sistema vengono rilevati automaticamente ed elencati nella pagina del driver del CD in dotazione. Per l'installazione dei driver necessari, procedere in base ad un ordine dall'alto verso il basso. In tal modo, i driver installati funzioneranno correttamente.

> taliano Italiano

**ASRock** *ALiveXFire-eSATA2* **Motherboard**

# 2.16 Installazione di Windows**®** 2000 / Windows**®** XP / Windows**®** XP 64 bit / Windows**®** VistaTM / Windows**®** Vista<sup>™</sup> 64 bit con funzioni RAID

Se si desidera installare Windows® 2000, Windows® XP o Windows® XP a 64 bit su un disco RAID dotato di 2 o più dischi rigidi SATA / SATAII con funzioni RAID, agire come segue.

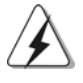

1. Le funzioni RAID non sono ancora attualmente disponibili per gli utenti Windows<sup>®</sup> Vista™ / Vista™ 64 bit. Se si installa Windows® Vista™ / Vista™ 64 bit e si desidera utilizzare le funzioni RAID, si prega di visitare il nostro sito web per gli aggiornamenti futuri del driver Windows® Vista™ / Vista™ 64 bit e le informazioni relative.

2. Prima di installare Windows® 2000 nel sistema, il disco dovrebbe includere il SP4. Se non c'è il SP4 incluso nel disco, visitare il sito internet in basso per le procedure adeguate per la creazione di un disco SP4: http://www.microsoft.com/Windows2000/downloads/servicepacks/sp4/ spdeploy.htm#the\_integrated\_installation\_fmay

#### **1° PASSO: Configurare il BIOS.**

- A. Entrare in UTILIT  $\rightarrow$  BIOS SETUP  $\rightarrow$  Avanzate  $\rightarrow$  Configurazione IDE.
- B. Impostare l'opzione "SATA Operation Mode" (Modalità operativa SATA) su [RAID].

#### **2° PASSO: Creare un dischetto driver SATA / SATAII.**

- A. Inserire il CD di supporto ASRock nel lettore ottico prima di accendere il sistema. (NON inserire nessun dischetto floppy nel drive in questo momento!)
- B. Durante la fase di POST, all'inzio del boot-up del sistema, premere il tasto <F11>. Apparirà una finestra per la selezione dei dispositivi boot. Scegliere CD-ROM come dispositivo di boot. Durante la fase di POST, all'inzio del bootup del sistema, premere il tasto <F11>. Apparirà una finestra per la selezione dei dispositivi boot. Scegliere CD-ROM come dispositivo di boot .
- C. Quando sullo schermo compare il messaggio: "Generate Serial ATA driver diskette [Y/N]?" (Vuoi creare un dischetto di driver Serial ATA [Y/N]?), premere  $-Y$
- D. Di seguito ci sarà questo messaggio:
	- **Please insert a blank**

**formatted diskette into floppy**

- **drive A:**
- **press any key to start**
- (Inserire un dischetto vergine formattato nell'unità floppy A: premere un tasto qualsiasi per iniziare)
- 
- Inserire un floppy nell'unità floppy e premere un tasto qualsiasi.
- E. Il sistema inizierà a formattare il floppy-disk e a copiare i driver SATA / SATAII su questo.

180

**ASRock** *ALiveXFire-eSATA2* **Motherboard**

**Italianc** Italiano
#### **3° PASSO: Usare "RAID Installation Guide" per impostare la configurazione RAID.**

Prima di iniziare a configurare le funzioni RAID, è necessario controllare la guida all'installazione RAID, contenuta nel CD di supporto, per assicurare che la configurazione sia appropriata. Fare riferimento alla sezione BIOS RAID della guida all'installazione che si trova sul seguente percorso del CD di supporto: **.. \ RAID Installation Guide (Guida all'installazione RAID)**

#### **4° PASSO: Installazione di Windows® 2000 / Windows® XP / Windows® XP 64-bit sul sistema.**

Dopo avere completato la Fase 1, 2 e 3, si può iniziare ad installare il sistema operativo Windows® 2000 / Windows® XP / Windows® XP 64-bit sul sistema. All'inizio dell'installazione di Windows®, premere F6 per installare il driver RAID. Quando richiesto, inserire il dischetto driver SATA / SATAII che contiene il driver ATITM RAID. Dopo avere letto il dischetto floppy, saranno presentati i driver. Selezionare il driver da installare in base al sistema operativo installato. (Selezionare "ATI AHCI Compatible RAID Controller-x86 platform" per Windows® 2000 e Windows® XP, oppure "ATI AHCI Compatible RAID Controller-x64 platform" per Windows® XP 64-bit.)

NOTA1. Se viene installato Windows® 2000 / Windows® XP / Windows® XP 64 bit sui dischi rigidi IDE e si desidera gestire (creare, convertire, eliminare, o ricostruire) le funzioni RAID sui dischi SATA / SATAII è ancora necessario impostare prima la "Modalità di funzionamento SATA" su [RAID]. Quindi, impostare la configurazione RAID usando la sezione Windows RAID della guida all'installazione che si trova sul seguente percorso del CD di supporto: **.. \ RAID Installation Guide (Guida all'installazione RAID)**

NOTA2. Se il sistema operativo in uso è Windows® 2000, installare sul sistema il driver della scheda grafica prima di installare il programma "SATA2 Utility" dal CD di supporto.

# 2.17 Installazione di Windows**®** 2000 / Windows**®** XP / Windows**®** XP 64 bit / Windows**®** VistaTM / Windows**®** Vista<sup>™</sup> 64 bit senza funzioni RAID

Se si desidera installare Windows® 2000, Windows® XP, Windows® XP 64 bit, Windows<sup>®</sup> Vista™ o Windows<sup>®</sup> Vista™ 64 bit sui dischi rigidi SATA / SATAII e dispositivi eSATAII privi di funzioni RAID, osservare le procedure di seguito in base al sistema operativo installato.

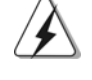

Prima di installare Windows® 2000 nel sistema, il disco dovrebbe includere il SP4. Se non c'è il SP4 incluso nel disco, visitare il sito internet in basso per le procedure adeguate per la creazione di un disco SP4: http://www.microsoft.com/Windows2000/downloads/servicepacks/sp4/ spdeploy.htm#the\_integrated\_installation\_fmay

# 2.17.1 Installazione di Windows**®** 2000 / Windows**®** XP / Windows**®** XP 64 bit senza funzioni RAID

- NOTA1. Se si installano singoli o multipli dischi rigidi SATA / SATAII su questa scheda madre e si desidera installare Windows® 2000 / XP / XP a 64 bit su dischi rigidi SATA / SATAII, si consiglia di utilizzare il modo RAID nonostante non si utilizzino le funzioni RAID. Osservare le operazioni di "Utilizzo dei dischi rigidi SATA / SATAII e dei dispositivi eSATAII con funzioni NCQ e Hot Plug" di seguito.
- NOTA2. Si consiglia il modo AHCI solo per utenti Windows® Vista™ / Vista™ 64 bit. Se si installa Windows® 2000 / XP / XP a 64 bit, non si consiglia di utilizzare il modo AHCI.

#### **Utilizzo dei dischi rigidi SATA / SATAII e dei dispositivi eSATAII con funzioni NCQ e Hot Plug**

#### **1° PASSO: Configurare il BIOS.**

- A. Entrare in UTILIT $\rightarrow$  BIOS SETUP $\rightarrow$  Avanzate  $\rightarrow$  Configurazione IDE.
- B. Impostare l'opzione "SATA Operation Mode" (Modalità operativa SATA) su [RAID].

#### **2° PASSO: Creare un dischetto driver SATA / SATAII.**

Effettuare una copia in floppy disk del driver SATA / SATAII seguendo il punto 2 della sezione 2.16 a pagina 180.

#### **3° PASSO: Entrare nella utility BIOS RAID (FastBuild Utility) per creare JBOD su disco rigido SATA / SATAII.**

Riavviare il sistema. Premere <Ctrl+F> per entrare nella utility BIOS RAID (FastBuild Utility) per creare JBOD su disco rigido SATA / SATAII. Per le procedure operative corrette per la creazione di JBOD, consultare il seguente percorso del CD in dotazione della guida all'installazione BIOS RAID:

#### **.. \ RAID Installation Guide**

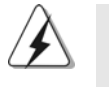

1. La funzione JBOD di questa scheda madre è supportata solo con singoli dischi rigidi SATA / SATAII.

2. Se si desidera attivare la funzione Hot Plug sulle porte eSATAII, ma si installa il sistema operativo su disco rigido IDE, saltare i punti 2 e 3.

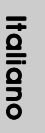

#### **4° PASSO: Installazione di Windows® 2000 / Windows® XP / Windows® XP 64-bit sul sistema.**

Dopo avere completato la Fase 1, 2 e 3, si può iniziare ad installare il sistema operativo Windows® 2000 / Windows® XP / Windows® XP 64-bit sul sistema. All'inizio dell'installazione di Windows®, premere F6 per installare il driver RAID. Quando richiesto, inserire il dischetto driver SATA / SATAII che contiene il driver ATITM RAID. Dopo avere letto il dischetto floppy, saranno presentati i driver. Selezionare il driver da installare in base al sistema operativo installato.

(Selezionare "ATI AHCI Compatible RAID Controller-x86 platform" per Windows® 2000 e Windows® XP, oppure "ATI AHCI Compatible RAID Controller-x64 platform" per Windows® XP 64-bit.)

**Utilizzo dei dischi rigidi SATA / SATAII e dei dispositivi eSATAII privi di funzioni NCQ e Hot Plug**

#### **1° PASSO: Configurare il BIOS.**

- A. Entrare in UTILIT $\rightarrow$  BIOS SETUP $\rightarrow$  Avanzate $\rightarrow$  Configurazione IDE.
- B. Impostare l'opzione "SATA Operation Mode" (Modalità operativa SATA) su [non-RAID].
- **2° PASSO: Installazione di Windows® 2000 / Windows® XP / Windows® XP 64-bit sul sistema.**

# 2.17.2 Installazione di Windows® Vista™ / Windows® Vista™ 64 bit senza funzioni RAID

**Utilizzo dei dischi rigidi SATA / SATAII e dei dispositivi eSATAII con funzioni NCQ e Hot Plug**

#### **1° PASSO: Configurare il BIOS.**

- A. Entrare in UTILIT $\rightarrow$  BIOS SETUP $\rightarrow$  Avanzate $\rightarrow$  Configurazione IDE.
- B. Impostare l'opzione "SATA Operation Mode" (Modalità operativa SATA) su [AHCI].
- **2° PASSO: Installazione di Windows® VistaTM / Windows® VistaTM 64 bit sul sistema.**

**Utilizzo dei dischi rigidi SATA / SATAII e dei dispositivi eSATAII privi di funzioni NCQ e Hot Plug**

#### **1° PASSO: Configurare il BIOS.**

- A. Entrare in UTILIT  $\rightarrow$  BIOS SETUP  $\rightarrow$  Avanzate  $\rightarrow$  Configurazione IDE.
- B. Impostare l'opzione "SATA Operation Mode" (Modalità operativa SATA) su [non-RAID].
- **2° PASSO: Installazione di Windows® VistaTM / Windows® VistaTM 64 bit sul sistema.**

# 2.18 Tecnologia di Untied Overclocking

Questa scheda madre supporta la tecnologia Untied Overclocking, cioè durante l'overclocking, il FSB sfrutta un margine migliore grazie ai bus PCI / PCIE fissi. Prima di abilitare la funzione Untied Overclocking, accedere all'opzione "Overclock Mode" (Modalità overclocking) del BIOS per impostare la selezionare da [Automatico] a [Manuale]. Poi, impostare l'opzione "PCIE Frequency (MHz)" (Frequenza PCIE (MHz)) da [100MHz] a [101MHz], [102MHz] o [104MHz]. Quindi, il FSB CPU è svincolato durante l'overclocking, però i bus PCI / PCIE sono in modalità fissa così che il FSB può funzionare in un ambiente più stabile di overclocking.

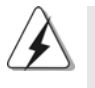

Fare riferimento all'avviso di pagina 152 per i possibili rischi dell'overclocking prima di applicare la tecnologia Untied Overclocking Technology.

**Italiano** Italiano

# *3. Informazioni sul BIOS 3. sul BIOS*

La Flash Memory sulla scheda madre contiene le Setup Utility. Quando si avvia il computer, premi <F2> durante il Power-On-Self-Test (POST) della Setup utility del BIOS; altrimenti, POST continua con i suoi test di routine. Per entrare il BIOS Setup dopo il POST, riavvia il sistema premendo <Ctl> + <Alt> + <Delete>, o premi il tasto di reset sullo chassis del sistema. El BIOS Setup Utility es diseñádo "user-friendly". Es un programa guido al menu, es decir, puede enrollarse a sus varios su-menues y elegir las opciones predeterminadas. Per informazioni più dettagliate circa il Setup del BIOS, fare riferimento al Manuale dell'Utente (PDF file) contenuto nel cd di supporto.

# *4. Software di suppor 4. Software di supporto e informazioni to informazioniinformazioni su CD*

Questa scheda madre supporta vari sistemi operativi Microsoft**®** Windows**®**: 2000 / XP / Centro multimediale XP / XP 64 bit / Vista™ / Vista™ 64 bit. Il CD di supporto a corredo della scheda madre contiene i driver e utilità necessari a potenziare le caratteristiche della scheda. Inserire il CD di supporto nel lettore CD-ROM. Se la funzione "AUTORUN" è attivata nel computer, apparirà automaticamente il Menù principale. Se il Menù principale non appare automaticamente, posizionarsi sul file ASSETUP.EXE nel CESTINO del CD di supporto e cliccare due volte per visualizzare i menù.

> **Italiano** Italiano

# *1. Introducción*

Gracias por su compra de ASRock *ALiveXFire-eSATA2* placa madre, una placa de confianza producida bajo el control de calidad estricto y persistente. La placa madre provee realización excelente con un diseño robusto conforme al compromiso de calidad y resistencia de ASRock.

Esta Guía rápida de instalación contiene una introducción a la placa base y una guía de instalación paso a paso. Puede encontrar una información más detallada sobre la placa base en el manual de usuario incluido en el CD de soporte.

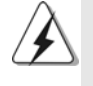

Porque las especificaciones de la placa madre y el software de BIOS podrían ser actualizados, el contenido de este manual puede ser cambiado sin aviso. En caso de cualquier modificación de este manual, la versión actualizada estará disponible en el website de ASRock sin previo aviso. También encontrará las listas de las últimas tarjetas VGA y CPU soportadas en la página web de ASRock. Website de ASRock http://www.asrock.com

# 1.1 Contenido de la caja

Placa base ASRock *ALiveXFire-eSATA2*

(Factor forma ATX: 30,5 cm x 20,8 cm, 12,0" x 8,2") Guía de instalación rápida de ASRock *ALiveXFire-eSATA2* CD de soporte de ASRock *ALiveXFire-eSATA2* Una cinta de datos IDE de conducción 80 Ultra ATA 66/100/133 Una cinta de datos para una unidad de disco de 3,5" Cuatro cables de datos Serial ATA (SATA) (Opcional) Dos cables de alimentación HDD Serial ATA (SATA) (Opcional) Un Cable HDMI\_SPDIF (Opcional) Una protección ASRock 8CH\_eSATAII I/O Una Abrazadera USB Una Tarjeta PCIE Switch

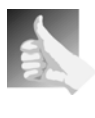

Esta placa base se encuentra equipada con una tarjeta PCIE Switch instalada en la ranura PCIE2/PCIE SWITCH, que le permitirá disfrutar de una mayor flexibilidad para seleccionar las funciones PCIE entre una ranura PCIE x16 y dos ranuras PCIE para ATI™ CrossFire™ sin configurar ningún puente.

Español Español

186

# 1.2 Especificación

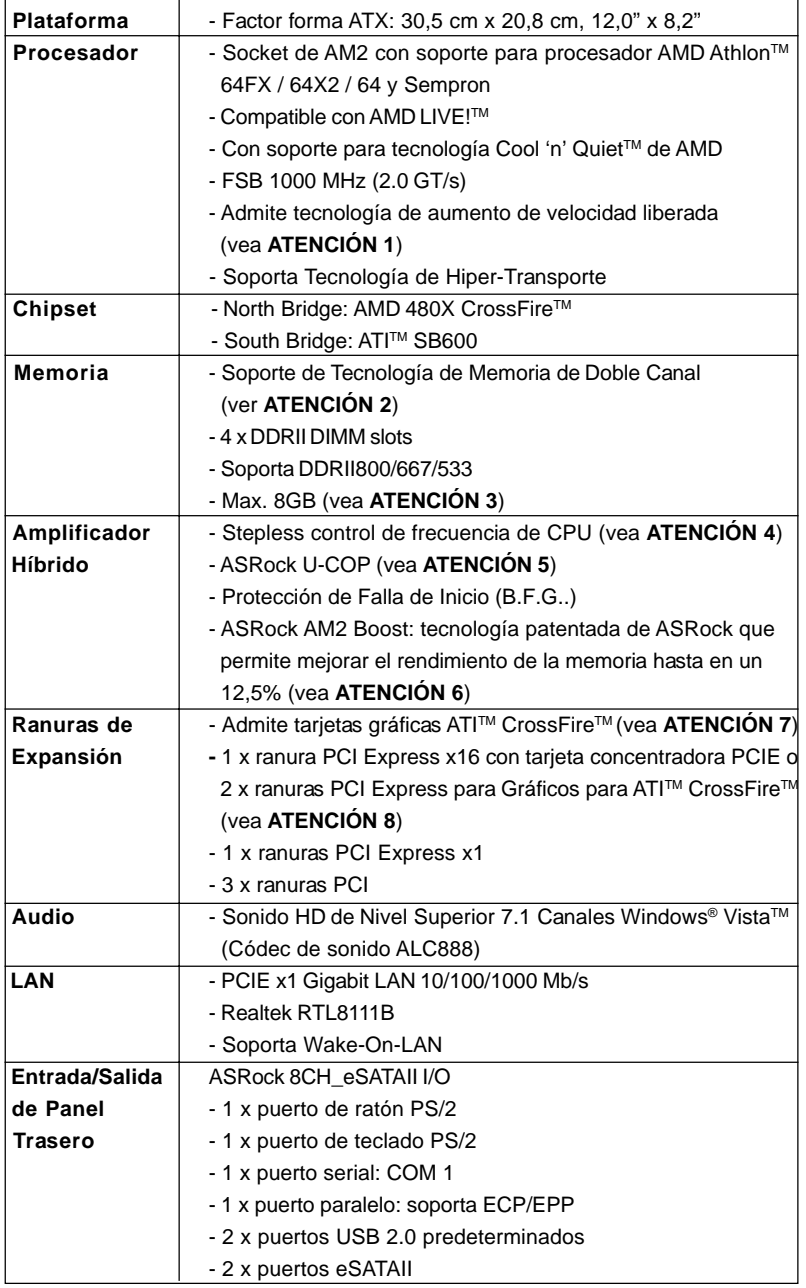

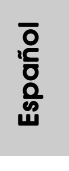

 $\equiv$  187

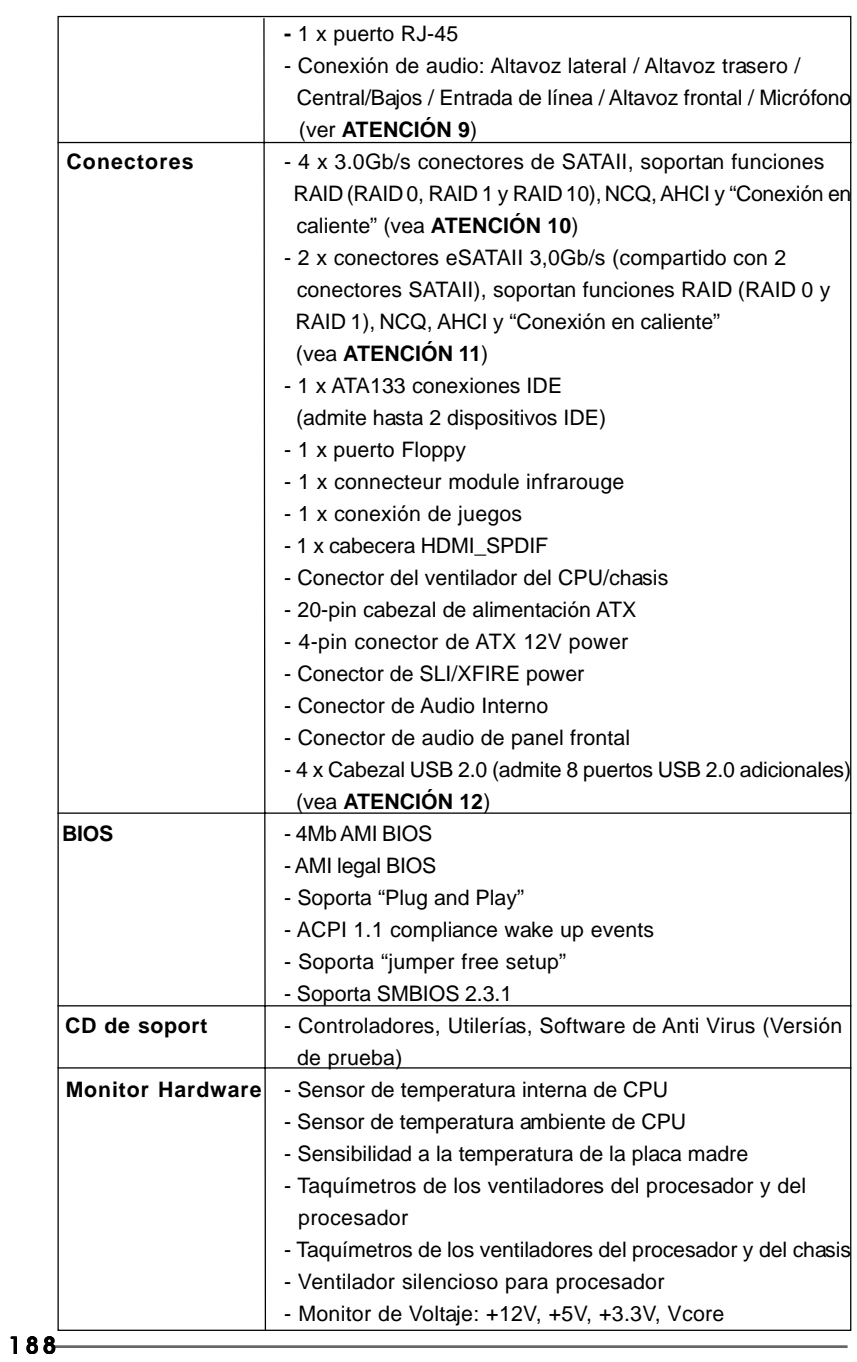

**ASRock** *ALiveXFire-eSATA2* **Motherboard**

Español

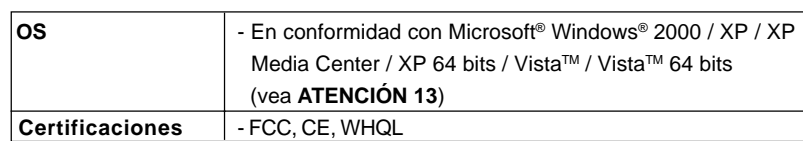

#### **ADVERTENCIA**

Tenga en cuenta que hay un cierto riesgo implícito en las operaciones de aumento de la velocidad del reloj, incluido el ajuste del BIOS, aplicando la tecnología de aumento de velocidad liberada o utilizando las herramientas de aumento de velocidad de otros fabricantes. El aumento de la velocidad puede afectar a la estabilidad del sistema e, incluso, dañar los componentes y dispositivos del sistema. Esta operación se debe realizar bajo su propia responsabilidad y Ud. debe asumir los costos. No asumimos ninguna responsabilidad por los posibles daños causados por el aumento de la velocidad del reloj.

# *ATENCIÓN!*

- 1. Esta placa base admite la tecnología de aumento de velocidad liberada. Por favor lea "Tecnología de Forzado de Reloj (Overclocking) no relacionado" en la página 221 para obtener detalles.
- 2. Esta placa base soporta Tecnología de Memoria de Doble Canal. Antes de implementar la Tecnología de Memoria de Doble Canal, asegúrese de leer la guía de instalación de módulos de memoria en la página 193 para su correcta instalación.
- 3. Debido a las limitaciones del sistema, el tamaño real de la memoria debe ser inferior a 4GB para que el sistema pueda funcionar bajo Windows® XP y Windows® Vista<sup>™</sup>. Para equipos con Windows® XP 64-bit y Windows® VistaTM 64-bit con CPU de 64-bit, no existe dicha limitación.
- 4. Aunque esta placa base ofrece un control complete, no es recomendable forzar la velocidad. Las frecuencias de bus de la CPU distintas a las recomendadas pueden causar inestabilidad en el sistema o dañar la CPU.
- 5. Cuando la temperatura de CPU está sobre-elevada, el sistema va a apagarse automaticamente. Antes de reanudar el sistema, compruebe si el ventilador de la CPU de la placa base funciona apropiadamente y desconecte el cable de alimentación, a continuación, vuelva a conectarlo. Para mejorar la disipación de calor, acuérdese de aplicar thermal grease entre el procesador y el disipador de calor cuando usted instala el sistema de PC.
- 6. Esta placa base admite la tecnología ASRock AM2 Boost para aumento de la velocidad del reloj. Si habilita esta función en la configuración del BIOS, el rendimiento de la memoria mejorará hasta en un 12,5%, pero seguirá dependiendo del procesador AM2 que adopte. Al activar esta función, la velocidad del reloj de referencia del conjunto de chips y del procesador aumentará. No obstante, no podemos garantizar la estabilidad del sistema para todas las configuraciones de procesador y memoria DRAM. Si el sistema se comporta de forma inestable después de habilitar la función AM2 Boost, es posible que dicha función no se pueda aplicar a aquél. Si lo desea, puede deshabilitar la función para mantener la estabilidad del sistema.

- 7. Por favor, extraiga la tarjeta Concentradora PCIE de la ranura PCIE2/ PCIE antes de utilizar la función ATI™ CrossFire™. En el modo CrossFire™, las dos tarjetas gráficas ATI™ que instale deben pertenecer a la misma familia de GPU.
- 8. Esta placa base se encuentra equipada con una tarjeta concentradora PCIE instalada en la ranura PCIE2/PCIE SWITCH, que le permitirá disfrutar de una mayor flexibilidad para seleccionar las funciones PCIE entre una ranura PCIE x16 y dos ranuras PCIE para ATI™ CrossFire™ sin configurar ningún puente. Para sacar provecho de la tarjeta gráfica PCI Express x16 instalada en la ranura PCIE3 con un ancho de banda PCIE x16, asegúrese de que la tarjeta concentradora PCIE se encuentra instalada en la ranura PCIE2/PCIE SWITCH. Consulte la página 197 para más información acerca de la instalación de una tarjeta gráfica.
- 9. Para la entrada de micrófono, esta placa madre ofrece soporte para modos estéreo y mono. Para salida de audio, este placa madre ofrece soporte para modos de 2 canales, 4 canales, 6 canales y 8 canales. Consulte la tabla en la página 3 para una conexión correcta.
- 10. Antes de instalar el disco duro SATAII en el conector SATAII, por favor lea la "Guía de Configuración de Disco Duro SATAII" en la página 214 para ajustar su unidad de disco duro SATAII al modo SATAII. También puede conectar el disco duro SATA al conector SATAII directamente.
- 11. Esta placa base soporta la interfaz eSATAII, con la especificación SATAII. Por favor, lea "Introducción a la interfaz eSATAII" en la página 211 para más datos acerca de los procedimientos de instalación eSATAII.
- 12. Power Management para USB 2.0 funciona bien bajo Microsoft® Windows<sup>®</sup> Vista™ 64 bits / Vista™ / XP 64 bits / XP SP1; SP2/2000 SP4.
- 13. El controlador para Microsoft® Windows® Vista™ / Vista™ 64 bits no está preparado aún. Se publicará en nuestra página web en el futuro. Por favor, visite nuestra página web para descargar el controlador para Microsoft® Windows<sup>®</sup> Vista™ / Vista™ 64 bits y otra información relacionada. Página web de ASRock: http://www.asrock.com

# 1.3 Tabla de requisitos mínimos de hardware para Windows® Logotipo de Vista™ Premium 2007 y Basic

 Para usuarios e integradores de sistemas que adquieran nuestra placa base y pretendan someterla al logotipo de Windows® VistaTM Premium 2007 y Basic, consulte la tabla siguiente para obtener información sobre los requisitos mínimos de hardware.

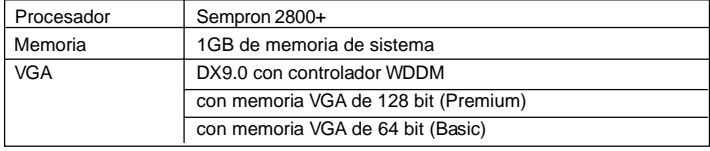

\* Después del 1 de Junio de 2007, todos los sistemas de Windows® Vista $^{\text{\tiny{\textsf{TM}}}}$  son requieridos para satisfacer los requisitos del hardware mínimos para calificar el logo de Windows<sup>®</sup> Vista<sup>™</sup> Premium 2007.

**ASRock** *ALiveXFire-eSATA2* **Motherboard**

Español Español

# *2. Instalación*

Esta placa base tiene un factor de forma ATX (12,0 pulgadas x 8,2 pulgadas, 30,5 cm. x 20,8 cm). Antes de instalar la placa base, estudie la configuración de su chasis para asegurarse de que la placa base cabe en él.

# Precaución de Pre-instalación

Tenga en cuenta las precauciones siguientes antes de instalar los componentes de la placa base o cambiar cualquier configuración de la placa base.

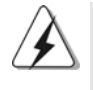

Antes de instalar o extraer cualquier componente, asegúrese de que la alimentación está desactivada o de que el cable de alimentación está desconectado de la fuente de alimentación. Si no lo hace podría provocar serios daños en la placa base, los periféricos y/o componentes.

- 1. Desconecte el cable de electricidad antes de tocar cualquier componente.
- 2. Para prevenir daño del componente de la placa madre por electricidad estástica, NUNCA ponga su placa madre directamente sobre la alfombra y otros por el estilo. Póngase la pulsera anti-estástica o toquelo a cualquier objecto de tierra, por ejémplo como el cabinete de su computador, para liberar cualquiera carga estástica.
- 3. Tome componentes por la margen y no toque los ICs.
- 4. Ponga cualquier componente deslocalizado sobre la bolsa anti-estástica que viene con la placa madre.
- 5. Al colocar los tornillos en sus agujeros para fijar la placa madre en el chasis, no los apriete demasiado. Eso podría dañar la placa madre.

## 2.1 Instalación de Procesador

- Paso 1. Desbloquee el zócalo arrastrando la palanca hacia afuera y hacia arriba en un ángulo de 90°.
- Paso 2. Coloque la CPU directamente arriba del conector de manera que la esquina de la CPU con el triángulo dorado corresponda con la esquina del conector que tiene un triángulo pequeño.

Paso 3. Coloque cuidosamente el CPU en el zócalo.

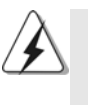

El CPU se encaja al zócalo a una sola orientación. No esfuerce el CPU en el zócalo para prevenir encorvados de los pins del CPU. Si no puede encajar el CPU, examine su orientación o examine si los pins están ya encorvados.

Paso 4. Encierre el zócalo bajando la palanca.

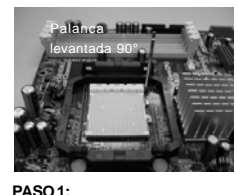

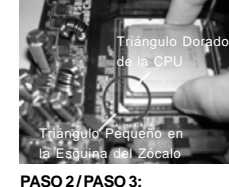

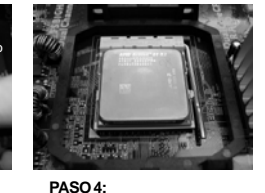

**Levante la Palanca del Zócalo**

**Encaje el Triángulo Dorado de la Apriete Hacia Abajo y Bloquee CPU Con el Triángulo Pequeño de la Esquina del Zócalo**

**La Palanca del Zócalo**

# 2.2 Instalación del Ventilador y el Radiador de la CPU

Después de instalar la CPU en esta placa base, es necesario instalar un radiador y un ventilador más grandes para disipar el calor. También necesitará pulverizar grasa pasta térmica entre la CPU y el radiador para mejorar la disipación de calor. Asegúrese de que la CPU y el radiador se encuentran colocados con seguridad y hacen buen contacto entre sí. Conecte entonces el ventilador de la CPU al conector CPU FAN (CPU\_FAN1, consulte Página 2, N. 3). Para realizar la instalación correctamente, consulte el manual de instrucciones del ventilador de la CPU y el radiador.

Español Español

## 2.3 Instalación de Memoria

La placa *ALiveXFire-eSATA2* ofrece cuatro ranuras DIMM DDRII de 240 pines, y soporta Tecnología de Memoria de Doble Canal. Para la configuración de doble canal, necesitará instalar siempre pares DIMM DDRII idénticos (de la misma marca, velocidad, tamaño y tipo) en las ranuras del mismo color. En otras palabras, tendrá que instalar pares DDRII DIMM de Doble Canal A (DDRII\_1 y DDRII\_2; Ranuras Amarillas; consulte la p. 2 N. 7) o pares idénticos DDRII DIMM en el Doble Canal B (DDRII\_3 y DDRII\_4; Ranuras Anaranjado; consulte p.2 N.8), de modo que pueda activarse la Tecnología de Memoria de Doble Canal. Esta placa base también le permite instalar cuatro DIMMs DDRII para configuración de doble canal. Esta placa base también permite instalar cuatro módulos DDRII DIMM para configuraciones de doble canal, siempre que instale módulos DDRII DIMM idénticos en las cuatro ranuras. Puede consultar la tabla de configuración de memoria de doble canal que se muestra a continuación.

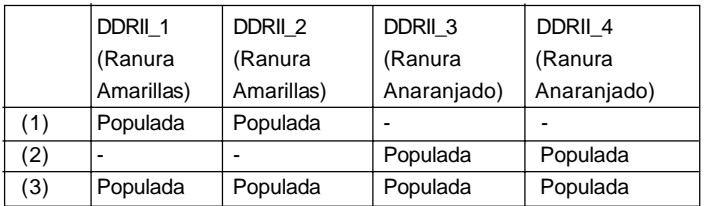

#### **Configuraciones de Memoria de Doble Canal**

\* Para la configuración (3), instale DIMM DDRII idénticas en las cuatro ranuras.

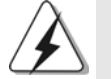

1. Si quiere instalar dos módulos de memoria, para una compatibilidad y fiabilidad óptimas, se recomienda que los instale en las ranuras del mismo color. En otras palabras, instálelas en las ranuras amarillas (DDRII\_1 y DDRII\_2), o en las ranuras anaranjado (DDRII\_3 y DDRII\_4).

2. Si se instalan sólo un módulo de memoria o tres módulos de memoria en las ranuras DIMM DDRII de esta placa base, no será posible activar la Tecnología de Memoria de Doble Canal.

3. Si un par de módulos de memoria NO está instalado en el mismo "Canal Doble", por ejemplo, al instalar un par de módulos de memoria en DDRII\_1 y DDRII\_3, no será posible activar la Tecnología de Memoria de Doble Canal.

4. No se permite instalar módulos DDR en la ranura DDRII; si lo hace, esta placa base y los módulos DIMM pueden resultar dañados.

Español

# Instalación de una DIMM

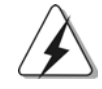

Asegúrese de desconectar la fuente de alimentación antes de añadir o retirar módulos DIMM o componentes del sistema.

Paso 1. Empuje los clips blancos de retención por el extremo de cada lado de la ranura de memoria.

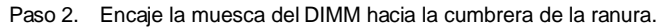

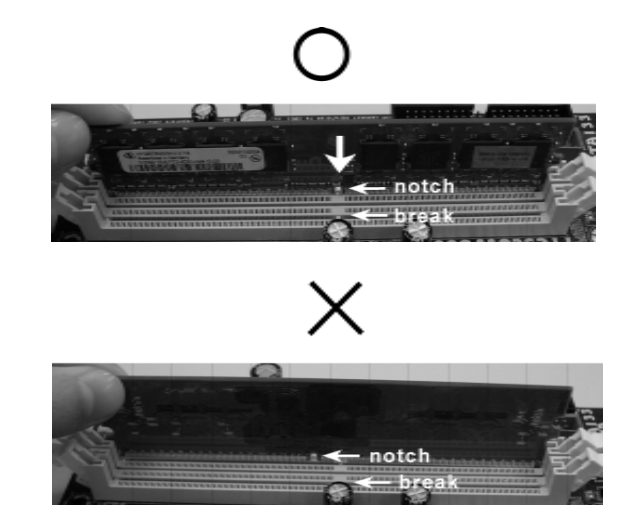

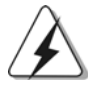

DIMM ajusta solamente en una dirección. Si fuerza la DIMM en la ranura con una orientación incorrecta, provocará daños permanentes en la placa base y en la DIMM.

194

Paso 3. Inserte la DIMM con firmeza dentro de la ranura hasta que los clips de sujeción de ambos lados queden completamente introducidos en su sitio y la DIMM se haya asentado apropiadamente.

Español Español

# 2.4 Ranuras de Expansión (ranuras PCI y ranuras PCI Express) Express)

La placa madre *ALiveXFire-eSATA2* cuenta con 3 ranuras PCI y 3 ranuras PCI Express.

**Ranura PCI:** Para instalar tarjetas de expansión que tienen 32-bit Interface PCI. **Ranura PCI Express:** La ranura PCIE1 (ranura PCI Express x1) se utiliza en tarjetas PCI Express con ancho de banda x1, como las

> tarjetas Gigabit LAN, SATA2, etc. En el caso de las tarjetas PCIE2/PCIE SWITCH y PCIE3, debe decidir si desea utilizar la ranura PCI Express x16 con tarjeta PCIE Switch o dos ranuras Gráficas PCI

# Express para ATITM CrossFireTM. **NOTA:**

Si desea que la tarjeta gráfica PCI Express x16 en la ranura PCIE3 funcione con un ancho de banda PCIE x16, necesitará instalar una tarjeta PCIE Switch en la ranura PCIE2/PCIE SWITCH. Consulte la página 197 para más información acerca de la instalación de una tarieta gráfica.

Si desea activar la función ATI™ CrossFire™, consulte la página 198 para más información sobre la instalación de las tarjetas gráficas CrossFireTM.

Consulte la tabla siguiente para conocer las posibles configuraciones PCIE2/PCIE SWITCH y PCIE3.

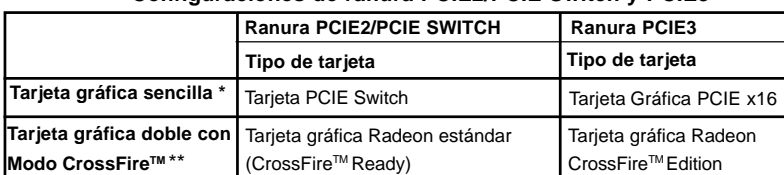

#### **Configuraciones de ranura PCIE2/PCIE Switch y PCIE3**

- Para sacar provecho de la tarjeta gráfica PCI Express x16 instalada en la ranura PCIE3 con un ancho de banda PCIE x16, asegúrese de que la tarjeta concentradora PCIE se encuentra instalada en la ranura PCIE2/ PCIE SWITCH. Consulte la página 197 para más información acerca de la instalación de una tarjeta gráfica.
- \*\* Por favor, extraiga la tarjeta Concentradora PCIE de la ranura PCIE2/ PCIE antes de utilizar la función ATI™ CrossFire™. En el modo CrossFire™, las dos tarjetas gráficas ATITM que instale deben pertenecer a la misma familia de GPU.

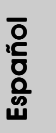

**ASRock** *ALiveXFire-eSATA2* **Motherboard**

# Instalación de Tarjetas de Expansión.

- Paso 1. Antes de instalar la tarjeta de expansión, asegúrese de que la fuente de alimentación está apagada o el cable de alimentación desconectado. Lea la documentación que acompaña a la tarjeta de expansión y realice las configuraciones de hardware necesarias para la tarjeta antes de iniciar la instalación.
- Paso 2. Quite la tapa que corresponde a la ranura que desea utilizar.
- Paso 3. Encaje el conector de la tarjeta a la ranura. Empuje firmemente la tarjeta en la ranura.
- Paso 4. Asegure la tarjeta con tornillos.

Español

# 2.5 Instalar una sóla tarjeta gráfica

Paso 1: Instalar una tarjeta gráfica PCI Express x16 en la ranura PCIE3. Por favor, consulte la página 196 para más información sobre el procedimiento de instalación de una tarjeta de expansión.

Paso 2: Asegúrese de que la tarjeta PCIE Switch está instalada en una ranura PCIE2/PCIE SWITCH para aprovechar completamente el ancho de banda x16 de la tarjeta gráfica PCI Express x16.

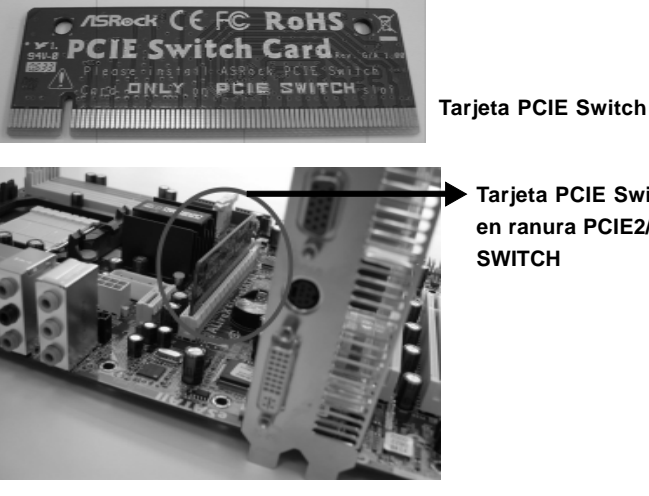

**Tarjeta PCIE Switch en ranura PCIE2/PCIE SWITCH**

- Paso 3: Conecte un extremo del cable del monitor a la tarjeta gráfica PCI Express x16 en la ranura PCIE3. Paso 4: Conecte el otro extremo del cable del monitor al puerto correspondiente de su monitor.
- Paso 5: Conecte una fuente de alimentación auxiliar desde la fuente de alimentación a la tarjeta gráfica PCI Express x16 en la ranura PCIE3. (Sólo si su tarjeta gráfica tiene un conector de este tipo).

Español

**ASRock** *ALiveXFire-eSATA2* **Motherboard**

# 2.6 La instalación de Tarjetas Gráficas CrossFire™

Esta placa madre soporta la función CrossFire™. La tecnología CrossFire™ los medios disponibles más ventajosos para combinar múltiples Unidades reprocesamiento de Gráficos de alto rendimiento en un solo PC. Combinando una variedad de diferentes modos de operación con un diseño de software inteligente y un mecanismo de interconexión innovador, CrossFire™ permite el máximo nivel de rendimiento y calidad de imagen en cualquier aplicación 3D. Actualmente, la función CrossFire™ sólo está soportada por Windows® XP con Service Pack 2; podría ser admitidas por algunos sistemas operativos en el futuro, como en el caso de Windows® VistaTM. Consulte la página web de ATITM para descargar controladores actualizados.

#### **¿Qué tarjetas gráficas funcionan con CrossFireTM?**

Un sistema completo CrossFire™ requiere una placa base CrossFire™, una tarjeta gráfica CrossFire™ Edition y una tarjeta gráfica estándar Radeon (compatible con CrossFire™) de la misma gama, o dos tarjetas compatibles con CrossFire™ si así lo permite el software. Esto es aplicable a las tarjetas ATI™ o de cualquier de sus colaboradores.

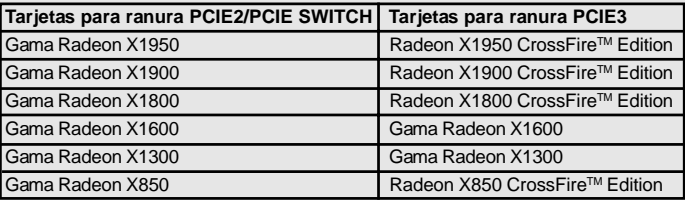

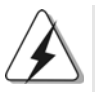

 $\mathcal{A}$ 

1. Si un cliente configura erróneamente su sistema no podrá observar los beneficios en el rendimiento del CrossFireTM. Los tres componentes CrossFireTM, una tarjeta gráfica CrossFireTM Ready, una placa madre CrossFire™ Ready y una tarjeta gráfica coprocesadora CrossFire™ Edition deben ser instalados correctamente para poder beneficiarse de la plataforma multi-GPU CrossFire™

2. Si empareja una tarjeta CrossFire™ Edition de 12-pins con una tarjeta de 16 pins, ambas funcionarán como tarjetas de 12-pins mientras estén en modo CrossFireTM.

# Disfrute de los beneficios de CrossFire™

Español

Actualmente, ATI ha lanzado las tarjetas Radeon X850XT, X1800XT, X1900XT, X1950XT, X1300, y X1600 CrossFireTM, que usan distintos métodos para habilitar la función CrossFire™. En los siguientes procedimientos, usamos el ejemplo de una tarjeta de gráficos Radeon X850XT. Para otras tarjetas CrossFire<sup>™</sup> que han sido lanzados por ATI<sup>™</sup> o que serán lanzadas en el futuro, por favor, consulte su manual de tarjeta de gráficos ATITM para una guía de instalación detallada.

- Paso 1. Extraiga la tarjeta PCIE Switch de la ranura PCIE2/PCIE SWITCH si hay alguna instalada.
- Paso 2. Conecte la fuente de alimentación del sistema. Por favor, conecte un conector de alimentación del disco duro al conector de alimentación SLI/XFIRE.

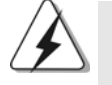

Se recomienda usar una fuente de alimentación de 500 vatios o superior para beneficiarse de la función CrossFire™ para Gama Radeon X850XT, X1900 y X1950.

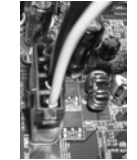

Paso 3. Instale la tarjeta gráfica Radeon estándar (CrossFire™ Ready) a la ranura PCIE2/PCIE SWITCH. Para conocer los procesos de instalación apropiados, por favor consulte la sección "Ranuras de Expansión".

> Tarjeta gráfica Radeon estándar (CrossFire™ Ready)

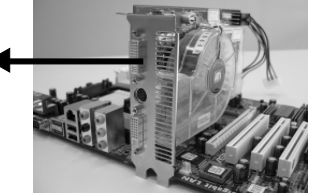

Paso 4. Instale la tarjeta gráfica Radeon CrossFire™ Edition a la ranura PCIE3. Para conocer los procesos de instalación apropiados, por favor consulte la sección "Ranuras de Expansión"..

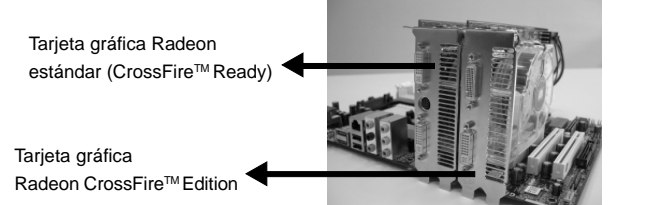

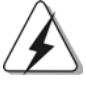

- 1. Se le permite instalar dos tarjetas gráficas CrossFire™ Edition en ambas ranuras, o puede usar una tarjeta gráfica CrossFire™ Edition y una tarjeta gráfica Radeon estándar compatible de la misma serie.
- 2. En el caso de la gama ATITM Radeon X1300 y X1600, no existe ninguna versión CrossFire™ Edition. Aun así, puede instalar dos tarjetas gráficas normales de la misma serie (dos tarjetas Radeon X1300 o dos tarjetas Radeon X1600) en la ranura PCIE2/PCIE SWITCH y en la ranura PCIE3 para soportar CrossFire™. Además, conecte el cable del monitor a la tarjeta gráfica en la ranura PCIE3.

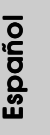

**ASRock** *ALiveXFire-eSATA2* **Motherboard**

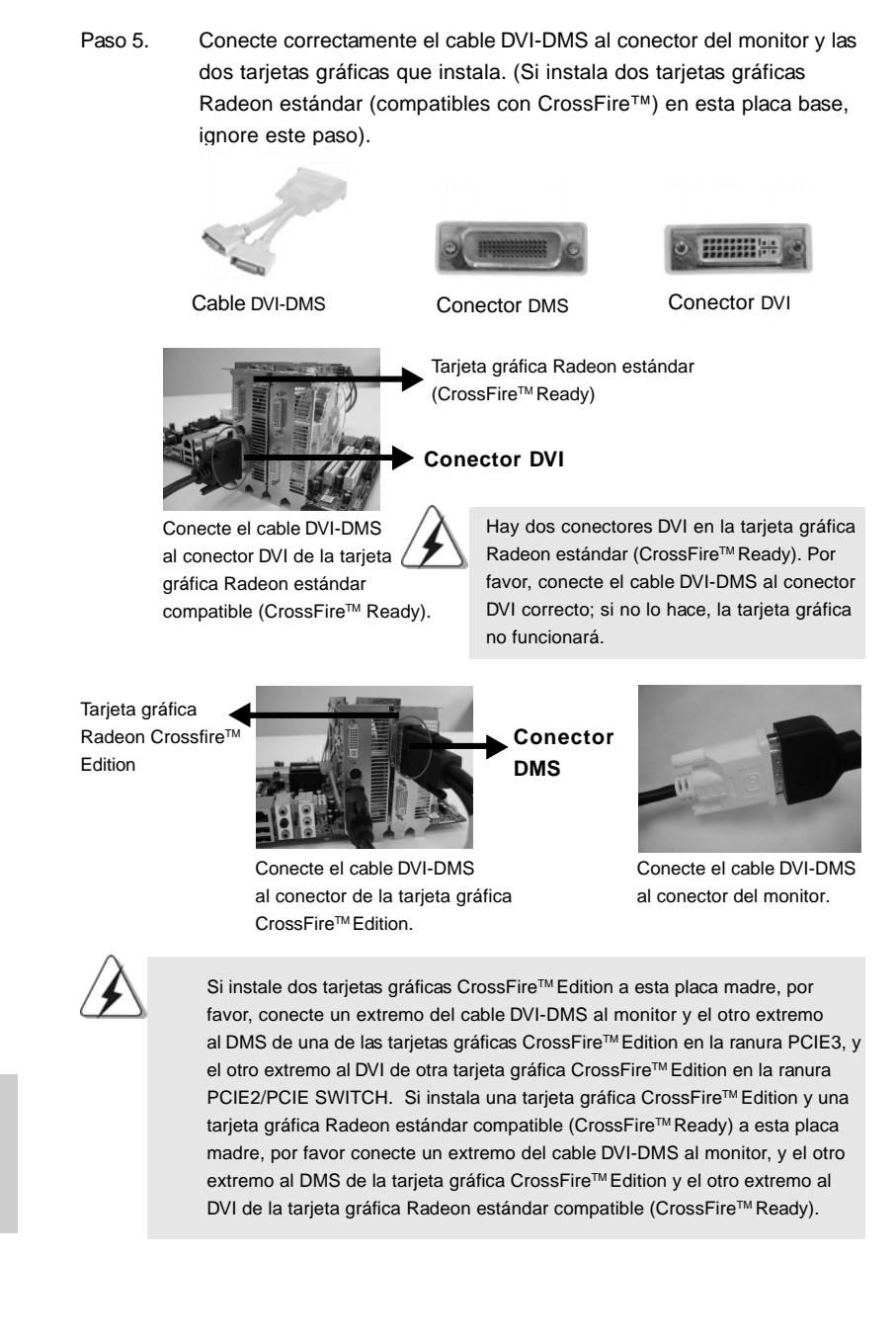

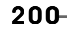

Español Español

Paso 8. Instale los controladores requeridos en su sistema. Por favor, visite los siguientes sitios web para instalar los controladores recomendados por ATITM: A. ATITM recomienda que instale Windows® XP Service Pack 2 o superior (Si tiene instalado Windows® XP Service Pack 2 o superior en su sistema, no hay necesidad de descargárselo de nuevo.): http://www.microsoft.com/windowsxp/sp2/default.mspx B. Debe tener instalado Microsoft .Net Framework antes de descargarse e instalar el Centro de Control Catalyst: http://www.microsoft.com/downloads/details.aspx? FamilyId=262D25E3-F589-4842-8157- 034D1E7CF3A3&displaylang=en Paso 9. Reinicie su ordenador. Paso 10. Instale los controladores de la tarjeta VGA en su sistema y reinicie su ordenador. En ese momento, podrá encontrar "ATI Catalyst Control Center" en su escritorio. Paso 6. Encienda su ordenador e inicie el Sistema Operativo. Paso 7. Quite el controlador ATI™ si tiene instalado algún controlador VGA en su sistema. El Desinstalador Catalyst es una descarga opcional. Recomendamos usar esta utilidad para desinstalar cualquier controlador Catalyst previamente instalado antes de empezar la instalación. Por favor, visite este sitio web para conseguir el controlador. http://support.ati.com/ics/support/DLRedirect.asp? fileIDExt=050553d40196ef109fff37cbb40aaf28&accountID=737&deptID=894

l e D

> e o

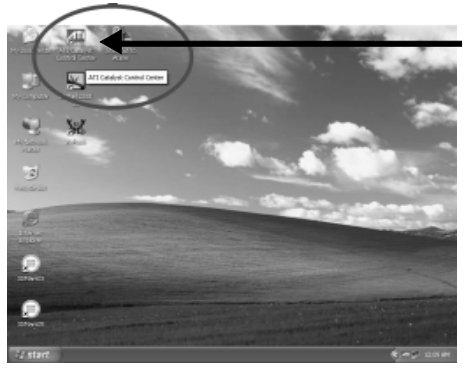

Podrá encontrar "ATI Catalyst Control Center" en su escritorio.

**ASRock** *ALiveXFire-eSATA2* **Motherboard**

201

Español

Paso 11. Haga doble clic sobre "ATI Catalyst Control Center". Haga clic sobre "View" (Vista) y seleccione "Advanced View" (Vista avanzada). Haga clic sobre "CrossFireTM" , y luego configure la opción "Enable CrossFire™ (Habilitar CrossFire™) como "Yes" (Sí).

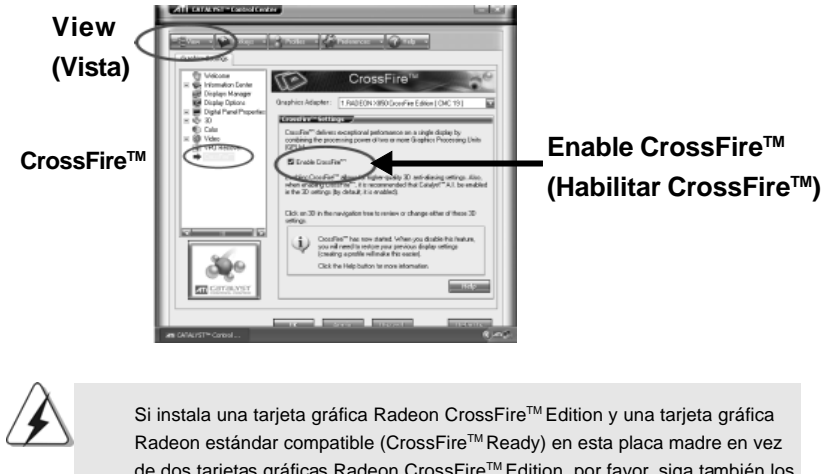

de dos tarjetas gráficas Radeon CrossFire™ Edition, por favor, siga también los pasos anteriores. Sin embargo, aunque haya seleccionado la opción "Enable CrossFireTM " ("Habilitar CrossFireTM"), la función CrossFireTM no funcionará. Su ordenador se reiniciará de forma automática. Después de reiniciar su ordenador, por favor, confirme si la opción "Enable CrossFireTM " ("Habilitar CrossFireTM") en el "ATI Catalyst Control Center" ha sido seleccionado. Si no es así, por favor, selecciónelo de nuevo, y podrá disfrutar de los beneficios de la función CrossFire™.

#### Paso 12. Ya puede disfrutar libremente de los beneficios de la función CrossFire<sup>™</sup>.

\* CrossFire<sup>TM</sup> aparece aquí como una marca registrada de ATI<sup>TM</sup> Technologies, Inc., y se usa sólo para identificación o explicación y para el beneficio de los propietarios, sin intención de infringir sus derechos.

# Español Español

## 2.7 "Surround Display"

Esta placa base soporta la actualización Surround Display. Con la tarjeta PCI Express VGA puede disfrutar fácilmente de la función Surround Display. Para obtener instrucciones detalladas, consulte el documento en la siguiente ruta del CD de soporte: **..\ Surround Display Information**

#### 2.8 Setup de Jumpers

**C a**

La ilustración muestra como los jumpers son configurados. Cuando haya un jumper-cap sobre los pins, se dice gue el jumper está "Short". No habiendo jumper cap sobre los pins, el jumper está "Open". La ilustración muesta un jumper de 3 pins cuyo pin 1 y pin 2 están "Short".

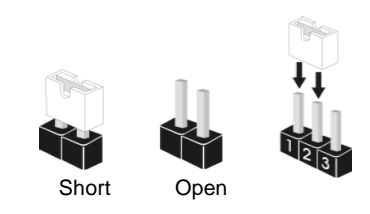

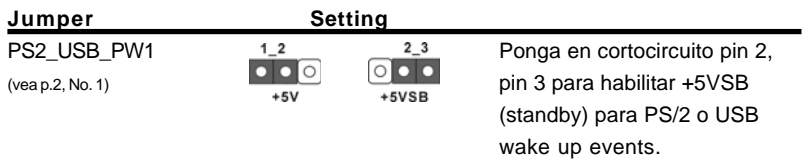

Atención: Para elegir +5VSB, se necesita corriente mas que 2 Amp proveida por la fuente de electricidad.

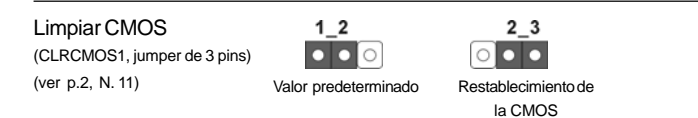

Atención: CLRCMOS1 permite que Usted limpie los datos en CMOS. Los datos en CMOS incluyen informaciones de la configuración del sistema, tales como la contraseña del sistema, fecha, tiempo, y parámetros de la configuración del sistema. Para limpiar y reconfigurar los parametros del sistema a la configuración de la fábrica, por favor apague el computador y desconecte el cable de la fuente de electricidad, utilice una cubierta de jumper para aislar las agujas pin2 y pin3 en CLRCMOS1 durante 5 segundos. Por favor acuérdase de quitar el jumper cap después de limpiar el COMS. Si necesita borrar la CMOS cuando acabe de finalizar la actualización de la BIOS, debe arrancar primero el sistema y, a continuación, apagarlo antes de realizar la acción de borrado de CMOS.

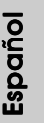

## 2.9 Conectores

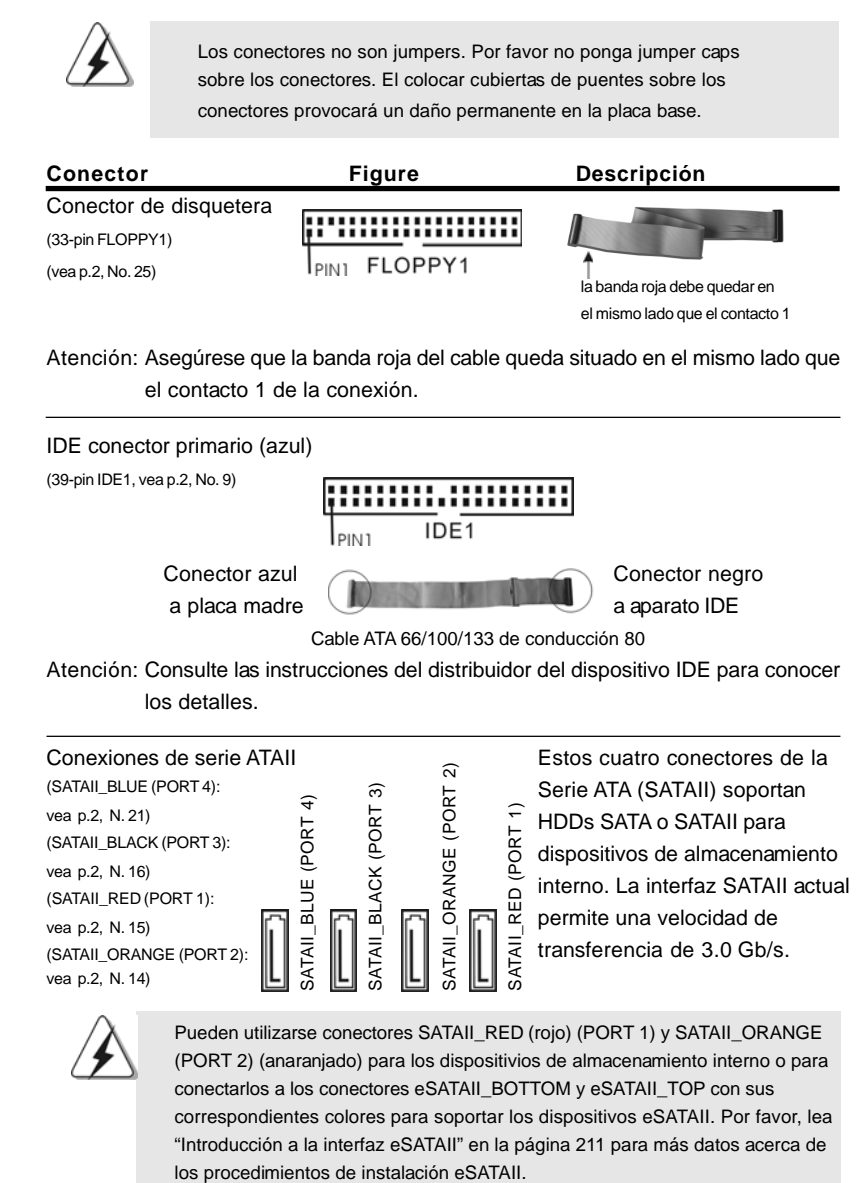

Español Español

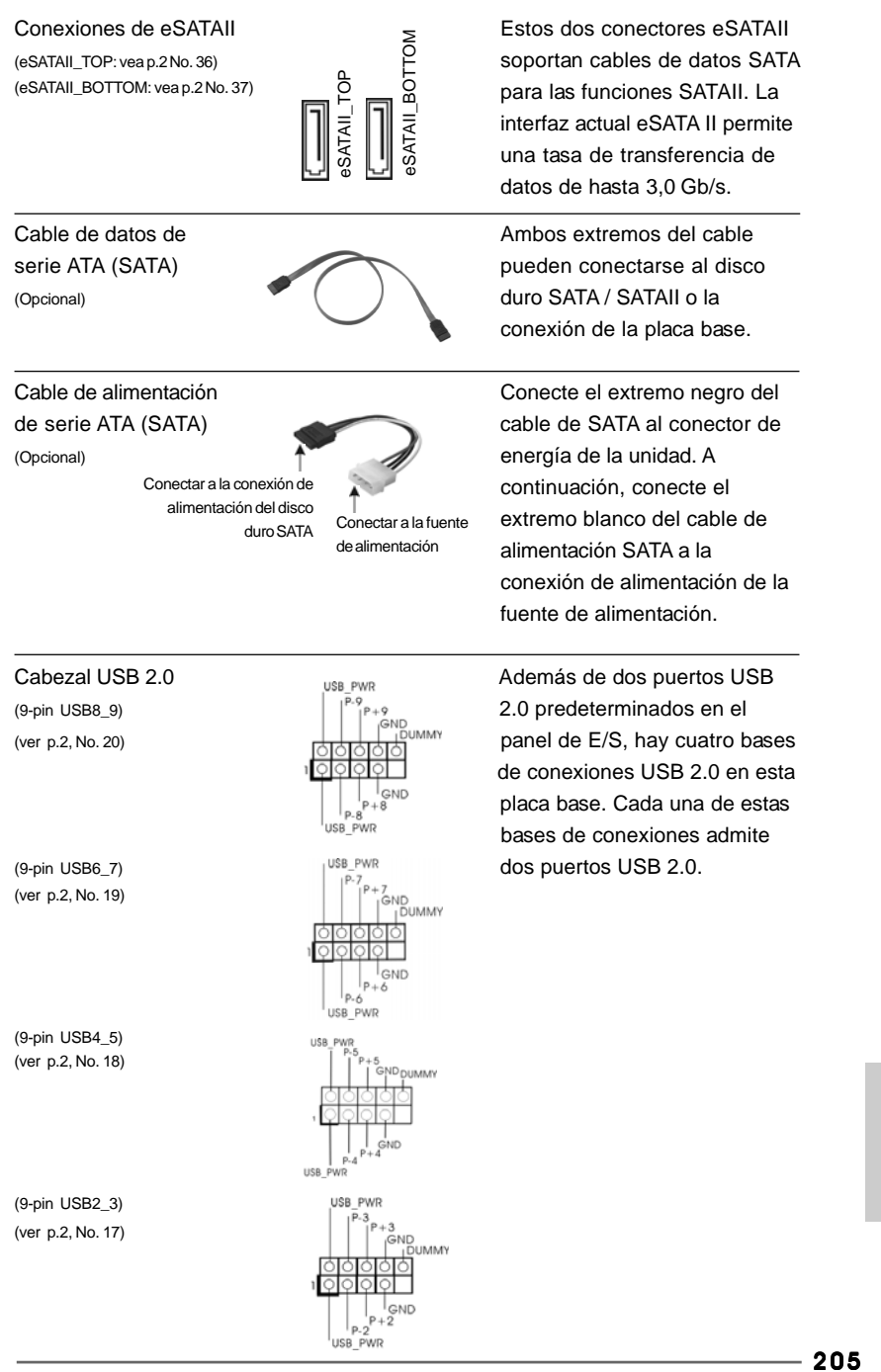

**ASRock** *ALiveXFire-eSATA2* **Motherboard**

Español Español

o

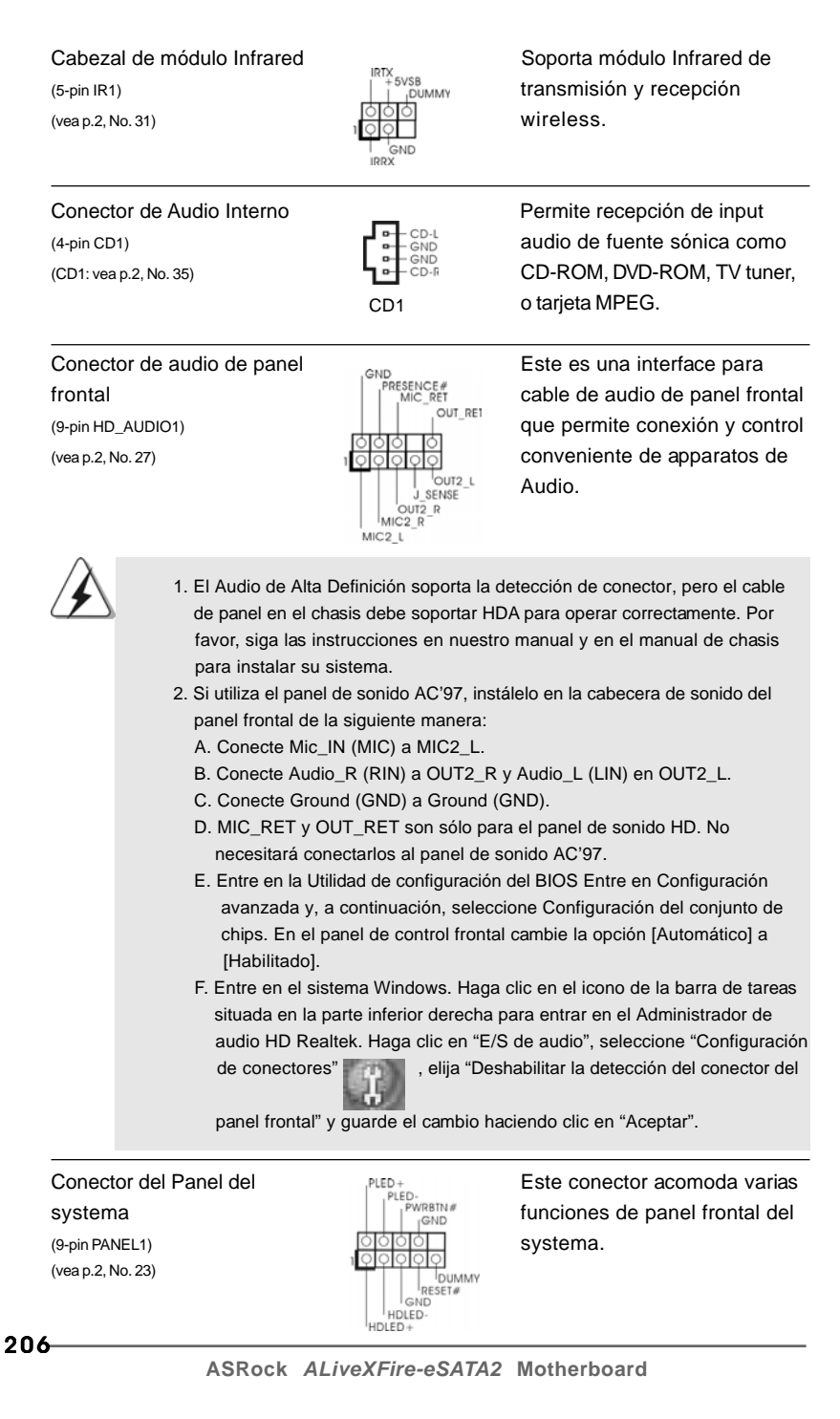

Español

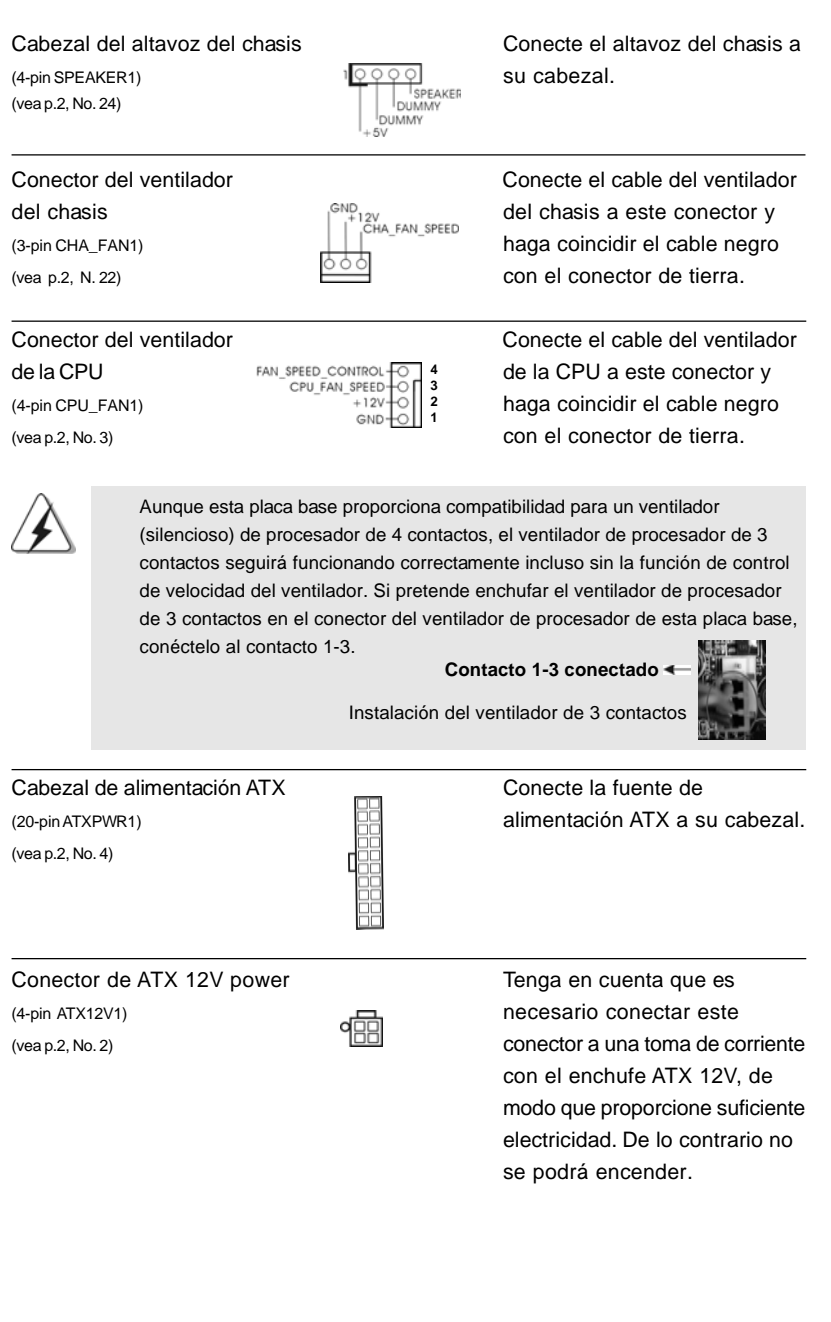

**ASRock** *ALiveXFire-eSATA2* **Motherboard**

 $-207$ 

Español

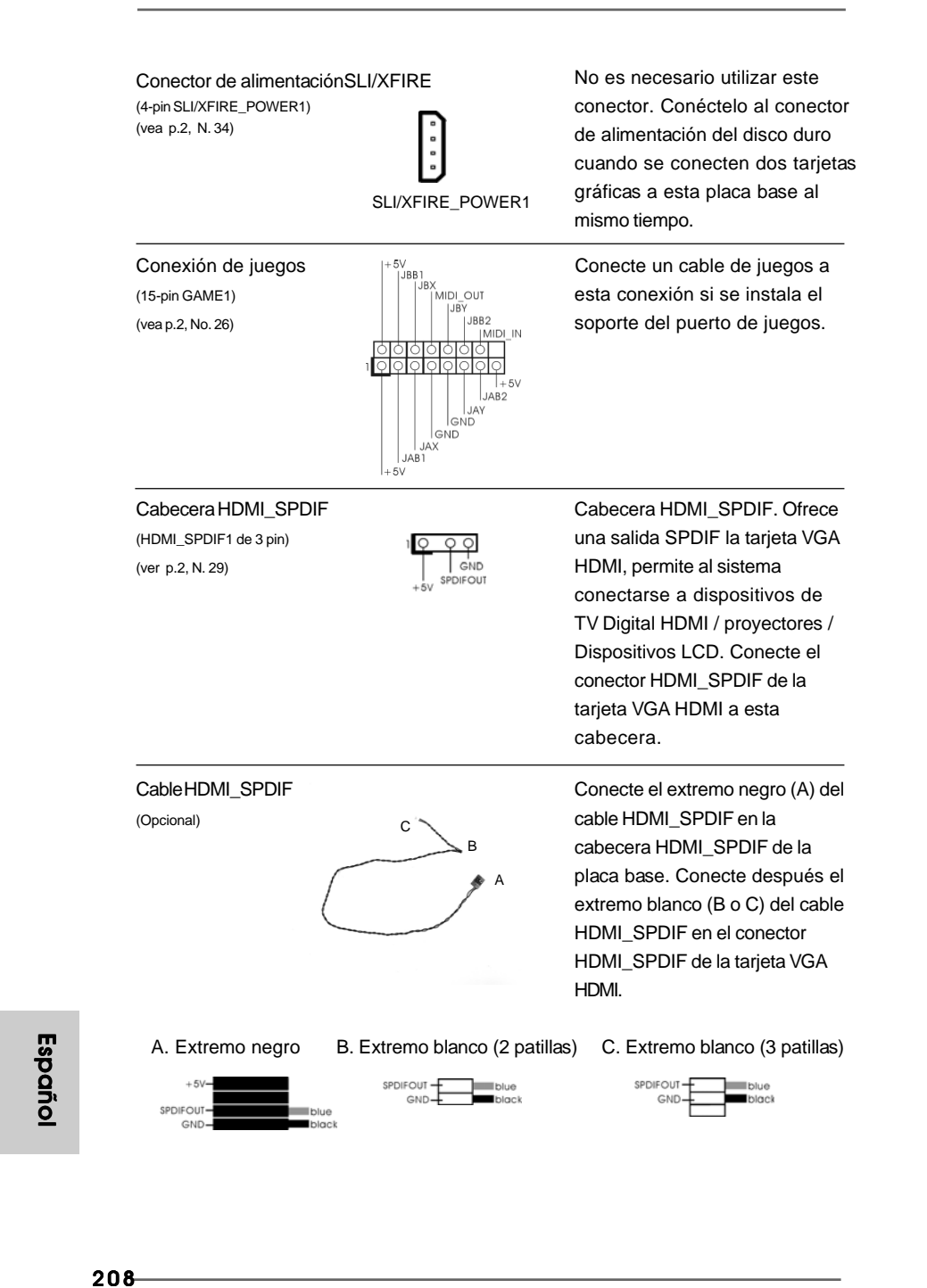

**ASRock** *ALiveXFire-eSATA2* **Motherboard**

o c d e

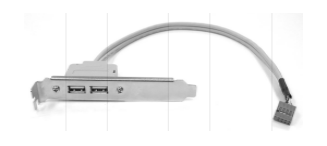

Abrazadera USB este soporte USB admite 2 puertos USB 2.0 adicionales además del panel de E/S. Enchufe el conector de color azul en el cable de este soporte USB a la base de conexiones USB 2.0 (USB2\_3, USB4\_5, USB6\_7 o USB8\_9) y fije el soporte USB al chasis con tornillos.

Español

**ASRock** *ALiveXFire-eSATA2* **Motherboard**

# 2.10 Guía de conexión de cabecera HDMI\_SPDIF

HDMI (Interfaz multimedia de alta definición) es una especificación de audio/vídeo totalmente digital que ofrece una interfaz entre cualquier fuente digital compatible de audio/vídeo, como un televisor, un reproductor de DVD, un receptor A/V y un monitor digital compatible de audio o vídeo, como una televisión digital (DTV). Un sistema completo HDMI requiere una tarjeta VGA HDMI y una placa que admita la tecnología HDMI con una cabecera HDMI conectada. Esta placa base se encuentra equipada con una cabecera HDMI\_SPDIF, lo cual permite conectar una salida de sonido SPDIF a la tarjeta VGA HDMI, permitiéndole conectar el sistema a dispositivos HDMI digitales como TVs/ proyectores/pantallas LCD. Para utilizar la función HDMI de esta placa base, siga los pasos que se muestran a continuación.

Paso 1. Instale la tarjeta VGA HDMI en la ranura de Gráficos PCI Express de esta placa base. Para realizar la instalación correcta de una tarjeta VGA HDMI, consulte la guía de instalación de la página 196 y 197.

Paso 2. Conecte el extremo negro (A) del cable HDMI\_SPDIF en la cabecera HDMI\_SPDIF (HDMI\_SPDIF1, amarillo, consulte la página 2, N. 29) en la placa base.

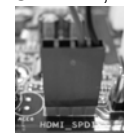

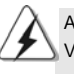

Asegúrese de conectar correctamente el cable HDMI\_SPDIF a la placa base y la tarjeta

VGA HDMI según la definición de patillas. Para conocer la definición de patillas de la cabecera HDMI\_SPDIF y los conectores del cable HDMI\_SPDIF, consulte la página 208. Para conocer la definición de patillas de los conectores HDMI\_SPDIF, consulte el manual del usuario del distribuidor de su tarjeta HDMI VGA. Una conexión incorrecta podría provocar daños permanentes en esta placa base y en su tarjeta VGA HDMI.

Paso 3. Conecte el extremo blanco (B o C) del cable HDMI\_SPDIF en el conector HDMI\_SPDIF de la tarjeta VGA HDMI. (Existen dos extremos blancos (2 patillas y 3 patillas) en el cable HDMI\_SPDIF. Seleccione el extremo blanco adecuado según el conector HDMI\_SPDIF de la tarjeta VGA HDMI que instale

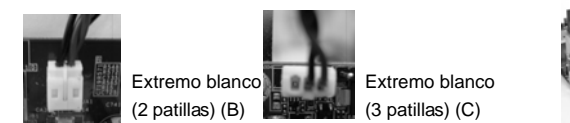

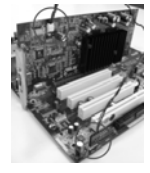

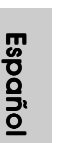

No conecte el extremo blanco del cable HDMI\_SPDIF al conector incorrecto de la tarjeta VGA HDMI u otra tarjeta VGA. De lo contrario, la placa base y la tarieta VGA podrían resultar dañadas. Por ejemplo, esta imagen muestra un

ejemplo de conexión incorrecta del cable HDMI\_SPDIF al conector de ventilador de la tarjeta VGA PCI Express. Consulte el manual de usuario de la tarjeta VGA para conocer el uso del conector previamente.

Paso 4. Conecte el conector de salida HDMI a un dispositivo HDMI, como un HDTV. Consulte el manual del usuario del HDTV y la tarjeta VGA HDMI para conocer el procedimiento detallado de conexión. Paso 5. Instale el controlador de la tarjeta VGA HDMI en su sistema.

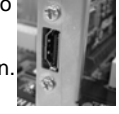

**ASRock** *ALiveXFire-eSATA2* **Motherboard**

# 2.11 Introducción a la interfaz eSATAII

#### *¿Qué es eSATAII?*

Esta placa base soporta la itnerfaz eSATAII, en su espcificación externa SATAII. eSATAII le permite disfrutar de la función SATAII que le ofrece el sistema de E/S de su ordenador, ofreciéndole altas velocidades de transferencia de hasta 3,0Gb/s, y una movilidad similar a la de la interfaz USB. sSATAII está equipado con una función Hot Plug que le permite intercambiar unidades con facilidad. Por ejemplo, con la interfaz eSATAII, puede simplemente conectar su disco duro eSATAII a los puertos eSATAII en lugar de abrir el chásis para intercambiar su disco duro SATAII. Actualmente, en el mercado, la velocidad de transferencia de USB 2.0 alcanza los 480Mb/s, y en el caso de IEEE 1394 se trata de 400 Mb/s. Sin embargo, eSATAII ofrece velocidades de transferencia de hassta 3.000Mb/s, muy superior a USB 2.0 e IEEE 1394, manteniendo la conveniencia de la función Hot Plug. Por lo tanto, sobre la base de las ventajas dela velocidad de transferencia y la sencillez de sus funciones móviles, en un futuro cercano, eSATAII reemplazará a USB 2.0 e IEEE 1394 como tendencia de dispositivos externos.

#### **NOTA:**

- 1. Si activa la función "SATA Operation Mode"(Modo de funcionamiento SATA) en la configuración de BIOS con la opción AHCI o RAID, los dispositivos eSATAII admitirán conexión en caliente. Por tanto, podrá insertar o extraer sus dispositivos eSATAII en los puertos eSATAII mientras el sistema esté encendido y se encuentre en funcionamiento.
- 2. Si activa la función "SATA Operation Mode"(Modo de funcionamiento SATA) con la opción " No RAID", los dispositivos eSATAII no admitirán conexión en caliente. Si aún desea utilizar la función eSATAII en modo "no RAID", inserte o extraiga sus dispositivos eSATAII en los puertos eSATAII sólo si el sistema está apagado.
- 3. Consulte las páginas 217 a 221 para más información acerca del modo RAID, no RAID y AHCI.

#### *¿Cómo instalar eSATAII?*

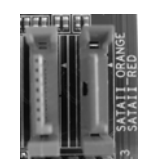

SATAII\_RED (PORT 1) y SATAII\_ORANGE (PORT 2)

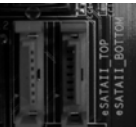

eSATAII\_TOP y eSATAII\_BOTTOM Español

**ASRock** *ALiveXFire-eSATA2* **Motherboard**

1. Si planea instalar un dispositivo eSATAII en esta placa base, le recomendamos que habilite el puerto inferior eSATAII en el escudo de E/S. Para habilitar el puerto inferior eSATAII del escudo de E/S, necesitará conectar el conector rojo SATAII (SATAII\_RED (rojo) (PORT 1), consulte p.2 N. 15) y el conector rojo eSATAII (eSATAII\_BOTTOM; consulte p.2 N. 37) con un cable de datos SATA en primer lugar. Así se habilitará el puerto inferior eSATAII del escudo de E/S.

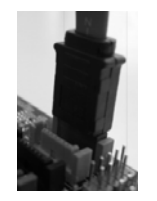

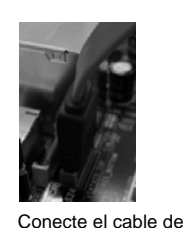

conector rojo

Conecte el cable de datos SATA al conector rojo SATAII (SATAII\_ RED (rojo) (PORT 1)) datos SATA al

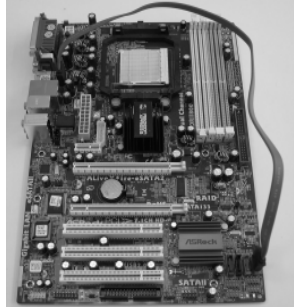

2. Si piensa instalar dos dispositivos eSATAII en esta placa base, necesitará habilitar los puertos superior e inferior eSATAII en el escudo de E/S. Para habilitar los puertos superior e inferior eSATAII del escudo de E/S, deberá conectar el conector rojo SATAII (SATAII\_RED (rojo) (PORT 1); consulte p.2 N. 15) y el conector rojo eSATAII (eSATAII\_BOTTOM; consulte p.2 N.37) con un cable de datos SATA en primer lugar, y después conectar el conector anaranjado SATAII (SATAII\_ORANGE (anaranjado) (PORT 2); consulte p.2 N. 14) y el conector anaranjado eSATAII (eSATAII\_TOP, consulte p.2 N.36) con otro cable de datos SATA. Después de hacerlo, habrá habilitado los

eSATAII (eSATAII\_BOTTOM)

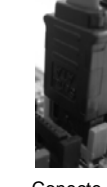

Conecte los cables de datos SATA al conector SATAII rojo (SATAII\_RED (rojo) (PORT 1)) y el conector anaranjado SATAII (SATAII\_ORANGE (eSATAII\_TOP) (anaranjado) (PORT 2))

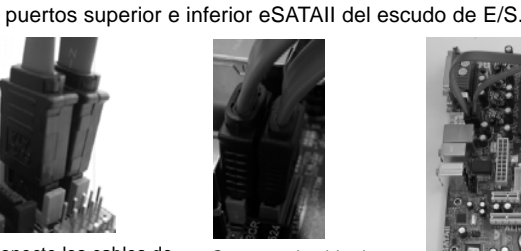

Conecte el cable de datos SATA al conector rojo eSATAII (eSATAII\_ BOTTOM) y el conector anaranjado eSATAII

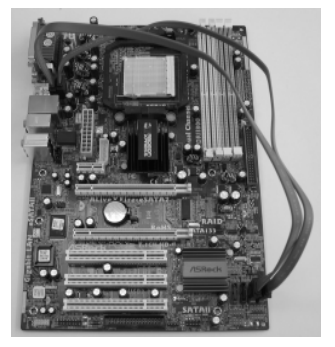

**ASRock** *ALiveXFire-eSATA2* **Motherboard**

Español Español

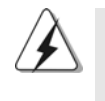

Asegúrese de conectar correctamente los conectores SATAII y eSATAII con sus colores correspondientes, de forma que la función eSATAII funcione satisfactoriamente.

3. Utilice el cable del dispositivo eSATAII para conectar el dispositivo eSATAII y el puerto eSATAII del escudo de E/S según el conector eSATAII que conecte al cable de datos SATA.

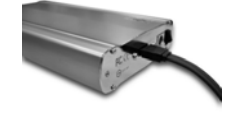

Conecte un extremo del cable de dispositivo eSATAII al dispositivo eSATAII

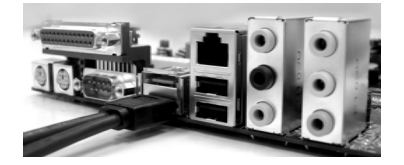

Conecte el otro extremo del cable de dispositivo eSATAII al puerto eSATAII del escudo de E/S

#### *Comparación entre eSATAII y otros dispositivos*

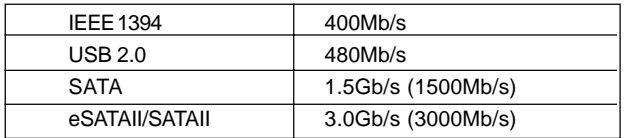

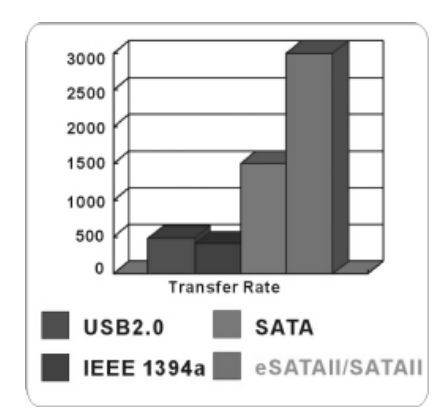

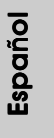

**ASRock** *ALiveXFire-eSATA2* **Motherboard**

 $-213$ 

# 2.12 Guía de Configuración de Disco Duro SATAII

Antes de instalar el disco duro SATAII en su computadora, por favor lea detenidamente la siguiente guía de configuración de disco duro SATAII. Algunas configuraciones predeterminadas de los discos duros SATAII pueden no estar en el modo SATAII, el cual opera con el mejor funcionamiento. Para activar la función SATAII, por favor siga la siguiente instrucción con diferentes proveedores para ajustar correctamente su disco duro SATAII al modo SATAII en avanzado, de otra manera puede fallar su disco duro SATAII en el modo SATAII.

#### **Western Digital**

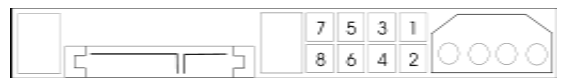

Si las patillas 5 y 6 están en corto, se activará SATA 1.5Gb/s. Por otro lado, si desea activar SATAII 3.0Gb/s, por favor retire los puentes de las patillas 5 y 6.

#### **SAMSUNG**

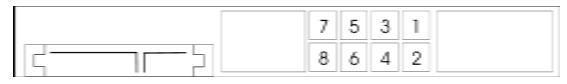

Si las patillas 3 y 4 están en corto, se activará SATA 1.5Gb/s. Por otro lado, si desea activar SATAII 3.0Gb/s, por favor retire los puentes de las patillas 3 y 4.

#### **HITACHI**

Por favor use la Herramienta de Función, una herramienta que se puede inicializar desde DOS, para cambiar varias funciones dse ATA. Por favor visite el sitio Web de Hitachi para detalles.

http://www.hitachigst.com/hdd/support/download.htm

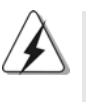

Los ejemplos anteriores son sólo para referencia. Para diferentes productos de disco duro SATAII de diferentes proveedores, los métodos de configuración de la patilla de puente pueden no ser los mismos. Por favor visite el sitio Web de los proveedores para obtener las actualizaciones.

Español Español

214

# 2.13 Instalación de discos duro ATA serie (SATA) / ATAII serie (SATAII) / Configuración RAID

Esta placa madre incorpora el chipset de south bridge ATITM SB600 que soporta los discos duros de serie ATA (SATA) / serie ATAII (SATAII), y soporta funciones RAID (RAID 0, RAID 1 y RAID 10). Puede instalar discos duros SATA / SATAII en esta placa madre como dispositivos de almacenaje interno. Esta sección le guiará por el proceso de instalación de los discos duros SATA / SATAII.

- PASO 1: Instale los discos duros SATA / SATAII dentro de las bahías para unidades del chasis.
- PASO 2: Conecte el cable de alimentación SATA al disco duro SATA / SATAII.
- PASO 3: Conecte un extremo del cable de datos SATA al conector SATAII de la placa base.
- PASO 4: Conecte el otro extremo del cable de datos SATA al disco duro SATA / SATAII.

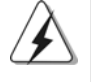

1. Si piensa utilizar RAID 0 o la función RAID 1, necesitará instalar al menos 2 discos duros SATA / SATAII. Si piensa utilizar la función RAID 10, necesitará instalar al menos 4 discos duros SATA / SATAII.

- 2. Se recomienda la construcción de sistemas RAID 0, RAID 1 o RAID 10 en los puertos internos SATA / SATAII. En otras palabras, si se utilizan los puertos SATAII\_RED (PUERTO 1) y SATAII\_ORANGE (PUERTO 2) como puertos eSATAII, construya un sistema RAID en los puertos SATAII\_BLUE (PUERTO 4) y SATAII\_BLACK (PUERTO 3).
- 3. Para instalar un SO en un disco duro SATA / SATAII, consulte las páginas 216 a 220. Si instala un nuevo disco duro SATA / SATAII para almacenar datos y el modo SATA / SATA II es RAID o AHCI, este disco duro SATA /SATAII vacío no aparecerá en "Disk Management" (Gestión de Disco). Necesitará acceder a WebPAM para crear antes un JBOD. Para ello, acceda a WebPAM y haga clic en "Logical Drive View" (Ver unidad lógica)  $\rightarrow$  "Create" (Crear)  $\rightarrow$  "JBOD". Después encontrará el disco duro SATA / SATAII vacío en la ficha "Disk Management" (Gestión de discos) y podrá comenzar a usarlo. (WebPAM es una utilidad para RAID ATITM de Windows. Consulte la Guía de Instalación RAID en nuestro CD de soporte para más información).

# 2.14 Función de conexión y cambio en caliente para HDDs SATA / SATAII / eSATA

La placa base *ALiveXFire-eSATA2* soporta las funciones Hot Plug y Hot Swap para dispositivos SATA / SATAII / eSATAII en modo RAID / AHCI. El chipset ATI™ SB600 ofrece soporte hardware para la Interfaz de controlador de servidor avanzado (AHCI)(Advanced Host controller Interface), una nueva interfaz de programación para controladores de servidor SATA desarrollada en un esfuerzo conjunto del sector. AHCI también ofrece mejoras de usabilidad como la función Hot Plug.

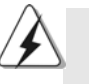

#### **NOTA**

#### **¿Qué es la función de conexión en caliente?**

Si los HDDs SATA / SATAII no están fijados para su configuración RAID, se llama "Conexión en caliente" a la acción de insertar y quitar los HDDs SATA / SATAII mientras el sistema está conectado y en condiciones de funcionamiento.

#### **¿Qué es la función de cambio en caliente?**

Si los HDDs SATA / SATAII están configurados como RAID1 se llama "Cambio en caliente" a la acción de insertar y quitar los HDDs SATA / SATAII mientras el sistema está conectado y en condiciones de funcionamiento.

 eSATAII está equipado con función Hot Plug que le permite intercambiar unidades fácilmente. Por ejemplo, con la interfaz eSATAII, puede simplemente conectar su disco duro eSATAII a los puertos eSATAII en lugar de abrir el chásis para intercambiar su disco duro SATAII.

### 2.15 Guía de instalación del controlador

Para instalar los controladores en el sistema, inserte en primer lugar el CD de soporte en la unidad óptica. A continuación, se detectarán automáticamente los controladores compatibles con el sistema y se mostrarán en la página de controladores de CD compatibles. Siga el orden de arriba a abajo para instalar los controladores requeridos. Los controladores que instale pueden funcionar correctamente.

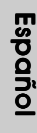
# 2.16 Instalación de Windows® 2000 / Windows® XP / Windows® XP 64 bits / Windows® Vista™ / Windows® Vista<sup>™</sup> 64 bits con Funciones RAID

Si desea instalar Windows**®** 2000, Windows**®** XP o Windows**®** XP 64 bits en un disco RAID compuesto por 2 o más discos duros SATA / SATAII con funciones RAID, siga los pasos siguientes.

1. Las funciones RAID aún no están disponibles para usuarios de Windows**®** VistaTM. Si instala Windows**®** VistaTM / VistaTM 64 bits y desea utilizar funciones RAID, visite nuestra página web y descargue las actualizaciones del controlador para Windows**®** VistaTM / VistaTM 64 bits y la información relacionada. 2. Antes de instalar Windows® 2000 en su sistema, su disco debe incluir SP4. Si su disco no incluye SP4, visite el sitio Web siguiente para conocer los procedimientos adecuados para realizar un disco SP4: http://www.microsoft.com/Windows2000/downloads/servicepacks/sp4/ spdeploy.htm#the\_integrated\_installation\_fmay **PASO 1: Configure BIOS.** A. Entre a la Utilidad de configuración de BIOS  $\rightarrow$  pantalla de Avanzada  $\rightarrow$ 

- Configuración IDE.
- B. Establezca la opción "SATA Operation Mode"(Modo de funcionamiento SATA) en [RAID].

#### **PASO 2: Haga un Disquete de Controlador SATA / SATAII.**

- A. Inserte el CD de soporte de ASRock en la unidad óptica de la unidad para iniciar el sistema. (NO inserte ningún disquete en la unidad de disco en este momento)
- B. Durante la comprobación inicial (POST) del sistema, pulse la tecla <F11> y aparecerá una ventana de selección de los dispositivos de inicio. Seleccione el CD-ROM como unidad de inicio.
- C. Cuando vea en pantalla el mensaje: "Generate Serial ATA driver diskette [Y/ N]? (¿Desea generar un disquete de controlador de serie ATA?)", pulse <Y>.
- D. A continuación podrá ver los siguientes mensajes:

#### **Please insert a blank**

#### **formatted diskette into floppy drive A:**

**press any key to start**

(Inserte un disco flexible flormateado en la unidad de disco A: y pulse cualquier tecla para comenzar)

 Por favor, inserte un disco flexible en la unidad de disco y presione cualquier tecla.

E. El sistema comenzará a formatear el disquete y copiar controladores SATA / SATAIIen el disquete.

**ASRock** *ALiveXFire-eSATA2* **Motherboard**

Español

217

## **PASO 3: Use la "RAID Installation Guide" para establecer la configuración RAID.**

Antes de configurar la función RAID, es necesario consultar la guía de instalación RAID incluida en el CD de soporte, para obtener información sobre cómo realizar la instalación correctamente. Consulte la parte de la guía de instalación BIOS RAID del documento que se encuentra en la siguiente ruta en el CD de soporte:

**.. \ RAID Installation Guide**

### **PASO 4: Instale el sistema operativo Windows® 2000 / Windows® XP / Windows® XP 64 bits en su sistema.**

Después de los pasos 1, 2 y 3 puede comenzar a instalar Windows**®** 2000 / Windows**®** XP / Windows**®** XP 64-bit en su sistema. Al comenzar la instalación de Windows**®**, pulse F6 para instalar un controlador RAID de otro fabricante. Cuando el sistema se lo pida, inserte el disco de controladores SATA /SATAII que contiene el controlador ATI™ RAID. Después de leer el disco, se presentará el controlador. Seleccione el controlador que desee instalar según el SO que instale. (Seleccione "ATI AHCI Compatible RAID Controller-x86 platform" para Windows**®** 2000 y Windows**®** XP, o "ATI AHCI Compatible RAID Controller-x64 platform" para Windows**®** XP 64-bit.)

- NOTA1. Si usted instala Windows**®** 2000 / Windows**®** XP / Windows**®** XP 64 bits en HDDs de IDE y desea manejar (crear, convertir, borrar o reconstruir) funciones RAID en HDDs SATA / SATAII, necesita primero configurar el "Modo de Operación SATA" a [RAID]. A continuación, establezca la configuración RAID mediante la parte de la guía de instalación Windows RAID del documento que se encuentra en la siguiente ruta del CD de soporte: **.. \ RAID Installation Guide**
- NOTA2. Si su sistema operativo es Windows**®** 2000, instale el controlador de la tarjeta gráfica antes de instalar la "Utilidad SATA2" desde el CD de soporte en su sistema.

# 2.17 Instalación de Windows® 2000 / Windows® XP / Windows® XP 64 bits / Windows® Vista™ / Windows® Vista<sup>™</sup> 64 bits sin Funciones RAID

Si desea instalar Windows**®** 2000, Windows**®** XP, Windows**®** XP 64 bits, Windows**®** Vista<sup>™</sup> o Windows<sup>®</sup> Vista<sup>™</sup> 64 bits en su disco duro SATA / SATAII y dispositivo eSATAII sin funciones RAID, siga los procedimientos siguientes según el sistema operativo que instale.

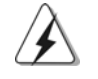

Antes de instalar Windows® 2000 en su sistema, su disco debe incluir SP4. Si su disco no incluye SP4, visite el sitio Web siguiente para conocer los procedimientos adecuados para realizar un disco SP4: http://www.microsoft.com/Windows2000/downloads/servicepacks/sp4/ spdeploy.htm#the\_integrated\_installation\_fmay

218

Español Español

# 2.17.1 Instalación de Windows® 2000 / Windows® XP / Windows® XP 64 bits sin Funciones RAID

#### NOTA<sub>1</sub>

Si instala uno o varios discos duros SATA / SATA II en esta placa base y desea instalar Windows<sup>®</sup> 2000 / XP / XP 64-bit en discos duros SATA / SATAII, le sugerimos que utilice el modo RAID incluso aunque no desee utilizar las funciones RAID. Siga los pasos de la sección "Uso de discos duros SATA/SATAII y dispositivos eSATAII con funciones NCQ y de Conexión en Caliente".

NOTA2.

El modo AHCI sólo se recomienda para usuarios de Windows**®** VistaTM / VistaTM 64 bits. Si instala Windows® 2000 / XP / XP de 64 bits, no se sugiere el uso del modo AHCI.

## **Uso de dispositivos SATA / SATAII y eSATAII con funciones NCQ y de Conexión en Caliente**

#### **PASO 1: Configure BIOS.**

- A. Entre a la Utilidad de configuración de BIOS  $\rightarrow$  pantalla de Avanzada  $\rightarrow$ Configuración IDE.
- B. Establezca la opción "SATA Operation Mode"(Modo de funcionamiento SATA) en [RAID].

#### **PASO 2: Haga un Disquete de Controlador SATA / SATAII.**

Cree un disco de controladores SATA / SATAII siguiendo el paso 2 de la sección 2. 16 en la página 217.

### **PASO 3: Entre en la utilidad RAID BIOS (Utilidad FastBuild) para crear un JBOD en discos duros SATA / SATAII.**

Reinicie su sistema. Pulse <Ctrl + F> para entrar en la utilidad BIOS RAID (Utilidad FastBuild) y cree un JBOD en el disco duro SATA / SATAII. Para conocer el procedimiento correcto de creación del JBOD, consulte la guía de instalación de BIOS RAID que forma parte del documento que se encuentra en la siguiente ruta del CD de Soporte:

#### **.. \ RAID Installation Guide**

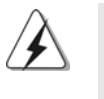

1. La función JBOD de esta placa base sólo puede utilizarse con un disco duro SATA / SATAII.

2. Si desea activar la función de Conexión en Caliente en puertos eSATAII e instalar el SI en un disco duro IDE, salte los pasos 2 y 3.

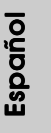

## **PASO 4: Instale el sistema operativo Windows® 2000 / Windows® XP / Windows® XP 64 bits en su sistema.**

Después de los pasos 1, 2 y 3 puede comenzar a instalar Windows**®** 2000 / Windows**®** XP / Windows**®** XP 64-bit en su sistema. Al comenzar la instalación de Windows**®**, pulse F6 para instalar un controlador RAID de otro fabricante. Cuando el sistema se lo pida, inserte el disco de controladores SATA /SATAII que contiene el controlador ATITM RAID. Después de leer el disco, se presentará el controlador. Seleccione el controlador que desee instalar según el SO que instale. (Seleccione "ATI AHCI Compatible RAID Controller-x86 platform" para Windows**®** 2000 y Windows**®** XP, o "ATI AHCI Compatible RAID Controller-x64 platform" para Windows**®** XP 64-bit.)

### **Uso de dispositivos SATA / SATAII y eSATAII sin funciones NCQ y de Conexión en Caliente**

## **PASO 1: Configure BIOS.**

- A. Entre a la Utilidad de configuración de BIOS  $\rightarrow$  pantalla de Avanzada  $\rightarrow$ Configuración IDE.
- B. Establezca la opción "SATA Operation Mode"(Modo de funcionamiento SATA) en [non-RAID].
- **PASO 2: Instale el sistema operativo Windows® 2000 / Windows® XP / Windows® XP 64 bits en su sistema.**

# 2.17.2 Instalación de Windows® Vista™ / Windows® Vista™ 64 bits sin Funciones RAID

**Uso de dispositivos SATA / SATAII y eSATAII con funciones NCQ y de Conexión en Caliente**

## **PASO 1: Configure BIOS.**

- A. Entre a la Utilidad de configuración de BIOS  $\rightarrow$  pantalla de Avanzada  $\rightarrow$ Configuración IDE.
- B. Establezca la opción "SATA Operation Mode"(Modo de funcionamiento SATA) en [AHCI].

**PASO 2: Instale el sistema operativo Windows® Vista™ / Windows® VistaTM 64 bits en su sistema.**

## $220 -$

Español Español

## **Uso de dispositivos SATA / SATAII y eSATAII sin funciones NCQ y de Conexión en Caliente**

#### **PASO 1: Configure BIOS.**

- A. Entre a la Utilidad de configuración de BIOS  $\rightarrow$  pantalla de Avanzada  $\rightarrow$ Configuración IDE.
- B. Establezca la opción "SATA Operation Mode"(Modo de funcionamiento SATA) en [non-RAID].
- **PASO 2: Instale el sistema operativo Windows® Vista™ / Windows® VistaTM 64 bits en su sistema.**

## 2.18 Tecnología de Forzado de Reloj (Overclocking) no relacionado

Esta placa base admite la tecnología Untied Overclocking, que permite que durante el forzado, el FSB disfrute de un mayor margen gracias a el uso de buses PCI / PCIE fijos. Antes de activar la función Untied Overclocking, entre en la opción "Overclock Mode" de la configuración BIOS y cambie la opción de [Auto] a [Manual]. Cambie entonces la opción "PCIE Frequency (MHz)" de [100MHz] a [101MHz], [102MHz] o [104MHz]. Por tanto, el FSB de la CPU estará desceñido durante el forzado, pero los buses PCI / PCIE se encontrarán en modo fijo, de forma que el FSB podrá funcionar en un entorno de forzado más estable.

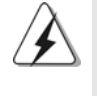

Consulte la advertencia de la página 189 para obtener información sobre el posible riesgo que se asume al aumentar la velocidad del reloj antes de aplicar la tecnología de aumento de velocidad liberada.

Español

# *3. BIOS Información*

El Flash Memory de la placa madre deposita SETUP Utility. Durante el Power-Up (POST) apriete <F2> para entrar en la BIOS. Sí usted no oprime ninguna tecla, el POST continúa con sus rutinas de prueba. Si usted desea entrar en la BIOS después del POST, por favor reinicie el sistema apretando <Ctl> + <Alt> + <Borrar>, o apretando el botón Reset en el panel del ordenador. El programa SETUP esta diseñado a ser lo mas fácil posible. Es un programa guiado al menu, es decir, puede enrollarse a sus varios sub-menues y elegir las opciones predeterminadas. Para información detallada sobre como configurar la BIOS, por favor refiérase al Manual del Usuario (archivo PDF) contenido en el CD.

# *4.Información de Software Suppor 4.Información de Software Support CD*

Esta placa-base soporta diversos tipos de sistema operativo Windows**®**: 2000 / XP / XP Media Center / XP 64 bits / Vista™ / Vista™ 64 bits El CD de instalación que acompaña la placa-base trae todos los drivers y programas utilitarios para instalar y configurar la placa-base. Para iniciar la instalación, ponga el CD en el lector de CD y se desplegará el Menú Principal automáticamente si «AUTORUN» está habilitado en su computadora. Si el Menú Principal no aparece automáticamente, localice y doblepulse en el archivo ASSETUP.EXE para iniciar la instalación.

Español

# $1$ ,  $U$   $U$   $D$   $V$

ASRock ALiveXFire-eSATA2マザーボードをお買い上げいただきありがと うございます。本製品は、弊社の厳しい品質管理の下で製作されたマザー ボードです。本製品は、弊社の品質と耐久性の両立という目標に適合した堅 牢な設計により優れた性能を実現します。このクイックインストレーションガ イドには、マザーボードの説明および段階的に説明したインストレーションの 手引きが含まれています。マザーボードに関するさらに詳しい情報は、「サ ポートCD」のユーザーマニュアルを参照してください。

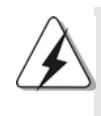

マザーボードの仕様およびBIOSソフトウェアは、アップデートされること が有りますので、マニュアルの内容は、予告なしに変更されることがあり ます。本マニュアルに変更が有った場合は、弊社のウェブサイトに通告なし に最新版のマニュアルが掲載されます。最新のVGAカードおよびCPUサポー トリストもウェブサイトでご覧になれます。ASRock社ウェブサイト: http://www.asrock.com

# 1.1 パッケージ内容

- 1 X ASRock ALiveXFire-eSATA2 マザーボード: (ATXフォームファクター: 12.0-in x 8.2-in, 30.5 cm x 20.8 cm)
- 1 X ASRock ALiveXFire-eSATA2 クイックインストレーションガイド
- 1 X ASRock ALiveXFire-eSATA2 サポート CD
- 1 X Ultra ATA 66/100/133 IDEリボンケーブル (導線数: 80)
- 1 X 3.5 インチフロッピードライブ用リボンケーブル
- 4 X シリアル ATA (SATA)データケーブル(オプション)
- 2 X シリアル1 ATA (SATA) HDD用電源変換ケーブル(オプション)
- 1 x HDMI SPDIFケーブル(オプション)
- 1 X ASRock 8CH\_eSATAII I/0シールド
- 1 x USB ブラケット
- 1 x PCIE スイッ エカード

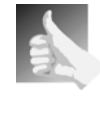

このマザーボードは、PCIE2/PCIEスイッエスロットにインストールされたPCIE スイッ エカード にバンドルされているため、ジャンパー設定なし でATI™ CrossFire™に対して1つのPCIE x16スロットまたは2つのPCIEスロットのい ずれかを自由に選択できます。

日本語

ASRock ALiveXFire-eSATA2 Motherboard

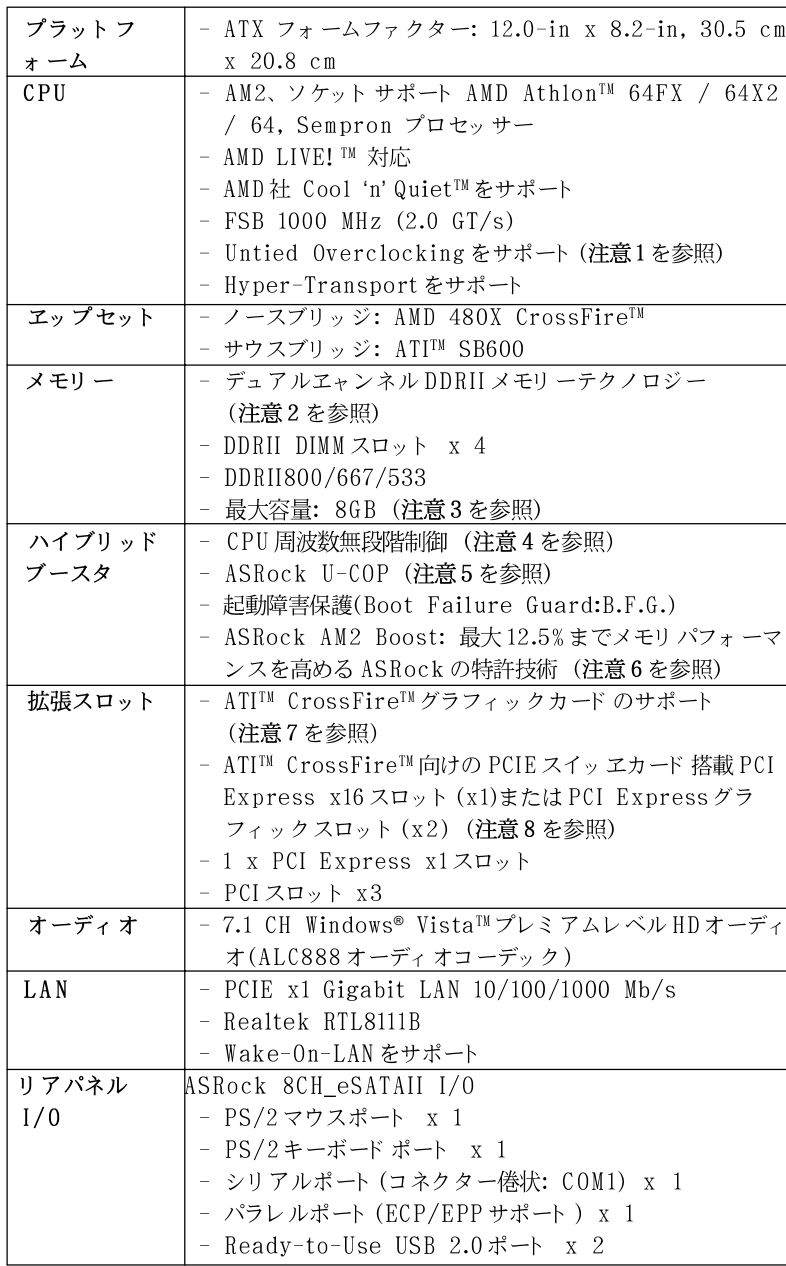

# 1.2 仕様

 $224 -$ 

日本語

|           | - CPU 無音ファン<br>- 電源モニター: +12V, +5V, +3.3V, Vcore                                 |  |                      |  |  |
|-----------|----------------------------------------------------------------------------------|--|----------------------|--|--|
|           | - シャーシファンタコメータ                                                                   |  |                      |  |  |
|           | - マザーボード温度検知<br>- CPUファンタコメータ                                                    |  |                      |  |  |
|           | - CPU 周辺温度センサー                                                                   |  | $\Box$               |  |  |
| モニター      | - CPU 内部温度センサー                                                                   |  | $\frac{1}{\sqrt{2}}$ |  |  |
|           | ウェアハードウェア (体験版)                                                                  |  | 腊                    |  |  |
| サポート CD   | - SMBIOS 2.3.1 サポート<br>- ドライバー、ユーティリティ、アンチウィルスソフト                                |  |                      |  |  |
|           | - jumperfree モード サポート                                                            |  |                      |  |  |
|           | - ACPI 1.1 準拠ウェイクアップイベント                                                         |  |                      |  |  |
|           | - プラグ&プレイをサポート                                                                   |  |                      |  |  |
|           | - AMI Legal BIOS                                                                 |  |                      |  |  |
| BIOS 関連機能 | (注意12 参照)<br>$-4Mb$ AMI BIOS                                                     |  |                      |  |  |
|           | - USB 2.0 ヘッダー(USB 2.0用8ポートをサポート) x 4                                            |  |                      |  |  |
|           | - フロント パネルオーディオコネクター                                                             |  |                      |  |  |
|           | - CD 挿入ヘッダー                                                                      |  |                      |  |  |
|           | - SLI/XFIRE 電源コネクター                                                              |  |                      |  |  |
|           | - 20ピン ATX 電源コネクター<br>- 4ピン 12V 電源コネクター                                          |  |                      |  |  |
|           | - CPU/シャーシファンコネクター x 1                                                           |  |                      |  |  |
|           | - HDML_SPDIFヘッダー x 1                                                             |  |                      |  |  |
|           | - Gameヘッダー x 1                                                                   |  |                      |  |  |
|           | - IR ヘッダー x 1                                                                    |  |                      |  |  |
|           | $devices$ x 1<br>- フロッピーコネクター x 1                                                |  |                      |  |  |
|           | - ATA133 IDE コネクターs(サポート 2 x IDE                                                 |  |                      |  |  |
|           | よび「 ホット プラグ│機能をサポート (注意11 を参照)                                                   |  |                      |  |  |
|           | ターと共有)、RAID (RAID 0、RAID 1), NCQ, AHCIお                                          |  |                      |  |  |
|           | - 2 x eSATAII 3.0Gb/秒コネクタが(2 SATAIIコネク                                           |  |                      |  |  |
|           | グ」機能をサポート (注意10を参照)                                                              |  |                      |  |  |
| コネクター     | - 4 x SATAII 3.0Gb/秒コネクタが、RAID (RAID 0、<br>RAID 1、RAID 10), NCQ, AHCIおよび「 ホット プラ |  |                      |  |  |
|           | (注意9参照)                                                                          |  |                      |  |  |
|           | カー、中央低音、入力、前部スピーカー、マイク入力                                                         |  |                      |  |  |
|           | - オーディオジャック: 側面のスピーカー、後部スピー                                                      |  |                      |  |  |
|           | - RJ-45 ポート x 1                                                                  |  |                      |  |  |
|           | - eSATAIIポート x 2                                                                 |  |                      |  |  |

ASRock ALiveXFire-eSATA2 Motherboard

225

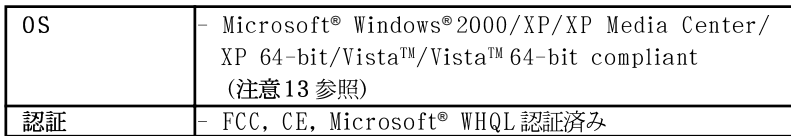

#### 警告

オーバークロック(BIOS設定の調整、アンタイド・オーバークロック・テクノロジーの 適用、第三者のオーバークロックツールの使用など)はリスクを伴いますのでご注意くだ さい。オーバークロックするとシステムが不安定になったり、システムのコンポーネント やデバイスが破損することがあります。ご自分の責任で行ってください。弊社では、オー バークロックによる破損の責任は負いかねますのでご了承ください。

# 注意

- $\overline{1}$ . このマザーボードは、Untied Overclockingテクノロジーをサポートしていま す。詳細は257ページの"Untied Overclockingテクノロジー"をお読みくださ  $\mathbf{b}$   $\mathbf{b}$
- 2. このマザーボードは、デュアルエャンネルメモリーテクノロジー(Dual Channel Memory Technology) をサポートしております。デュアルエャンネルメモリー テクノロジを実行する前に、正しいインストール法を理解する為に230ページの メモリーモジュールのインストレーションガイドをお読みください。
- 3. オペレーティングシステム制限のため、Windows® XP及びWindows® Vista™使 用下において、システム使用のリザーブに対する実際の記憶容量は4GB未満であ る可能性があります。64ビット CPUのWindows® XP 64ビット及びWindows® Vista™ 64ビットに対しては、そのような制限はありません。
- $4.$ このマザーボードは、無段階制御を提供しますが、オーバークロッキングの実 行はお薦めしません。推奨CPUバス周波数以外の周波数は、システムを不安定 にしたり CPUを損傷したりすることがあります。
- CPUのオーバーヒートが検出されますと、システムは自動的にシャットダウンさ  $5.$ れます。システムのレジュームを行う前に、マザーボード上のCPU冷却ファン が正しく機能しているか確認してから電源コードを外し、そして再度つないでく ださい。放熱効果を高める為には、PCシステムのインストール時に、CPUと ヒートシンクの間に放熱グリースをスプレイするのが効果的です。
- 6. このマザーボードは、ASRock AM2 Boostオーバークロッキングテクノロジを サポートしています。BIOSセットアップでこの機能を有効にすると、メモリパ フォーマンスを最大で12.5%向上させることができますが、実際の効果はご利用 の AM2 CPUにより異なります。この機能を有効にすると、チップセット /CPU 参照クロックをオーバークロックすることができます。ただし、すべてのCPU/ DRAM 設定に対してシステムの安定性が保証されるわけではありません。 ASRock AM2 Boost機能を有効にしたことでシステムが不安定になった場合、 ご利用のシステムには適用できないことが考えられます。この場合は、システ ムの安定性を確保するためこの機能を無効にしてください。
- $\overline{7}$ . ATI™ CrossFire™機能をお使いになる前に、PCIE2/PCIEスイッチスロットから PCIEスイッチカードを取り外してください。CrossFire™モードでは、2枚の ATI™グラフィックカードは同じGPUシリーズのものをインストールする必要があ ります。

## $226$

田 一本語

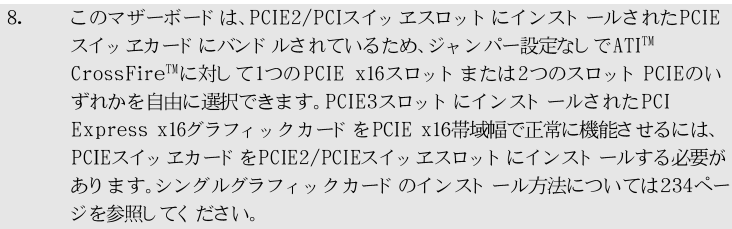

- $9. \,$ マイク入力の場合、このマザーボードはステレオとモノラルモードをどちらもサ ポートします。オーディオ出力の場合、このマザーボードは2チャンネル、4 チャンネル、6チャンネルと8チャンネルモードをサポートします。正しい接続 については、3ページの表をチェックしてください。
- SATAII対応ハードディスクをSATAIIコネクターにインストールする前に、250 10. ページの SATAII対応ハードディスクセットアップガイド」で説明している SATAIIハードディスクドライブをSATAIIモードに調整する手順をお読みくださ い。さらに、SATA ハード ディスクと SATAIIコネクターをケーブルで直接接続 することもできます。
- このマザーボードは、eSATAIIインターフェイスと外付けSATAII仕様をサポー  $11.$ トしています。eSATAIIおよび eSATAIIの詳しいインストール手順については、 247ページの「eSATAIIインターフェイス導入」をお読みください。
- USB 2.0のパワーマネージメント 機能はMicrosoft® Windows® Vista™ 64-bit 12. /Vista™/ XP 64-bit / XP SP1; SP2 / 2000 SP4で正しく機能します。
- 13. Microsoft® Windows® Vista™ / Vista™ 64-bitの運転者は準備ができていない まだ。私達は私達のウェブサイトにそれを将来更新する。Microsoft® Windows® Vista™ / Vista™ 64-bitの運転者及び関連情報のための私達のウェ ブサイトを訪問しなさい。 ASRockのウェブサイト http://www.asrock.com

#### $1.3$ **Windows<sup>®</sup> Vista<sup>™</sup> Premium 2007および Basicロゴ** 用ロゴ準拠の最低ハードウェア要件の表

マザーボードを購入し Windows® Vista™ Premium 2007と Basic ロゴを購入 準拠にしようとしているシステムインテグレータとユーザーの場合、最低の ハードウェア要件については次の表に従ってください。

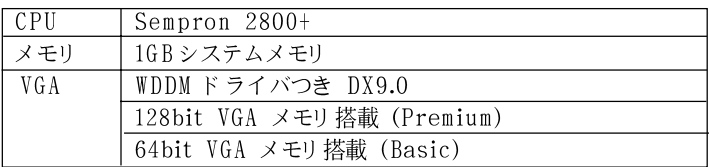

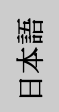

 $\ast$ 2007年6月1日以降、すべてのWindows® Vista™システムはWindows® Vista™ Premium 2007 logoへの資格を得るため、最小限以上のハードウェア 要件が必要になります。

# 2、インストレーション

これは ATX フォームファクタ (12.0-in x 8.2-in、30.5 cm x 20.8 cm)マ ザーボードです。マザーボードをインストールする前にシャーシの構成を調 べ、マザーボードがシャーシに適合することを確認してください。

## インストレーションを行う前の注意事項

マザーボード部品のインストレーションやマザーボードの設定変更を行う 前に、以下の注意事項を守ってください。

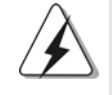

マザーボード、周辺機器、部品などがひどく損傷する恐れがあるため、部品の 取り付けや取り外しを行う前に、本体の電源を切り、電源コードを電源装置か ら外してください。

- コンセントから電源コードを外す前には、いかなる部品にも触っ  $1.$ てはいけません。この手順を守らないと、マザーボード、周辺 機器、部品に重大な障害が発生することが有ります。
- 静電気によるマザーボード部品の損傷を防ぐ為には、絶対にマ  $2.$ ザーボードを直接カーペットなどに置かないようにしてください。 部品を取り扱う前に、アースされたリストストラップの使用や、 安全にアースされている物体に触れて放電しておくことに留意して ください。
- 3. ICには触れないように部品の角を持ちます。
- 部品を取り外す際は、必ずアースされた静電パッドの上に置く  $4.$ か、部品が入っていた袋に入れてください。
- 5. シャーシにマザーボードを固定するため、ねじ穴にねじを取り付 けるとき、ねじを締めすぎないでください。マザーボードを損傷 する恐れがあります。

日本語

## 2.1 CPU インストレーション

ステップ1. レバーを90度引き上げてソケットのロックを解除します。 ステップ 2. CPUを直接ソケット上に置くと CPU の金色の三角倦コーナーが小 さい三角倦付きのソケットコーナーにフィットします。

ステップ3 注意深く CPU をソケットの正しい場所に嵌るよう挿入します。

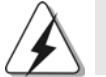

CPUは、ただ一つの正しい方向でしか嵌め込みできません。無理に CPUを押し 込んでピンを曲げないように注意してください。

ステップ4 CPUを正しい位置に置いたら、CPUを保持する為にソケットレ バーを下げながら CPU をしっかりと押します。レバーがロックさ れるとサイドタブのレバーがカエッと音を出します。

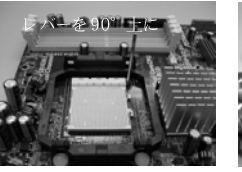

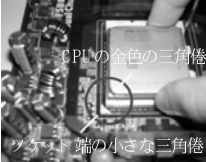

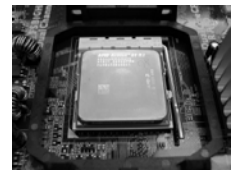

ステップ1 ソケットレバーを持ち上げ ます

ステップ2/ステップ3 CPUの金色の三角倦をソケ ソケットレバーを押し下 ット端の小さな三角倦に合 げてロックします - わせます

ステップ4

## 2.2 CPUファンとヒートシンクのインストール

CPU をこのマザーボード にインスト ールした後、放熱効果を高めるために大き なヒートシンクと冷却ファンを取り付ける必要があります。また、CPUと ヒート シンクの間に熱グリースをスプレーする必要もあります。CPU とヒート シンクがしっかりと固定され、互いに密着していることを確認してください。 CPUファンをCPUファンコネクタ(CPU\_FAN1、2ページの No. 3を参照)に接 続します。正しいインストール方法については、CPUファンとヒートシンク の取扱説明書を参照してください。

日本語

ASRock ALiveXFire-eSATA2 Motherboard

## 2.3 メモリーモジュール(DIMM)取り付け

ALiveXFire-eSATA2 マザーボードには、240ピン DDRII (Double Data RateII) DIMM 用スロット が4カ所あり、デュアルチャンネルメモリーテクノ ロジーをサポートしています。デュアルチャンネルコンフィギュレーションに 関しては、常に同一(同じメーカー、同じ速度、同じサイズ、同じチップタ イプ)のDDRII DIMMペアを同じ色のスロットに取り付ける必要が有ります。つ まり、同一の DDRII DIMM ペアをデュアルチャンネル A (DDRII\_1 および DDRII 2、黄色いスロット、2ページの No.7 を参照)に挿入するか、同一の DDRII DIMMペアをデュアルチャンネル B (DDRII\_3 および DDRII\_4、オレン ジのスロット、2ページのNo.8参照)に挿入することでデュアルチャンネルメ モリーテクノロジーを始動させることができるということです。さらにこのマ ザーボードは、デュアルチャンネルコンフィギュレーション用に4つのDDRII DIMMをインストール出来ますが、4カ所のスロット全部に同一の DDRII DIMM をインストールしてください。下記のデュアルチャンネルメモリーコンフィ ギュレーション表を参照してください。

|        | DDRII 1 | DDRII <sub>2</sub> | DDRII 3 | DDRII 4 |
|--------|---------|--------------------|---------|---------|
|        | (昔色)    | 〔苗色〕               | (オレンジ)  | (オレンジ)  |
|        | 実装済み    | 実装済み               |         |         |
| (2)    |         |                    | 実装済み    | 実装済み    |
| $(3)*$ | 実装済み    | 実装済み               | 実装済み    | 実装済み    |

デュアルエャンネルメモリーコンフィギュレーション

\* コンフィギュレーション(3)の場合は、4カ所のスロット全てに同一の DDRII DIMMをインストールしてください。

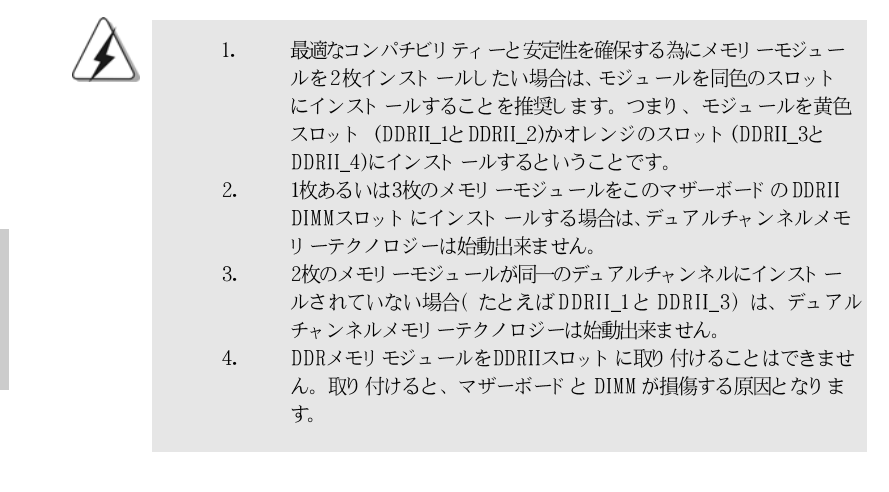

 $230 -$ 

田

一本語

## DIMM スロット が用意されています。

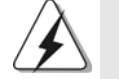

DIMMやシステムコンポーネントの着脱の前は電源がOFFになってい ることを確認してください。

ステップ1. 固定クリップを外側に押してDIMMスロットのロックを外します。 ステップ 2. DIMMのノッチがスロットの切れ目の位置に対応するように DIMM とスロットを合わせます。

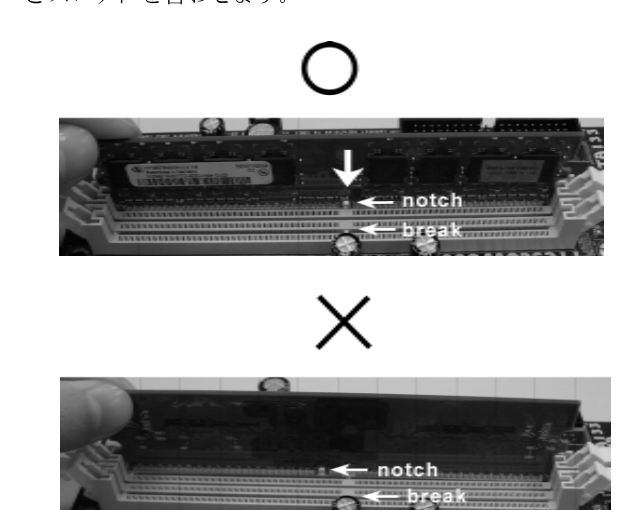

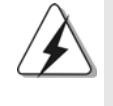

DIMMは1つの正しい向きでのみ装着されるようになっています。 DIMMを間違った向きでスロットに装着すると、マザーボードや DIMMに重大な損傷がもたらされることがあります。

ステップ3. 最後に、DIMMをスロットに挿入し、両端の固定クリップを所定 の位置まで戻して、DIMMをしっかり装着してください。

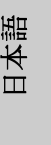

ASRock ALiveXFire-eSATA2 Motherboard

## 2.4 拡張スロット (PCI スロット、PCI Expressスロット)

ALiveXFire-eSATA2 マザーボードには、PCIスロット3基、PCI Express スロット 3基が備わっています。

PCI スロット: PCI スロット は、32 ビット PCI インターフェイスを持つ拡張 カードのインストールに使用します。

PCIEスロット: PCIE1スロット (PCI Express x1スロット)は Gigabit LAN カード、SATA2カードなど、x1幅のPCI Expressカー ドで使用されます。

PCIE2/PCIE スイッ エスロット および PCIE3 スロット の場 合、ATI™ CrossFire™に対し 1つの PCI Express x16ス ロットと PCIE スイッ エカード を使用するか、または2つの PCI Express グラフィックスロットの使用するかを選択す ることができます。

#### 注:

PCIE3スロットにインストールされたPCI Express x16グラフィックカードをPCIE x16帯域幅で正常に機能させるには、PCIEスイッチカードをPCIE2/PCIEスイッチス ロット にインスト ールする必要があり ます。シングルグラフィックスカード のインス トール方法については、234ページを参照してください。ATI<sup>M</sup> CrossFire<sup>m</sup>機能を有 効にするには235ページ記載のCrossFire™グラフィックカードのインストールを参照し てください。

PCIE2/PCIE スイッ エスロット および PCIE3 スロット の構成オプ ションについては、下表を参照してください。

### PCIE2/PCIE スイッ エスロット および PCIE3 スロット 構成

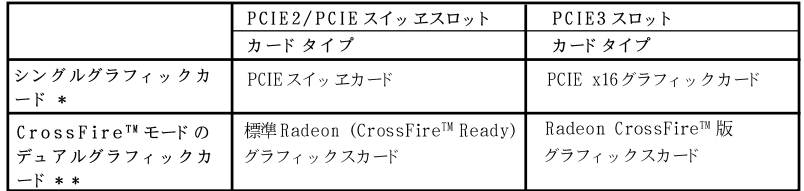

田 一本語 PCIE3スロット にインスト ールされたPCI Express x16グラフィックカードを PCIE x16帯域幅で正常に機能させるには、PCIEスイッエカードをPCIE2/PCIE スイッ エスロット にインスト ールする必要があります。シングルグラフィック カード のインスト ール方法については234ページを参照してください。

ATI™ CrossFire™機能をお使いになる前に、PCIE2/PCIEスイッチスロットから  $**$ PCIEスイッチカードを取り外してください。CrossFire™モードでは、2枚の ATI™グラフィックカードは同じGPUシリーズのものをインストールする必要があ ります。

## 拡張カードの装着

- ステップ 1. 拡張カードを装着する前に、電源が OFF になっていること、ま たは電源コードが接続されていないことを確認してください。装 着する前に、拡張カードの説明書を読んで、必要なハードウェ ア設定を行ってください。
- ステップ 2. 使用するスロット のブラケット を取り外してください。ネジは後 で使用するので、取っておいてください。
- ステップ 3. カードコネクタをスロットの位置に合わせて、カードがスロット に完全に固定されるまでカードを押し込んでください。
- ステップ4. 最後に、ネジでカードをシャーシに固定してください。

 $, \}$ 

フィックカード

sFire™ 版 くカード

日本語

ASRock ALiveXFire-eSATA2 Motherboard

## 2.5 シングルグラフィックカードのインストール

- PCIE3 スロット に PCI Express x16 グラフィックカード をインス Step 1. トールします。拡張カードのインストール手順については233 ページを参照してください。
- Step 2. PCI Express x16 グラフィックカードの x16 帯域幅をすべて利用 するには、PCIE スイッチカード を PCIE2/PCIE スイッチスロット にインストールしてください。

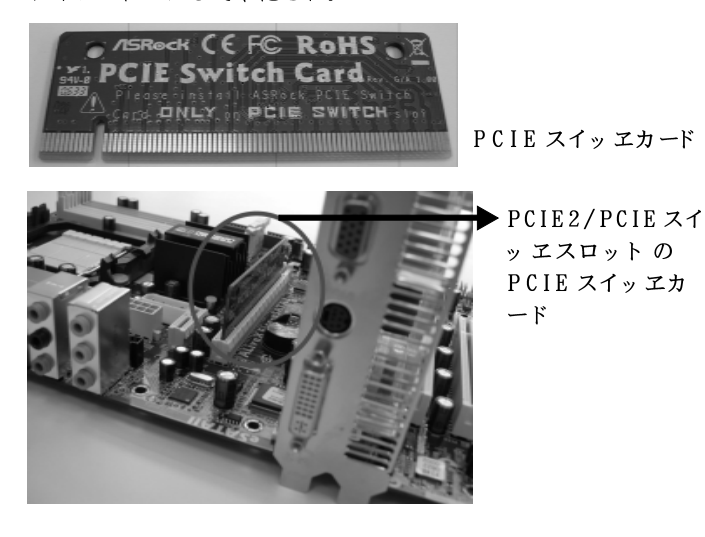

- Step 3. モニタケーブルの片方を PCIE3 スロットの PCI Express x16 グラ フィックカードに接続します。
- Step 4. モニタケーブルのもう片方をモニタの該当ポートに接続します。
- Step 5. 電源装置の補助電源装置を PCIE3 スロット の PCI Express x16 グ ラフィックカードに接続します。(グラフィックカードに専用の電 源コネクタが搭載されている場合のみ)。

日本語

 $234 -$ 

## 2.6 CrossFire™グラフィックカードのインストール

このマザーボードでは、CrossFire™ 機能をサポートしています。 CrossFire™技術で、マルヱ高性能グラフィックスプロセシングユニット (GPU) を1つのパーソナルコンピュータで組み合わせるという優位機能があり ます。インテリジェントソフトウェアデザインおよび革新的相互接続システム により、各種の操作モードを組み合わせることで、CrossFire™は、3D ア プリケーションで、高性能および高画質を実現します。現在、CrossFire™ 機能は、Windows® XP サービスパック2でのみ対応できます。この機能は、 将来的に Windows® Vista<sup>™</sup>などの OS でサポートされます。ドライバの更新に ついては、ATI™ Webサイトを確認してください。

CrossFire™で作動するグラフィックスカードは何ですか? 完全な CrossFire™ システムには、同じシリーズから、CrossFire™ Readyマ ザーボード、CrossFire™ 編集グラフィックスカードおよび互換性のある標準 Radeon (CrossFire<sup>™</sup> Ready)グラフィックスカードまたはソフトウェアが有効 な場合、2つの CrossFire™ Readyカードが必要になります。これは、ATI™ またはその協力団体のカードでも同じです。

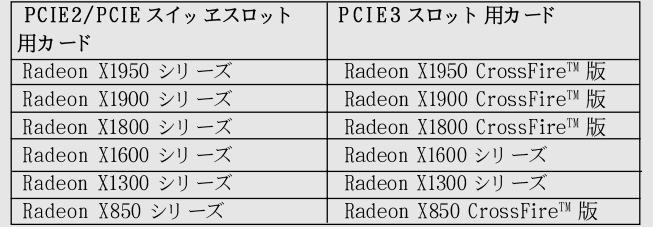

- 1. お客様側でのシステム設定が正しくない場合、CrossFire™の優れた性能を十 分ご確認いただけません。CrossFire™ マルチ-GPUプラットフォームの優 れた性能が十分に機能するように、CrossFire™ Readyグラフィックスカー ド、CrossFire™レディーマザーボード an a CrossFire™ 編集コプロセッ サグラフィックスカードのインストールは正確に行ってください。
- 2. 12-パイプ CrossFire™ 編集カード を16-パイプカードとつなげる場合、両 方のカードは、CrossFire™ モードにある場合は、12-パイプカードとして 機能します。

# CrossFire™の優れた性能を利用する

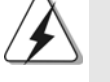

現在、ATI™は、Radeon X850XT、X1800XT、X1900XT、X1950XT、 X1300、および X1600 CrossFire™ カードを発行しています。各カードで は、CrossFire™機能を有効にするには、各カードで方法が異なります。下記 の手順は、Radeon X850XT をグラフィックスカードの例として使用していま す。ATI™ が発行した、あるいは今後発行する他の CrossFire™ カード につい ては詳細なインストールガイドとして、ATI™グラフィックスカード・マニュア ルを参照してください。

日本語

ステップ 1. PCIE スイッエカード を PCIE2/PCIE スイッエスロット から取り 外してください。

ASRock ALiveXFire-eSATA2 Motherboard

 $-235$ 

スイッ ヱカード

E2/PCIE スイ スロットの E スイッ ヱカ

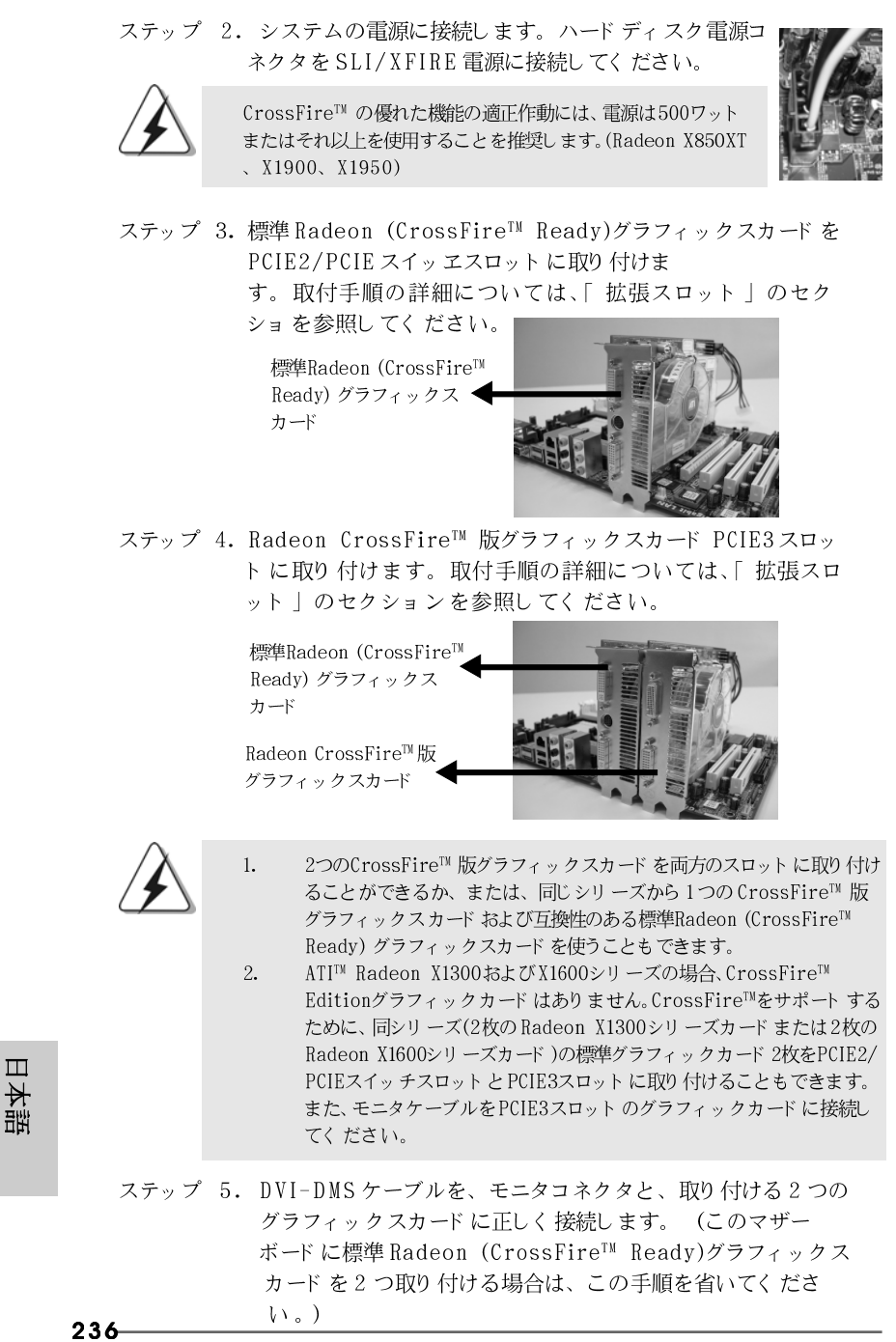

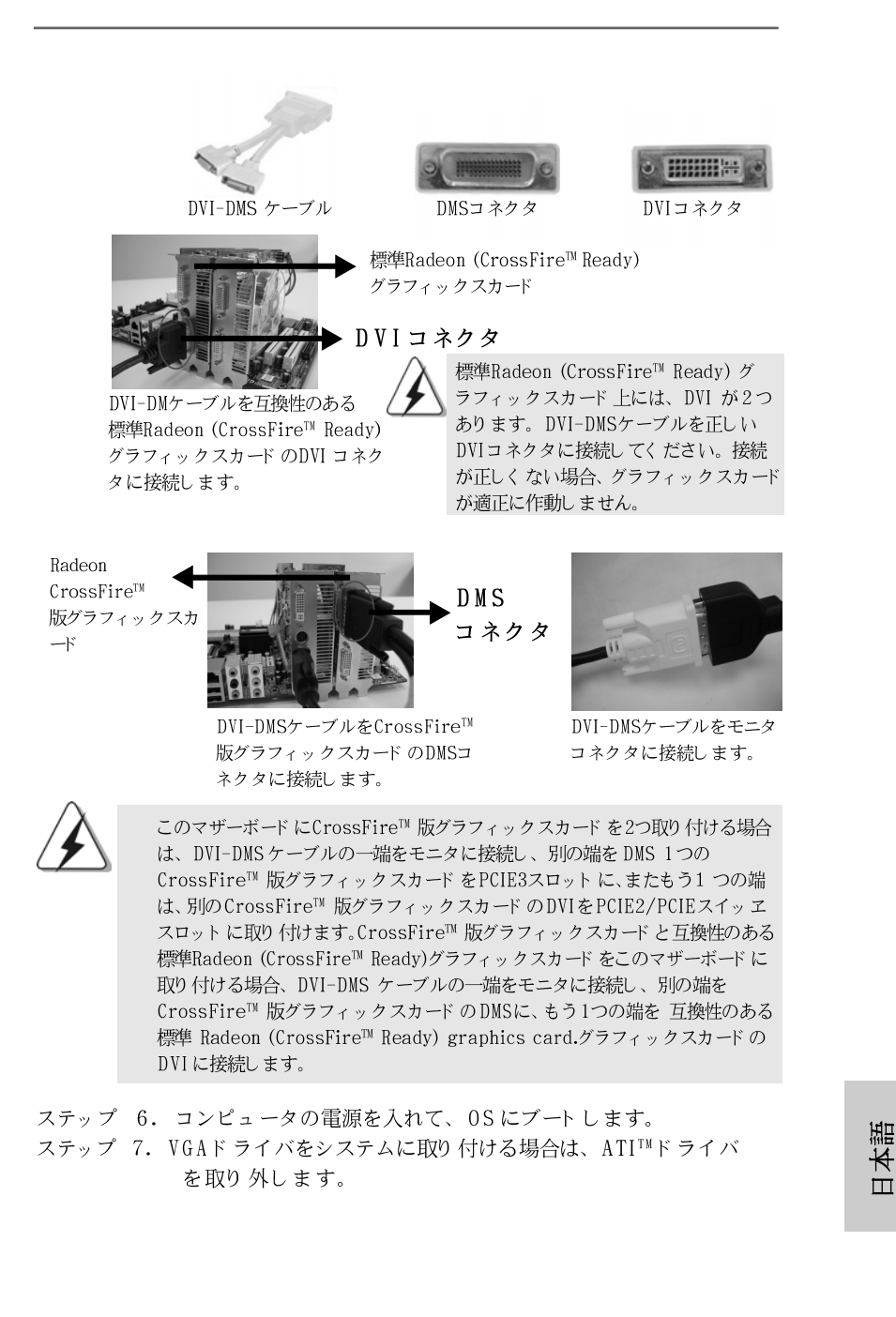

ASRock ALiveXFire-eSATA2 Motherboard

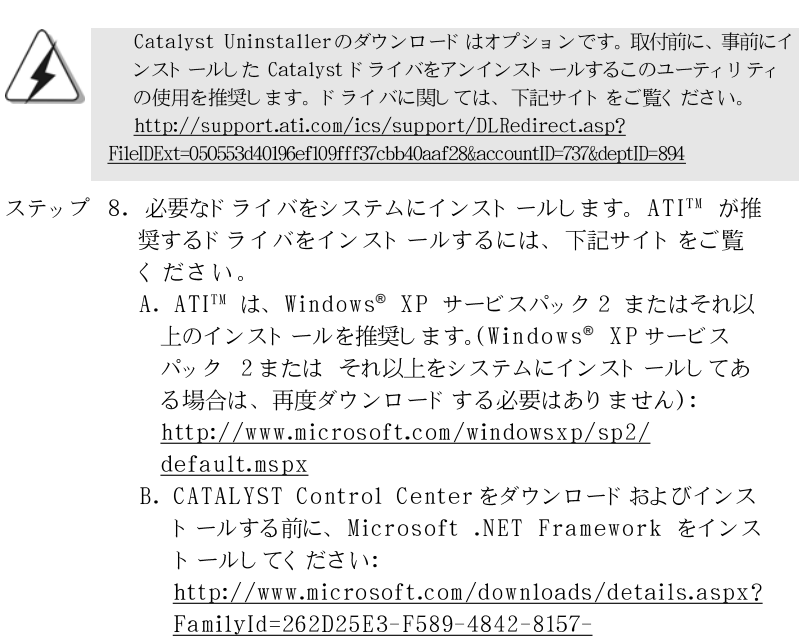

- 034D1E7CF3A3&displaylang=en
- ステップ 9. コンピュータを起動します。
- ステップ 10. VGAカードドライバをシステムにインストールし、コンュー タを再起動します。デスクトップ上に[ATI Catalyst Control Center]が表示されます。

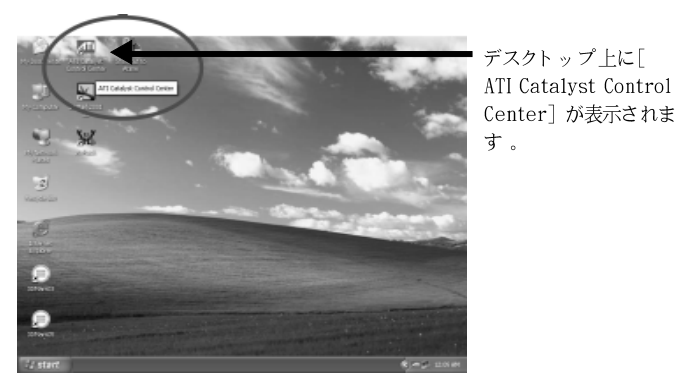

田 一本語

 $238 -$ 

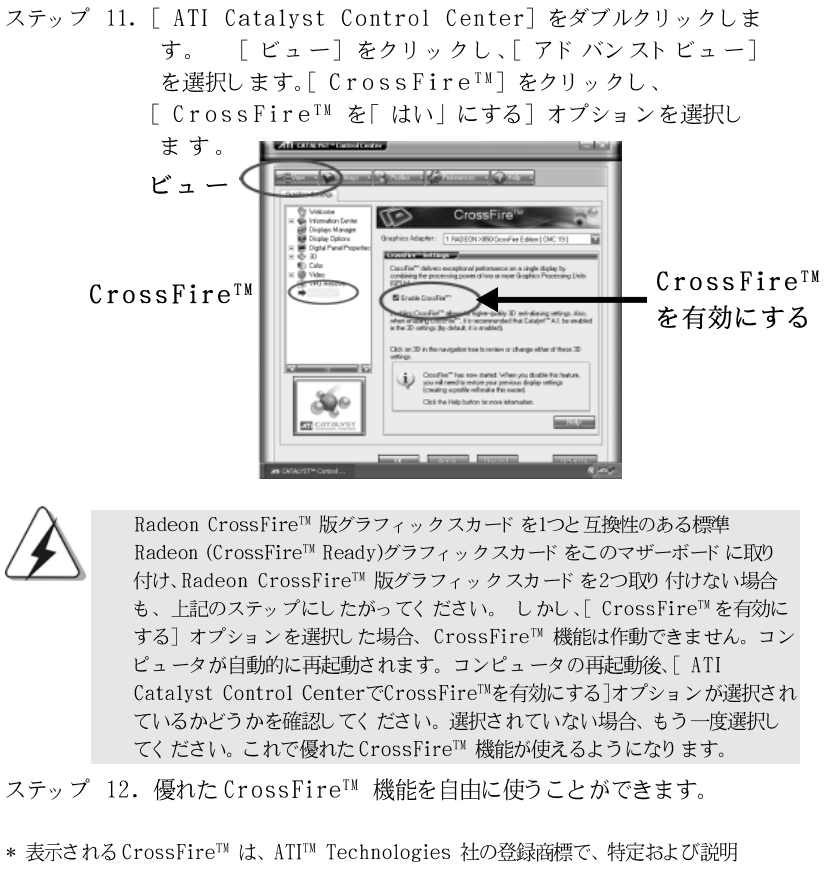

クトップ上に[ atalyst Control er]が表示されま 上、所有者の権利を侵害しない範囲で使用します。

日本語

## 2.7 サラウンド ディスプレイ機能

このマザーボード はサラウンド ディスプレイアップグレード をサポートしていま す。外付の PCI Express VGA カード を取り付けると、サラウンドディスプ レイ機能を容易にご利用いただけます。詳細についてはサポート CD に含まれ るマニュアルを参照してください。

.. \ Surround Display Information

## 2.8 ジャンパ設定

右の図はジャンパがどのように設定されているかを示し ます。ジャンパキャップがピンに置かれている場合、 キャップがピンに置かれていない場合、ジャンパ は "オープン"になります。右の図で、3 ピンジャン パで、1-2ピンを "ショート"の場合、これらの 2 つのピンにジャンパキャップを置きます。

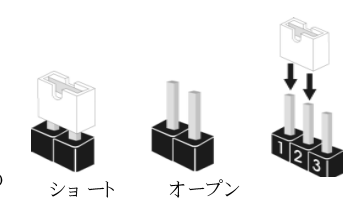

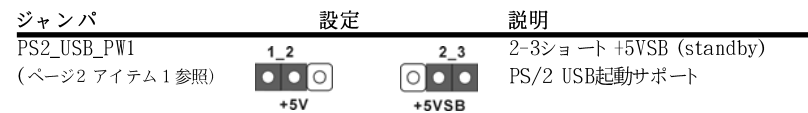

注意: +5VSBを選択した場合、電源の出力で+5Vsbが最低限2A必要になりま す。

CMOSの消去ジャンパ  $12$  $2<sub>3</sub>$ (CLRCMOS1)  $\bullet \bullet$  $\circ \bullet$ (ページ2 アイテム 11参照) デフォルト設定 CMOSの消去

注意: CLRCMOS1を使うと、CMOS内のデータを消去できます。CMOSのデータには、システム パスワード、日付、時間、システム設定パラメータといったシステム設定情報が含まれ ています。システムパラメータをクリアして、デフォルト設定にリセットするには、コ ンピュータの電源を切って、電源コードのプラグを外してから、ジャンパキャップを 使ってCLRCMOS1の pin2と pin3を3秒間ショートさせてください。なお、CMOS消去 後は、ジャンパキャップをデフォルト設定 (pin1と pin2をショート)に戻しておくのを 忘れないでください。

## 2.9 オンボードのヘッダとコネクタ類

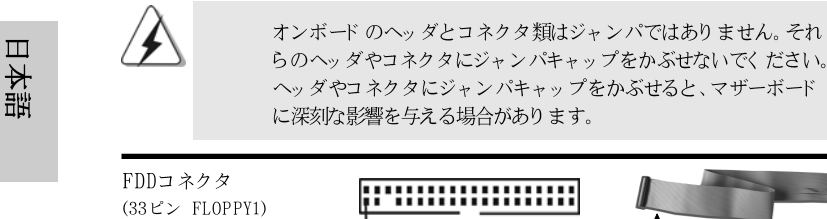

 $V$ .

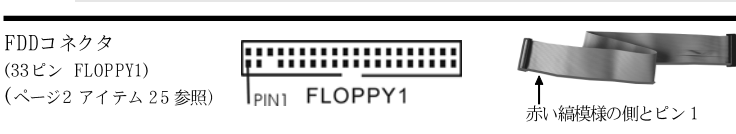

注意: ケーブルの赤い縞模様の側がコネクタのピン1側に接続されていることを確認してくださ

 $240 -$ 

|本語

ASRock ALiveXFire-eSATA2 Motherboard

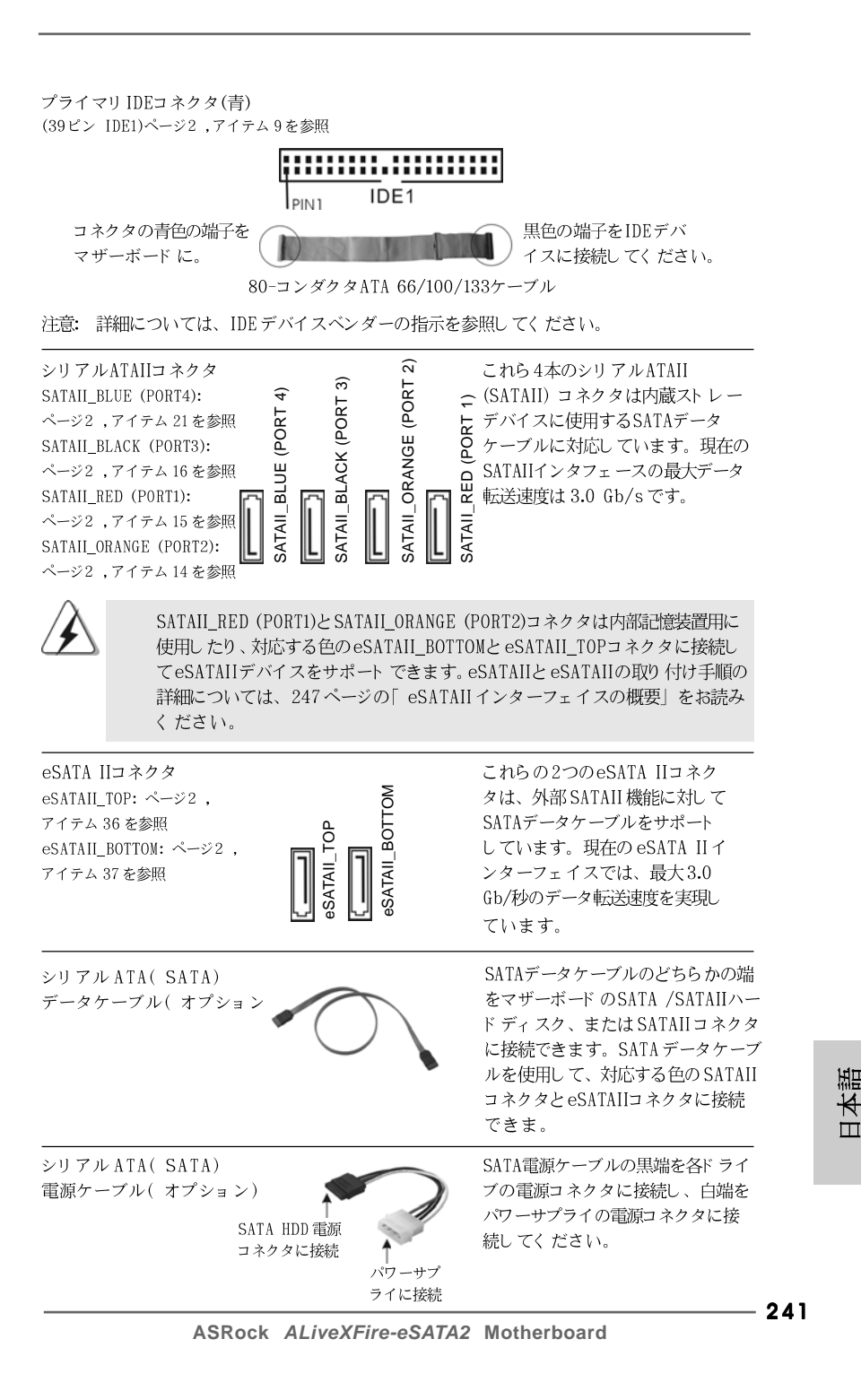

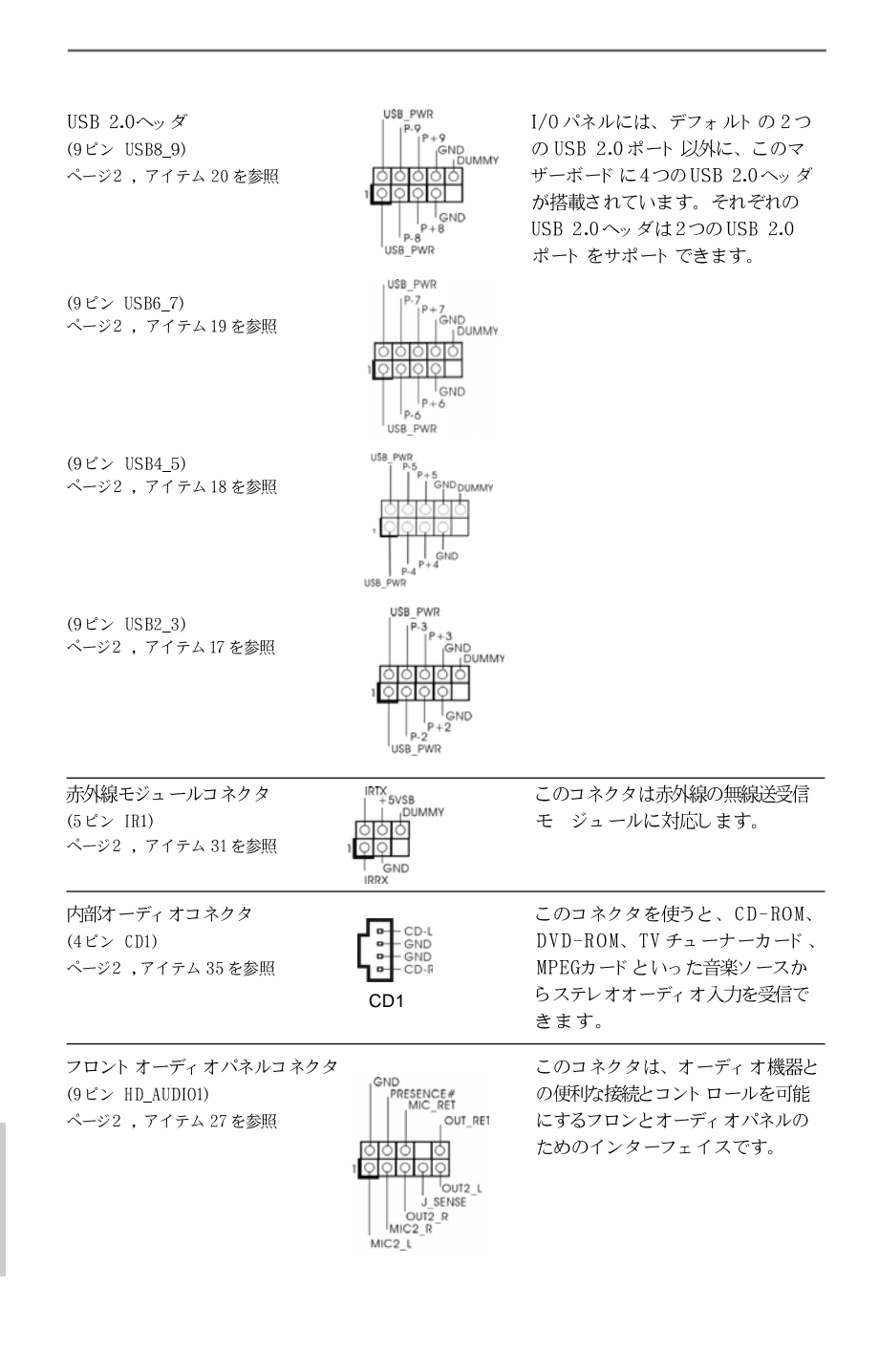

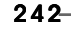

日本語

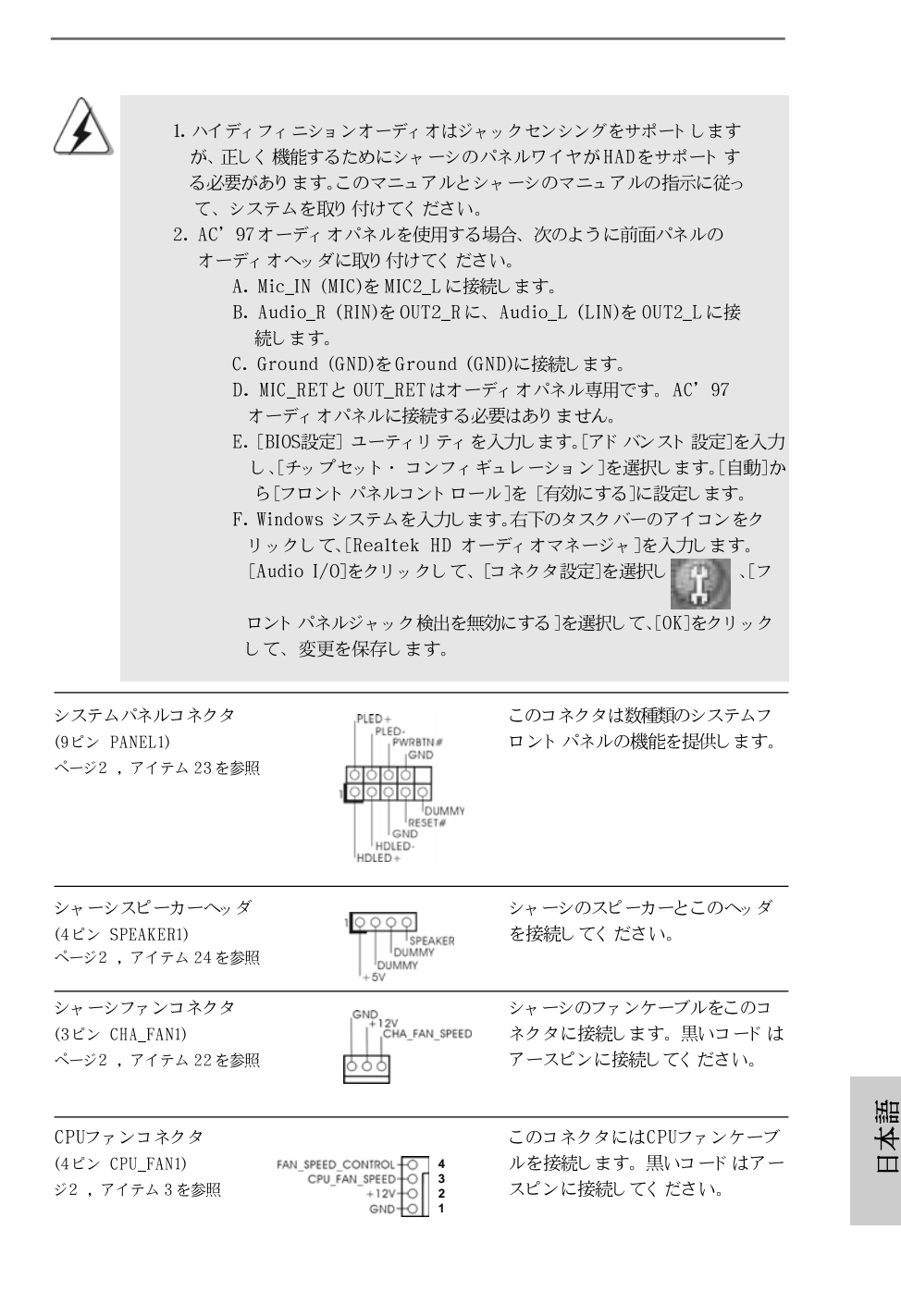

ASRock ALiveXFire-eSATA2 Motherboard

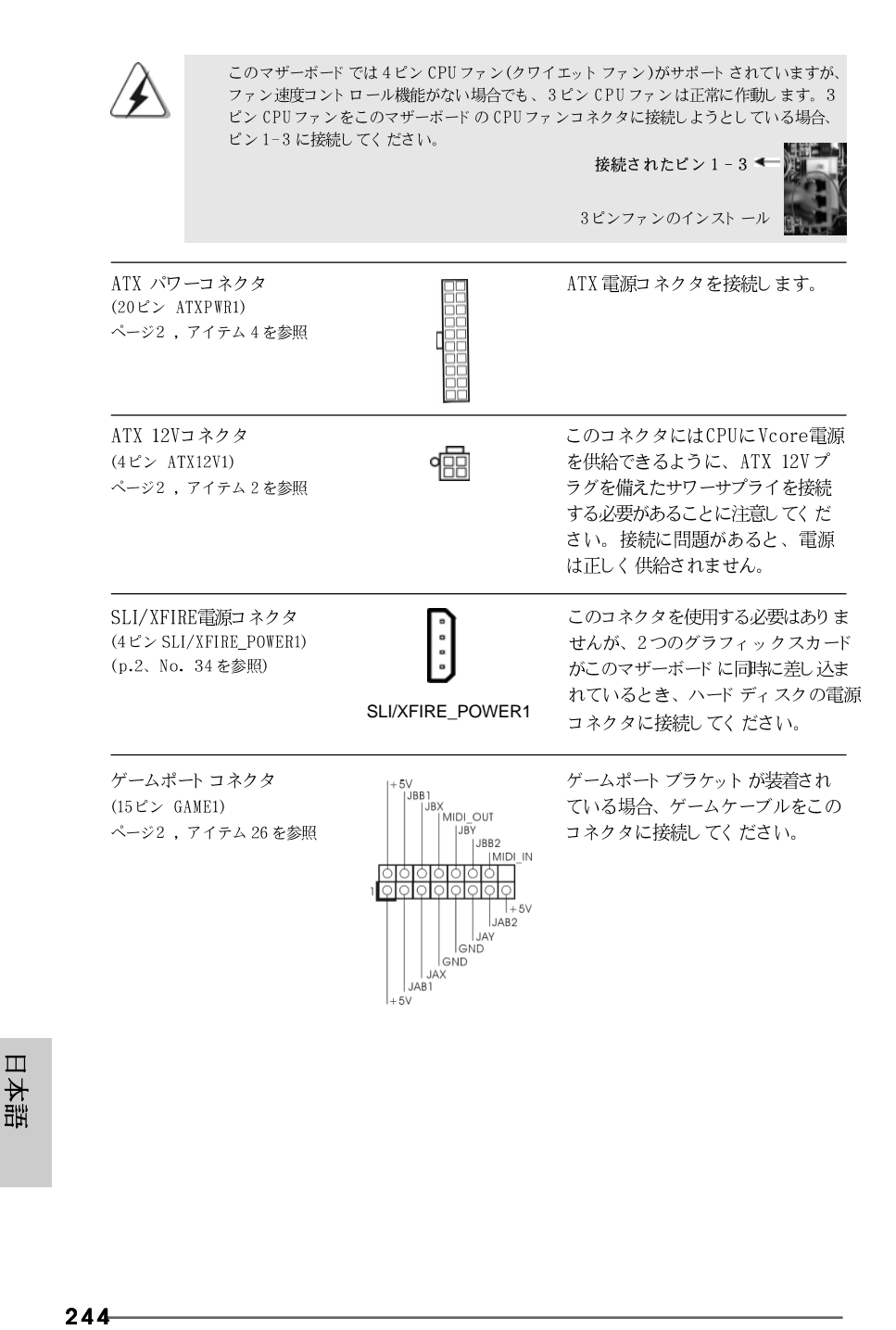

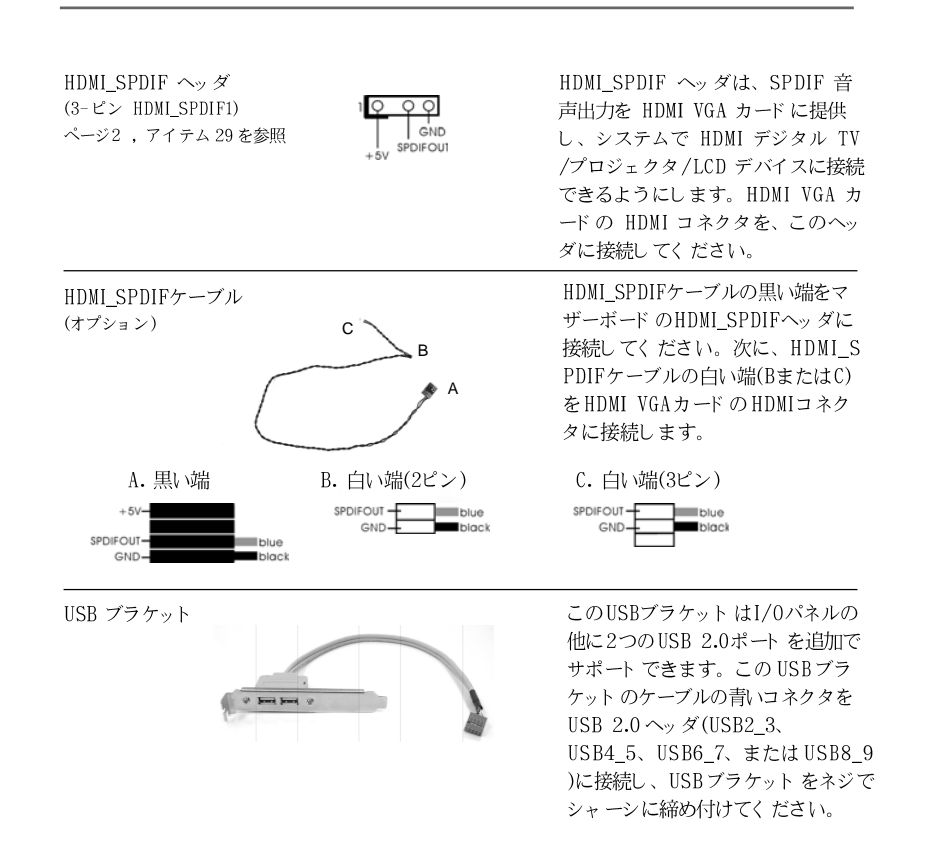

目する必要はあり ま ラフィックスカード こに同時に差し込ま ード ディ スクの電源 てください。

 $1 - 3$ 

ストール

日本語

ASRock ALiveXFire-eSATA2 Motherboard

## 2.10 HDMI\_SPDIF ヘッダ接続ガイド

HDMI (High-Definition Multi-media Interfaceエイチディエムアイ)はオールデジタルオー ディオ/ビデオ仕様で、セットトップボックス、DVDプレーヤー、A/Vレシーバーなどの互換 デジタルオーディオ/ビデオソース、およびデジタルTV(DTV)などの互換デジタルオーディオま たはビデオモニタ間のインターフェイスを提供します。完全なHDMIシステムはHDMI VGAカー ドとHDMI\_SPDIFヘッダを接続したHDMIレディのマザーボードを必要とします。このマザー ボードにはHDMI\_SPDIFヘッダが付属しており、SPDIFオーディオをHDMI VGAカードに出力 することによって、システムはHDMIデジタルTV/プロジェクタ/LCDデバイスを接続すること ができます。このマザーボードでHDMI機能を使用するには、以下のステップに従ってくださ  $V_{\lambda}$ 

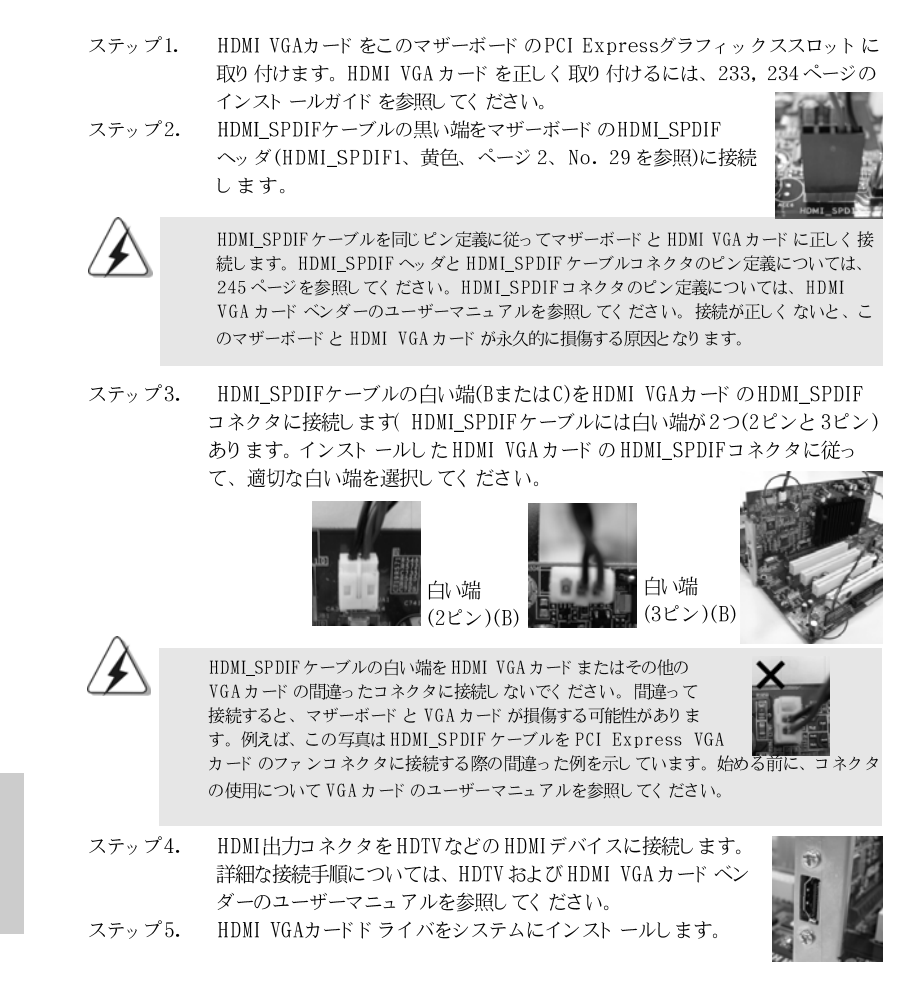

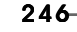

田 |本語

## 2.11 eSATAII インターフェイスの概要

#### eSATAIIとは何か

このマザーボードは外部SATAII仕様である、eSATAIIインターフェイスに対 応しています。eSATAIIでは、コンピュータのI/0が提供する SATAIIの機能 を最大限に利用して、最大3.0Gb/秒の高速データ転送速度と、USBのよう な便利なモビリティを実現しています。eSATAII にはホットプラグ機能が搭載 されているため、ドライブを簡単に交換することができます。例えば、 eSATAII インターフェイスにより、SATAII ハードディスクを交換するために シャーシを開ける代わりに、eSATAIIハードディスクをeSATAIIポートに差し 込むだけで済みます。現在、市販されている USB 2.0 のデータ転送速度は最 大480Mb/秒で、IEEE 1394の場合は最大400Mb秒です。しかし、 eSATAIIは USB 2.0 や IEEE 1394 より高速の、最高3000Mb/秒のデータ転 送速度を実現しながら、ホットプラグ機能もそのまま維持しています。従っ て、高速な転送速度とモバイル機能対応に基づき、eSATAIIは近い将来USB 2.0と IEEE 1394 に代わって外部インターフェイスのトレンドになるはずで す。

注:

- BIOSセットアップで「SATA動作モード」を [AHCI] または [RAID] モードに  $1.$ 設定した場合、eSATAIIデバイスでホットプラグ機能がサポートされます。し たがって、システムが電源オンの状態で動作している間、eSATAIIデバイスを eSATAIIポートから取り付け·取り外しすることができます。
- $2.$ BIOS セット アップで「SATA 動作モード」を [非 RAID] モード に設定した場 合、eSATAIIデバイスでホットプラグ機能がサポートされません。非RAIDモー ド でeSATAII機能を使用する際は、システムの電源がオフのときにのみeSATAII デバイスをeSATAIIポートから取り付け· 謔関Oししてください。
- $\overline{3}$ . RAID モード、非 RAID モード、AHCI モードの詳細については 253-257 ページ を参照してください。

## eSATAIIの取り付け方法

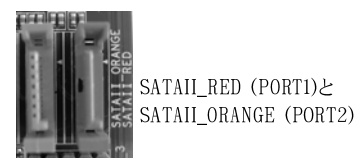

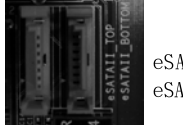

eSATAII TOPと eSATAIL\_BOTTOM

- 日本語
- 1. このバザーボード に eSATAII デバイスを1 つ取り付ける場合、I/0シールド の下部 eSATAII ポートを有効にするようにお勧めします。I/0シールドの下 部 eSATAII ポートを有効にするには、まず赤い SATAII コネクタ SATAII\_RED(PORT1)、p.2 No.15 を参照)と赤いeSATAIIコネクタ( eSATAII\_BOTTOM、p.2 No.37を参照)をSATAデータケーブルに接続す る必要があります。これで、I/0シールドの下部 eSATAII ポートが有効に なります。

ASRock ALiveXFire-eSATA2 Motherboard

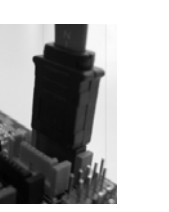

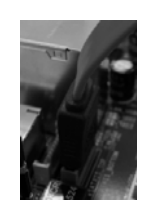

SATAデータケーブル を赤いSATAIIコネク 夕 (SATAIL\_RED (PORT1))に接続します

SATAデータケーブルを 赤いeSATAIIコネクタ (eSATAII\_BOTTOM)に接 続します

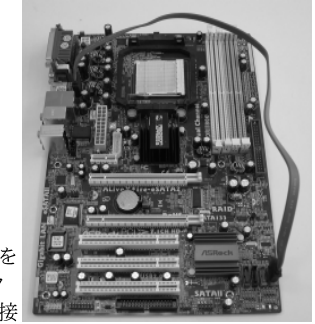

2. このマザーボード に eSATAII デバイスを2つ取り付ける場合、I/0シール ドの上部および下部 eSATAII ポートを両方とも有効にする必要があります。 I/0シールドの上部および下部eSATAII ポートを有効にするには、まず赤 い SATAIIコネクタ(SATAII\_RED(PORT1)、p.2 No.15 を参照)と赤い eSATAIIコネクタ(eSATAII\_BOTTOM、p.2 No.37を参照)をSATA データケーブルに接続し、次にオレンジの SATAIIコネクタ (SATAII\_ORANGE(PORT2)、p.2No.14 を参照)とオレンジの eSATAII コネクタ(eSATAII\_TOP、p.2 No.36を参照)を別のSATAデータケー ブルに接続します。その後、I/0シールドの上部および下部 eSATAII ポートが両方とも有効になります

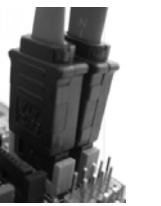

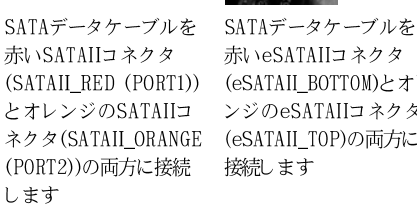

赤いeSATAIIコネクタ

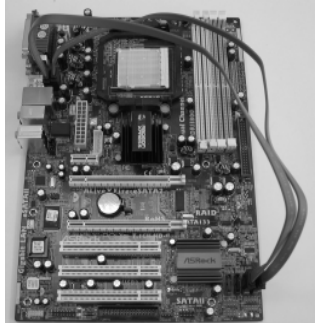

赤いSATAIIコネクタ とオレンジのSATAIIコ ネクタ(SATAII\_ORANGE (eSATAII\_TOP)の両方に (PORT2))の両方に接続 接続します します

(SATAIL RED (PORT1)) (eSATAIL BOTTOM)とオレ ンジのeSATAIIコネクタ

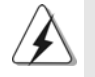

eSATAII機能が正常に機能するように、SATAIIとeSATAIIコネクタを対応する色 に正しく接続されていることを確認してください。

 $\Box$ 1本語

3. eSATAII デバイスケーブルを使って、有効にする eSATAII ポートにした がって、eSATAIIデバイスと I/0のeSATAIIポートを接続します。

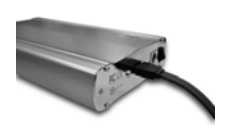

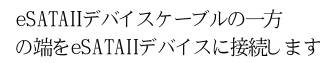

の端をeSATAIIデバイスに接続します eSATAIIデバイスケーブルのもう一方の端をI/Oシ ールド のeSATAIIポートに接続します

## eSATAIIと他のデバイスの比較

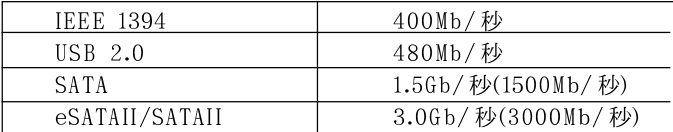

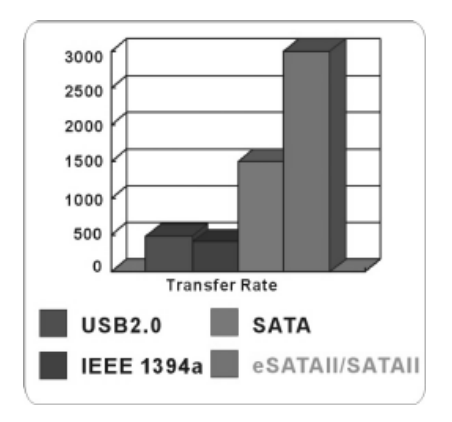

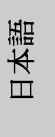

ASRock ALiveXFire-eSATA2 Motherboard

## 2.12SATAII ハード ディスクセット アップガイド

コンピュータに SATAII ハードディスクを取り付ける前に、以下の SATAII ハー ド ディスクセット アップガイド をよくお読みください。SATAII ハードディスク の一部のデフォルト設定は、最高のパフォーマンスで作動する SATAII モード になっていないことがあります。SATAII機能を有効にするには、以下のそれ ぞれのベンダーの指示に従い SATAII ハード ディスクを SATAII モード にあらか じめ正しく調整してください。そうでないと、SATAIIハードディスクは SATAII モード で作動できません。

## Western Digital

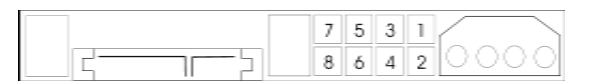

ピン5とピン6が短い場合、SATA 1.5Gb/秒は有効になっています。他方、 SATAII 3.0Gb/秒を有効にしている場合、ピン5とピン6からジャンパを取り 外してください。

## SAMSUNG

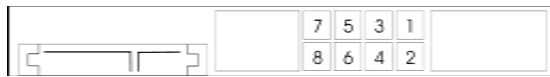

ピン3とピン4が短い場合、SATA 1.5Gb/秒は有効になっています。他方、 SATAII 3.0Gb/秒を有効にしている場合、ピン3とピン4からジャンパを取り 外してください。

### HITACHI

さまざまな ATA 機能を変更する場合、機能ツール、DOS ブータブルツールを 使用してください。詳細については、HITACHIのWebサイトにアクセスして ください:

http://www.hitachigst.com/hdd/support/download.htm

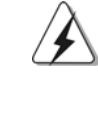

日本語

上の例は、参照のためだけのものです。さまざまなベンダーでさまざまな SATAIIハードディスク製品が提供されているため、ジャンパピン設定方式は異な ることがあります。更新については、ベンダーのWebサイトにアクセスしてく ださい。

 $250 -$ 

# 2.13シリアルATA (SATA) / シリアルATAII (SATAII)ハー ドディスクの取り付け

このマザーボードはATI™ SB600エップセットを採用し、シリアルATA (SATA) /シリアル ATAII (SATAII)ハードディスクと RAID (RAID 0、RAID 1、RAID 10)機能をサポートします。内部記憶装置として、このマザーボー ドにSATA / SATAIIハードディスクをインストールできます。本セクション では、SATA / SATAII ハードディスクのインストールについて説明します。

- ステップ 1: SATA / SATAII ハード ディスクをシャーシのドライブベイに取り 付けます。
- ステップ 2: SATA 電源ケーブルを SATA / SATAII ハード ディスクに接続しま す.
- ステップ 3: SATA データケーブルの一方の端をマザーボードの SATAIIコネクタ に接続します。
- ステップ 4: SATA データケーブルのもう一方の端を SATA / SATAII ハード ディスクに接続します
- 
- $\mathbf{1}$ RAID 0、RAID 1機能を使用する予定の場合、少なくとも2つのSATA / SATAIIハード ディスクを取り付ける必要があります。RAID 10機能を 使用する予定の場合、少なくとも4つのSATA / SATAIIハードディスク を取り付ける必要があります。
- 内部SATA / SATAII ポートに RAID 0、RAID 1、または RAID 10を構  $2.$ 築することをお勧めします。つまり、eSATAII ポートに対して SATAII\_RED (ポート 1) およびSATAII\_ORANGE (ポート2)が使用されて いる場合、SATAII\_BLUE (ポート 4) と SATAII\_BLACK (ポート 3)に RAID を構築し てく ださい。
- SATA / SATAII HDDへのOSインストールについての詳細は、103~ 3. 107ページを参照してください。データストレージの目的だけで新しい SATA / SATAII HDDを取り付ける場合、お使いのSATA / SATAIIモー ドがRAIDまたはAHCIモードであれば、この空のSATA / SATAII HDD 情報は" Disk Management"(ディスク管理)に表示されません。ま 力した後、"Logical Drive View"(論理ドライブビュー) → Create"(作成) → (JBOD) をクリックしてください。その後、" Disk Management"(ディスク管理) に空のSATA / SATAII HDD情報を 検索して、その使用を開始することができます (WebPAMはATI™ Windows RAID 用のユーティリティです。操作手順の詳細については、 サポート CDのRAIDインストールガイドを参照してください)。

本語  $\Box$ 

# 2.14SATA / SATAII HDD および eSATAII デバイスに対す るホット プラグおよびホット スワップ機能

ALiveXFire-eSATA2マザーボードは、RAID/AHCI モードのSATA/ SATAII/eSATAII 装置のホットプラグおよびホットスワップ機能をサポートして います。ATI™ SB600チップセットは、共同の産業努力を通して開発された SATA ホストコントローラ用の新しいプログラミングインターフェイスである、 AHCI(拡張ホストコントローラインターフェイス)に対してハードウェアを サポートしています。AHCIでは、ホットプラグなどの使い勝手のいい拡張機 能も搭載されています。

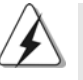

## ホットプラグ機能とは何か

注意

SATA / SATAII HDDがRAID構成用に設定されていない場合、システムの電源 をオンにしたまま動作できる状態で、SATA / SATAII HDDを取り付けたり取り 外したりする動作を「ホットプラグ」と呼びます。ただし、OSがSATA / SATAII HDDにインストールされている場合、ホットプラグは機能しないことに ご注意ください。

#### ホットスワップ機能とは何か

SATA / SATAII HDDがRAID1として構築されている場合、システムの電源をオ ンにしたまま動作できる状態で、SATA / SATAII HDDを取り付けたり取り外し たりする動作を「ホットスワップ」と呼びます。

eSATAIIにはホットプラグ機能が搭載されているため、ドライブの交換を簡単に 行うことができます。例えば、eSATAIIインターフェイスにより、SATAIIデバ イスを交換するためにシャーシを開ける代わりに、eSATAIIデバイスをeSATAII ポートに差し込むだけで済みます。

## 2.15 ドライバインストールガイド

田 一本語 システムにドライバをインストールするには、まずサポート CD を光ドライブ に挿入してください。システム互換のドライバが自動検出され、サポートCD ドライバページに一覧表示されます。上から下へ順番にこれらの必須ドライバ をインストールしてください。これで、インストールしたドライバは正常に 作動するはずです。
## 2.16 RAID 機能を搭載した Windows® 2000 / Windows® XP / Windows® XP 64-bit / Windows® Vista™ / Windows® Vista™ 64-bit ビットをインストール する

RAID 機能を搭載した2台以上のSATA / SATAII HDDによって構成される RAIDディスクに Windows® 2000、Windows® XP または Windows® XP 64 ビットをインストールする場合、次の手順に従ってください。

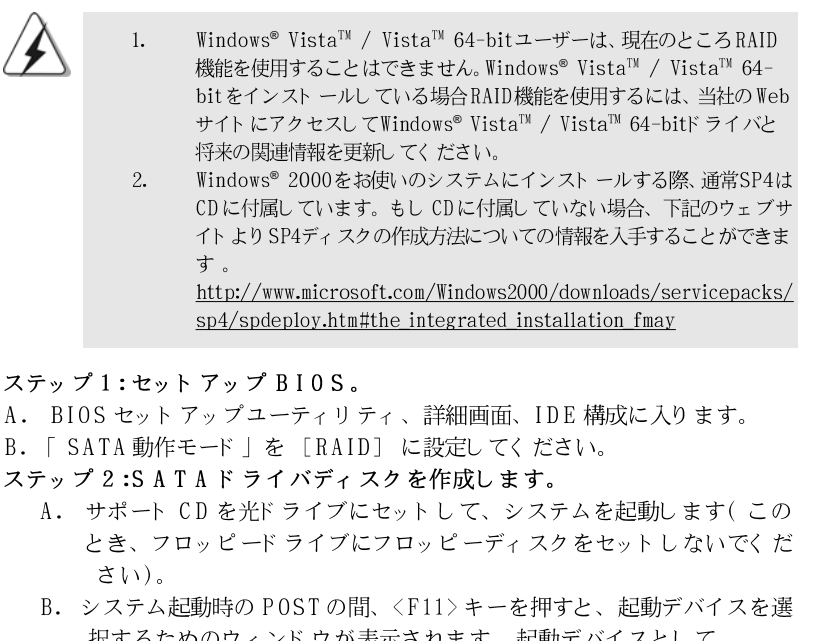

- 択するためのウィンドウが表示されます。起動デバイスとして、 CDROM を選択してください。 C. 画面に「シリアル ATAドライバディスクを作成しますか [YN]?」とい
- うメッセージが表示されたら、<Y>を押してください。
- D. 次のメッセージが表示されます。 フロッピーにディスクをセットしてください。 警告! フロッピーディスクをフォーマットすると、 そのデータはすべて失われます。 フォーマットを開始し、ファイルをコピーしますか [YN]? フロッピーディスクをフロッピードライブにセットし、<Y>を押 します。
- E. システムはフロッピーディスクのフォーマットを開始し、SATA / SATAIIドライバをフロッピーディスクにコピーします。

ASRock ALiveXFire-eSATA2 Motherboard

 $-253$ 

日本語

ステップ3:「RAID インストールガイド」を参照し、RAID 構成を設定 します。

RAID 機能の設定を始める前に、サポート CDの RAID インストールガイドを確 認して正しい設定を行ってください。サポート CDに含まれるマニュアルの BIOS RAID インスト ールガイドを参照してください。

## $\ldots \setminus$ RAID Installation Guide

## ステップ 4: システムに Windows® 2000 / Windows® XP /

Windows XP® 64-ビット OS をインストールします。 ステップ1、2、3の後で、システムに Windows® 2000 / Windows® XP / Windows® XP 64-bit OSのインストールを開始できます。Windows®セット アップの最初にF6を押して市販のRAIDドライバをインストールします。メッ セージが表示されたら、ATI™ RAIDドライバを含む SATA / SATAIIドライバ ディスクを挿入します。ディスクを読み込むと、ドライバが表示されます。 インスト ールする OS に従って、インスト ールするドライバを選択します。 (Windows® 2000と Windows® XPの場合は「ATI AHCI Compatible RAID Controller-x86プラットフォーム | を、または Windows® XP 64-bit の場 合は「 ATI AHCI Compatible RAID Controller-x64プラットフォーム」を 選択します)。

注意1

IDE HDDにWindows® 2000 / Windows® XP / Windows® XP 64-bitをインストール し、SATA / SATAII HDD で RAID 機能を管理(作成、変換、削除、再構築)する場 合、まず「SATA動作モード」を [RAID] に設定してください。サポート CDに含ま れるマニュアルのWindows RAIDインストールガイドを参照し、RAID構成を設定してく ださい。.. \RAID Installation Guide

#### 注意 2

ご利用の0SがWindows® 2000の場合、グラフィックカードのドライバをインストール してからサポート CDの「SATA2 ユーティリティ」をインストールしてください。

# 2.17 RAID機能を搭載しない Windows® 2000 / Windows®  $XP$  / Windows<sup>®</sup> XP 64-bit / Windows<sup>®</sup> Vista<sup>TM</sup> / / Windows® Vista™ 64-bitビットをインストールす  $\mathcal{Z}_{\mathcal{D}}$

RAID 機能を搭載しない SATA / SATAII HDDs and eSATAII デバイスに Windows<sup>®</sup> 2000, Windows® XP, Windows® XP 64-bit, Windows® Vista™ットまたは Windows® Vista™ 64-bit OS をトンストールする場合、イ ンストールする OS ごとに次の手順に従ってください。

## $254 -$

 $\Box$ 一本語

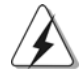

Windows® 2000をお使いのシステムにインストールする際、通常SP4は CDに付属しています。もし CDに付属していない場合、下記のウェブサ イト より SP4ディスクの作成方法についての情報を入手することができま す。

http://www.microsoft.com/Windows2000/downloads/servicepacks/ sp4/spdeploy.htm#the\_integrated\_installation\_fmay

## 2.17.1 RAID機能を搭載しない Windows® 2000 / Windows® XP / Windows® XP-64 ビットをインス トールする

#### 注意1

このマザーボードに単一または複数のSATA / SATAII HDDを取り付ける場合、SATA / SATAII HDDにWindows® 2000 / XP / XP 64ビットをインストールする場合、RAID 機能を使用するつもりがなくても RAIDモードを使用することをお勧めします。次の「 NCQおよびホットプラグ機能を搭載したSATA / SATAII HDDおよびeSATAIIデバイスを 使用する」の手順に従ってください。

#### 注意 2

AHCIモードはWindows® Vista™ / Vista™ 64-bitユーザーに対してのみ推奨します。 Windows® 2000 / XP / XP 64ビットをインストールする場合、AHCIモードを使用す ることはお勧めしません。

### NCQ およびホットプラグ機能を搭載したSATA / SATAII HDD および eSATAII デバイスを使用する

ステップ1:セットアップBIOS。 A. BIOS セットアップユーティリティ、詳細画面、IDE 構成に入ります。 B. 「SATA動作モード」を [RAID] に設定してください。 ステップ 2:SATAドライバディスクを作成します。 253ページの2.16項のステップ2に従って、SATA / SATAIIドライバディス クを作成します。

ステップ3:BIOS RAID ユーティリティ (FastBuild ユーティリティ) に入って、SATA / SATAII HDDにJBODを作成します。 システムを再起動します。<Ctrl+F>を押してBIOS RAID ユーティリティ (FastBuild ユーティリティ)に入り SATA / SATAII HDDに JBOD を作成しま す。JBODを作成する正しい操作手順については、サポート CDの次のパスに あるマニュアルの BIOS RAID インスト ールガイド を参照してください: ..\ RAID インスト ールガイド

日本語

ASRock ALiveXFire-eSATA2 Motherboard

 $-255$ 

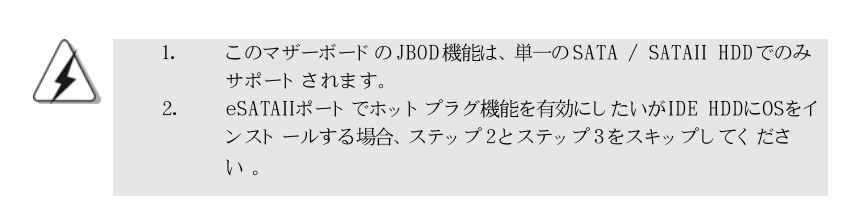

## ステップ 4: システムに Windows® 2000 / Windows® XP / Windows XP® 64-ビット OS をインストールします。

ステップ1、2、3の後で、システムにWindows® 2000 / Windows® XP / Windows<sup>®</sup> XP 64-bit OSのインストールを開始できます。Windows®セット アップの最初にF6を押して市販のRAIDドライバをインストールします。メッ セージが表示されたら、ATI™ RAIDドライバを含む SATA / SATAIIドライバ ディスクを挿入します。ディスクを読み込むと、ドライバが表示されます。 インスト ールする 0S に従って、インスト ールするドライバを選択します。 (Windows<sup>®</sup> 2000と Windows® XPの場合は「ATI AHCI Compatible RAID Controller-x86プラットフォーム」を、または Windows® XP 64-bit の場 合は「 ATI AHCI Compatible RAID Controller-x64プラットフォーム」を 選択します)。

NCQ およびホットプラグ機能を搭載しない SATA / SATAII HDD および eSATAIIデバイスを使用する

ステップ1:セットアップBIOS。 A. BIOS セットアップユーティリティ、詳細画面、IDE 構成に入ります。 B. 「SATA動作モード」を [non-RAID] に設定してください。 ステップ 2: システムに Windows® 2000 / Windows® XP / Windows XP® 64-ビット OS をインストールします。

2.17.2 RAID 機能を搭載しない Windows® Vista™ / Windows® Vista™ 64-bit ビットをインストール する

 $\hfill \square$ 1本語

NCQ およびホット プラグ機能を搭載した SATA / SATAII HDD および eSATAIIデバイスを使用する

ステップ1:セットアップBIOS。 A. BIOS セット アップユーティリティ、詳細画面、IDE 構成に入ります。 B. 「SATA 動作モード」を [AHCI] に設定してください。 ステップ2: システムに Windows® Vista™ / Windows® Vista™ 64-bit-ビット OS をインストールします。  $256 -$ 

ASRock ALiveXFire-eSATA2 Motherboard

NCQ およびホット プラグ機能を搭載しない SATA / SATAII HDD および eSATAII デバイスを使用する

ステップ1:セットアップBIOS。

A. BIOS セットアップユーティリティ、詳細画面、IDE 構成に入ります。 B. 「 SATA 動作モード 」を [non-RAID] に設定してください。 ステップ 2: システムに Windows® Vista™ / Windows® Vista™ 64-bit-ビット 0S をインストールします。

## 2.18 Untied Overclocking  $\forall t > 1$

このマザーボードはUntied Overclocking Technologyをサポートしていま す。これはオーバークロックの間、FSB が PCI / PCIE 固定バスであるた め、ゆとりを持てることを意味します。Untied Overclocking 機能を有効に する前に、BIOS セットアップの「オーバークロックモード」オプションに 入り、設定を [Auto] から [Manual] に変更してください。次に、「PCIE 周波数 (MHz)」を [100MHz] から [101MHz]、[102MHz] または [104MHz] に設定します。CPU FSBはオーバークロックの間制限を受けることはありま せんが、PCI / PCIE バスは固定モードになっているため、FSB がより安定し たオーバークロック環境下で動作します。

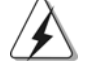

アンタイド・オーバークロック・テクノロジーを適用する前に、226ページにあ るオーバークロックに伴うリスクについての警告をご確認ください。

日本語

ASRock ALiveXFire-eSATA2 Motherboard

 $-257$ 

# 3. BIOS 情報

BIOS セット アップユーティリティはマザーボード のフラッシュメモリに保存さ れています。コンピュータを起動させた後、POST(パワーオンセルフテス ト)中に〈F2〉を押し、BIOSセットアップユーティリティに入ってくださ い。押さない場合、POSTはテストルーチンを続けます。テストを実行した 後に BIOS セット アップユーティリティに入りたい場合、POST 終了後 〈 Ctrl 〉+ 〈 A1t 〉+ 〈 Delete 〉を押すか、ケースのリセット スイッチ を押してシステムを再起動してください。BIOS セットアップユーティリティ は、ユーザーフレンドリであることを目指しています。これはメニュウ方式 のプログラムです。スクロールさせることで様々なサブメニューを表示し、 かつあらかじめ定義した選択肢から選択することが可能です。BIOS セットアッ プの詳細な情報については、サポート CD内のユーザーズマニュアル(PDFファ イル)をごらんください。

# 4. ソフトウェア サポート CD 情報

このマザーボードはMicrosoft® Windows® 2000 /XP / XP Media Center / XP 64-bit / Vista™/ Vista™ 64-bit といった様々なマイクロソフト ウ インドウズ オペレーティングシステムをサポートします。マザーボードに付 属しているサポート CD はマザーボードの特徴を有効にするために必要なドライ バやユーティリティを含んでいます。サポート CDを使用するには、CDROM ドライブに CD を挿入してください。AUTORUN 機能が有効な場合、自動的にメ インメニュウが立ち上がります。AUTORUN機能が無効な場合、サポートCD 内の BIN フォルダにある ASSETUP.EXE をダブルクリックすることにより、メイ ンメニュウが立ち上がります。

 $\Box$ 1本語

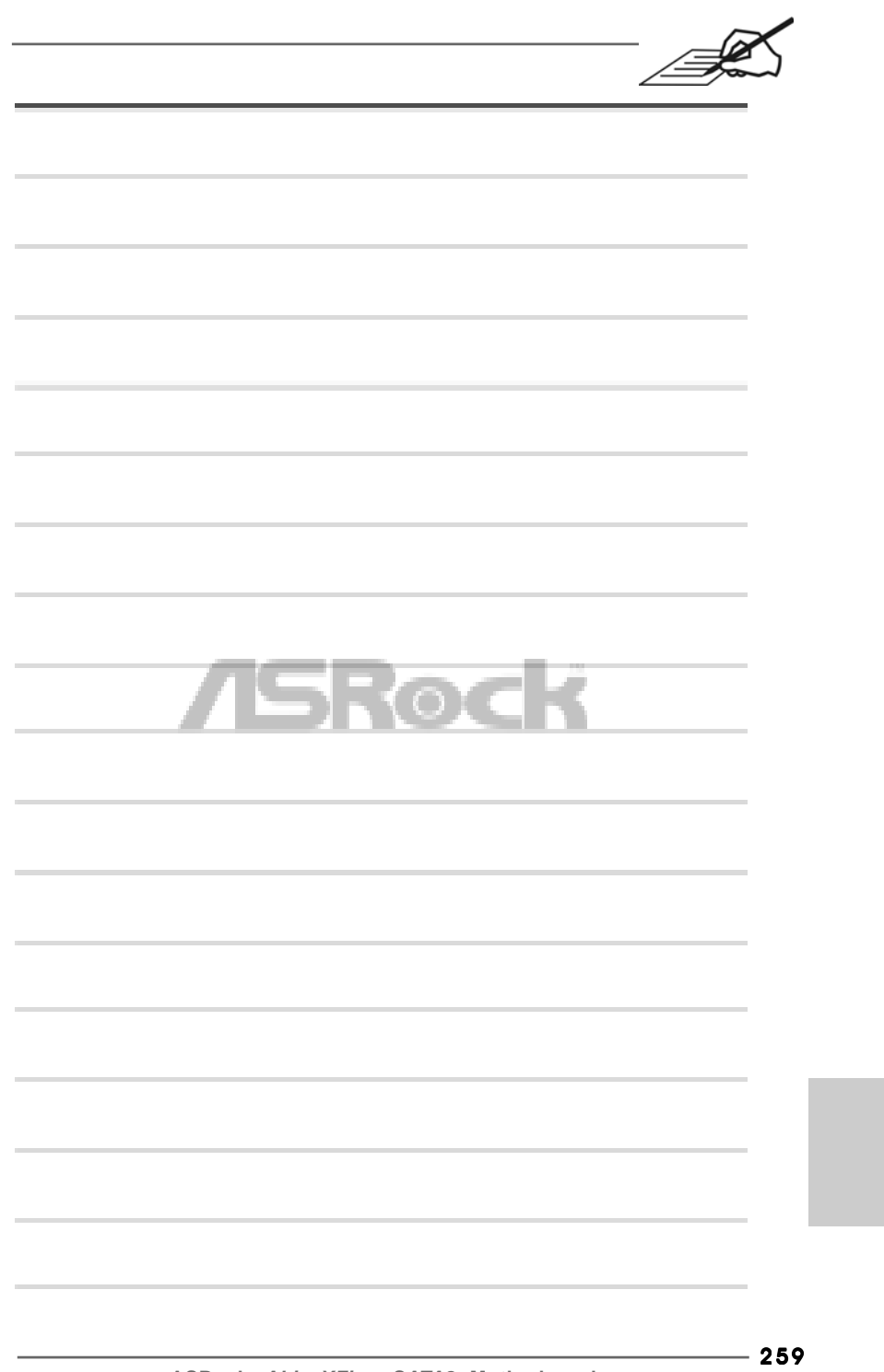

ASRock ALiveXFire-eSATA2 Motherboard

B

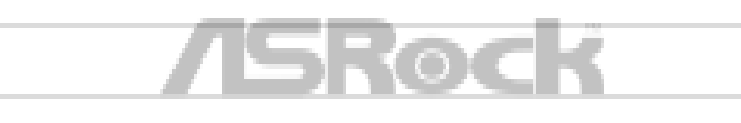